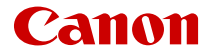

# **EOS M50 Mark II**

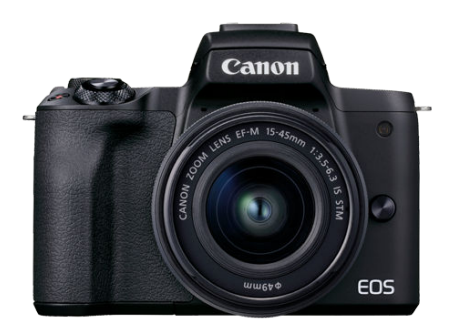

Guida dell'utente avanzata

**IT**

## **Sommario**

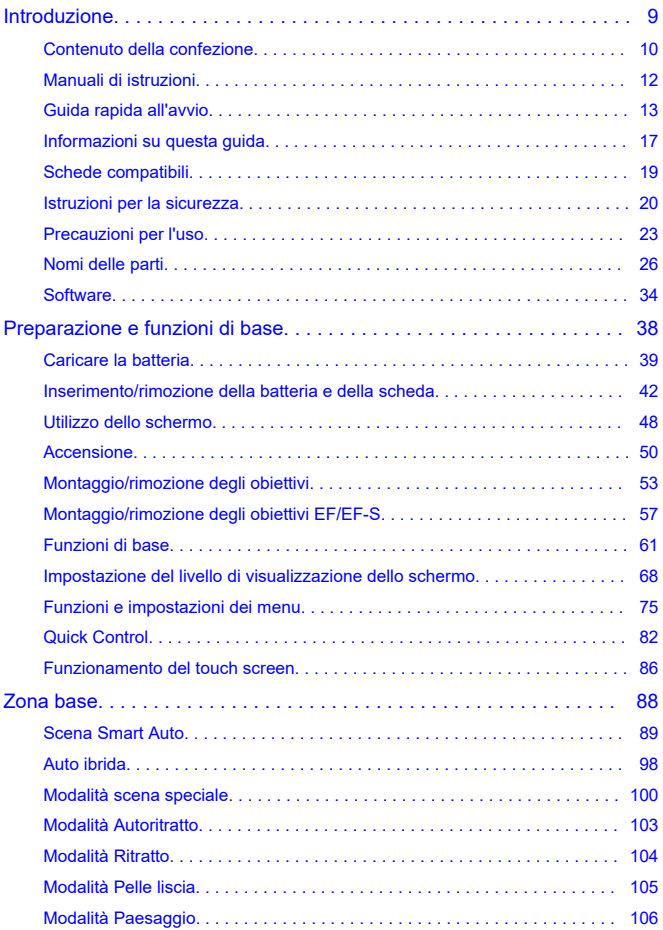

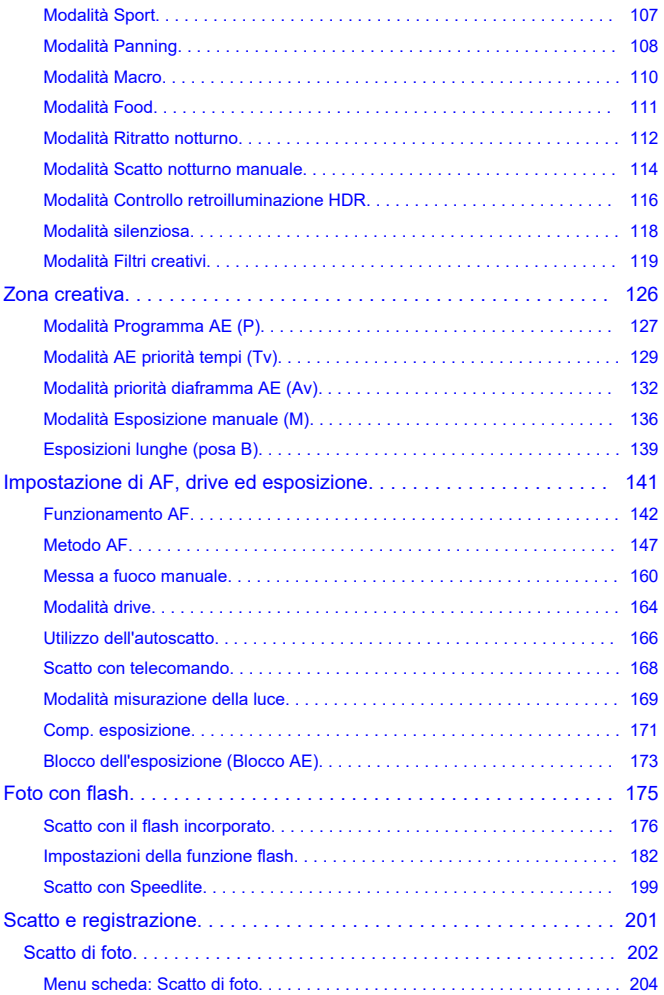

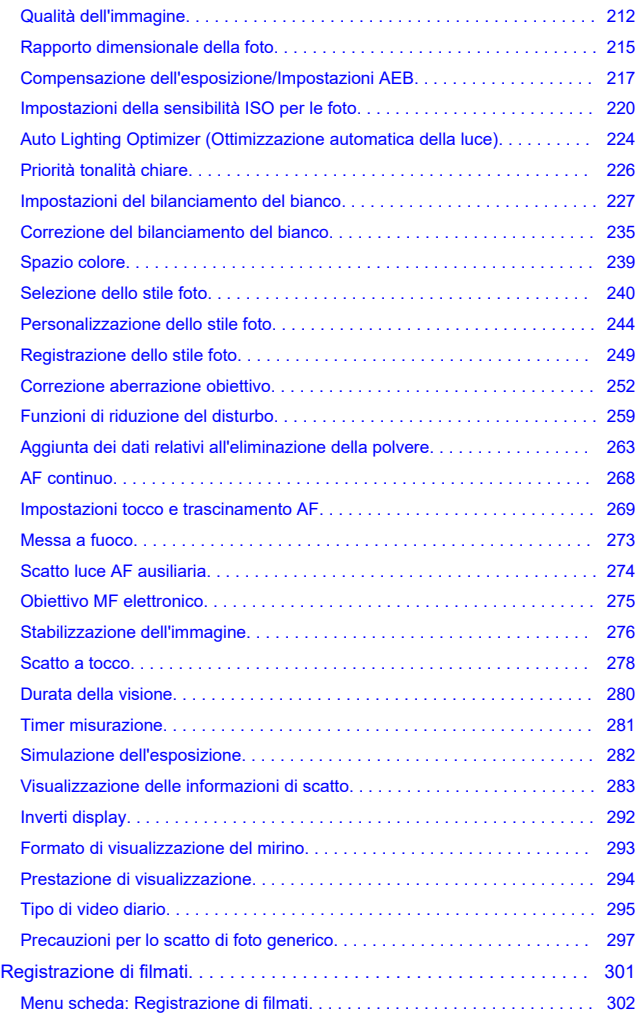

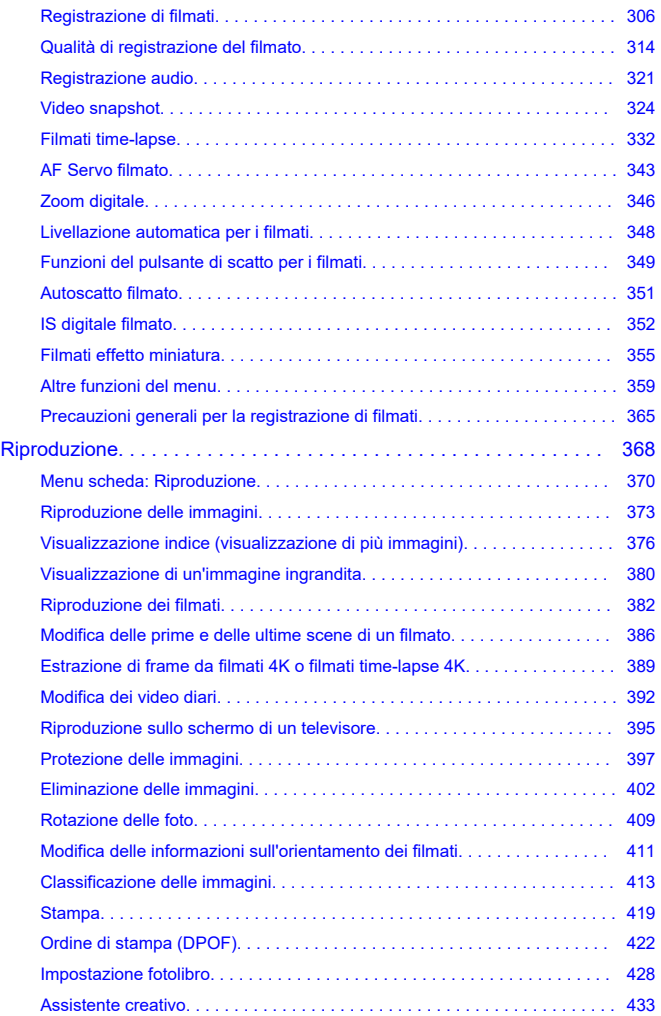

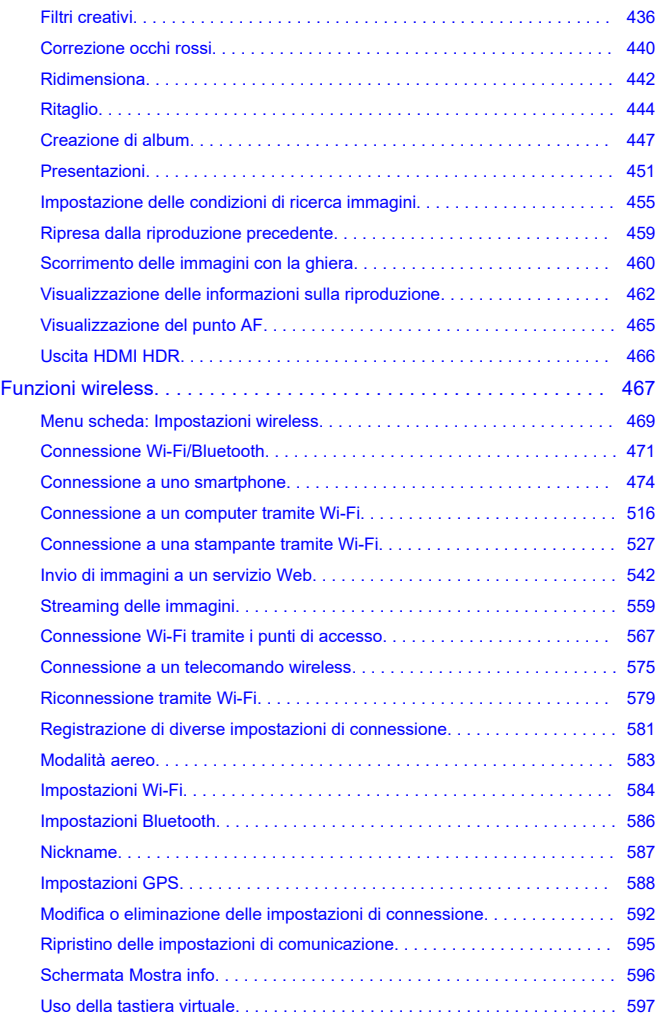

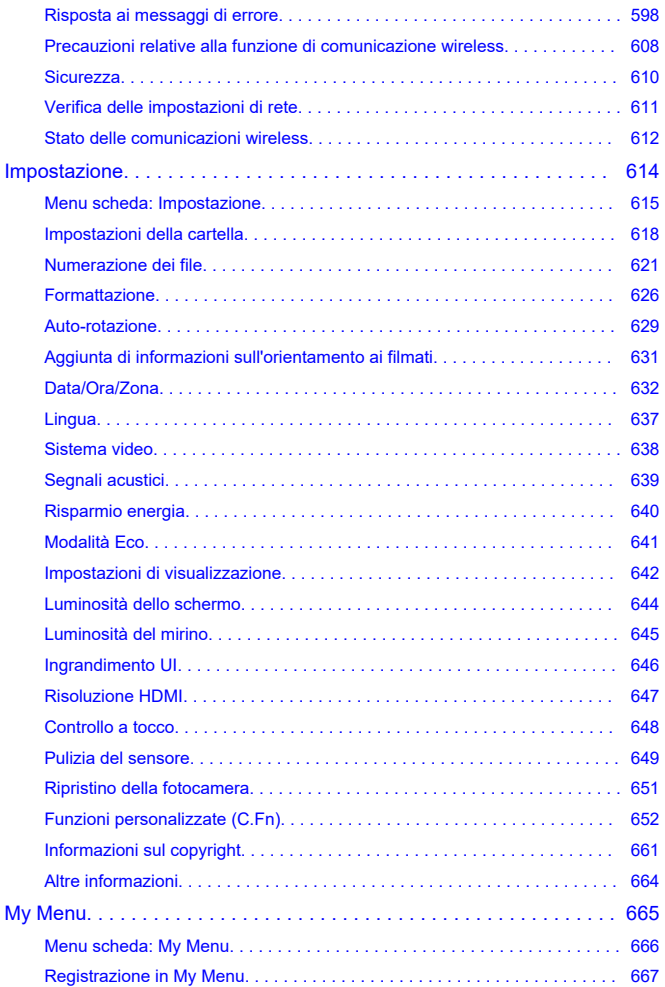

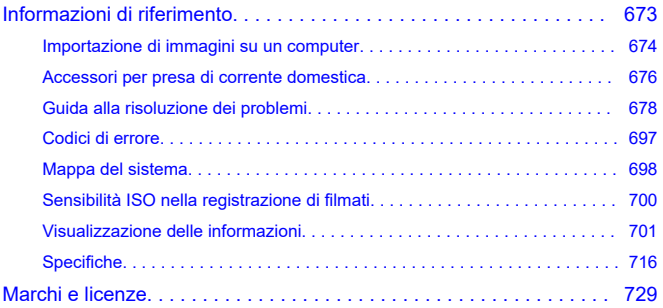

## <span id="page-8-0"></span>**Leggere le seguenti indicazioni prima di iniziare a utilizzare la fotocamera**

Per evitare problemi durante lo scatto e incorrere in altri inconvenienti, leggere prima di tutto le sezioni [Istruzioni per la sicurezza](#page-19-0) e [Precauzioni per l'uso.](#page-22-0) Leggere inoltre attentamente la presente Guida dell'utente avanzata per assicurarsi di utilizzare la fotocamera in modo corretto.

## **Effettuare alcuni scatti di prova e comprendere la responsabilità del prodotto.**

Dopo lo scatto, riprodurre le immagini e controllare che siano state registrate correttamente. Se la fotocamera o la scheda di memoria sono difettosi e le immagini non possono essere registrate o scaricate su un computer, Canon non può essere ritenuta responsabile per eventuali perdite o disagi causati.

## **Copyright**

Le leggi sul copyright in alcuni paesi vietano l'utilizzo non autorizzato di immagini catturate con la fotocamera (o di musica/immagini con musica trasferita sulla scheda di memoria) per scopi diversi dall'uso privato. L'uso della fotocamera (anche per uso privato) potrebbe inoltre essere proibito durante alcune manifestazioni pubbliche, mostre ed eventi analoghi.

- [Contenuto della confezione](#page-9-0)
- [Manuali di istruzioni](#page-11-0)
- [Guida rapida all'avvio](#page-12-0)
- [Informazioni su questa guida](#page-16-0)
- [Schede compatibili](#page-18-0)
- [Istruzioni per la sicurezza](#page-19-0)
- [Precauzioni per l'uso](#page-22-0)
- [Nomi delle parti](#page-25-0)
- [Software](#page-33-0)

<span id="page-9-0"></span>Prima dell'uso, assicurarsi che la confezione contenga i seguenti elementi. Qualora alcuni componenti risultassero mancanti, contattare il rivenditore presso cui è stata acquistata la fotocamera.

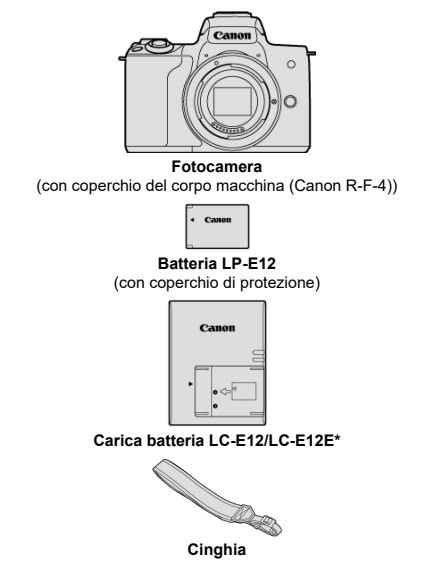

\* Carica batteria LC-E12 o LC-E12E in dotazione. (Il modello LC-E12E viene fornito con un cavo di alimentazione.)

- La fotocamera non è fornita di scheda di memoria  $\langle \mathcal{D} \rangle$ , un cavo di interfaccia o un cavo HDMI.
- Se è stato acquistato un kit obiettivo, verificare che contenga gli obiettivi.
- Fare attenzione a non smarrire nessuno di questi componenti.

#### $\bullet$ **Attenzione**

Se necessario, è possibile scaricare i manuali di istruzione degli obiettivi dal sito  $\bullet$ Web Canon  $\left(\frac{\partial}{\partial y}\right)$  $\left(\frac{\partial}{\partial y}\right)$ . I manuali di istruzioni dell'obiettivo (file PDF) sono venduti separatamente e, quando si acquista un kit obiettivo, alcuni degli accessori inclusi potrebbero non

corrispondere a quelli elencati nel manuale di istruzioni dell'obiettivo.

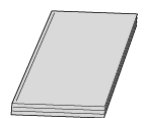

<span id="page-11-0"></span>**Il manuale di istruzioni fornito con la fotocamera fornisce le istruzioni di base per la fotocamera e le funzioni Wi-Fi.**

**Guida dell'utente avanzata**

Le istruzioni complete sono fornite in questa Guida dell'utente avanzata.

Per la versione più recente della Guida dell'utente avanzata, fare riferimento al seguente sito Web.

**<https://cam.start.canon/C007/>**

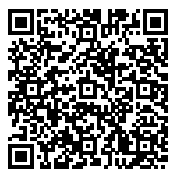

**Manuale di istruzioni del software/obiettivo** Download dal seguente sito Web. **<https://cam.start.canon/>**

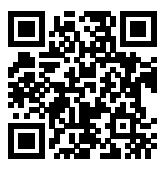

## **Nota**

Selezionare [ $\blacklozenge$ : URL manuale/software] per visualizzare il codice QR sullo schermo della fotocamera.

- <span id="page-12-0"></span>**1** Inserire la batteria (2[\)](#page-41-0).  $\overline{2}$ 35  $\circled{1}$ 
	- Dopo l'acquisto, caricare la batteria per iniziare a usare la fotocamera<br>(@).
- $2$  Inserire la scheda (<mark>@</mark> ).

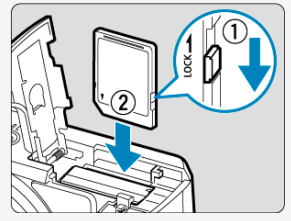

Inserire la scheda con l'etichetta rivolta verso la parte anteriore della  $\bullet$ fotocamera fino a quando non scatta in posizione.

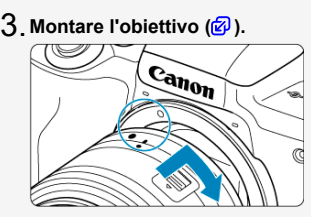

Allineare l'indice di innesto obiettivo (bianco) con quello sulla fotocamera per montare l'obiettivo.

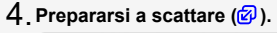

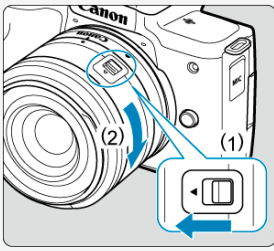

- Premere (1) mentre si ruota leggermente (2), quindi rilasciare (1).
- Ruotare (2) un po' di più finché non si sente un clic.

 $5$ . Impostare l'interruttore di accensione su < <u>O</u>N >, quindi **impostare la ghiera di selezione su <**  $\boxed{a}$  **> (***③***[,](#page-49-0)** *④***).** 

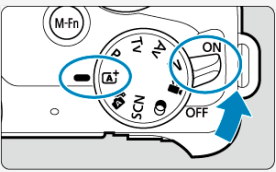

Tutte le impostazioni necessarie vengono regolate automaticamente dalla fotocamera.

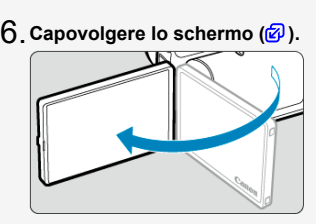

Se viene visualizzata la schermata di impostazione [**Data/Ora/Zona**], vedere [Data/Ora/Zona.](#page-631-0)

**7** Mettere a fuoco il soggetto (<mark>2</mark>).

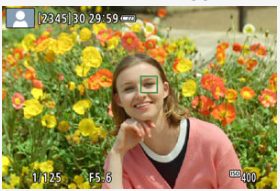

- Centrare il soggetto sullo schermo.
- Premere il pulsante di scatto a metà corsa per mettere a fuoco il soggetto.
- $\bullet$  Se <  $\frac{1}{2}$  > lampeggia sullo schermo, sollevare manualmente il flash incorporato.

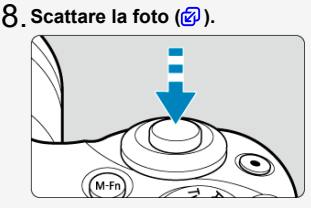

Premere completamente il pulsante di scatto per scattare la foto.

## **Rivedere l'immagine.** 9.

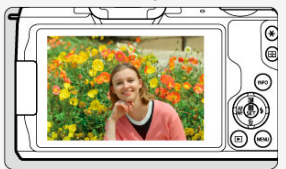

- L'immagine appena acquisita verrà visualizzata per circa 2 secondi sullo schermo  $\overline{\mathcal{O}}$ [\)](#page-279-0).
- Per visualizzare nuovamente l'immagine, premere il pulsante  $\langle \blacktriangleright \rangle$  $\circledcirc$
- <span id="page-16-0"></span>Icone presenti nella guida 囵
- [Prerequisiti per le istruzioni per l'uso e foto di esempio](#page-17-0)

## **Icone presenti nella guida**

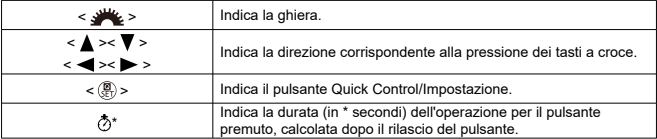

Oltre a quelle indicate sopra, le icone e i simboli utilizzati sui pulsanti e sullo schermo della fotocamera sono utilizzati nella presente guida in riferimento alle funzionalità e alle operazioni corrispondenti.

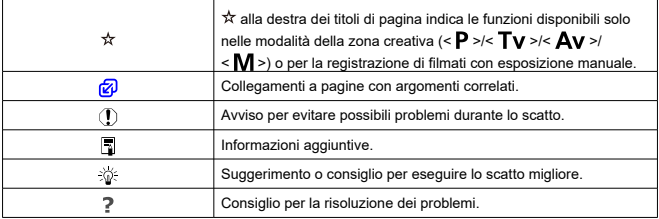

## <span id="page-17-0"></span>**Prerequisiti per le istruzioni per l'uso e foto di esempio**

- Prima di seguire le istruzioni, assicurarsi che l'interruttore di accensione sia impostato su <  $ON$  >  $(\sqrt{2})$  $(\sqrt{2})$ .
- Si presuppone che tutte le impostazioni dei menu e le funzioni personalizzate siano impostate sui valori predefiniti.
- Le schermate di questa guida mostrano, a titolo di esempio, le impostazioni di menu predefinite per le regioni NTSC (Nord America, Giappone, Corea del Sud, Messico, ecc.). Le impostazioni di menu predefinite per Europa, Russia, Cina, Australia, ecc. saranno per PAL.
- Le illustrazioni in questa guida mostrano la fotocamera con l'obiettivo EF-M15-45mm f/3.5-6.3 IS STM montato come esempio.
- In riferimento all'utilizzo di obiettivi EF o EF-S  $\left(\frac{\partial}{\partial v}\right)$  $\left(\frac{\partial}{\partial v}\right)$ , si presuppone che venga utilizzato un adattatore.
- Le foto di esempio visualizzate sulla fotocamera e utilizzate in questa guida hanno il solo scopo illustrativo.

## <span id="page-18-0"></span>**Schede compatibili**

Le seguenti schede possono essere utilizzate con la fotocamera indipendentemente dalla capacità. **Se la scheda è nuova o è stata precedentemente formattata (inizializzata) tramite un'altra fotocamera o un computer, formattare la scheda con la fotocamera** attualmente in uso (**2**[\)](#page-625-0).

**Schede di memoria SD/SDHC/SDXC** Sono supportate le schede UHS-I.

## **Schede adatte alla registrazione di filmati**

Durante la registrazione di filmati, utilizzare una scheda ad alta capacità con prestazioni elevate (velocità di scrittura e lettura adeguate) in grado di gestire la dimensione di registrazione del filmato. Per ulteriori informazioni, vedere [Schede adatte alla registrazione](#page-316-0) [di filmati](#page-316-0).

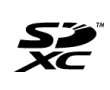

In questa guida "scheda" sta a indicare schede di memoria SD, schede di memoria SDHC e schede di memoria SDXC. \* **La scheda non è inclusa,** ma è acquistabile separatamente.

<span id="page-19-0"></span>Assicurarsi di leggere queste istruzioni per poter utilizzare il prodotto in sicurezza. Attenersi alle seguenti istruzioni per evitare lesioni o danni all'utente del prodotto o ad altri.

**AVVERTENZA:** 

Indica il rischio di lesioni gravi o di morte.

- Conservare il prodotto fuori della portata di bambini.
- Conservare le batterie fuori dalla portata dei bambini.

Una cinghia avvolta intorno al collo di una persona potrebbe causarne lo strangolamento. Alcune parti o componenti delle fotocamere o degli accessori sono pericolosi se vengono ingeriti. Se dovesse accadere, rivolgersi immediatamente a un medico.

- Con il prodotto utilizzare esclusivamente le fonti di alimentazione consigliate in questo manuale di istruzioni.
- Non smontare o modificare il prodotto.
- Non esporre il prodotto a forti urti o vibrazioni.
- Non toccare i componenti interni esposti.
- Sospendere immediatamente l'uso del prodotto in caso di circostanze insolite, ad esempio in presenza di fumo o di odori strani.
- Non utilizzare solventi organici quali alcool, benzina o diluenti per vernici per pulire il prodotto.
- Non bagnare il prodotto. Evitare di inserire corpi estranei o liquidi nel prodotto.
- Non utilizzare il prodotto in presenza di gas infiammabili.

La mancata osservanza di tali precauzioni potrebbe causare scosse elettriche, esplosioni o incendi.

Non lasciare un obiettivo o una fotocamera/videocamera con un obiettivo collegato esposto senza il copriobiettivo.

L'obiettivo potrebbe concentrare la luce e provocare un incendio.

- Osservare le seguenti istruzioni quando si utilizzano batterie disponibili in commercio o le batterie fornite.
	- Utilizzare le batterie unicamente con il prodotto specificato.
	- Non riscaldare le batterie né esporle al fuoco.
	- Non caricare le batterie utilizzando carica batteria non autorizzati.
	- Non esporre i terminali a sporcizia o evitare che entrino in contatto con graffette o altri oggetti metallici.
	- Non utilizzare le batterie con fuoriuscite di liquido.
	- Quando occorre smaltire le batterie, isolare i terminali con del nastro o in altro modo.

La mancata osservanza di tali precauzioni potrebbe causare scosse elettriche, esplosioni o incendi.

Se le batterie hanno una fuoriuscita di liquido e il materiale entra in contatto con cute o abiti, sciacquare accuratamente l'area esposta con acqua corrente. In caso di contatto con gli occhi, sciacquare accuratamente con molta acqua corrente pulita e contattare immediatamente un medico.

- Osservare le seguenti istruzioni quando si utilizza un carica batteria.
	- Rimuovere periodicamente qualsiasi accumulo di polvere dalla spina e dalla presa di corrente utilizzando un panno asciutto.
	- Non collegare o scollegare il prodotto con le mani bagnate.
	- Non utilizzare il prodotto se la spina di alimentazione non è inserita completamente nella presa di corrente.
	- Non esporre la spina e i terminali a sporcizia o evitare che entrino in contatto con graffette o altri oggetti metallici.
- Non toccare il carica batteria o l'adattatore CA connesso a una presa di corrente durante i temporali.
- Non posizionare oggetti pesanti sul cavo di alimentazione. Non danneggiare, rompere o modificare il cavo di alimentazione.
- Non avvolgere il prodotto in un panno o in altro materiale mentre è in funzione o subito dopo averlo utilizzato quando è ancora caldo.
- Non lasciare il prodotto collegato a una fonte di alimentazione per lunghi periodi di tempo.
- Non caricare le batterie a temperature esterne all'intervallo tra 5 e 40 °C.

La mancata osservanza di tali precauzioni potrebbe causare scosse elettriche, esplosioni o incendi.

Non mantenere il prodotto a contatto con la stessa area di pelle per periodi prolungati durante l'utilizzo.

Ciò potrebbe causare bruciature a basse temperature, inclusi arrossamenti della pelle o scottature, anche se il prodotto non appare surriscaldato. L'uso di un treppiede o di un accessorio simile è consigliato durante l'utilizzo del prodotto in luoghi caldi e per persone con problemi circolatori o minore sensibilità cutanea.

Seguire le indicazioni per spegnere il prodotto nei luoghi in cui l'uso è proibito. In caso contrario, altre apparecchiature potrebbero non funzionare correttamente a causa dell'effetto delle onde elettromagnetiche e potrebbero anche verificarsi degli incidenti.

# A PRECAUZIONI: Seguire le precauzioni riportate di

seguito. La mancata osservanza di queste precauzioni può provocare lesioni fisiche o danni alla proprietà.

Non scattare il flash in prossimità degli occhi.

- Ciò potrebbe provocare danni alla vista.
- Non guardare lo schermo né attraverso il mirino per periodi di tempo prolungati.

Ciò potrebbe provocare sintomi simili a chinetosi. In tal caso, interrompere immediatamente l'utilizzo del prodotto e aspettare un po' prima di riprenderlo.

- Il flash emette elevate temperature quando è attivato. Mantenere dita, altre parti del corpo e oggetti distanti dall'unità flash mentre si scattano le foto.
- Ciò potrebbe provocare bruciature o il malfunzionamento del flash.

Non lasciare il prodotto in luoghi esposti a temperature estremamente elevate o basse. Il prodotto potrebbe diventare estremamente caldo o freddo e provocare bruciature o lesioni se toccato.

- La cinghia deve essere utilizzata solo sul corpo. Se la cinghia viene utilizzata con qualsiasi prodotto collegato a un gancio o un altro oggetto, si potrebbe danneggiare il prodotto. Inoltre, non scuotere il prodotto né esporlo a forti urti.
- Non applicare una forte pressione sull'obiettivo ed evitare che venga colpito da altri oggetti.

Ciò potrebbe provocare lesioni personali o danni al prodotto.

In caso di reazione o irritazione cutanea anomala durante o dopo l'uso di questo prodotto, astenersi dall'uso futuro e consultare un medico.

## <span id="page-22-0"></span>**Manutenzione della fotocamera**

- Questa fotocamera è uno strumento di precisione. Evitare di farla cadere o di sottoporla a urti.
- La fotocamera non è impermeabile e non può pertanto essere utilizzata sott'acqua. Se la fotocamera si bagna, contattare un Centro di assistenza Canon immediatamente. Asciugare eventuali gocce d'acqua con un panno asciutto e pulito. Qualora la fotocamera fosse stata esposta ad aria salmastra, pulirla con un panno pulito, bagnato e ben strizzato.
- Non lasciare mai la fotocamera vicino a dispositivi che generano forti campi magnetici. ad esempio magneti o motori elettrici. Evitare inoltre di utilizzare o lasciare la fotocamera in prossimità di dispositivi che emettono forti onde radio, ad esempio grosse antenne. Campi magnetici di intensità elevata possono provocare il malfunzionamento della fotocamera o danneggiare i dati delle immagini.
- Non lasciare la fotocamera in luoghi surriscaldati o in un'auto esposta alla luce solare diretta. Le temperature elevate possono causare il malfunzionamento della fotocamera.
- La fotocamera contiene circuiti elettronici di precisione. Non tentare di smontare la fotocamera.
- Utilizzare esclusivamente una pompetta ad aria disponibile in commercio per eliminare la polvere da obiettivo, mirino e altre parti. Non utilizzare detergenti che contengono solventi organici per pulire il corpo della fotocamera o l'obiettivo. Per una pulizia accurata, portare la fotocamera al Centro di assistenza Canon più vicino.
- Non toccare i contatti elettrici della fotocamera con le dita poiché potrebbero corrodersi. La corrosione dei contatti potrebbe compromettere il funzionamento della fotocamera.
- Se la fotocamera viene improvvisamente spostata da un ambiente freddo a uno caldo, è possibile che si formi della condensa all'esterno e all'interno del dispositivo. Per evitare che ciò si verifichi, inserire la fotocamera in un sacchetto di plastica sigillato e lasciare che si adatti alla temperatura più calda prima di estrarla dal sacchetto.
- Se si è formata della condensa sulla fotocamera, non utilizzarla per evitare di danneggiarla. Rimuovere l'obiettivo, la scheda e la batteria, quindi attendere che la condensa evapori prima di utilizzare di nuovo la fotocamera.
- Se si prevede di non utilizzare la fotocamera per un lungo periodo, rimuovere la batteria e riporre il dispositivo in un luogo fresco, asciutto e ben ventilato. Durante il periodo di inattività, premere il pulsante di scatto di tanto in tanto per verificare il funzionamento della fotocamera.
- Evitare di riporre la fotocamera in luoghi in cui sono presenti prodotti chimici ad azione corrosiva e che possono provocare la ruggine, ad esempio laboratori chimici.
- Se la fotocamera è rimasta inutilizzata per un tempo prolungato, verificarne tutte le funzioni prima di utilizzarla. Se si desidera utilizzare la fotocamera per un'occasione importante, ad esempio in occasione di un viaggio all'estero, o dopo che non è stata utilizzata per molto tempo, si consiglia di far verificare il dispositivo nel più vicino Centro di assistenza Canon o di controllare personalmente che il dispositivo funzioni correttamente.
- La fotocamera potrebbe surriscaldarsi dopo riprese continue ripetute o foto/filmati ripresi per un periodo prolungato. Ciò non costituisce un malfunzionamento.
- Se all'interno o all'esterno dell'area dell'immagine è presente una sorgente di luce intensa, potrebbero prodursi effetti fantasma.

## **Schermo**

- Sebbene lo schermo sia stato realizzato con tecnologie ad altissima precisione che garantiscono il corretto funzionamento di oltre il 99,99% dei pixel effettivi, è possibile che lo 0,01% (o meno) di pixel restanti sia costituito da pixel bruciati e che siano presenti pixel neri, rossi o di un altro colore. Ciò non costituisce un malfunzionamento. Non influiscono sulle immagini registrate.
- Se lo schermo viene lasciato acceso per un periodo prolungato, potrebbe verificarsi un surriscaldamento dello schermo che, pertanto, potrebbe visualizzare solo parti delle immagini. Si tratta, tuttavia, di un effetto temporaneo che scompare se la fotocamera non viene utilizzata per alcuni giorni.
- La visualizzazione sullo schermo può apparire leggermente più lenta a basse temperature o nera ad alte temperature. A temperatura ambiente, le prestazioni del monitor ritornano normali.

## **Schede**

Per proteggere la scheda e i dati memorizzati, seguire questi accorgimenti:

- Evitare di far cadere, piegare o bagnare la scheda. Evitare di sottoporla a pressioni, urti o vibrazioni.
- Non toccare i contatti elettronici della scheda con le dita o con strumenti metallici.
- Non incollare adesivi o altro sulla scheda.
- Non riporre né utilizzare la scheda in prossimità di dispositivi che generano forti campi magnetici, quali apparecchi televisivi, altoparlanti o magneti. Si consiglia, inoltre, di evitare i luoghi soggetti a elettricità statica.
- Non lasciare la scheda in luoghi esposti alla luce solare diretta o in prossimità di fonti di calore.
- Conservare la scheda in una custodia.
- Non riporre la scheda in luoghi caldi, polverosi o umidi.

### **Macchie sul sensore immagine**

Oltre alla polvere che penetra nella fotocamera dall'esterno, in rari casi è possibile che il lubrificante dei componenti interni della fotocamera aderisca alla parte anteriore del sensore. Se sull'immagine rimangono macchie visibili, si consiglia di far pulire il sensore presso il Centro di assistenza Canon più vicino.

## **Obiettivo**

Dopo aver rimosso l'obiettivo dalla fotocamera, appoggiarlo con l'estremità posteriore rivolta verso l'alto e inserire il copriobiettivo posteriore in modo da evitare di graffiare la superficie dell'obiettivo e i contatti elettrici (1).

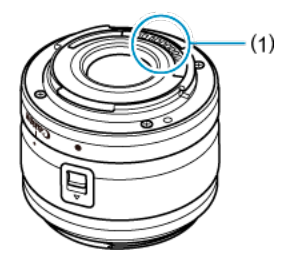

<span id="page-25-0"></span>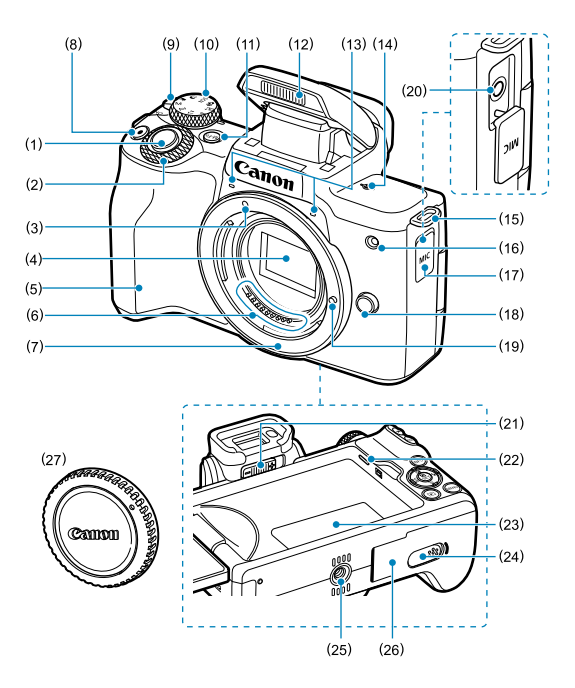

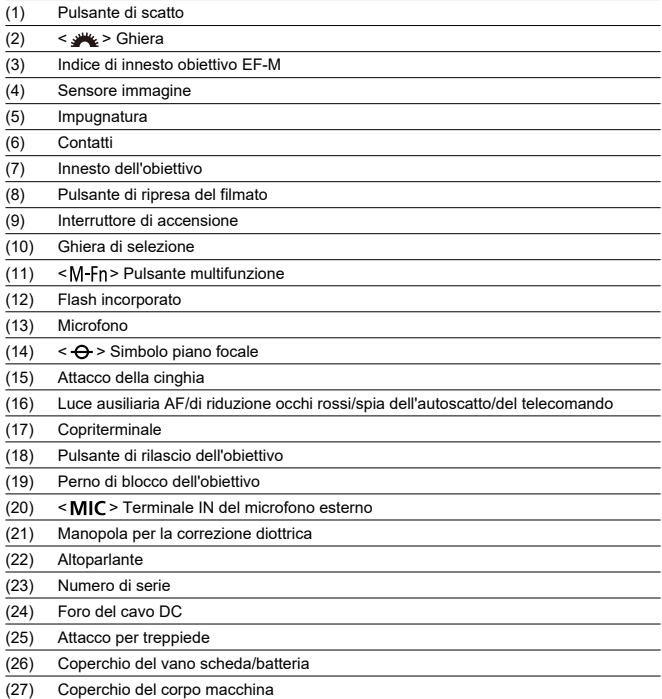

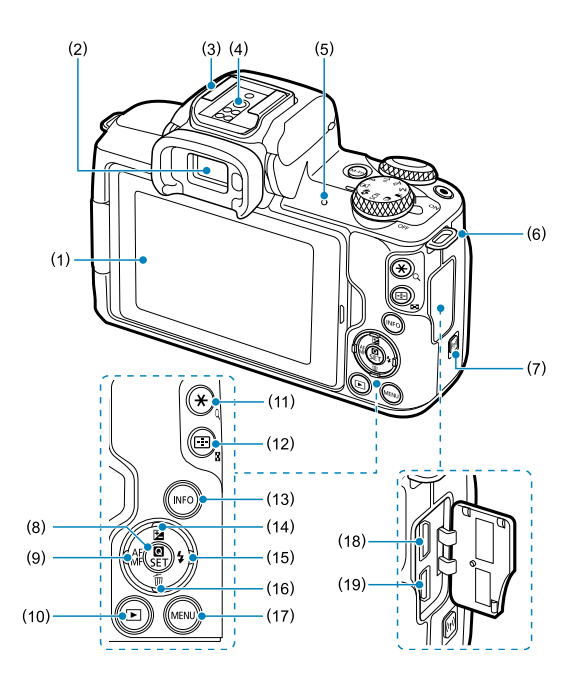

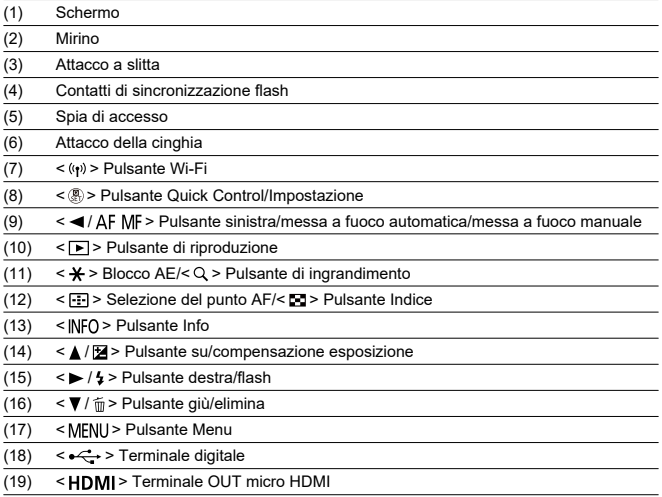

## **Ghiera di selezione**

Le funzioni sulla ghiera di selezione sono raggruppate nelle modalità della zona base, della zona creativa e della registrazione dei filmati.

## **(1) Zona base**

È sufficiente premere il pulsante di scatto. La fotocamera configura automaticamente le impostazioni di scatto adatte al soggetto o alla scena.

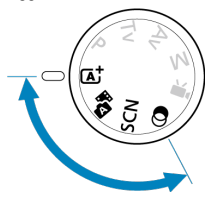

**[A]: Scena Smart Auto (2[\)](#page-88-0)** 

**:** Auto ibrida (2)

**: Scena speciale [\(](#page-99-0) )**

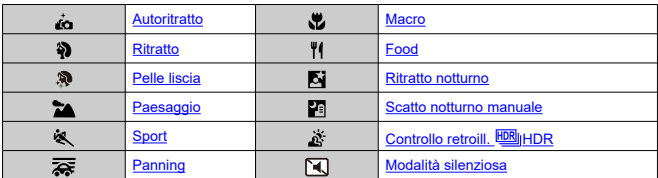

**(a)**: Filtri creativi (a)

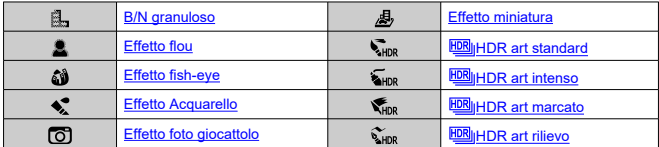

## **(2) Zona creativa**

Queste modalità offrono un maggior controllo quando si desidera riprendere diversi soggetti.

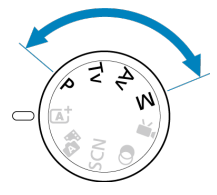

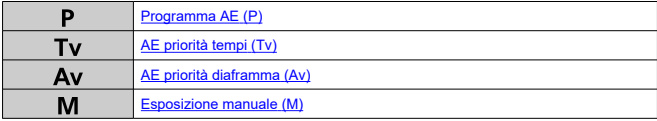

## **(3) Registrazione di filmati**

Per diverse registrazioni di filmati  $(\circled{2})$  $(\circled{2})$ .

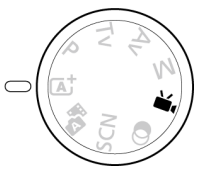

## **Carica batteria LC-E12**

Carica batteria per batteria LP-E12 (?[\)](#page-38-0).

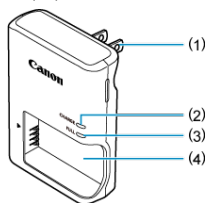

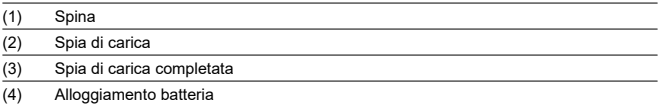

## **Carica batteria LC-E12E**

Carica batteria per batteria LP-E12 ( $\circ$ [\)](#page-38-0).

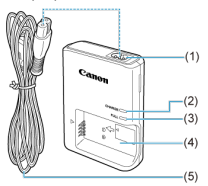

- (1) Attacco per cavo di alimentazione
- (2) Spia di carica
- (3) Spia di carica completata
- (4) Alloggiamento batteria
- (5) Cavo di alimentazione

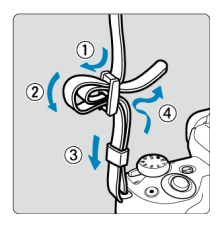

Inserire l'attacco della cinghia nell'apposito attacco dal basso, quindi farlo passare attraverso la fibbia come mostrato. Tirare la cinghia per tenderla e accertarsi che non scivoli fuori dalla fibbia.

## <span id="page-33-0"></span>**Software**

- ΓZΙ. Panoramica del software
- [Download e installazione del software EOS o di altri software dedicati](#page-34-0) M
- ΓZ [Download del manuale di istruzioni del software](#page-36-0)

## **Panoramica del software**

In questa sezione viene riassunto l'utilizzo del software con le fotocamere EOS. Tenere presente che non è possibile scaricare e installare il software senza una connessione a Internet. Il software non può essere scaricato o installato in ambienti senza connessione a Internet.

## **EOS Utility**

Consente di trasferire le foto e i filmati acquisiti dalla fotocamera a un computer collegato, configurare diverse impostazioni della fotocamera dal computer e scattare in remoto dal computer. È anche possibile copiare sulla scheda dei brani da usare in sottofondo, ad esempio da EOS Sample Music\*.

\* La musica di sottofondo può servire come colonna sonora di album di video snapshot, filmati o presentazioni riprodotte con la fotocamera.

### **Digital Photo Professional**

Software consigliato per gli utenti che scattano immagini RAW. Consente di visualizzare, modificare, stampare e altro ancora.

### **Picture Style Editor**

Consente di modificare stili foto esistenti nonché creare e salvare file di stile foto originali. Questo software è destinato agli utenti esperti di elaborazione delle immagini.

<span id="page-34-0"></span>Installare sempre la versione più recente del software.

Aggiornare qualsiasi versione precedente installata sovrascrivendola con la versione più recente.

#### $\mathbf{0}$ **Attenzione**

- Non collegare la fotocamera a un computer prima di avere installato il software. In caso contrario, il software potrebbe non essere installato correttamente.
- Il software non può essere installato se il computer non è collegato a Internet.
- Le versioni precedenti non possono visualizzare correttamente le immagini di questa fotocamera. Inoltre, l'elaborazione di immagini RAW da questa fotocamera non è possibile.
- 1. **Scaricare il software.**
	- Connettersi a Internet da un computer e accedere al sito Web Canon seguente.

**<https://cam.start.canon/>**

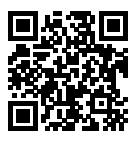

- Immettere il numero di serie riportato alla base della fotocamera, quindi scaricare il software.
- Decomprimere il file sul computer.

#### **Per Windows**

Fare clic sul file del programma di installazione visualizzato per avviare l'installazione.

#### **Per macOS**

Viene creato e visualizzato un file dmg. Eseguire le operazioni indicate di seguito per avviare il programma di installazione.

1.Fare doppio clic sul file dmg.

• Sul desktop vengono visualizzati l'icona di un'unità e il file del programma di installazione. Se il file del programma di installazione non viene visualizzato, fare doppio clic sull'icona dell'unità per visualizzarlo.

2.Fare doppio clic sul file di installazione.

• L'installazione si avvia.

## 2. **Seguire le istruzioni visualizzate per installare il software.**
I manuali di istruzioni del software (file PDF) possono essere scaricati nel computer dal sito Web Canon.

**Sito di download del Manuale di istruzioni del software**

**<https://cam.start.canon/>**

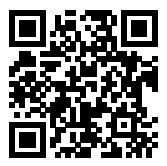

In questo capitolo vengono descritte le procedure preliminari allo scatto e le funzioni di base della fotocamera.

- [Caricamento della batteria](#page-38-0)
- [Inserimento/rimozione della batteria e della scheda](#page-41-0)
- [Utilizzo dello schermo](#page-47-0)
- [Accensione](#page-49-0)
- [Montaggio/rimozione degli obiettivi](#page-52-0)
- [Montaggio/rimozione degli obiettivi EF/EF-S](#page-56-0)
- [Funzioni di base](#page-60-0)
- [Impostazione del livello di visualizzazione dello schermo](#page-67-0)
- [Funzioni e impostazioni dei menu](#page-74-0)
- [Quick Control](#page-81-0)
- [Funzionamento del touch screen](#page-85-0)

<span id="page-38-0"></span>1. **Rimuovere il coperchio di protezione fornito con la batteria.**

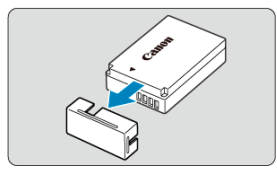

2. **Inserire completamente la batteria nel carica batteria.**

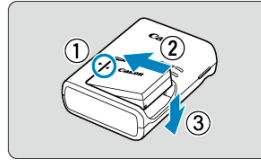

Procedere nel modo contrario per rimuovere la batteria.

## 3. **Caricare la batteria.**

**LC-E12**

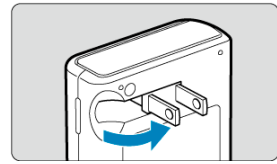

Estrarre gli spinotti e collegare il carica batteria a una presa di corrente.  $\bullet$ 

### **LC-E12E**

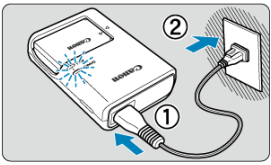

Collegare il cavo di alimentazione al carica batteria e inserire la spina in una presa di corrente.

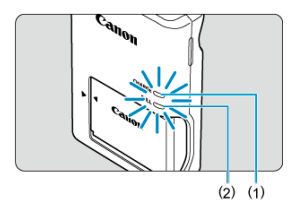

- La carica si avvia automaticamente e la spia di carica (1) si illumina in arancione.
- Al termine della carica della batteria, la spia di carica completata (2) si illumina in verde.
- **La ricarica di una batteria scarica richiede circa 2 ore a temperatura ambiente (23 °C).**

Il tempo necessario per ricaricare la batteria dipende dalla temperatura ambiente e dal livello di carica residuo della batteria.

Per ragioni di sicurezza, la ricarica a temperature basse (comprese tra 5 e 10 °C) richiede più tempo (fino a 4 ore circa).

### **All'acquisto, la batteria non è completamente carica.**

Caricare la batteria prima dell'uso.

**Ricaricare la batteria il giorno prima o il giorno stesso in cui si intende utilizzare la fotocamera.**

Le batterie cariche perdono gradualmente la loro carica, anche quando non vengono utilizzate.

- **Una volta caricata la batteria, rimuoverla e scollegare il carica batteria dalla presa di corrente.**
- **Quando la fotocamera non viene utilizzata, rimuovere la batteria.**

Se la batteria viene lasciata nella fotocamera per un lungo periodo, è possibile che continui a essere rilasciata una piccola quantità di corrente, che può incidere sulla durata della batteria. Conservare la batteria con il coperchio di protezione inserito. La conservazione della batteria completamente carica può ridurne le prestazioni.

- **Il carica batteria può essere usato anche in altri paesi.** Il carica batteria è compatibile con sorgenti di alimentazione da 100 V CA a 240 V CA a 50/60 Hz. Se necessario, utilizzare un adattatore specifico per il paese o la regione reperibile in commercio. Per evitare danni, non collegare a trasformatori portatili.
- **Se la batteria si esaurisce rapidamente anche dopo una ricarica completa, significa che ha raggiunto il termine della propria vita utile.** Acquistare una nuova batteria.

### σ **Attenzione**

- Una volta scollegata la spina del carica batteria, non toccare gli spinotti per circa 5 secondi.
- Il carica batteria in dotazione non è in grado di ricaricare batterie diverse dalla  $LP-E12$

## <span id="page-41-0"></span>**Inserimento/rimozione della batteria e della scheda**

- 図 Inserimento
- [Formattazione della scheda](#page-43-0) 囜
- 哅 [Rimozione](#page-44-0)

Inserire nella fotocamera una batteria LP-E12 completamente carica e una scheda. Le immagini acquisite vengono registrate sulla scheda.

## **Inserimento**

1. **Far scorrere il coperchio del vano scheda/batteria per aprirlo.**

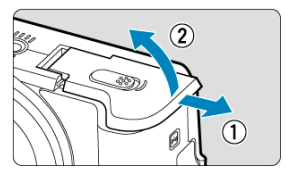

2. **Inserire la batteria.**

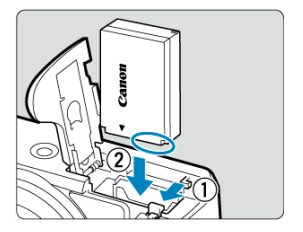

- Inserire l'estremità con i contatti elettrici. ٠
- Inserire la batteria finché non si blocca in posizione.

3. **Inserire la scheda.**

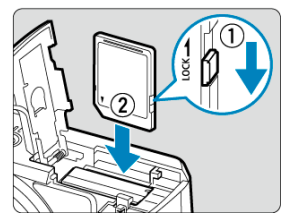

Inserire la scheda con l'etichetta rivolta verso la parte anteriore della fotocamera fino a quando non scatta in posizione.

#### $\mathbf{0}$ **Attenzione**

- Assicurarsi che l'interruttore di protezione da scrittura della scheda (1) sia rivolto verso l'alto in modo che sia possibile scrivere ed eliminare i dati.
- 4. **Chiudere il coperchio.**

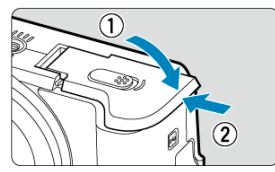

 $\bullet$ Farlo scorrere fino ad avvertire uno scatto.

#### **Attenzione** T

Non è possibile utilizzare batterie diverse dalla LP-E12.

<span id="page-43-0"></span>Se la scheda è nuova o è stata precedentemente formattata (inizializzata) tramite un'altra fotocamera o un computer, formattare la scheda con la fotocamera attualmente in uso ( $\circ$ [\)](#page-625-0).

## <span id="page-44-0"></span>1. **Far scorrere il coperchio del vano scheda/batteria per aprirlo.**

Impostare l'interruttore di accensione su  $<$   $\bigcirc$ FF >.  $\bullet$ 

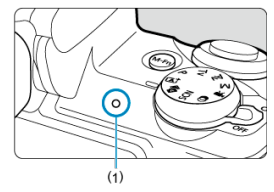

- Verificare che la spia di accesso (1) sia spenta prima di aprire il coperchio del vano scheda/batteria.
- Se sullo schermo viene visualizzato [**Salvataggio...**], chiudere il coperchio.

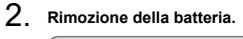

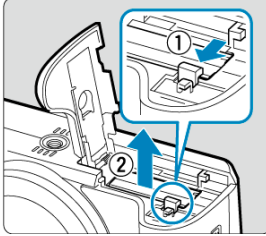

- Premere la leva di blocco della batteria nella direzione indicata dalla freccia e rimuovere la batteria.
- Per evitare cortocircuiti, collegare sempre il coperchio di protezione  $\circledcirc$ [\)](#page-38-0) in dotazione alla batteria.

3. **Rimuovere la scheda.**

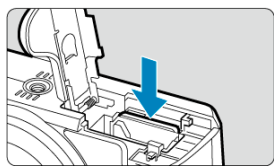

Spingere delicatamente la scheda e rilasciare per farla fuoriuscire.  $\bullet$ 

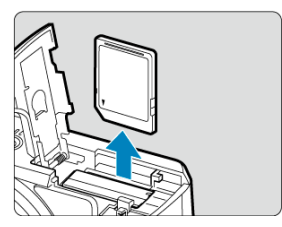

 $\bullet$ Estrarre la scheda, quindi chiudere il coperchio.

### **Nota**

Il numero di scatti disponibili varia a seconda della capacità rimanente della scheda, delle impostazioni della qualità dell'immagine, della sensibilità ISO, ecc.

#### $\mathbf{0}$ **Attenzione**

- **Quando la spia di accesso è accesa o lampeggia, è in corso la scrittura, la lettura o l'eliminazione di immagini sulla scheda o un trasferimento di dati. Non aprire il coperchio del vano scheda/batteria. Per evitare di danneggiare i dati delle immagini o le schede della fotocamera, quando la spia di accesso è accesa o lampeggia, non effettuare alcuna delle azioni descritte di seguito.**
	- **Rimuovere la scheda.**
	- **Rimuovere la batteria.**
	- **Scuotere o colpire la fotocamera.**
	- **Scollegare o collegare un cavo di alimentazione** (quando si utilizzano [accessori per presa di corrente domestica](#page-675-0) opzionali).
- Se la scheda contiene già immagini registrate, la numerazione potrebbe non iniziare da 0001 [\(](#page-620-0) $\circ$ ).
- Se sullo schermo viene visualizzato un messaggio di errore riguardante la scheda, rimuovere e reinserire la scheda. Se l'errore persiste, utilizzare un'altra scheda. Se è possibile trasferire le immagini della scheda su un computer, trasferire tutte le immagini e quindi formattare la scheda con la fotocamera  $(\sqrt{2})$  $(\sqrt{2})$ ). La scheda dovrebbe tornare a funzionare normalmente.
- Non toccare i contatti della scheda con le dita o oggetti metallici. Non esporre i contatti a polvere o acqua. Se i contatti si macchiano, potrebbero non funzionare più.
- Non è possibile utilizzare schede multimediali (MMC). (Viene visualizzato un errore relativo alla scheda.)

<span id="page-47-0"></span>La direzione e l'angolazione dello schermo possono essere modificate.

1. **Capovolgere lo schermo.**

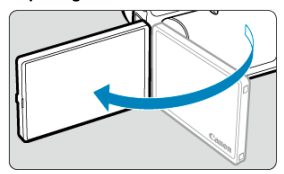

2. **Ruotare lo schermo.**

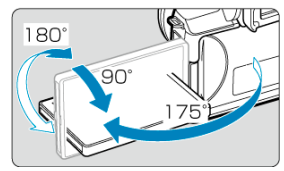

- Quando è completamente aperto, lo schermo può essere inclinato  $\bullet$ verso l'alto o verso il basso, oppure ruotato verso il soggetto.
- Gli angoli indicati sono solo approssimativi.
- 3. **Schermo rivolto verso l'utente della fotocamera.**

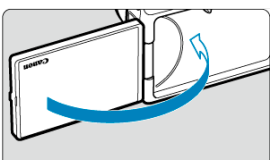

 $\bullet$ Normalmente, la fotocamera viene utilizzata con lo schermo rivolto verso l'utente.

#### $\bullet$ **Attenzione**

- Evitare di forzare lo schermo in posizione mentre lo si ruota, in quanto si esercita un'inutile pressione sul cardine.
- Quando si collega un cavo al terminale della fotocamera, l'angolo di rotazione dello schermo aperto avrà un'escursione limitata.

## **Nota**

Quando non si utilizza la fotocamera, mantenere lo schermo chiuso, rivolto verso il corpo della fotocamera. È possibile proteggere lo schermo.

# <span id="page-49-0"></span>**Accensione**

- [Impostazione della data, dell'ora e del fuso orario](#page-50-0) 図
- **K**i [Modifica della lingua di interfaccia](#page-50-0)
- **[Pulizia automatica del sensore](#page-50-0)**
- [Indicatore livello di carica della batteria](#page-51-0)

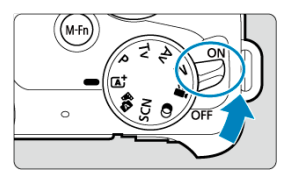

### $\bullet$  < $ON$ >

La fotocamera si accende. È ora possibile scattare foto e registrare filmati.

## $\bullet$   $\le$  OFF  $\ge$

La fotocamera si spegne e non funziona. Impostare l'interruttore di accensione in questa posizione quando non si utilizza la fotocamera.

<span id="page-50-0"></span>Se dopo aver acceso la fotocamera viene visualizzata la schermata [**Data/Ora/Zona**], vedere [Data/Ora/Zona](#page-631-0) per impostare la data, l'ora e il fuso orario.

## **Modifica della lingua di interfaccia**

Per cambiare la lingua dell'interfaccia, vedere [Lingua.](#page-636-0)

## **Pulizia automatica del sensore**

- $\bullet$  Ogni volta che l'interruttore di accensione viene impostato su <  $\bigcap N$  > o su <  $\bigcap FF$  >, il sensore viene automaticamente pulito (il che potrebbe causare un leggero rumore). Durante la pulizia del sensore, sullo schermo verrà visualizzata l'icona [ $\leftarrow$ ].
- Se l'interruttore di accensione viene spostato ripetutamente tra <  $ON$  > e <  $OFF$  > in un breve periodo di tempo, è possibile che l'icona [  $\leftarrow$  ] non venga visualizzata, ma questo non indica un malfunzionamento della fotocamera.

#### П **Nota**

Se si posiziona l'interruttore di accensione su <  $\mathsf{OFF}$  > mentre è in corso la registrazione di un'immagine sulla scheda, verrà visualizzato il messaggio [**Salvataggio...**] e la fotocamera si spegnerà al termine della registrazione.

<span id="page-51-0"></span>Quando l'interruttore di accensione è posizionato su <  $\bigcap N$  >, viene indicato il livello di carica della batteria.

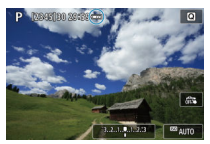

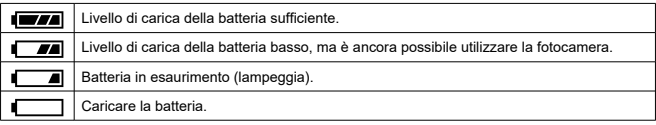

#### Œ **Attenzione**

- La carica della batteria si esaurisce più rapidamente nei seguenti casi:
	- Premendo il pulsante di scatto a metà corsa per un periodo di tempo prolungato.
	- Attivando spesso la messa a fuoco automatica senza scattare una foto.
	- Utilizzando la funzione Image Stabilizer (Stabilizzatore d'immagine) dell'obiettivo.
	- Utilizzando la funzione Wi-Fi o Bluetooth.
- Il numero di scatti disponibili può ridursi in base alle condizioni di scatto effettive.
- $\bullet$ Il funzionamento dell'obiettivo è alimentato dalla batteria della fotocamera. Con alcuni obiettivi la batteria si scarica prima.
- In presenza di basse temperature, lo scatto potrebbe risultare impossibile anche con un livello di carica della batteria sufficiente.
- <span id="page-52-0"></span>Montaggio di un obiettivo 図
- [Rimozione di un obiettivo](#page-54-0)

È possibile utilizzare tutti gli obiettivi EF-M.

## **Montaggio di un obiettivo**

1. **Rimuovere i coperchi.**

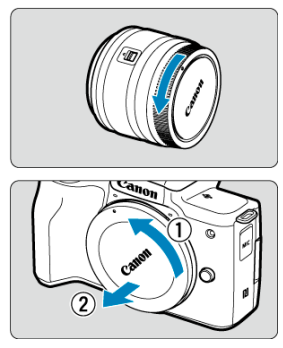

Rimuovere il copriobiettivo posteriore e il coperchio del corpo macchina ruotandoli nella direzione indicata dalle frecce.

2. **Montare l'obiettivo.**

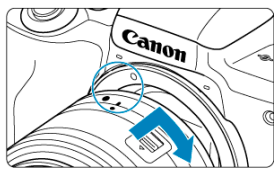

- Allineare l'indice di innesto bianco sull'obiettivo all'indice di innesto sulla fotocamera, quindi ruotare l'obiettivo come mostrato fino a che non scatta in posizione.
- 3. **Prepararsi a scattare.**

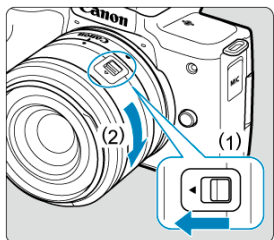

- Premere (1) mentre si ruota leggermente (2), quindi rilasciare (1).
- Ruotare (2) un po' di più finché non si sente un clic.
- 4. **Rimuovere il copriobiettivo anteriore.**

<span id="page-54-0"></span>1. **Ruotare l'obiettivo nella direzione indicata dalla freccia tenendo premuto il pulsante di rilascio dell'obiettivo.**

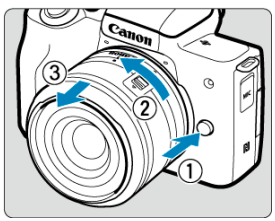

- Ruotare l'obiettivo finché non si blocca, quindi rimuoverlo.
- Fissare i copriobiettivo all'obiettivo rimosso.

#### σ **Attenzione**

- Non guardare direttamente il sole attraverso l'obiettivo per evitare possibili problemi alla vista.
- Quando si monta o si rimuove un obiettivo, impostare l'interruttore di accensione della fotocamera su <  $\overline{OFF}$  >.
- Se la parte anteriore (la ghiera di messa a fuoco) dell'obiettivo ruota durante la messa a fuoco automatica, non toccare la parte rotante.

### **Nota**

Per istruzioni su come usare l'obiettivo, consultare il Manuale di istruzioni dell'obiettivo [\(](#page-11-0)2).

### **Angolo di campo dello scatto**

Poiché l'area dell'immagine è più piccola rispetto al formato della pellicola da 35 mm, l'angolo di campo effettivo corrisponde a circa 1,6 volte la lunghezza focale indicata dell'obiettivo.

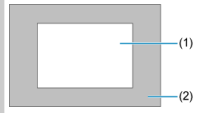

(1) Area dell'immagine (appross.) (22,3×14,9 mm)

(2) Formato della pellicola da 35 mm (36×24 mm)

### **Suggerimenti per evitare tracce e polvere**

- Quando si cambia l'obiettivo, eseguire rapidamente l'operazione in un luogo il più possibile privo di polvere.
- Quando si ripone la fotocamera senza l'obiettivo, accertarsi di applicare il coperchio del corpo macchina.
- Rimuovere le macchie e la polvere presente sul coperchio del corpo macchina prima di applicarlo.
- <span id="page-56-0"></span>Montaggio di un obiettivo 図
- [Rimozione di un obiettivo](#page-59-0)

Gli obiettivi EF ed EF-S possono essere montati utilizzando un adattatore EF-EOS M opzionale.

## **Montaggio di un obiettivo**

1. **Rimuovere i coperchi.**

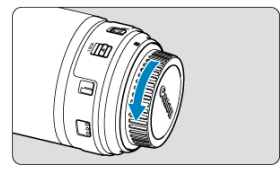

Rimuovere i coperchi dagli obiettivi, dall'adattatore e dal corpo macchina.

2. **Collegare l'obiettivo all'adattatore.**

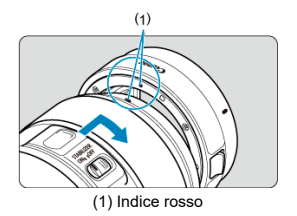

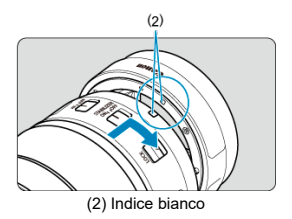

- Allineare l'indice di innesto rosso o bianco sull'obiettivo all'indice di innesto corrispondente sulla fotocamera, quindi ruotare l'obiettivo nel senso indicato dalla freccia fino a che non scatta in posizione.
- 3. **Montare l'adattatore sulla fotocamera.**

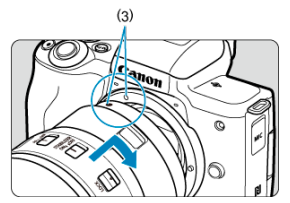

Allineare gli indici di innesto bianchi (3) sull'adattatore e sulla fotocamera, quindi ruotare l'obiettivo come mostrato fino a che non scatta in posizione.

4. **Impostare il selettore di modalità della messa a fuoco dell'obiettivo su < >.**

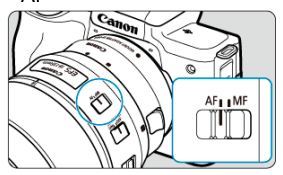

- $\bullet \leq A$ F > è l'acronimo di Auto Focus (messa a fuoco automatica).
- < MF > è l'acronimo di Manual Focus (messa a fuoco manuale). Con questa impostazione, la messa a fuoco automatica non funzionerà.
- 5. **Rimuovere il copriobiettivo anteriore.**

<span id="page-59-0"></span>1. **Tenendo premuto il pulsante di rilascio, ruotare l'adattatore nella direzione indicata dalle frecce.**

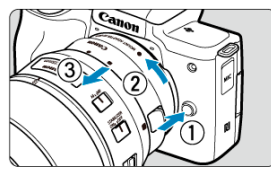

- Ruotare l'obiettivo finché non si blocca, quindi rimuoverlo.
- 2. **Scollegare l'obiettivo dall'adattatore.**

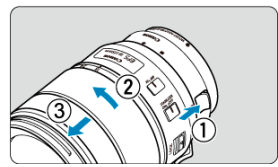

- Tenere premuta la leva di rilascio dell'obiettivo sull'adattatore e ruotare l'obiettivo in senso antiorario.
- Ruotare l'obiettivo finché non si blocca, quindi rimuoverlo.
- Fissare i copriobiettivo all'obiettivo rimosso.

### $\mathbf 0$ **Attenzione**

- Per le precauzioni relative all'obiettivo, vedere [Scollegamento di un obiettivo.](#page-54-0)
- Se si utilizzano obiettivi più pesanti della fotocamera, mantenerla dall'obiettivo mentre si scatta o la si trasporta.
- Con obiettivi EF che dispongono di un anello per treppiede (ad esempio i super teleobiettivi), montare il treppiede sull'anello treppiede dell'obiettivo. Quando si utilizzano obiettivi privi di anello per treppiede, collegare il treppiede all'apposito anello sull'adattatore.

## <span id="page-60-0"></span>**Funzioni di base**

- Regolazione del mirino (correzione diottrica) 図
- [Come impugnare la fotocamera](#page-61-0)
- 図 [Pulsante di scatto](#page-62-0)
- 囜 [Ghiera](#page-64-0)
- $\mathbb{C}$  < INFO > [Pulsante Info](#page-65-0)
- **M** [Pulsante multifunzione](#page-66-0)

## **Regolazione del mirino (correzione diottrica)**

- 1. **Cambiare la modalità di visualizzazione.**
	- Per utilizzare il mirino, attivarlo tenendolo accanto all'occhio.

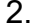

2. **Regolare la diottria.**

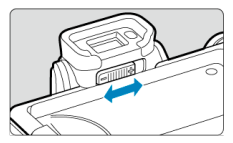

- **Per regolarla tenere lo schermo aperto.**
- Far scorrere il cursore per la correzione diottrica a sinistra o a destra per ottenere l'immagine più nitida nel mirino.

<span id="page-61-0"></span>Per ottenere foto nitide, mantenere saldamente la fotocamera in modo da ridurne al minimo le vibrazioni.

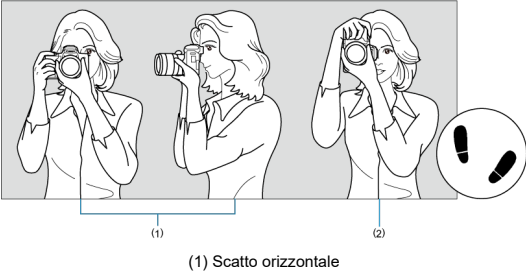

(2) Scatto verticale

- 1. Con la mano destra, impugnare saldamente la fotocamera per l'impugnatura.
- 2. Con la mano sinistra, sostenere l'obiettivo dal basso.
- 3. Poggiare l'indice destro sul pulsante di scatto.
- 4. Poggiare leggermente le braccia e i gomiti sulla parte anteriore del corpo.
- 5. Per mantenere una posizione stabile, mettere un piede in posizione leggermente più avanzata rispetto all'altro.
- 6. Tenere la fotocamera vicino al viso e guardare attraverso il mirino.

<span id="page-62-0"></span>Il pulsante di scatto ha due posizioni: è possibile premere il pulsante di scatto a metà corsa, quindi premerlo fino in fondo.

### **Pressione a metà**

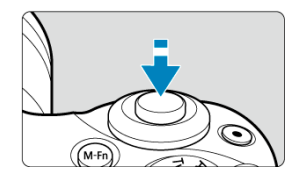

Consente di attivare la messa a fuoco automatica e la misurazione automatica dell'esposizione per impostare la velocità otturatore e il valore di apertura. Il valore dell'esposizione (velocità otturatore e valore di apertura) viene visualizzato sullo schermo per circa 8 secondi  $\left(\frac{\sqrt{2}}{2}\right)$  $\left(\frac{\sqrt{2}}{2}\right)$ .

### **Pressione fino in fondo**

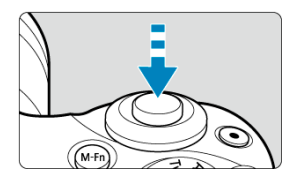

Consente di rilasciare l'otturatore e di scattare la foto.

### **Blocco delle vibrazioni della fotocamera**

Se si muove la fotocamera mentre la si tiene in mano al momento dell'esposizione, si generano vibrazioni della fotocamera che possono causare immagini sfocate. Per evitare le vibrazioni della fotocamera, seguire questi accorgimenti:

- Tenere la fotocamera ferma, come mostrato in [Come impugnare la fotocamera.](#page-61-0)
- Premere il pulsante di scatto fino a metà corsa per eseguire la messa a fuoco automatica, quindi lentamente premere completamente il pulsante di scatto.

## **Nota**

- La fotocamera viene comunque messa in pausa prima di scattare una foto se si preme completamente il pulsante di scatto senza prima premerlo a metà corsa o se lo si preme a metà corsa e, immediatamente dopo, fino in fondo.
- Anche durante la visualizzazione dei menu o la riproduzione delle immagini, è possibile ripristinare la modalità standby premendo il pulsante di scatto a metà corsa.

<span id="page-64-0"></span>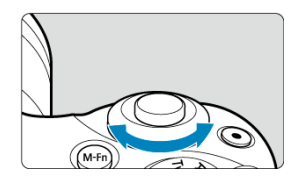

Guardare lo schermo mentre si ruota la ghiera < مطلاح >.<br>● Utilizzare questa ghiera per impostare la velocità otturatore, il valore di apertura e così via.

<span id="page-65-0"></span>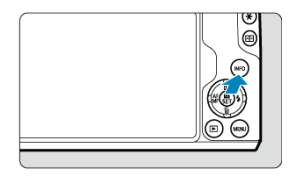

A ogni pressione del pulsante <  $NFO$  > le informazioni visualizzate cambiano.

I seguenti esempi si riferiscono a schermate di scatto di foto in modalità  $\leq P$  >. Ad esempio, nella figura (3) appare una livella elettronica o un istogramma.

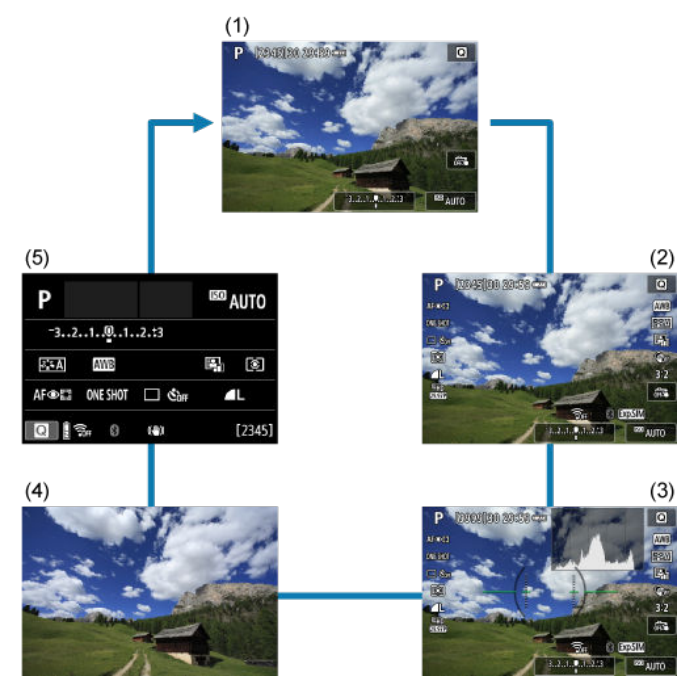

<span id="page-66-0"></span>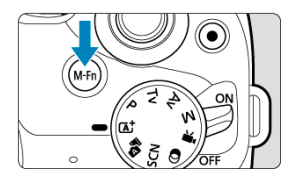

Premendo il pulsante < **Mj- | η >** e ruotando la ghiera < حِمِين >, è possibile impostare la<br>sensibilità ISO [\(](#page-655-0)@ ).

## <span id="page-67-0"></span>**Impostazione del livello di visualizzazione dello schermo**

- 囪 [Visualizzazione dei menu](#page-68-0)
- 図 [Guida alla modalità di scatto](#page-70-0)
- [Guida alle funzioni](#page-72-0) 囜

È possibile impostare il modo in cui le informazioni vengono visualizzate sullo schermo in base alle proprie preferenze. Modificare le impostazioni in base alle necessità.

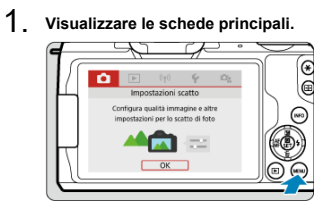

● Premere il pulsante < MENU > per visualizzare la schermata dei menu.

<span id="page-68-0"></span>2. **Selezionare la scheda [ ].**

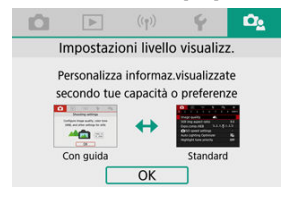

Ruotare la ghiera <  $\blacktriangleright$  > o premere i tasti <  $\blacktriangleleft$  ><  $\blacktriangleright$  > per selezionare la scheda [ ], quindi premere < >.

## **Visualizzazione dei menu**

È possibile scegliere [**Standard**] o [**Con guida**] come tipo di visualizzazione dei menu. Se si imposta [**Con guida**], sulla fotocamera vengono visualizzate le descrizioni della scheda principale dopo aver premuto il pulsante < MENU >. Se si imposta [Standard], sulla fotocamera viene visualizzata solo la schermata del menu dopo aver premuto il pulsante < >. L'impostazione predefinita è [**Con guida**].

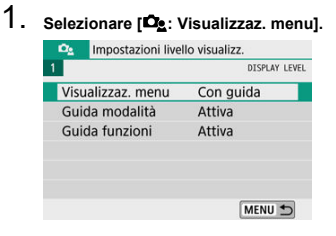

2. **Selezionare il tipo di visualizzazione.**

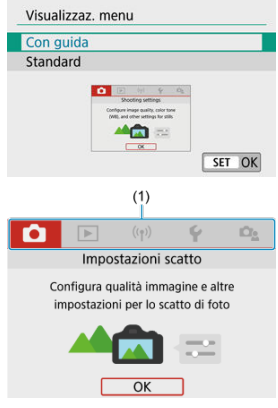

(1) Schede principali

### **Nota**

La scheda [★] (scheda My Menu[\)](#page-664-0) non è visualizzata quando è impostato [**Con**<br>**guida**]. Per accedere a My Menu (*@*), impostare il livello di visualizzazione dei menu su [**Standard**].

<span id="page-70-0"></span>Una breve descrizione della modalità di scatto può essere visualizzata quando si passa alla modalità di scatto. L'impostazione predefinita è [**Attiva**].

1. **Selezionare [ : Guida modalità].**

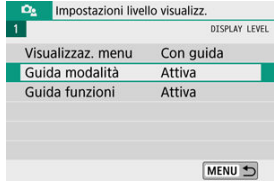

## 2. **Selezionare [Attiva].**

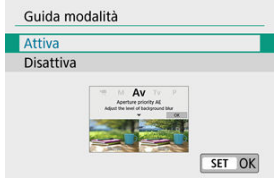

3. **Ruotare la ghiera di selezione.**

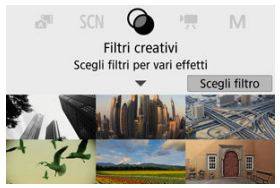

Verrà visualizzata una descrizione della modalità di scatto selezionata.

4. **Premere il tasto < >.**

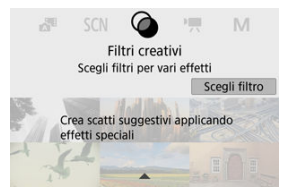

- Verrà visualizzata la parte rimanente della descrizione.  $\bullet$
- Per uscire dalla guida alla modalità, premere < $\langle \hat{P}_k \rangle$ >.
- $\bullet$  In modalità <  $SCN$  >/<  $\odot$  >, è possibile visualizzare la schermata di selezione della modalità di scatto.
Una breve descrizione delle funzioni e degli elementi può essere visualizzata quando si utilizza Quick Control o le impostazioni del menu. L'impostazione predefinita è [**Attiva**].

1. **Selezionare [ : Guida funzioni].**

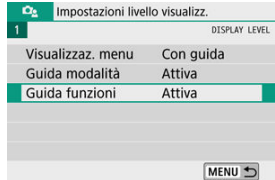

2. **Selezionare [Attiva].**

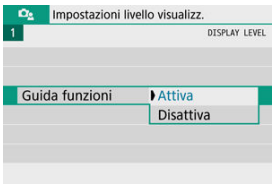

#### **Schermate di esempio**

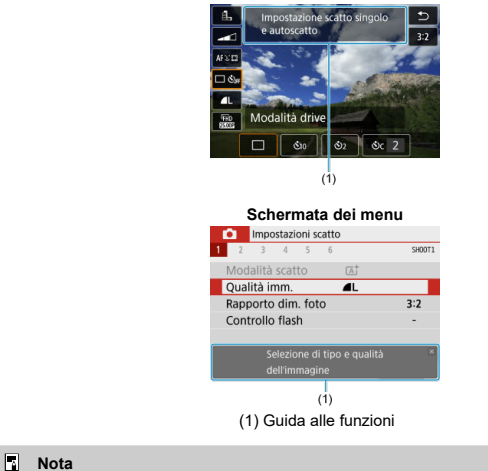

**Schermata Quick Control**

#### Per cancellare una descrizione, toccarla o continuare a eseguire le operazioni.

- [Schermata dei menu](#page-75-0)
- **[Procedura di impostazione dei menu](#page-76-0)**
- [Voci di menu oscurate](#page-80-0)

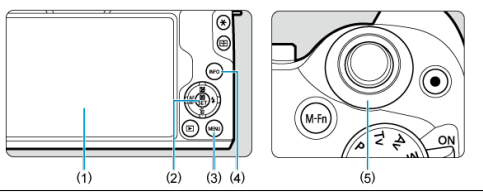

- (1) Schermo
- (2) Pulsante  $\langle \mathcal{R} \rangle$
- $(3)$  Pulsante < MENU >
- $(4)$  Pulsante < INFO >
- $\frac{1}{(5)}$  <  $\frac{1}{2}$  > Ghiera

<span id="page-75-0"></span>Le schede di menu e le voci visualizzate variano in base alla modalità di scatto.

### **Zona base**

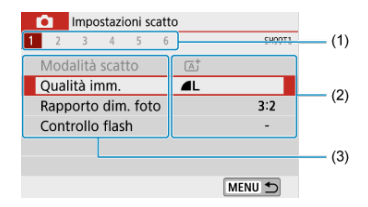

### **Registrazione di filmati**

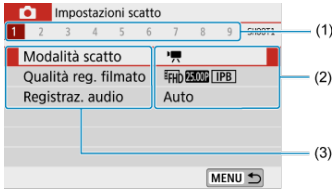

### **Zona creativa**

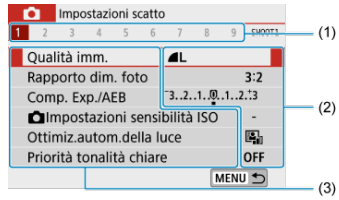

- (1) Schede secondarie
- (2) Impostazioni di menu
- (3) Voci di menu

### <span id="page-76-0"></span>**Quando impostato su [ : Visualizzaz. menu: Con guida]**

1. **Visualizzare le schede principali.**

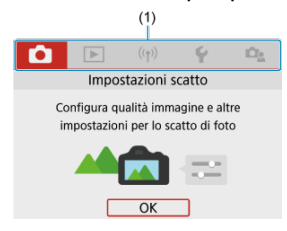

● Quando si preme il pulsante < MENU >, vengono visualizzate le schede principali (1) e una descrizione della scheda selezionata.

### 2. **Selezionare una scheda principale.**

- Ruotare la ghiera <  $\frac{1}{2}$  > per scorrere le schede principali.
- È anche possibile scorrere le schede principali premendo il pulsante  $\leq$  INFO  $\geq$ .
- 3. **Visualizzare la schermata dei menu.**
	- Premere < $\langle \frac{\mathfrak{D}}{\mathfrak{D}} \rangle$ > per visualizzare la schermata dei menu.
	- Per tornare alla schermata della scheda principale, premere il pulsante < MFNU>.

4. Selezionare una scheda secondaria.<br>**Compu**mpostazioni scatto

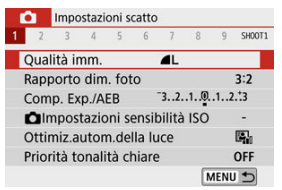

● Utilizzare i tasti < < > < > > > o ruotare la ghiera < < < > > per selezionare una scheda secondaria.

# 5. **Selezionare un'opzione.**

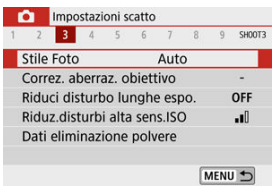

■ Utilizzare i tasti <  $\triangle$  ><  $\blacktriangledown$  > per selezionare una voce, quindi premere  $\langle \langle \langle \langle \langle \rangle \rangle \rangle \rangle$ 

### 6. **Selezionare un'opzione.**

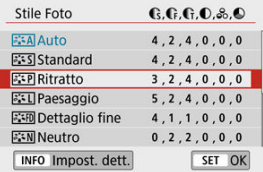

- Utilizzare i tasti <  $\blacktriangle$  ><  $\blacktriangledown$  > o <  $\blacktriangle$  >  $\blacktriangleright$  > per selezionare un'opzione. (Alcune opzioni vengono selezionate con i tasti <  $\blacktriangle$  ><  $\blacktriangledown$  >, altre con i tasti <  $\blacktriangleleft \gt\lt \blacktriangleright$  >.)
- L'impostazione selezionata viene indicata in blu.

### 7. **Impostare un'opzione.**

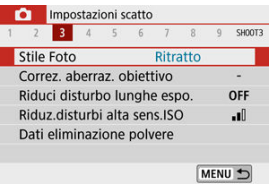

- Premere  $\langle \frac{\mathbb{R}}{\mathbb{R}} \rangle$  > per impostare il parametro prescelto.
- Se si modifica l'impostazione rispetto a quella predefinita, essa verrà indicata in blu (disponibile solo per le voci di menu nella scheda  $[\bullet]$ ).

### 8. **Uscire dall'impostazione.**

● Premere il pulsante < MENU > due volte per uscire dal menu e tornare alla modalità di standby dello scatto.

### **Nota**

- La descrizione delle funzioni del menu riportata di seguito presuppone che sia visualizzata la schermata dei menu.
- Nei passi da 2 a 8, è anche possibile toccare lo schermo per eseguire le operazioni  $\mathcal{B}$ ).
- $\bullet$  Per annullare l'operazione, premere il pulsante < MENU >.

### **Quando impostato su [ : Visualizzaz. menu: Standard]**

- 1. **Visualizzare la schermata dei menu.**
	- Premere il pulsante < MENU > per visualizzare la schermata dei menu.
- 2. **Selezionare una scheda.**

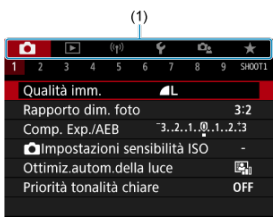

- Premere il pulsante <  $\sqrt{[N]F()}$  > per passare tra le schede principali (1).
- Utilizzare i tasti < < > < >> > o ruotare la ghiera < < > > per selezionare una scheda secondaria.
- In seguito, le operazioni sono le stesse di quando è impostato su  $\Box$ . **Visualizzaz. menu: Con guida**] Vedere [Quando impostato su \[](#page-76-0) $\Omega$ : [Visualizzaz. menu: Con guida\],](#page-76-0) a partire dal passo 5.
- $\bullet$  Per uscire dall'impostazione, premere il pulsante < MENU > una volta.

<span id="page-80-0"></span>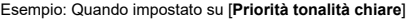

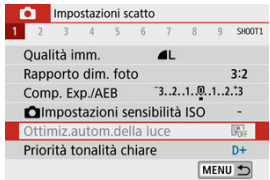

Le voci di menu oscurate non possono essere impostate. La voce di menu viene oscurata se l'impostazione di un'altra funzione ha la precedenza su di essa.

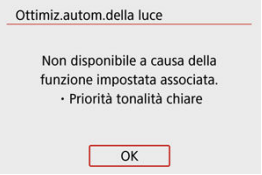

Per conoscere la funzione prevalente, selezionare la voce di menu oscurata e premere  $\langle \langle \langle \langle \langle \rangle \rangle \rangle \rangle$ 

Annullando l'impostazione della funzione prevalente, la voce di menu oscurata viene riattivata e può essere impostata.

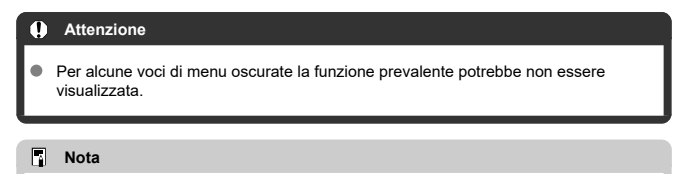

È possibile ripristinare le impostazioni predefinite delle funzioni di menu in [**Impostaz. base**], in [ $\blacklozenge$ : **Reimp. fotocam.**] (2[\)](#page-650-0).

## **Quick Control**

- 図 Durante lo scatto
- **[Durante la riproduzione](#page-83-0)**

È possibile selezionare e impostare direttamente le impostazioni visualizzate sullo schermo.

### **Durante lo scatto**

- 1. **Premere < > ( ).**
- 2. **Selezionare un'opzione.**

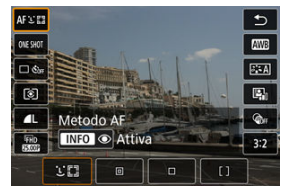

Premere i tasti <  $\triangle$  ><  $\blacktriangledown$  > per effettuare la selezione.

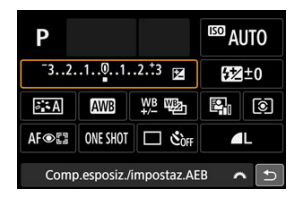

Quando viene visualizzata la schermata sopra, premere i tasti < <  $\blacktriangleright$  ><  $\blacktriangleright$  > > per effettuare la selezione.

## 3. **Selezionare un'opzione.**

- Ruotare la ghiera < < > > > per regolare l'impostazione. Alcune voci vengono impostate premendo un pulsante subito dopo.
- Premere < $\langle \mathcal{F}_n \rangle$ > per tornare alla schermata precedente.
- <span id="page-83-0"></span>1. **Premere < >.**
- 2. **Selezionare un'opzione.**

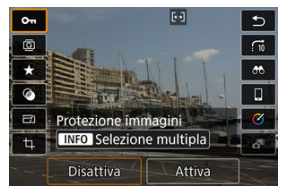

Premere i tasti <  $\triangle$  ><  $\blacktriangledown$  > per effettuare la selezione.

### 3. **Selezionare un'opzione.**

- Ruotare la ghiera <  $\frac{1}{2}$  > o premere i tasti <  $\blacktriangle$  >  $\blacktriangleright$  > per regolare  $\bullet$ l'impostazione. Alcune voci vengono impostate premendo un pulsante subito dopo.
- Configurare gli elementi contrassegnati con l'icona [**SET**] nella parte inferiore dello schermo premendo < $(\overline{P})$  >.
- Per annullare questa operazione, premere il pulsante < MFNU>.
- **Premere <**  $\left(\frac{\mathbb{R}}{2}\right)$  **> per tornare alla schermata precedente.**

#### **Attenzione** Œ

Per la rotazione delle immagini, impostare [ $\blacklozenge$ : **Auto-rotazione**] su [**On**  $\Box$ ] ( **2**). Quando [ $\blacklozenge$ : Auto-rotazione] è impostato su [On**]** o su [No], le immagini verranno contrassegnate con l'opzione [ **Ruota foto**] selezionata ma non verranno ruotate sulla fotocamera.

### **Nota**

Per quanto riguarda le immagini di altre fotocamere, le opzioni disponibili potrebbero essere limitate.

- 図 **Tocco**
- **K** [Trascinamento](#page-86-0)

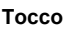

### **Schermata di esempio (schermata delle funzioni di scatto)**

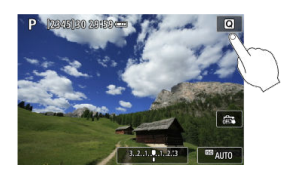

- Utilizzare il dito per toccare lo schermo (toccare per un breve istante e poi allontanare il dito).
- $\bullet$  Ad esempio, quando si tocca  $\overline{Q}$ , viene visualizzata la schermata Quick Control. Toccando [←], è possibile tornare alla schermata precedente.

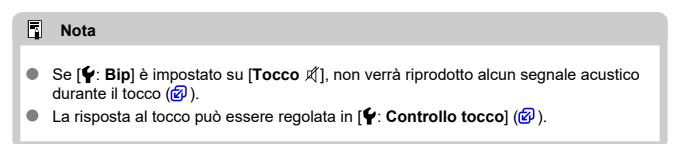

### <span id="page-86-0"></span>**Schermata di esempio (schermata dei menu)**

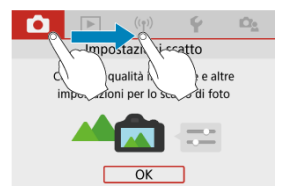

Far scorrere il dito mentre si tocca lo schermo.

In questo capitolo si descrive come utilizzare le modalità della zona base presenti sulla ghiera di selezione per ottenere risultati ottimali.

Nelle modalità della zona base è sufficiente inquadrare e scattare, poiché la fotocamera imposta automaticamente tutti i valori.

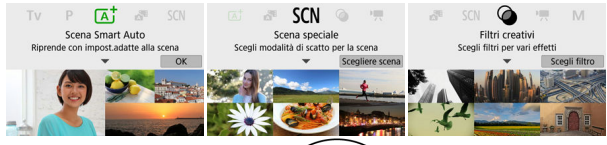

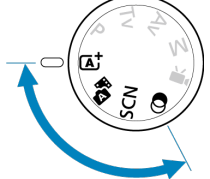

- [Scena Smart Auto](#page-88-0)
- [Auto ibrida](#page-97-0)
- [Modalità scena speciale](#page-99-0)
- [Modalità Autoritratto](#page-102-0)
- [Modalità Ritratto](#page-103-0)
- [Modalità Pelle liscia](#page-104-0)
- [Modalità Paesaggio](#page-105-0)
- [Modalità Sport](#page-106-0)
- [Modalità Panning](#page-107-0)
- [Modalità Macro](#page-109-0)
- [Modalità Food](#page-110-0)
- [Modalità Ritratto notturno](#page-111-0)
- [Modalità Scatto notturno manuale](#page-113-0)
- [Modalità Controllo retroilluminazione HDR](#page-115-0)
- [Modalità silenziosa](#page-117-0)
- [Modalità Filtri creativi](#page-118-0)

## <span id="page-88-0"></span>**Scena Smart Auto**

- 図 [Correzione dell'inquadratura](#page-92-0)
- [Scatto di soggetti in movimento](#page-92-0) 囜
- 雇 [Icone delle scene](#page-93-0)
- **K** [Regolazione delle impostazioni](#page-93-0)
- **K** [Scatto con effetti applicati \(Assistente creativo\)](#page-94-0)

**< > è una modalità completamente automatica. La fotocamera analizza la scena e configura automaticamente le impostazioni più adatte.** Può anche regolare automaticamente la messa a fuoco su un soggetto immobile o in movimento rilevando il movimento del soggetto  $(\sqrt{\alpha})$  $(\sqrt{\alpha})$ .

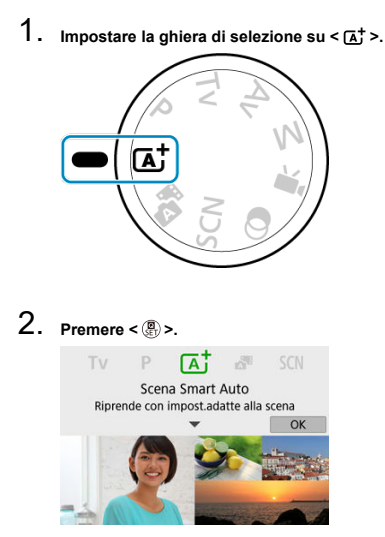

Leggere il messaggio e selezionare [**OK**].

3. **Puntare la fotocamera verso il soggetto dello scatto.**

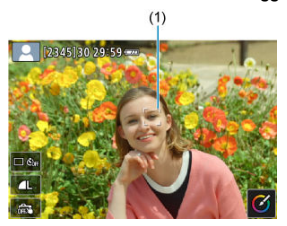

- Fondamentalmente la fotocamera mette a fuoco il soggetto più vicino. Su tutti i visi o gli occhi rilevati vengono visualizzati dei punti AF (1).
- Quando sullo schermo viene visualizzata una cornice (punto AF), puntarla sul soggetto.

### 4. **Mettere a fuoco il soggetto.**

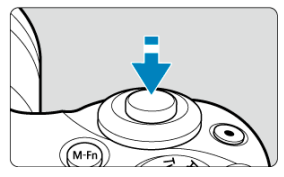

Premere il pulsante di scatto a metà corsa per eseguire la messa a fuoco.

Se  $\leq$  > lampeggia, sollevare manualmente il flash incorporato.

- È inoltre possibile mettere a fuoco toccando il volto di una persona o un altro soggetto sullo schermo (tocco AF).
- In condizioni di illuminazione ridotta, se necessario si attiva automaticamente la luce ausiliaria AF  $(\sqrt{2})$  $(\sqrt{2})$ .
- Una volta eseguita la messa a fuoco, quel punto AF diventa verde e la fotocamera emette un segnale acustico (AF One-Shot).
- Un punto AF messo a fuoco su un soggetto in movimento diventa blu e segue il movimento del soggetto (AF Servo).

5. **Scattare la foto.**

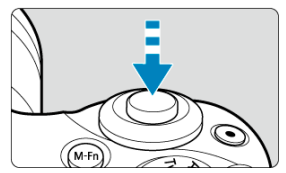

- Premere completamente il pulsante di scatto per scattare la foto.
- L'immagine appena acquisita verrà visualizzata per circa 2 secondi sullo schermo.
- Per far rientrare il flash incorporato, abbassarlo con le dita.

#### T **Attenzione**

Il movimento del soggetto (sia che si tratti di soggetti fermi o in movimento) potrebbe non essere rilevati correttamente in alcune condizioni di scatto.

#### **Nota**

- Il funzionamento AF (AF One-Shot o AF Servo) viene impostato automaticamente quando si preme parzialmente il pulsante di scatto dell'otturatore. Anche quando viene automaticamente impostata su AF One-Shot, la fotocamera passerà ad AF Servo se il movimento del soggetto viene rilevato mentre si preme il pulsante di scatto a metà corsa.
- $\bullet$  Nella modalità <  $\overline{A}$  > i colori appaiono più intensi negli scatti che ritraggono la natura, gli ambienti esterni e i tramonti. Se non si riesce a ottenere le tonalità di colore desiderate, passare a una modalità della zona creativa  $\left(\frac{\sigma}{\alpha}\right)$  $\left(\frac{\sigma}{\alpha}\right)$  $\left(\frac{\sigma}{\alpha}\right)$ , selezionare uno stile foto diverso da  $\sqrt{a^2 + 4}$ l e scattare un'altra foto  $\sqrt{a^2}$ ).

### **Ridurre al minimo le foto sfocate**

- Prestare attenzione alle vibrazioni della fotocamera negli scatti a mano. Per evitare le vibrazioni della fotocamera, prendere in considerazione l'utilizzo di un treppiede. Utilizzare un treppiede robusto in grado di sostenere il peso dell'apparecchio. Fissare saldamente la fotocamera al treppiede.
- Si consiglia di utilizzare un telecomando wireless (venduto separatamente,  $\varphi$ [\)](#page-167-0).

### **Domande frequenti**

**La messa a fuoco non è possibile (indicata da un punto AF arancione).**

Posizionare il punto AF su un'area con un adeguato contrasto, quindi premere il pulsante di scatto a metà  $(\mathbb{Z})$  $(\mathbb{Z})$ . Se si è troppo vicini al soggetto, allontanarsi e ripetere lo scatto.

**Vengono visualizzati contemporaneamente diversi punti AF.**

In tutti quei punti è stata ottenuta la messa a fuoco.

#### **L'indicatore della velocità otturatore lampeggia.**

Poiché la scena è troppo scura, la foto potrebbe risultare sfocata a causa delle vibrazioni della fotocamera. Si consiglia di utilizzare un treppiede, il flash incorporato o un flash esterno  $\left(\frac{\partial}{\partial y}\right)$  $\left(\frac{\partial}{\partial y}\right)$  $\left(\frac{\partial}{\partial y}\right)$ .

#### **Le immagini sono troppo scure.**

Sollevare anticipatamente il flash incorporato per consentire l'attivazione del flash automatico, nel caso in cui i soggetti negli scatti di giorno siano retroilluminati o quando si scatta in condizioni di luce scarsa.

#### **Le immagini scattate con il flash sono troppo luminose.**

Le immagini potrebbero essere luminose (sovraesposte) se i soggetti vengono ripresi a distanza ravvicinata nelle foto con il flash. Allontanarsi dal soggetto ed eseguire un nuovo scatto.

**La parte inferiore delle foto scattate con il flash risulta innaturalmente scura.**

Lo scatto di soggetti troppo vicini potrebbe far apparire nelle foto l'ombra dell'obiettivo. Allontanarsi dal soggetto ed eseguire un nuovo scatto. Se si utilizza un paraluce, provare a rimuoverlo prima di scattare.

### **Nota**

Se non si utilizza il flash incorporato, tenere presente quanto segue.

- In condizioni di scarsa illuminazione, quando la fotocamera è maggiormente soggetta a vibrazioni, tenere ferma la fotocamera o utilizzare un treppiede. Quando si utilizza un obiettivo zoom, è possibile ridurre la sfocatura causata dalle vibrazioni della fotocamera impostando l'obiettivo sul grandangolo.
- Quando si scattano ritratti in condizioni di scarsa illuminazione, invitare i soggetti a rimanere fermi fino alla fine dello scatto. Qualunque movimento durante lo scatto farà apparire la persona sfocata nell'immagine.

<span id="page-92-0"></span>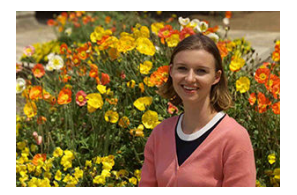

In base alla scena, posizionare il soggetto verso sinistra o destra per includere uno sfondo bilanciato e ottenere un'immagine con una prospettiva migliore.

Premendo il pulsante di scatto a metà corsa per mettere a fuoco un soggetto immobile, la messa a fuoco viene bloccata su quel soggetto. Correggere l'inquadratura tenendo premuto il pulsante di scatto a metà corsa, quindi premere completamente il pulsante di scatto per scattare la foto. Questa funzione è denominata "blocco della messa a fuoco".

### **Nota**

La fotocamera continua a mettere a fuoco qualsiasi volto inizialmente rilevato e messo a fuoco, anche se si corregge l'inquadratura.

### **Scatto di soggetti in movimento**

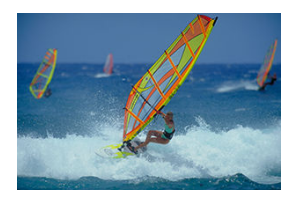

Se si preme il pulsante di scatto a metà corsa, i soggetti in movimento vengono seguiti per mantenere la messa a fuoco.

Tenere il soggetto sullo schermo mentre si tiene premuto a metà il pulsante di scatto e, nel momento adeguato, premerlo completamente.

<span id="page-93-0"></span>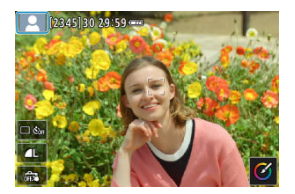

La fotocamera rileva il tipo di scena e configura automaticamente tutte le impostazioni più adatte. Nello scatto di foto, nella parte superiore sinistra dello schermo appare un'icona che rappresenta la scena rilevata  $(\sqrt{\mathcal{D}})$  $(\sqrt{\mathcal{D}})$ .

### **Regolazione delle impostazioni**

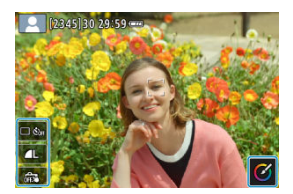

Toccando le icone sullo schermo, è possibile regolare le impostazioni della modalità drive, la qualità dell'immagine, lo scatto a tocco e l'Assistente creativo.

<span id="page-94-0"></span>1. **Premere < >.**

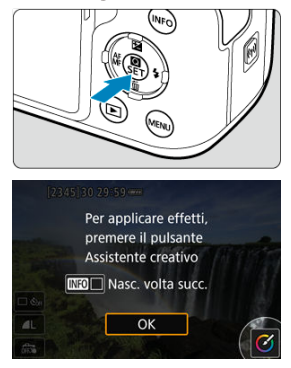

- Leggere il messaggio e selezionare [**OK**].
- 2. **Selezionare un effetto.**

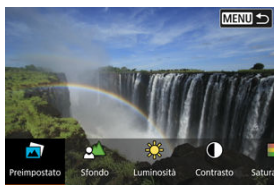

● Utilizzare la ghiera < < > > > o i tasti < < < > > > per selezionare un effetto, quindi premere  $\langle \mathcal{Q} \rangle$  >.

3. **Selezionare il livello dell'effetto e altri dettagli.**

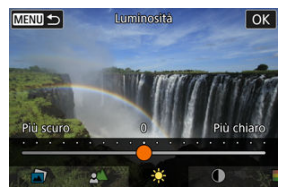

- Utilizzare la ghiera <  $\blacktriangleright$  > o i tasti <  $\blacktriangleright$  > per selezionarlo, quindi premere  $\langle \overline{\mathcal{R}} \rangle$  >.
- Per ripristinare l'impostazione, premere il pulsante  $\leq$   $\neq$  >, quindi selezionare [**OK**].

### **Effetti dell'Assistente creativo**

#### **[ ] Preimpostato**

Selezionare uno degli effetti predefiniti. Notare che le impostazioni [**Saturazione**], [**Tonalità colore 1**] e [**Tonalità colore 2**] non sono disponibili con [**B&W**].

#### **[ ] Sfondo sfocato**

Regolare lo sfondo sfocato. Scegliere valori più elevati per rendere gli sfondi più nitidi. Per rendere lo sfondo sfocato, scegliere valori più bassi. [**Auto**] regola la sfocatura dello sfondo in base alla luminosità. A seconda della luminosità dell'obiettivo (numero f/), alcune posizioni di scatto potrebbero non essere disponibili.

#### **[ ] Luminosità**

Regolare la luminosità dell'immagine.

**[ ] Contrasto** Regolare il contrasto.

**[ ] Saturazione**

Regolare la brillantezza dei colori.

- **[ ] Tonalità colore 1** Regolare la tonalità di colore ambra/blu.
- **[ ] Tonalità colore 2** Regolare la tonalità di colore verde/magenta.
- **[ ] Monocromo** Impostare l'effetto tonale per lo scatto monocromo.
	- **Nota**
	- [**Sfondo sfocato**] non è disponibile nelle foto con il flash.
	- Queste impostazioni vengono reimpostate quando si cambia modalità di scatto o si imposta l'interruttore di accensione su  $\leq$  OFF >. Per salvare le impostazioni, impostare [ : **Mantieni dati Assist.creat.**] su [**Attiva**].

### **Salvataggio degli effetti**

Per salvare l'impostazione corrente sulla fotocamera, premere il pulsante <  $NFO$  > nella schermata di impostazione dell'[**Assistente creativo**], quindi selezionare [**OK**]. È possibile salvare fino a tre preimpostazioni come [**USER**\*]. Dopo aver salvato le prime tre, è necessario sovrascrivere una preimpostazione [**USER**\* ] esistente per salvarne una nuova.

## <span id="page-97-0"></span>**Auto ibrida**

Con la modalità <  $\sqrt{3}$  >, è possibile creare un breve filmato della giornata scattando delle foto. Prima di ciascuno scatto, la fotocamera registra dei brevi filmati della durata di 2-4 secondi che, successivamente, vengono uniti in un video diario [\(](#page-294-0) $\circled{2}$ ,  $\circled{2}$ ). La funzionalità dello scatto di foto è la stessa della modalità <  $\overline{A}^{\dagger}$  >. Si noti che l'Assistente creativo non è disponibile.

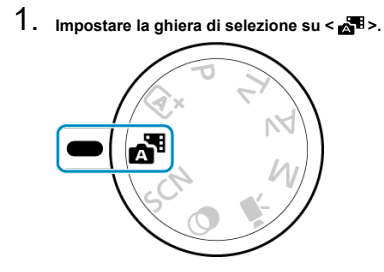

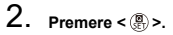

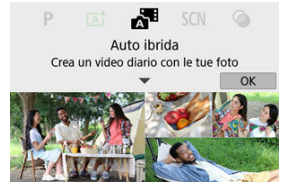

- Leggere il messaggio e selezionare [**OK**].
- Inquadrare il soggetto e scattare.

#### **Nota**

- Per video diari più suggestivi, tenere la fotocamera puntata sui soggetti per circa 4 secondi prima di scattare le foto.
- $\bullet$  In questa modalità, la durata della batteria si riduce maggiormente rispetto alla modalità  $\leq$   $\sqrt{a}$   $\pm$  >, poiché viene registrato un video diario per ciascuno scatto.
- È possibile che non venga registrato un video diario se si scatta una foto subito dopo avere acceso la fotocamera, selezionando la modalità < > o utilizzando la fotocamera in altri modi.
- I suoni e le vibrazioni derivanti dalla fotocamera o dall'obiettivo vengono registrati nei video diari.
- $\bullet$  La qualità dell'immagine dei video diari è  $\overline{E}$ HD  $\overline{R}$ RTI ALL-I per NTSC o  $\overline{E}$ HD  $\overline{R}$  per PAL. Questo aspetto varia in funzione dell'impostazione del sistema video.
- La fotocamera non emette alcun segnale acustico in risposta a operazioni quali la pressione a metà del pulsante di scatto o l'utilizzo dell'autoscatto.
- I video diari sono salvati come file video separati nei seguenti casi, anche se sono stati registrati nello stesso giorno in modalità <  $\mathbb{R}$  >.
	- Il tempo di registrazione dei video diari raggiunge circa 29 min. e 59 sec. (e può anche essere salvato separatamente se la dimensione supera i 4 GB circa).
	- Il video diario è protetto.
	- Le impostazioni relative a ora legale, sistema video o fuso orario sono state modificate.
- Il suono dell'otturatore che viene registrato non può essere modificato o eliminato.

<span id="page-99-0"></span>La fotocamera sceglie automaticamente le impostazioni più adatte quando si seleziona una modalità di scatto per un soggetto o una scena.

\* < SCN > significa Scena Speciale.

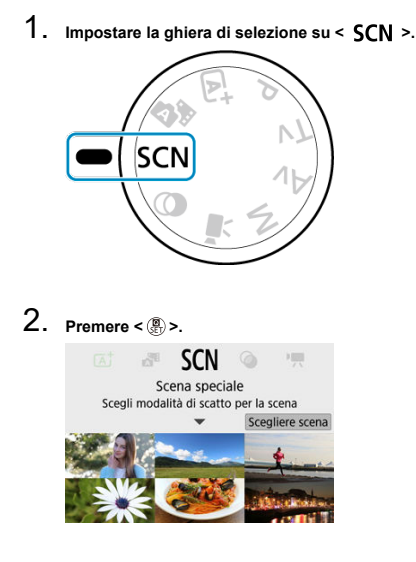

3. **Selezionare una modalità di scatto.**

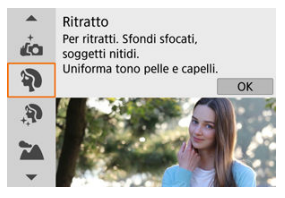

● Utilizzare la ghiera < < > > > o i tasti < ▲ >< ▼ > per selezionare una modalità di scatto, quindi premere < >.

### **Nota**

- È anche possibile impostare la modalità di scatto in [ : **Modalità scatto**].
- Quando  $[\mathbf{C}_2]$ : Guida modalità] è impostato su *[Disattiva]*, dopo il passo 1, premere <  $\langle \frac{\textcircled{\textit{R}}}{\text{er}} \rangle$  > per accedere alla schermata Quick Control, utilizzare la ghiera < > o i tasti < < > > < > per selezionare una modalità di scatto, quindi premere  $\langle \langle \langle \langle \langle \rangle \rangle \rangle \rangle$ .

## **Modalità di scatto disponibili in modalità <SCN>**

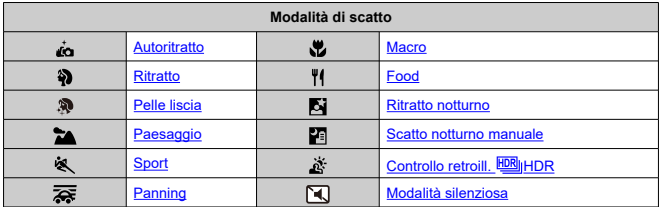

<span id="page-102-0"></span>Per scattare foto che includono se stessi, utilizzare la modalità [  $\sim$ ] (Autoritratto). Ruotare lo schermo verso l'obiettivo. L'elaborazione personalizzabile delle immagini include l'effetto pelle liscia oltre alla regolazione della luminosità e dello sfondo per far risaltare se stessi.

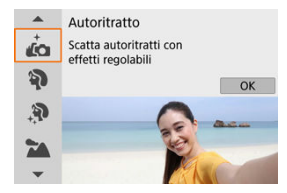

### **Consigli sullo scatto**

**Impostare la luminosità e l'effetto pelle liscia.**

Le opzioni [**Luminosità**] e [**Effetto pelle liscia**] possono essere impostate in uno dei cinque livelli disponibili. In [**Sfondo**] è possibile regolare il livello di sfocatura dello sfondo.

#### **Toccare lo schermo per scattare la foto.**

Oltre a premere il pulsante di scatto completamente, è anche possibile scattare toccando lo schermo, una volta impostato su Scatto a tocco: Attivo toccando [  $_{\text{0}}$  ] per cambiarlo in  $[$  $\bullet$   $]$  [\(](#page-277-0) $\circ$ ).

#### T **Attenzione**

- Una volta che la fotocamera ha raggiunto la messa a fuoco, non cambiare la propria distanza dalla fotocamera finché non viene scattata la foto.
- Fare attenzione a non far cadere la fotocamera.

#### П **Nota**

- La spia dell'autoscatto ( $\circled{2}$ ) non lampeggia quando lo schermo è rivolto verso la parte anteriore della fotocamera in modalità [**Autoritratto**].
- È anche possibile scattare foto di se stessi in una modalità Scena speciale diversa da [**Autoritratto**] (tranne [**Modalità silenziosa**]) ruotando lo schermo verso la parte anteriore e toccando [ a] in basso a sinistra.

## <span id="page-103-0"></span>**Modalità Ritratto**

Utilizzare la modalità [40] (Ritratto) per sfocare lo sfondo e far risaltare la persona soggetto dello scatto. Inoltre, rende i toni dell'incarnato e l'aspetto dei capelli più sfumati.

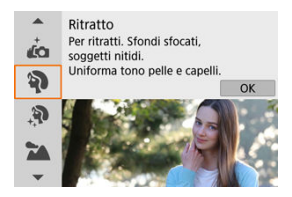

### **Consigli sullo scatto**

**Selezionare la posizione in cui la distanza tra il soggetto e lo sfondo è massima.** Maggiore è la distanza tra il soggetto e lo sfondo, più sfocato apparirà lo sfondo. Il soggetto risalta meglio su uno sfondo scuro uniforme.

#### **Utilizzare un teleobiettivo.**

Se si dispone di un obiettivo zoom, utilizzare il valore massimo di teleobiettivo per restringere l'inquadratura sul busto del soggetto.

#### **Mettere a fuoco il viso.**

Durante la messa a fuoco prima dello scatto, verificare che il punto AF sul volto del soggetto sia di colore verde. Quando si scattano primi piani di volti, è possibile

impostare [  $\bullet$  : **Rilevamento occhi**] su [**Attiva**] per scattare con gli occhi del soggetto a fuoco.

#### **Scattare ininterrottamente.**

L'impostazione predefinita è [U]] (Scatto continuo lento). Se si tiene premuto il pulsante di scatto, è possibile effettuare una serie di scatti consecutivi per catturare i cambiamenti nell'espressione del volto e nella posa del soggetto.

<span id="page-104-0"></span>Utilizzare la modalità [ $\mathbf{\mathcal{R}}$ ] (Pelle liscia) per rendere la pelle più attraente. L'elaborazione delle immagini fa sembrare la pelle più liscia.

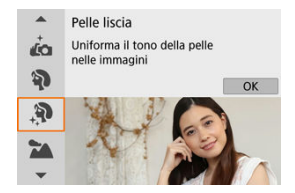

### **Consigli sullo scatto**

#### **Attivare la fotocamera per rilevare i volti.**

Intorno ai soggetti principali rilevati vengono visualizzate delle cornici per creare un effetto di pelle liscia. Per un maggiore effetto pelle liscia, è possibile avvicinarsi o allontanarsi al soggetto in modo che la cornice venga visualizzata sul viso del soggetto.

#### **Mettere a fuoco il viso.**

Durante la messa a fuoco prima dello scatto, verificare che il punto AF sul volto del soggetto sia di colore verde. Quando si scattano primi piani di volti, è possibile impostare [ **C**: Rilevamento occhi] su [Attiva] per scattare con gli occhi del soggetto a fuoco.

#### T **Attenzione**

Potrebbero venire modificate le aree al di fuori di quelle della pelle del soggetto, in funzione delle condizioni di scatto.

## <span id="page-105-0"></span>**Modalità Paesaggio**

Utilizzare la modalità [24] (Paesaggio) per riprendere scenari di panorami e mantenere nella messa a fuoco soggetti sia vicini che lontani. Per ottenere tonalità di blu e verde brillanti e immagini nitide e luminose.

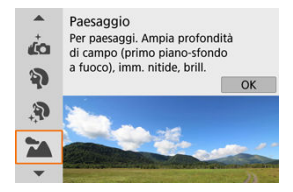

### **Consigli sullo scatto**

**Con un obiettivo zoom, utilizzare il grandangolo.**

Quando si utilizza un obiettivo zoom, impostarlo sul grandangolo per mettere a fuoco gli oggetti vicini e lontani. Aggiunge anche ampiezza ai paesaggi.

**Mantenere ferma la fotocamera durante lo scatto di scene notturne.** Si consiglia di utilizzare un treppiede.

#### т **Attenzione**

La fotografia con flash non è disponibile.

<span id="page-106-0"></span>Utilizzare la modalità [ \ ] (Sport) per fotografare soggetti in movimento, ad esempio persone che corrono o veicoli in transito.

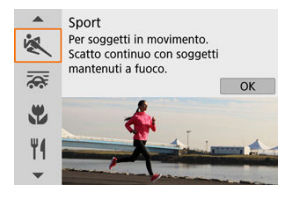

### **Consigli sullo scatto**

#### **Utilizzare un teleobiettivo.**

Per riuscire a scattare da lunghe distanze si consiglia l'uso di un teleobiettivo.

#### **Seguire il soggetto con la cornice dell'area AF.**

Dopo aver premuto il pulsante di scatto a metà corsa viene visualizzata la cornice dell'area AF. Una volta che il soggetto è a fuoco, il punto AF diventa blu.

#### **Scattare ininterrottamente.**

L'impostazione predefinita è  $\left[\Box_{\mathbf{l}}\mathbf{H}\right]$  (Scatto continuo veloce). Al momento giusto, premere completamente il pulsante di scatto per scattare la foto. Per tenere traccia del soggetto e catturare le modifiche mentre si muove, tenere premuto il pulsante di scatto per scattare continuamente.

#### Œ **Attenzione**

- In condizioni di scarsa illuminazione, quando la fotocamera è maggiormente soggetta a vibrazioni, il valore della velocità otturatore in basso a sinistra lampeggia. Tenere ferma la fotocamera e scattare.
- La fotografia con flash è disponibile solo con un'unità flash esterna collegata.

## <span id="page-107-0"></span>**Modalità Panning**

Eseguendo il panning, è possibile sfocare lo sfondo per dare il senso della velocità. Montare un obiettivo compatibile con la modalità  $[2]$  (Panning) per ridurre la sfocatura e mantenere i soggetti chiari e nitidi.

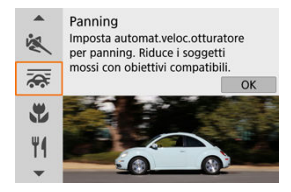

### **Consigli sullo scatto**

#### **Ruotare la fotocamera per seguire il soggetto in movimento.**

Durante lo scatto, ruotare leggermente la fotocamera mentre si segue il soggetto in movimento. Con il punto AF sopra la parte del soggetto in movimento da mettere a fuoco, premere il pulsante di scatto a metà corsa, iniziare a ruotare la fotocamera per stare al passo con il soggetto, quindi premere completamente il pulsante di scatto per scattare. In seguito, continuare a seguire il soggetto con la fotocamera.

#### **Impostare il livello di sfocatura del movimento di sfondo.**

In [**Effetto**], è possibile impostare il livello di sfocatura del movimento sullo sfondo. Impostare su [**Effetto: max**] per una velocità otturatore più lenta e una maggiore sfocatura del movimento sullo sfondo intorno ai soggetti. Se la sfocatura del soggetto è eccessiva, ridurla impostando [**Effetto**] su [**Effetto: med**] o [**Effetto: min**].
#### $\overline{\mathbf{r}}$ **Attenzione**

- Per informazioni dettagliate sugli obiettivi compatibili con la modalità [ a ], visitare il sito Web Canon.
- Le velocità otturatore sono più lente. Per questo motivo, la modalità Panning non è adatta a meno che non si esegue la panoramica mentre si scatta.
- L'impostazione predefinita è [드]]. Si noti che [드]H non è disponibile.
- La fotografia con flash non è disponibile.
- Sebbene l'obiettivo IS sia applicato alle immagini acquisite con obiettivi che supportano la modalità  $\sqrt{|\mathbf{x}|}$ , l'effetto non viene visualizzato sullo schermo durante lo scatto. (La correzione della sfocatura IS e del soggetto viene attivata quando si scatta, indipendentemente dall'impostazione IS dell'obiettivo.)
- Con obiettivi che non supportano la modalità  $[ $\overline{\mathbf{F}}$ . la sfocatura del soggetto non è$ ridotta, ma la velocità otturatore viene regolata automaticamente in base all'impostazione [**Effetto**].
- Il livello dell'effetto di panning specificato potrebbe non essere applicato quando si scatta in condizioni di illuminazione molto intensa, ad esempio in una giornata di sole, o quando si riprendono soggetti lenti.
- I seguenti soggetti o le seguenti condizioni di scatto potrebbero impedire la correzione adeguata della sfocatura del soggetto con obiettivi che supportano la modalità  $\overline{z}$ .
	- Soggetti con contrasto molto basso.
	- Soggetti scarsamente illuminati.
	- Soggetti controluce o riflettenti.
	- Soggetti con motivi ripetitivi.
	- Soggetti con pochi motivi o con motivi monotoni.
	- Soggetti con riflessi (ad esempio immagini riflesse in uno specchio).
	- Soggetti più piccoli del riquadro Zona AF.
	- Più soggetti in movimento all'interno di un riquadro Zona AF.
	- Soggetti che si muovono in direzioni o a velocità irregolari.
	- Soggetti che talvolta si spostano in modo imprevedibile (ad esempio persone che corrono spostandosi in alto e in basso).
	- Soggetti la cui velocità cambia notevolmente (ad esempio subito dopo un movimento iniziale o quando si spostano lungo una curva).
	- Quando la fotocamera si muove troppo velocemente o lentamente.
	- Quando il movimento della fotocamera non corrisponde al movimento del soggetto.
	- Con valori elevati della lunghezza focale dell'obiettivo.

# **Modalità Macro**

Utilizzare la modalità [ $\ddot{ }$ ] (Macro) per primi piani di oggetti piccoli, ad esempio fiori. Per ingrandire ulteriormente i piccoli oggetti, utilizzare un obiettivo macro (venduto separatamente).

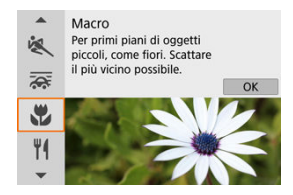

## **Consigli sullo scatto**

#### **Utilizzare uno sfondo semplice.**

Uno sfondo semplice fa risaltare meglio gli oggetti piccoli, ad esempio i fiori.

### **Avvicinarsi quanto più possibile al soggetto.**

Controllare la distanza di messa a fuoco minima consentita dall'obiettivo. La distanza di

messa a fuoco minima dell'obiettivo viene misurata dal simbolo  $\leq \bigoplus$  > (piano focale) in alto sulla fotocamera al soggetto. La messa a fuoco non è possibile se ci si trova troppo vicino al soggetto.

### **Con un obiettivo zoom, utilizzare il valore massimo di teleobiettivo.**

Se si dispone di un obiettivo zoom, l'utilizzo del valore massimo di teleobiettivo consente di ingrandire il soggetto.

### **Quando [ ] lampeggia**

Sollevare manualmente il flash incorporato.

Utilizzare la modalità [ | ] (Food) per fotografare il cibo. La foto apparirà luminosa e stuzzicante. Inoltre, a seconda della sorgente di luce, la tonalità rossastra verrà eliminata dalle foto scattate in ambienti con luce al tungsteno, ecc.

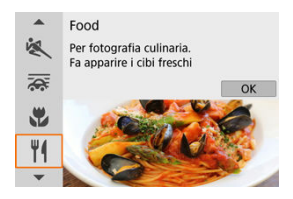

# **Consigli sullo scatto**

**Cambiare la tonalità colore.**

[**Tonalità colore**] può essere regolato. Per aumentare la sfumatura rossastra del cibo, impostarlo su [**Calda**] (rosso) o su [**Fredda**] (blu) se appare troppo rosso.

#### Œ **Attenzione**

- La dominante di colore caldo dei soggetti potrebbe apparire sbiadita.
- Se ci sono più sorgenti di luce sulla scena, è possibile che la dominante calda dell'immagine non venga ridotta.
- Nella fotografia con il flash, [**Tonalità colore**] passa all'impostazione standard.
- Se sono presenti persone nella foto, l'incarnato potrebbe non essere riprodotto correttamente.

Utilizzare la modalità [Ki] (Ritratto notturno) per eseguire bellissimi scatti luminosi di persone con scene notturne sullo sfondo. **In questa modalità lo scatto richiede il flash incorporato o uno Speedlite.** Si consiglia di utilizzare un treppiede.

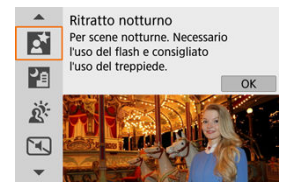

# **Consigli sullo scatto**

**Utilizzare un obiettivo grandangolare e un treppiede.**

Quando si utilizza un obiettivo zoom, utilizzare il grandangolo per ottenere una vista notturna panoramica. Poiché è probabile che si verifichino vibrazioni della fotocamera negli scatti a mano libera, si consiglia di utilizzare un treppiede.

### **Verificare la luminosità dell'immagine.**

Si consiglia di riprodurre l'immagine acquisita subito dopo lo scatto per controllarne la luminosità. Se il soggetto appare scuro, avvicinarsi ed eseguire un nuovo scatto.

#### **Scattare anche in altre modalità di scatto.**

Prendere in considerazione anche lo scatto in modalità <  $\overline{A}^+$  > e  $\overline{[F]}$  perché è più probabile che gli scatti appaiano sfocati.

#### $\overline{\mathbf{r}}$ **Attenzione**

- È consigliabile che i soggetti di rimangano fermi per un momento dopo lo scatto del flash.
- La messa a fuoco può essere difficile se i volti dei soggetti appaiono scuri durante lo scatto. In questo caso, eseguire la messa manualmente premendo il tasto  $\leq$   $\blacktriangle$ per specificare la modalità di messa a fuoco [**MF**] o impostando il selettore di modalità della messa a fuoco dell'obiettivo su <  $MF$  >  $(R)$  $(R)$ .  $R$ ).
- L'utilizzo della messa a fuoco automatica di notte o in scene scure può risultare difficile quando i punti di luce si trovano all'interno del punto AF. In questo caso, eseguire la messa manualmente, premendo il tasto <  $\blacktriangleleft$  > per specificare la modalità di messa a fuoco [**MF**] o impostando il selettore di modalità della messa a fuoco dell'obiettivo su <  $MF$  >  $(R)$  $(R)$ .  $R$ ).
- Gli scatti avranno un aspetto leggermente diverso dall'immagine di anteprima mostrata sullo schermo.
- Se vi è un rischio di sovraesposizione nelle foto con il flash, la velocità otturatore o la sensibilità ISO vengono regolate automaticamente per ridurre la perdita di dettagli nelle zone chiare e scattare con l'esposizione standard. Negli scatti con il flash con determinati obiettivi, le velocità otturatore e le sensibilità ISO visualizzate quando si preme il pulsante di scatto a metà corsa potrebbero non corrispondere alle effettive impostazioni utilizzate. Ciò potrebbe alterare la luminosità degli sfondi che si trovano all'esterno della portata del flash.

#### $\Box$ **Nota**

Se si utilizza l'autoscatto, la relativa spia si accende per breve tempo dopo gli scatti in questa modalità.

La modalità [**Pa]** (Scatto notturno manuale) consente di fotografare a mano libera nelle scene notturne. In questa modalità di scatto, vengono eseguiti quattro scatti consecutivi per ogni foto e l'unica immagine che verrà registrata sarà quella in cui le vibrazioni della fotocamera sono meno evidenti.

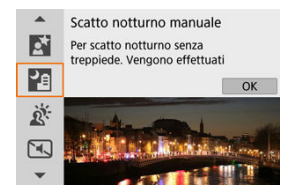

# **Consigli sullo scatto**

### **Mantenere ben salda la fotocamera.**

Mantenere i gomiti vicini al corpo per tenere ferma la fotocamera  $(\sqrt{\alpha})$ ). In questa modalità, quattro scatti vengono allineati e uniti in un'unica immagine. Tuttavia, se in uno dei quattro scatti il disallineamento è particolarmente marcato a causa delle vibrazioni della fotocamera, è possibile che gli scatti non vengano allineati correttamente nell'immagine finale.

### **Per i ritratti, utilizzare un'unità flash esterna.**

Se negli scatti devono essere incluse delle persone, utilizzare un'unità flash esterna. Per la buona riuscita dei ritratti, nel primo scatto verrà utilizzato il flash. Invitare il soggetto a restare fermo finché non sono stati eseguiti tutti e quattro gli scatti.

#### $\overline{\mathbf{r}}$ **Attenzione**

- Rispetto ad altre modalità di scatto, l'area dell'immagine risulterà inferiore.
- Non è possibile impostare la qualità dell'immagine RAW.
- L'utilizzo della messa a fuoco automatica di notte o in scene scure può risultare difficile quando i punti di luce si trovano all'interno del punto AF. In questo caso, eseguire la messa manualmente premendo il tasto < < > > per specificare la modalità di messa a fuoco [**MF**] o impostando il selettore di modalità della messa a fuoco dell'obiettivo su <  $MF$  >  $(R)$  $(R)$ .  $R$ ).
- La fotografia con flash è disponibile solo con un'unità flash esterna collegata.
- $\bullet$  Lo scatto di soggetti a distanza ravvicinata con un'unità flash esterna potrebbe causare sovraesposizione.
- L'utilizzo di un'unità flash esterna in scene notturne con scarsa illuminazione potrebbe causare immagini sfocate a causa del mancato allineamento.
- L'utilizzo di un'unità flash esterna che illumina sia le persone che uno sfondo nelle vicinanze potrebbe causare immagini sfocate a causa del mancato allineamento. Potrebbero inoltre comparire ombre innaturali e colori inappropriati.
- Angolatura della copertura del flash con uno Speedlite:
	- Quando si utilizza uno Speedlite con un'impostazione di copertura del flash automatica, la posizione dello zoom viene fissata sul valore massimo (grandangolo), indipendentemente dalla posizione dello zoom dell'obiettivo.
	- Quando si utilizza uno Speedlite su cui la copertura del flash deve essere impostata manualmente, portare la testina flash verso la posizione normale.
- Se si scatta la foto di un soggetto in movimento, il movimento del soggetto potrebbe produrre immagini fantasma o l'area intorno al soggetto potrebbe apparire scura.
- L'allineamento delle immagini potrebbe non funzionare correttamente se si fotografano motivi ripetitivi (reticoli, strisce, ecc.), immagini piatte o monotonali o se gli scatti si differenziano notevolmente a causa delle vibrazioni della fotocamera.
- La registrazione delle immagini sulla scheda potrebbe richiedere del tempo poiché esse vengono unite dopo lo scatto. Mentre le immagini vengono elaborate, viene visualizzato "**BUSY**" e non è possibile effettuare lo scatto fino al termine del processo.
- Gli scatti avranno un aspetto leggermente diverso dall'immagine di anteprima mostrata sullo schermo.

Utilizzare la modalità [  $\tilde{\alpha}$ ] (Controllo retroill. ESUHDR) per scene in controluce con aree sia chiare che scure. Se si scatta una sola volta in questa modalità, vengono acquisite tre immagini consecutive con diverse esposizioni, le quali vengono combinate per creare un'unica immagine HDR che mantiene i dettagli nelle zone d'ombra che altrimenti andrebbero persi a causa della retroilluminazione.

\* HDR è l'acronimo di High Dynamic Range (ampia gamma dinamica).

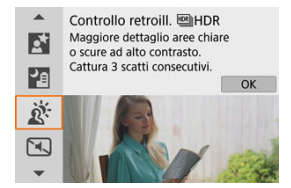

## **Consigli sullo scatto**

### **Mantenere ben salda la fotocamera.**

Mantenere i gomiti vicini al corpo per tenere ferma la fotocamera  $\left(\frac{\sqrt{2}}{2}\right)$ . In questa modalità, tre scatti vengono allineati e unificati in un'immagine singola. Se, tuttavia, in uno dei tre scatti il disallineamento è particolarmente marcato a causa delle vibrazioni della fotocamera, è possibile che gli scatti non vengano allineati correttamente nell'immagine finale.

#### $\bullet$ **Attenzione**

- Rispetto ad altre modalità di scatto, l'area dell'immagine risulterà inferiore.
- Non è possibile impostare la qualità dell'immagine RAW.
- La fotografia con flash non è disponibile.
- Tenere presente che l'immagine potrebbe non essere resa con una gradazione uniforme e apparire irregolare o con disturbi evidenti.
- La modalità Controllo retroill. HDR potrebbe non essere efficace per le scene con una retroilluminazione eccessiva o con un contrasto particolarmente alto.
- Per soggetti sufficientemente luminosi, ad esempio scene illuminate normalmente, l'immagine potrebbe risultare innaturale a causa dell'effetto HDR applicato.
- Lo scatto di soggetti in movimento potrebbe produrre immagini fantasma o l'area intorno al soggetto potrebbe apparire scura.
- L'allineamento delle immagini potrebbe non funzionare correttamente se si fotografano motivi ripetitivi (reticoli, strisce, ecc.), immagini piatte o monotonali o se gli scatti si differenziano notevolmente a causa delle vibrazioni della fotocamera.
- La registrazione delle immagini sulla scheda potrebbe richiedere del tempo poiché esse vengono unite dopo lo scatto. Mentre le immagini vengono elaborate, viene visualizzato "**BUSY**" e non è possibile effettuare lo scatto fino al termine del processo.

Laddove è necessario mantenere il silenzio, è possibile scattare senza segnali acustici o senza il suono di rilascio dell'otturatore. Durante lo scatto, viene momentaneamente visualizzata una cornice bianca intorno allo schermo.

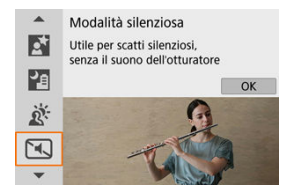

# **Consigli sullo scatto**

### **Effettuare scatti di prova.**

Prendere in considerazione di effettuare alcuni scatti di prova in anticipo perché in alcune condizioni di scatto si potrebbe sentire la regolazione dell'apertura dell'obiettivo e della messa a fuoco.

#### $\bf{0}$ **Attenzione**

- Agire in modo responsabile quando si utilizzano gli scatti silenziati e rispettare la privacy e i diritti di immagine dei soggetti.
- Le immagini dei soggetti in rapido movimento possono apparire distorte.
- Lo scatto continuo e la fotografia con flash non sono disponibili.
- [Caratteristiche di Filtri creativi](#page-121-0)
- [Regolazione dell'effetto miniatura](#page-123-0)

È possibile scattare con applicati degli effetti filtro che possono essere visualizzati in anteprima prima dello scatto.

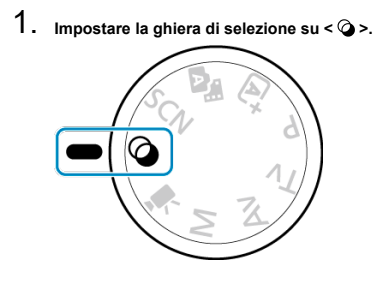

2. **Premere < >.**

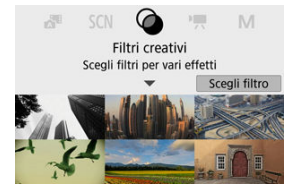

3. **Selezionare un effetto filtro.**

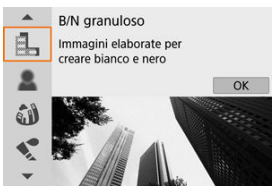

- Utilizzare la ghiera < < > > > o i tasti < < < ▼ > per selezionare un effetto filtro  $\left(\sqrt{2}\right)$  $\left(\sqrt{2}\right)$  $\left(\sqrt{2}\right)$ , quindi premere <  $\left(\frac{1}{2}\right)$  >.
- L'immagine viene mostrata con l'effetto filtro applicato.
- 4. **Regolare l'effetto e scattare.**

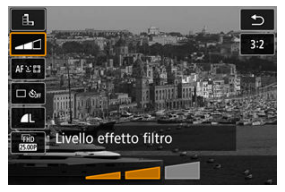

- **•** Premere < (%) > e selezionare un'icona in [**Filtri creativi**] (tranne  $AB$ /  $\sum_{HDR}/\sum_{HDR}/\sum_{HDR}/\sum_{HDR}$ ).
- Utilizzare la ghiera < < > > > o i tasti < < > < > > per regolare l'effetto, quindi premere  $\langle \langle \langle \langle \langle \rangle \rangle \rangle \rangle$ .

#### $\bullet$ **Attenzione**

- Le opzioni RAW e RAW+JPEG non sono disponibili. Quando è impostata la qualità immagine RAW, le immagini vengono acquisite con la qualità immagine  $\blacksquare$ . Quando è impostata la qualità immagine RAW+JPEG, le immagini vengono acquisite con la qualità immagine JPEG specificata.
- Lo scatto continuo non è disponibile quando è impostato [a,], [a,], [a), [ $\binom{2}{3}$ , [o]]  $o$  [신].

## **Nota**

- Con [**B/N granuloso**], l'anteprima granulosa sarà in qualche modo diversa dall'aspetto degli scatti.
- Con le opzioni [**Effetto flou**] o [**Effetto miniatura**], l'anteprima dell'effetto sfocato sarà in qualche modo diversa dall'aspetto degli scatti.
- Non viene visualizzato alcun istogramma.
- Non è disponibile un'immagine ingrandita.
- Nelle modalità della zona creativa, alcune impostazioni dei filtri creativi sono disponibili dalla schermata Quick Control.

### <span id="page-121-0"></span> **B/N granuloso**

Rende l'immagine granulosa e in bianco e nero. Regolando il contrasto, è possibile cambiare l'effetto del bianco e nero.

### **● Leffetto flou**

Conferisce all'immagine un aspetto tenue. Regolando la sfocatura, è possibile cambiare il grado di tenuità.

### *<b>Exa* Effetto fish-eve

Conferisce l'effetto di un obiettivo fish-eye. L'immagine avrà una distorsione a barilotto. A seconda del livello di questo effetto filtro, l'area ritagliata intorno all'area periferica dell'immagine cambia. Inoltre, poiché questo effetto filtro ingrandisce il centro dell'immagine, la risoluzione apparente al centro può diminuire a seconda del numero di pixel registrati, quindi impostare l'effetto filtro mentre si controlla l'immagine risultante. Viene utilizzato un punto AF, fisso al centro.

### **C** Effetto Acquarello

Rende la foto come se fosse dipinta con acquarelli con colori tenui. Regolando l'effetto, è possibile cambiare la densità del colore. Tenere presente che le scene notturne o le scene scure potrebbero non essere rese con una gradazione uniforme e potrebbero apparire irregolari o con disturbi evidenti.

### **•**  $\boxed{0}$  **Effetto foto giocattolo**

Regola i colori su quelli tipici delle fotocamere giocattolo e scurisce i quattro angoli dell'immagine. Le opzioni della tonalità colore possono essere utilizzate per cambiare la dominante di colore.

### **Effetto miniatura**

Crea un effetto diorama.

Se si scattano foto con l'impostazione predefinita, il centro rimarrà nitido. Per spostare l'area che appare nitida (la cornice della scena) vedere [Regolazione](#page-123-0) [dell'effetto miniatura](#page-123-0). [**1 punto AF**] viene utilizzato come metodo AF. Si consiglia di scattare con il punto AF e la cornice della scena allineati.

### **• C<sub>HDR</sub> HDR** art standard

Le foto mantengono più dettagli nelle zone chiare e nelle zone d'ombra. Con il contrasto ridotto e la gradazione appiattita, il risultato finale assomiglia a un dipinto. I contorni del soggetto presentano bordi luminosi (o scuri).

### **Example 19**HDR art intenso

I colori sono più saturi rispetto all'impostazione [**HDI] HDR art standard**], mentre il basso contrasto e le tonalità piatte assomigliano all'arte grafica.

### **EDRIHDR art marcato**

La saturazione dei colori è massima e fa sì che il soggetto risalti, conferendo all'immagine un aspetto simile a un dipinto a olio.

### **A**  $\mathbb{C}_{\text{new}}$  **HDR** art rilievo

Saturazione, luminosità, contrasto e tonalità dei colori sono ridotti per conferire all'immagine un aspetto piatto, di foto vecchia e sbiadita. I contorni del soggetto presentano bordi luminosi (o scuri) intensi.

#### Œ **Attenzione**

## **Precauzioni per [ ], [ ], [ ] e [ ]**

- Rispetto ad altre modalità di scatto, l'area dell'immagine risulterà inferiore.
- Gli scatti avranno un aspetto leggermente diverso dalle anteprime dell'effetto filtro mostrate sullo schermo.
- Lo scatto di soggetti in movimento potrebbe produrre immagini fantasma o l'area intorno al soggetto potrebbe apparire scura.
- L'allineamento delle immagini potrebbe non funzionare correttamente se si fotografano motivi ripetitivi (reticoli, strisce, ecc.), immagini piatte o monotonali o se gli scatti si differenziano notevolmente a causa delle vibrazioni della fotocamera.
- Prestare attenzione alle vibrazioni della fotocamera negli scatti a mano.
- Soggetti quali il cielo e una parete bianca potrebbero non essere resi con una gradazione omogenea e apparire con disturbi o colori o esposizione irregolare.
- Lo scatto in presenza di luci fluorescenti o LED potrebbe risultare in una riproduzione innaturale dei colori delle aree illuminate.
- La registrazione delle immagini sulla scheda potrebbe richiedere del tempo poiché esse vengono unite dopo lo scatto. Mentre le immagini vengono elaborate, viene visualizzato "**BUSY**" e non è possibile effettuare lo scatto fino al termine del processo.
- La fotografia con flash non è disponibile.

#### П **Nota**

Con  $[\sum_{\text{InR}}]$ ,  $[\sum_{\text{InR}}]$ ,  $[\sum_{\text{InR}}]$  e  $[\sum_{\text{InR}}]$ , è possibile scattare foto ad alta gamma dinamica che mantengono i dettagli nelle zone chiare e nelle zone d'ombra di scene ad alto contrasto. Tre immagini consecutive vengono acquisite con diverse luminosità per ogni scatto e vengono utilizzate per creare un'immagine singola. Vedere le precauzioni per  $[\sum_{HPR}$ ],  $[\sum_{HPR} ]$ ,  $[\sum_{HPR} ] \in [\sum_{HPR} ]$ .

<span id="page-123-0"></span>1. **Spostare la cornice della scena.**

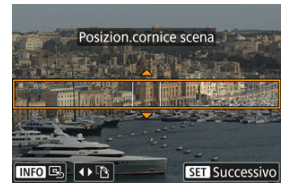

- Utilizzare la cornice della scena per specificare un'area che dovrà apparire nitida.
- Per fare in modo che la cornice della scena possa essere spostata (in arancione), premere il pulsante <  $\cdot \cdot$  > o toccare  $\circ \circ$  nella parte inferiore destra dello schermo. Toccando [[2], è anche possibile modificare l'orientamento della cornice della scena da verticale a orizzontale. La cornice della scena può anche essere modificata dall'orientamento in orizzontale premendo i tasti  $\leq$   $\leq$   $\geq$   $\geq$   $\geq$  e dall'orientamento in verticale con i tasti <  $\blacktriangle$  ><  $\blacktriangledown$  >.
- Per spostare la cornice della scena, utilizzare la ghiera  $\langle \frac{\partial u}{\partial x} \rangle$  o i tasti <  $\triangle$  ><  $\blacktriangledown$  ><  $\blacktriangle$  ><  $\blacktriangleright$  >. Per centrare di nuovo la cornice della scena, premere il pulsante  $\leq$  INFO  $\geq$ .
- Per confermare la posizione della cornice della scena, premere < >. In seguito, impostare il punto AF.

2. **Spostare il punto AF come necessario e scattare.**

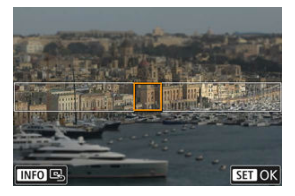

- Il punto AF diventa arancione e può essere spostato.
- Premere i tasti <  $\blacktriangle$  ><  $\blacktriangledown$  ><  $\blacktriangle$  >  $\blacktriangleright$  > per spostare il punto AF nella posizione da mettere a fuoco.
- Si consiglia di allineare il punto AF e la cornice della scena.
- Per riportare il punto AF al centro dello schermo, toccare  $[ $\boxed{0}$ ] nella$ parte inferiore sinistra dello schermo.
- Per confermare la posizione del punto AF, premere  $\langle \frac{\mathbb{R}}{\mathbb{R}} \rangle$ >.

Le modalità della zona creativa offrono la libertà di scattare in vari modi impostando la velocità otturatore, il valore di apertura, l'esposizione e molto altro ancora.

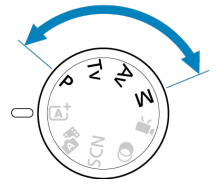

- Per eliminare la descrizione della modalità di scatto visualizzata quando si ruota la ghiera di selezione, premere <  $\left(\frac{\mathbf{a}}{c}\right)$  $\left(\frac{\mathbf{a}}{c}\right)$  >  $\left(\frac{\mathbf{a}}{c}\right)$ .
	- [Modalità Programma AE \(P\)](#page-126-0)
	- [Modalità AE priorità tempi \(Tv\)](#page-128-0)
	- [Modalità priorità diaframma AE \(Av\)](#page-131-0)
	- [Modalità Esposizione manuale \(M\)](#page-135-0)
	- [Esposizioni lunghe \(posa B\)](#page-138-0)

<span id="page-126-0"></span>La fotocamera seleziona automaticamente la velocità otturatore e il valore di apertura in base alla luminosità del soggetto.

\* <  $\mathbf{P}$  > è l'abbreviazione di Program (programma).

\* AE è l'acronimo di Auto Exposure (esposizione automatica).

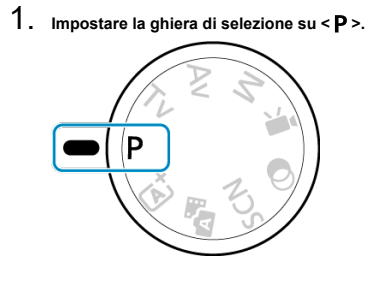

2. **Mettere a fuoco il soggetto.**

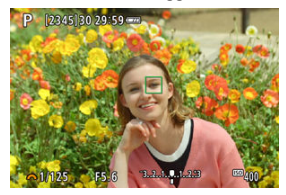

Inquadrare il soggetto nel punto AF e premere a metà il pulsante di scatto.

# 3. **Verificare i valori visualizzati.**

L'esposizione standard è disponibile finché la velocità otturatore e il valore di apertura non lampeggiano.

# 4. **Scattare la foto.**

Inquadrare il soggetto e premere completamente il pulsante di scatto.

#### $\mathbf{0}$ **Attenzione**

Se la velocità otturatore "**30"**" e il valore di apertura minima lampeggiano, la foto è sottoesposta.

Aumentare la sensibilità ISO o utilizzare il flash.

Se la velocità otturatore "**1/4000**" e il valore di apertura massimo lampeggiano, la foto è sovraesposta.

Ridurre la sensibilità ISO o utilizzare un filtro ND (venduto separatamente) per ridurre la quantità di luce che attraversa l'obiettivo.

#### 同 **Nota**

### **Differenze tra le modalità < > e < >**

 $\bullet$  In modalità <  $\overline{A}$ : > molte funzioni, come il metodo AF e il modo misurazione, sono impostate automaticamente per evitare scatti rovinati. Le funzioni che è possibile impostare sono limitate. Tuttavia, in modalità <  $\mathbf{P}$  > solo la velocità otturatore e il valore di apertura vengono impostati automaticamente. È possibile impostare liberamente il metodo AF, la modalità misurazione e altre funzioni.

#### **Variazione programma**

- Con il Programma AE, è possibile modificare liberamente la combinazione (programma) di velocità otturatore e valore di apertura impostati automaticamente dalla fotocamera senza modificare il valore dell'esposizione. Questa funzione viene definita variazione programma.
- Con la Variazione programma, è possibile premere il pulsante di scatto a metà corsa, quindi ruotare la ghiera <  $\frac{1}{2}$  > fino a visualizzare la velocità otturatore o il valore di apertura desiderato.
- La variazione programma viene annullata automaticamente quando scade il timer della misurazione (l'indicazione del valore di esposizione scompare).
- La variazione programma non può essere utilizzata con il flash.

<span id="page-128-0"></span>In questa modalità è possibile impostare manualmente la velocità otturatore, mentre la fotocamera imposta automaticamente il valore di apertura per ottenere l'esposizione standard adatta alla luminosità del soggetto. Una velocità otturatore maggiore consente di "congelare" l'azione di un soggetto in movimento. Una velocità otturatore più lenta, invece, consente di creare un effetto sfocato che trasmette la sensazione di movimento.

\* <  $\mathbf{y}$  > è l'acronimo di Time Value (valore dei tempi).

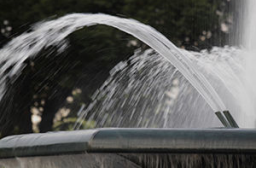

Movimento sfocato (Velocità otturatore lenta: 1/30 di secondo)

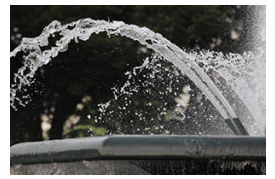

Movimento bloccato (Velocità otturatore veloce: 1/2000 di secondo)

1. **Impostare la ghiera di selezione su < >.**

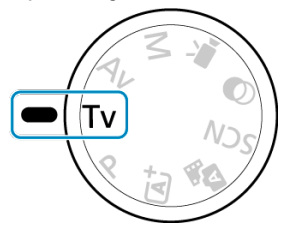

2. **Impostare la velocità otturatore desiderata.**

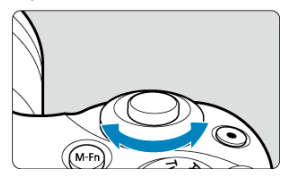

- Ruotare la ghiera < >>>>>>> per impostarla.  $\bullet$
- 3. **Mettere a fuoco il soggetto.**
	- Premere il pulsante di scatto fino a metà corsa.

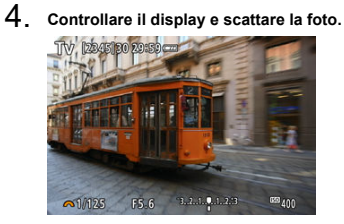

Finché il valore di apertura non lampeggia, si otterrà un'esposizione standard.

#### $\bullet$ **Attenzione**

ISO inferiore.

Se il valore di apertura minima lampeggia, la foto risulterà sottoesposta. Ruotare la ghiera < نیللاند > per impostare una velocità otturatore minore fino a quando il valore di apertura non smette di lampeggiare o impostare una sensibilità ISO più alta. ● Se il valore di apertura massima lampeggia, la foto risulterà sovraesposta. Ruotare la ghiera < >>> per impostare una velocità otturatore maggiore fino a quando il valore di apertura non smette di lampeggiare o impostare una sensibilità

## **Nota**

### **Indicazione della velocità otturatore**

Per velocità otturatore inferiori a 1/4 di secondo, la visualizzazione cambia dal formato del denominatore in **"**. Ad esempio, **0"5** indica 0,5 sec. e **15"**, 15 sec.

<span id="page-131-0"></span>In questa modalità è possibile impostare manualmente il valore di apertura del diaframma desiderato per far sì che la fotocamera imposti automaticamente la velocità otturatore per ottenere l'esposizione standard in base alla luminosità del soggetto. Un numero f/ più alto (foro di apertura più piccolo) consente una messa a fuoco soddisfacente della maggior parte dei soggetti in primo piano e sullo sfondo. D'altra parte, un numero f/ più basso (foro di apertura più grande) consente di mettere a fuoco una porzione minore di primo piano e sfondo.

\* <  $\mathbf{A}\mathbf{v}$  > è l'acronimo di Aperture value (apertura del diaframma).

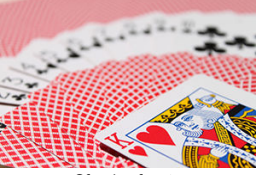

Sfondo sfocato (Con un valore di apertura basso: f/5.6)

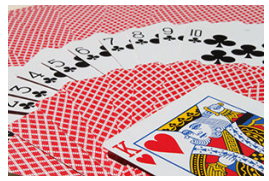

Primo piano e sfondo nitidi (Con un valore di apertura elevato: f/32)

1. Impostare la ghiera di selezione su < Av >.

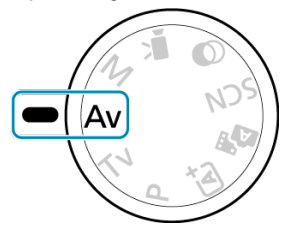

2. **Impostare il valore di apertura desiderato.**

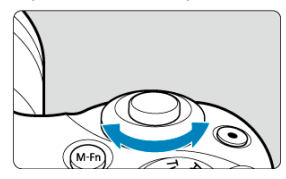

- Ruotare la ghiera < >>>>>>> per impostarla. ۰
- 3. **Mettere a fuoco il soggetto.**
	- Premere il pulsante di scatto fino a metà corsa.
- 4. **Controllare il display e scattare la foto.**

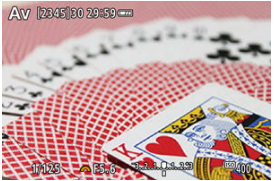

Se la velocità otturatore non lampeggia, si otterrà un'esposizione ٠ standard.

#### $\bullet$ **Attenzione**

- Se la velocità otturatore "**30"**" lampeggia, la foto risulterà sottoesposta. Ruotare la ghiera < >> per diminuire il valore di apertura (aprire il diaframma) fino a quando la velocità otturatore non smette di lampeggiare oppure impostare una sensibilità ISO maggiore.
- Se la velocità otturatore "**1/4000**" lampeggia, la foto sarà sovraesposta. Ruotare la ghiera < >> per aumentare il valore di apertura (chiudere il diaframma) fino a quando la velocità otturatore non smette di lampeggiare oppure impostare una sensibilità ISO minore.

### **Nota**

#### **Indicazione del valore di apertura**

Quanto più alto è il valore, tanto minore sarà l'apertura del diaframma. Il valore di apertura visualizzato varia a seconda dell'obiettivo. Se sulla fotocamera non è montato alcun obiettivo, l'apertura visualizzata sarà "**F00**".

L'apertura cambia solo al momento dello scatto e rimane aperta in altri momenti. Per questo motivo, la profondità di campo visualizzata sullo schermo sembra ridotta o poco profonda. Per controllare l'area messa a fuoco, assegnare [ $\binom{2}{1}$ ] (anteprima della profondità di campo) a un pulsante e premerlo.

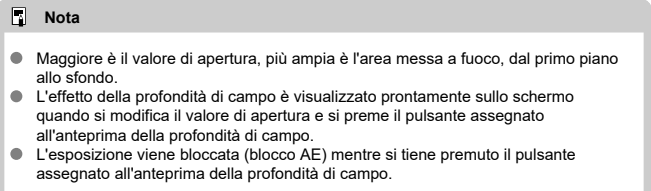

<span id="page-135-0"></span>In questa modalità, è possibile impostare manualmente la velocità otturatore e il valore di apertura desiderati. Per determinare l'esposizione, fare riferimento all'indicatore del livello di esposizione o utilizzare un esposimetro tra quelli reperibili in commercio.

\* <  $\mathsf{M}$  > è l'abbreviazione di Manual (manuale).

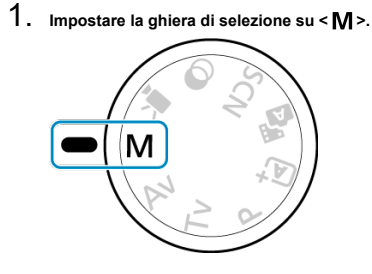

- 2. **Impostare la sensibilità ISO.**
	- ISO auto permette di impostare la compensazione dell'esposizione  $\circledcirc$ [\)](#page-137-0).
- 3. **Impostare la velocità otturatore desiderata.**

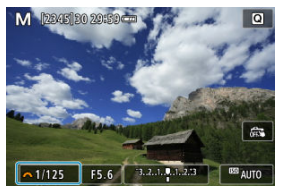

Ruotare la ghiera < yver> per impostarla.

4. **Impostare il valore di apertura desiderato.**

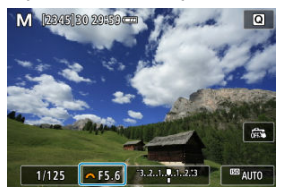

- Premere il tasto <  $\triangle$  > per selezionare il valore di apertura, quindi ruotare la ghiera <  $\frac{1}{2}$  > per impostare un valore.
- 5. **Mettere a fuoco il soggetto.**

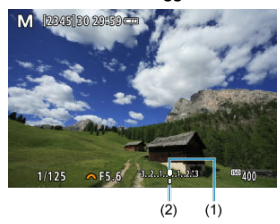

- (1) Indice esposizione standard
- (2) Simbolo del livello di esposizione
- Premere il pulsante di scatto fino a metà corsa.
- Controllare l'indicatore del livello di esposizione [ $\parallel$ ] per verificare la differenza del livello di esposizione corrente rispetto a quello standard.

# 6. **Impostare l'esposizione e scattare la foto.**

- Controllare l'indicatore del livello di esposizione e impostare la velocità otturatore e il valore di apertura desiderati.
- $\Box$   $\Box$  o  $\Box$  appare alla fine dell'indicatore del livello di esposizione se il livello supera ±3 stop rispetto all'esposizione standard.

<span id="page-137-0"></span>Se la sensibilità ISO è impostata su [**AUTO**] per lo scatto con esposizione manuale, è possibile impostare la compensazione dell'esposizione  $(\sqrt{\alpha})$  come indicato di seguito:

- Toccare l'indicatore del livello di esposizione
- [<sup>2</sup>]: Comp. Exp./AEB]

#### T **Attenzione**

- L'esposizione potrebbe non essere quella prevista quando è impostato ISO Auto, perché la sensibilità ISO è regolata per garantire un'esposizione standard per la velocità otturatore e il valore di apertura specificati. In tal caso, impostare la compensazione dell'esposizione.
- La compensazione dell'esposizione non viene applicata nella fotografia con flash con ISO Auto, anche se è stato impostato un valore di compensazione dell'esposizione.

#### $\Box$ **Nota**

- Per attivare l'Auto Lighting Optimizer (Ottimizzazione automatica della luce) anche in modalità <  $\mathsf{M}$  >, cancellare l'indicatore  $\lceil \sqrt{\ } \rceil$  per  $\lceil \mathsf{Disattiva} \rceil$  con esp. man.] in **[①**: Auto Lighting Optimizer/ **①**: Ottimiz.autom.della luce] [\(](#page-223-0)2).
- Se è impostato ISO auto, è possibile premere il pulsante  $\leq$   $\neq$  > per bloccare la sensibilità ISO.
- Se si preme il pulsante <  $\bigstar$  > e si corregge l'inquadratura, sull'apposito indicatore è possibile osservare la differenza con il livello di esposizione misurato quando è stato premuto il pulsante <  $\div$  >.

<span id="page-138-0"></span>In questa modalità, l'otturatore resta aperto per tutto il tempo in cui viene premuto il pulsante di scatto e si chiude quando si rilascia questo pulsante. Questo tipo di esposizione è adatto per fotografare scatti notturni, fuochi d'artificio, astrofotografia e altri soggetti che richiedono esposizioni lunghe.

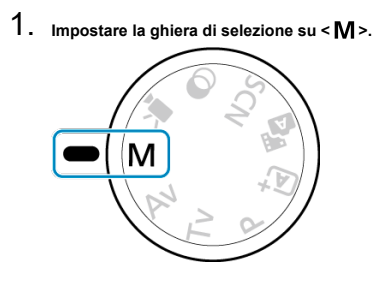

2. **Impostare la velocità otturatore su [BULB].**

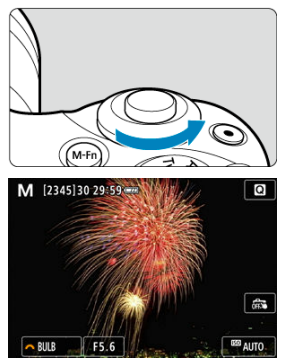

Ruotare la ghiera < **WE** > a sinistra per impostare [**BULB**].

# 3. **Impostare il valore di apertura desiderato.**

**Premere il tasto <**  $\triangle$  **> per selezionare il valore di apertura, quindi** ruotare la ghiera < >>>>>>>> per impostare un valore.

## 4. **Scattare la foto.**

- L'esposizione continua finché si tiene premuto completamente il pulsante di scatto.
- Il tempo di esposizione trascorso viene mostrato sullo schermo.

#### Τ **Attenzione**

- Non puntare la fotocamera verso sorgenti di luce intensa, ad esempio verso il sole o verso una sorgente di luce artificiale intensa. In caso contrario, si potrebbe danneggiare il sensore immagine o i componenti interni della fotocamera.
- Le lunghe esposizioni in posa B producono più disturbi del normale nelle immagini.
- Se è impostato ISO auto, verrà impostato ISO 400 [\(](#page-722-0)2).

### **Nota**

- È possibile ridurre il disturbo generato durante le esposizioni lunghe utilizzando **[O]**: Riduci disturbo lunghe espo.] ( $\mathbb{Q}$ [\)](#page-258-0).
- Per le esposizioni in posa B si consiglia di utilizzare un treppiede.
- È inoltre possibile scattare foto con esposizioni in posa B utilizzando il telecomando wirelessBR-E1 (venduto separatamente,  $\sqrt{2}$ ). Quando si preme il pulsante di rilascio (trasmissione) del telecomando, l'esposizione in posa B si attiva istantaneamente o dopo 2 secondi. Premere nuovamente il pulsante per interrompere l'esposizione in posa B.

# **Impostazione di AF, drive ed esposizione**

In questo capitolo si descrive come configurare l'AF, la modalità drive, la modalità lettura e relative impostazioni.

#### Ō **Attenzione**

- $\langle \Delta F \rangle$ è l'acronimo di Auto Focus (messa a fuoco automatica).  $\langle \Delta F \rangle$ è l'acronimo di Manual Focus (messa a fuoco manuale).
- [Funzionamento AF](#page-141-0)<sup>\*</sup>
- [Metodo AF](#page-146-0)
- [Messa a fuoco manuale](#page-159-0)
- [Modalità drive](#page-163-0)
- [Utilizzo dell'autoscatto](#page-165-0)
- [Scatto con telecomando](#page-167-0)
- [Modalità misurazione della luce](#page-168-0)
- [Compensazione dell'esposizione](#page-170-0) x
- [Blocco dell'esposizione \(Blocco AE\)](#page-172-0) $\overleftrightarrow{x}$
- <span id="page-141-0"></span>層 [AF One-Shot per soggetti immobili](#page-143-0)
- **K** [AF Servo per soggetti in movimento](#page-144-0)
- **K** [Luce AF ausiliaria](#page-145-0)

È possibile selezionare le caratteristiche del funzionamento AF più adatte alle condizioni di scatto o al soggetto. Nelle modalità della zona base, il funzionamento AF ottimale è impostato automaticamente per la rispettiva modalità di scatto.

1. **Ruotare la ghiera di selezione su una zona creativa.**

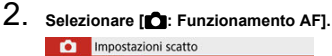

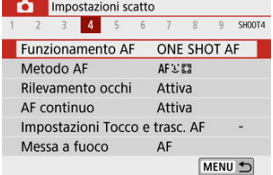

3. **Selezionare un'opzione.**

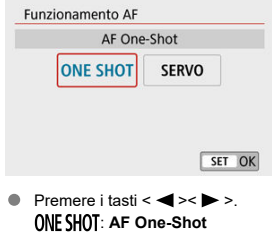

SERVO: AF Servo

# **Nota** Senza utilizzare il menu, è anche possibile passare tra le modalità di messa a fuoco premendo il tasto  $\leq$   $\blacktriangleleft$  >.

<span id="page-143-0"></span>Questo funzionamento AF è particolarmente adatto per fotografare soggetti fermi. Quando si preme il pulsante di scatto a metà corsa, la fotocamera esegue la messa a fuoco solo una volta.

- Una volta messo a fuoco un soggetto, il punto AF della messa a fuoco diventa verde e la fotocamera emette un segnale acustico. Se non viene eseguita la messa a fuoco, il punto AF diventa arancione.
- Tenendo premuto il pulsante di scatto a metà corsa, la messa a fuoco viene bloccata, in modo da poter ricomporre l'immagine prima di acquisire la foto.
- Per informazioni dettagliate sulla velocità di scatto continuo per lo scatto continuo, vedere [Modalità drive](#page-163-0).

#### $\overline{\phantom{a}}$ **Nota**

- **■** Se [ $\blacklozenge$ : Bip] è impostato su [Disattiva], il segnale acustico non verrà emesso al raggiungimento della messa a fuoco.
- Tenendo premuto il pulsante di scatto a metà corsa, la messa a fuoco viene bloccata, in modo da poter ricomporre l'immagine prima di acquisire la foto. Questa funzione è denominata "blocco della messa a fuoco".
- Vedere [Obiettivo MF elettronico](#page-274-0) quando si utilizza un obiettivo che supporta la messa a fuoco manuale elettronica.
<span id="page-144-0"></span>Questo funzionamento AF è particolarmente adatto per fotografare soggetti in movimento. Tenendo premuto il pulsante di scatto a metà corsa, la fotocamera mantiene continuamente la messa a fuoco sul soggetto.

- Una volta che un soggetto è a fuoco, il punto AF della messa a fuoco diventa blu.
- Per informazioni dettagliate sulla velocità di scatto continuo per lo scatto continuo, vedere [Modalità drive](#page-163-0).

#### Œ **Attenzione**

- A seconda dell'obiettivo utilizzato, della distanza dal soggetto e della velocità del soggetto, la fotocamera potrebbe non riuscire a eseguire correttamente la messa a fuoco.
- Se si utilizza lo zoom durante lo scatto continuo, la messa a fuoco potrebbe essere cancellata. Utilizzare prima lo zoom, quindi correggere l'inquadratura e scattare.

#### $\Box$ **Nota**

- Non verrà emesso alcun segnale acustico, anche dopo che è stata raggiunta la messa a fuoco.
- L'esposizione viene impostata al momento dello scatto della foto.

Laluce AF ausiliaria ( $\mathcal{D}, \mathcal{D}$  $\mathcal{D}, \mathcal{D}$  $\mathcal{D}, \mathcal{D}$ ) può scattare ripetutamente quando si preme a metà il pulsante di scatto in condizioni di scarsa illuminazione o simili, per facilitare la messa a fuoco automatica.

Con uno Speedlite, configurare l'impostazione sullo Speedlite in base alle necessità.

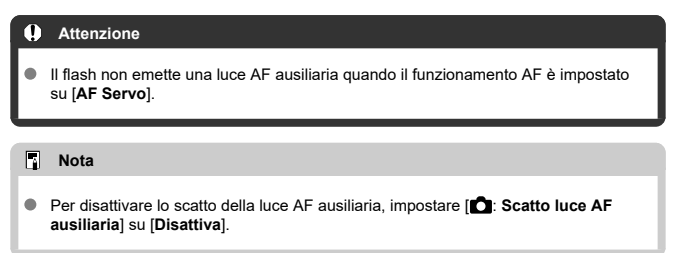

- 図 [Selezione del metodo AF](#page-148-0)
- [Rilevamento occhi](#page-154-0) 枢
- 雇 [Visualizzazione ingrandita](#page-156-0)
- 囜 [Consigli per lo scatto in modalità AF](#page-157-0)
- [Condizioni di scatto che rendono difficile la messa a fuoco](#page-158-0) 囪
- 囜 [Intervallo AF](#page-158-0)

È possibile selezionare il metodo AF più adatto alle condizioni di scatto o al soggetto. La fotocamera tenta di mettere a fuoco i volti di qualunque persona che si trovi in un frame del punto AF o della cornice della zona AF. In modalità <  $\overline{A}$ ; >, <  $\overline{B}$  > e <  $\overline{A}$ o >,  $[\overline{C}]$ **+Inseguim.**] viene impostato automaticamente. Per istruzioni su come selezionare un metodo AF, vedere [Selezione del metodo AF.](#page-148-0)

# **3: 2+Inseguim.**

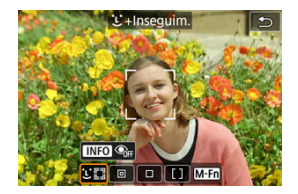

La fotocamera rileva e mette a fuoco i visi umani. Viene visualizzato un punto AF [ $\degree$ ] su qualsiasi volto rilevato, che viene poi seguito.

Se non viene rilevato alcun volto, l'intera area AF viene utilizzata per la messa a fuoco.

## **: Spot AF**

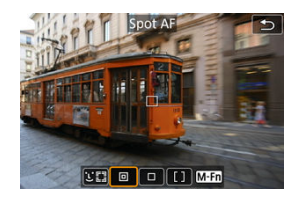

La fotocamera mette a fuoco in un'area più piccola rispetto a [**1 punto AF**].

## **: 1 punto AF**

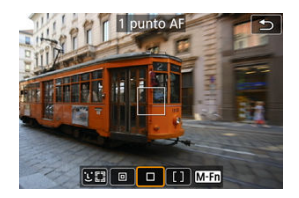

La fotocamera mette a fuoco utilizzando un punto AF singolo [ ].

# **: Zona AF**

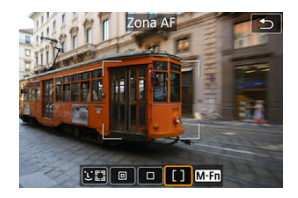

Mette a fuoco in un'ampia cornice della zona AF, semplificando l'acquisizione dei soggetti rispetto a [**1 punto AF**].

Priorità messa a fuoco del soggetto più vicino. Anche i volti di qualsiasi persona nel riquadro Zona AF hanno la priorità nella messa a fuoco.

I punti AF a fuoco vengono visualizzati con  $\leq$   $\Box$  >.

# <span id="page-148-0"></span>1. **Selezionare [ : Metodo AF].**

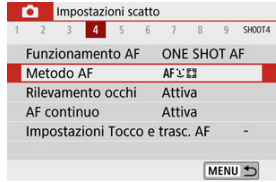

# 2. **Selezionare un'opzione.**

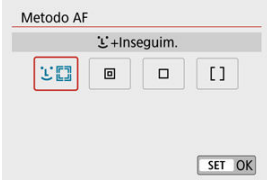

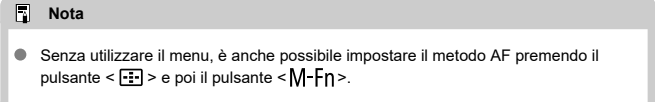

# **+Inseguim.:**

La fotocamera rileva e mette a fuoco i visi umani. Se un viso si muove, anche il punto AF

[ ] si muove per seguire il viso.

Con [**Rilevamento occhi**] impostato su [**Attiva**], è possibile scattare con gli occhi del soggetto a fuoco  $\left(\frac{\partial}{\partial v}\right)$  $\left(\frac{\partial}{\partial v}\right)$  $\left(\frac{\partial}{\partial v}\right)$ .

\* Queste istruzioni si applicano alla fotocamera con il funzionamento AF impostato su [**AF One-Shot**] [\(](#page-144-0)  $\frac{1}{2}$ ). Con [**AF Servo**] (  $\frac{1}{2}$ ) impostato, il punto AF diventerà blu una volta raggiunta la messa a fuoco.

# 1. **Selezionare il punto AF.**

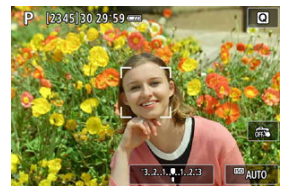

- Viene visualizzato un punto AF [ ] su qualsiasi volto rilevato.
- $\bullet$  Quando vengono rilevati più volti, I pressione del pulsante <  $\bullet$   $\bullet$   $\bullet$ cambia il punto AF in  $\left\{ \left( \begin{array}{c} 1 \\ 1 \end{array} \right)$ . Premere i tasti <  $\blacktriangleleft$  >  $\blacktriangleright$  > per selezionare il viso da mettere a fuoco.

2. **Mettere a fuoco e scattare la foto.**

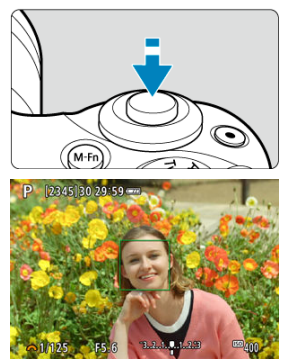

Una volta premuto il pulsante di scatto a metà corsa e il soggetto è a fuoco, il punto AF diventa verde e la fotocamera emette un segnale acustico.

Un punto AF arancione indica che la fotocamera non ha messo a fuoco i soggetti.

### **Toccare un volto per la messa a fuoco**

Toccando un volto o un soggetto da mettere a fuoco, il punto AF cambia in  $[\cdot,\cdot]$  e viene messo a fuoco il punto in cui si tocca.

Anche se il volto o il soggetto si muove sullo schermo, il punto AF [ $\frac{m}{n}$ ] si sposta per seguirlo.

#### **Attenzione** m

- Se il viso del soggetto è notevolmente fuori fuoco, non sarà possibile utilizzare la funzione di rilevamento del volto. Regolare manualmente la messa a fuoco  $(\sqrt{\alpha})$  $(\sqrt{\alpha})$  in modo che il viso possa essere rilevato, quindi eseguire AF.
- È possibile che un oggetto che non è un volto umano venga rilevato come viso.
- Il rilevamento del viso non funziona se il viso è molto piccolo o grande all'interno della foto, se è troppo luminoso o troppo scuro oppure se è parzialmente nascosto.
- L'AF non è in grado di rilevare soggetti o volti di persone ai bordi dello schermo. Correggere l'inquadratura per centrare il soggetto o avvicinarlo al centro.

## **Nota**

- Il riquadro [ˌ ˌ] attivo potrebbe coprire solo una parte anziché il viso per intero.<br>Le dimensioni del punto AF cambiano a seconda del soggetto.
- 

# <span id="page-152-0"></span>**Spot AF / 1 punto AF / Zona AF**

È possibile impostare manualmente il punto AF o la zona AF. Qui vengono utilizzate, a titolo di esempio, le schermate a 1 punto AF.

1. **Selezionare il punto AF.**

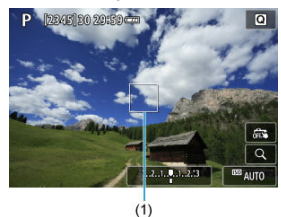

Viene visualizzato il punto AF (1). Con Zona AF, viene visualizzato il riquadro della zona AF.

# 2. **Spostare il punto AF.**

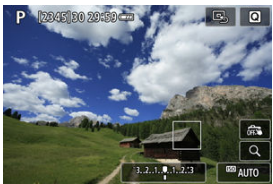

- Per spostare il punto AF, toccare il punto in cui si desidera mettere a fuoco.
- Per centrare il punto AF, toccare  $[\mathbb{Q}]$ .
- Per spostare il punto AF, premere il pulsante < per spostare il punto AF, premere il pulsante < per spostare i tasti <  $\blacktriangle \rightarrow \blacktriangleright$   $\blacktriangleright$   $\blacktriangleright$   $\blacktriangleright$   $\blacktriangleright$   $\blacktriangleright$   $\blacktriangleright$ .

3. **Mettere a fuoco e scattare la foto.**

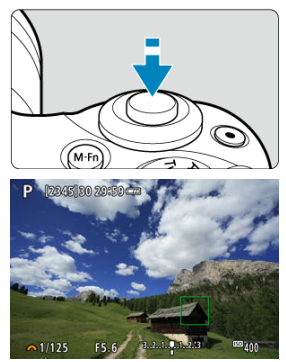

Inquadrare il soggetto nel punto AF e premere a metà il pulsante di scatto. Una volta eseguita la messa a fuoco, il punto AF diventa verde e viene emesso un segnale acustico. Se non viene eseguita la messa a fuoco, il punto AF diventa arancione.

#### $\Omega$ **Attenzione**

- I punti AF potrebbero non seguire i soggetti in alcune condizioni di scatto quando viene utilizzato [**AF Servo**] con Zona AF.
- La messa a fuoco con una luce AF ausiliaria può essere difficile con i punti AF vicino al bordo dello schermo. In questo caso, spostarsi su un punto AF al centro dello schermo.

<span id="page-154-0"></span>Con il metodo AF impostato su [ **+Inseguim.**], è possibile scattare con gli occhi del soggetto a fuoco.

1. **Selezionare [ : Rilevamento occhi].**

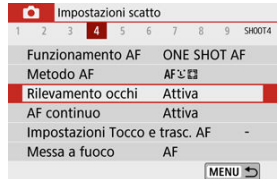

# 2. **Selezionare [Attiva].**

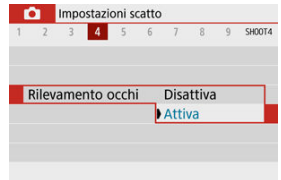

3. **Puntare la fotocamera al soggetto.**

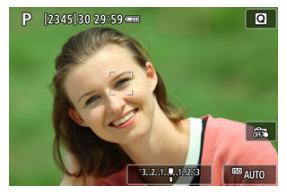

- Intorno agli occhi viene visualizzato un punto AF.
- È possibile selezionare un occhio anche toccando lo schermo.
- Se l'occhio selezionato non viene rilevato, viene selezionato automaticamente un occhio su cui mettere a fuoco.
- È possibile scegliere un occhio o un viso da mettere a fuoco con i tasti <  $\leq$  >  $\leq$  > quando viene visualizzato [ $\leq$   $\geq$  ] dopo aver premuto il tasto< **:::** > a seconda dell'impostazione **[Rilevamento occhi**]

# 4. **Scattare la foto.**

#### Œ **Attenzione**

- Gli occhi del soggetto potrebbero non essere rilevati correttamente, a seconda del soggetto e delle condizioni di scatto.
- Per annullare il rilevamento degli occhi, impostare [ **C** : Rilevamento occhi] su [**Disattiva**].

### **Nota**

È possibile cambiare l'impostazione [**Rilevamento occhi**] premendo il pulsante < > quando è impostato [**Metodo AF**] su [ **+Inseguim.**] sulla schermata Quick Control dopo aver premuto  $\langle \langle \langle \langle \rangle \rangle \rangle$ .

<span id="page-156-0"></span>Per controllare la messa a fuoco quando il metodo AF è diverso da [**[L]**+Insequim.], ingrandire la visualizzazione di circa  $5 \times 0.10 \times 10^{-10}$ .

- L'ingrandimento è centrato sul punto AF per [**Spot AF**] o [**1 punto AF**] e sulla cornice della zona AF per [**Zona AF**].
- La messa a fuoco automatica viene eseguita con la visualizzazione ingrandita se si preme il pulsante di scatto a metà corsa quando è impostata su [**Spot AF**] e [**1 punto AF**]. Se impostata su [**Zona AF**], la messa a fuoco automatica viene eseguita dopo il ripristino della visualizzazione normale.
- Nella modalità AF Servo, se si preme il pulsante di scatto a metà nella visualizzazione ingrandita, la fotocamera torna alla visualizzazione normale per la messa a fuoco.

#### **Attenzione** O

- Se la messa a fuoco risulta complicata nella visualizzazione ingrandita, tornare alla visualizzazione normale ed eseguire la messa a fuoco automatica.
- Se l'AF viene eseguita nella visualizzazione normale e poi si utilizza la visualizzazione ingrandita, potrebbe non essere possibile raggiungere una messa a fuoco precisa.
- La velocità AF nella visualizzazione normale e in quella ingrandita è diversa.
- L'AF continuo e il l'AF Servo filmato non sono disponibili quando il display è ingrandito.
- Nella visualizzazione ingrandita, la messa a fuoco risulta difficile a causa delle vibrazioni della fotocamera. Si consiglia di utilizzare un treppiede.
- <span id="page-157-0"></span>Anche una volta eseguita la messa a fuoco, se si preme il pulsante di scatto a metà la messa a fuoco viene eseguita nuovamente.
- La luminosità dell'immagine potrebbe cambiare prima e dopo la messa a fuoco automatica.
- In base al soggetto e alle condizioni di scatto, può essere necessario più tempo per mettere a fuoco oppure la velocità di scatto continuo può ridursi.
- Se la sorgente di luce cambia durante lo scatto, sullo schermo potrebbe comparire uno sfarfallio e la messa a fuoco potrebbe risultare difficile. In questo caso, riavviare la fotocamera e riprendere lo scatto con l'AF sotto la fonte di luce che si intende utilizzare.
- Se la messa a fuoco non è possibile con AF, mettere a fuoco manualmente  $(\bar{\omega})$  $(\bar{\omega})$ .
- Per i soggetti ai bordi dello schermo che sono leggermente sfuocati, provare a centrare il soggetto (o il punto AF o la cornice della zona AF) per metterli a fuoco, quindi correggere l'inquadratura prima di scattare.
- Con alcuni obiettivi potrebbe trascorrere più tempo per raggiungere la messa a fuoco con l'autofocus oppure potrebbe non essere possibile raggiungere una messa a fuoco precisa.

## <span id="page-158-0"></span>**Condizioni di scatto che rendono difficile la messa a fuoco**

- Soggetti con scarso contrasto, come cieli blu, superfici piatte in tinta unita o perdita di dettagli nelle aree chiare o scure.
- Soggetti scarsamente illuminati.
- Righe e altri schemi in cui sia presente un contrasto solo in direzione orizzontale.
- Soggetti con motivi ripetitivi (esempio: le finestre di un grattacielo, la tastiera di un computer e così via).
- Linee sottili e contorni di soggetti.
- Con sorgenti di luce caratterizzate da luminosità, colori o motivi che cambiano continuamente.
- Scenari notturni o punti di luce.
- L'immagine sfarfalla in presenza di luci fluorescenti o LED.
- Soggetti estremamente piccoli.
- Soggetti sul bordo dello schermo.
- Soggetti controluce o riflettenti (esempio: automobili con superfici molto metallizzate e così via).
- Soggetti vicini e lontani coperti da un punto AF (esempio: animali in gabbia e così via).
- Soggetti che continuano a muoversi nell'area del punto AF e che non si mantengono fermi a causa di vibrazioni della fotocamera o della sfocatura del soggetto.
- $\bullet$  Esecuzione della messa a fuoco automatica mentre il soggetto non è a fuoco.
- L'effetto di messa a fuoco flou viene applicato utilizzando un obiettivo flou.
- Viene utilizzato un filtro per effetti speciali.
- Durante l'AF, sullo schermo compaiono dei disturbi (punti luminosi, strisce, ecc.).

# **Intervallo AF**

L'intervallo della messa a fuoco automatica disponibile varia a seconda dell'obiettivo e del rapporto dimensionale utilizzati e a seconda che si stiano utilizzando funzioni quali IS digitale filmato.

<span id="page-159-0"></span>Se non è possibile mettere a fuoco con la messa a fuoco automatica, seguire la procedura riportata di seguito per mettere a fuoco manualmente.

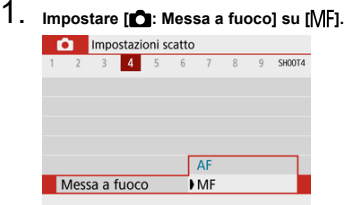

Ruotare la ghiera di messa a fuoco dell'obiettivo per impostare il valore approssimativo del fuoco.

2. **Ingrandire l'immagine.**

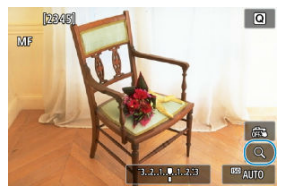

 $\bullet$  Ogni tocco di [Q] consente di passare dalla visualizzazione normale a quella 5× fino a 10× (e dopo 10×, di nuovo alla visualizzazione normale).

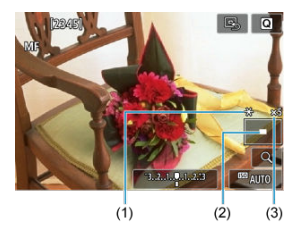

- (1) Blocco AE
- (2) Posizione dell'area ingrandita
- (3) Ingrandimento (appross.)

# 3. **Determinare un'area da ingrandire.**

- È possibile spostare l'area ingrandita scorrendo con le dita dopo aver toccato.
- Per centrare l'area ingrandita, toccare  $[\mathbb{Q}],$

# 4. **Eseguire la messa a fuoco manuale.**

- Durante la visualizzazione dell'immagine ingrandita, ruotare la ghiera di messa a fuoco dell'obiettivo per mettere a fuoco.
- $\bullet$  Dopo la messa fuoco, toccare  $[Q]$  per tornare alla visualizzazione normale.

# 5. **Scattare la foto.**

### **Nota**

- Quando si utilizzano obiettivi non EF-M, impostare il selettore di modalità della messa a fuoco dell'obiettivo su  $\leq MF$  > al passo 1.
- Anche quando si esegue la messa a fuoco manuale, è possibile utilizzare lo scatto a tocco per scattare.

# **Impostazioni peaking MF (enfasi contorno)**

Mentre si scatta, per facilitare la messa a fuoco, i contorni dei soggetti messi a fuoco vengono visualizzati a colori. È possibile impostare i colori dei contorni e la sensibilità (livello) di rilevamento dei contorni (tranne in modalità <  $\sqrt{a}$ , >/<  $\sqrt{a}$ , >).

1. **Selezionare [ : Impostazioni peaking MF].**

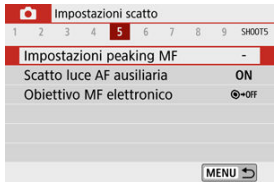

2. **Selezionare [Peaking].**

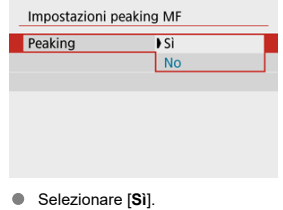

3. **Impostare il livello e il colore.**

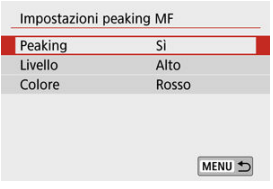

Se necessario, eseguire la configurazione.

#### $\mathbf{0}$ **Attenzione**

- Nella visualizzazione ingrandita, la visualizzazione del peaking non è disponibile.  $\bullet$
- Durante l'uscita HDMI, la visualizzazione del peaking non è disponibile sugli apparecchi collegati tramite HDMI.
- Il peaking MF può essere difficile da riconoscere a sensibilità ISO alte, specialmente quando è impostata l'espansione ISO. Se necessario, ridurre la sensibilità ISO o impostare [**Peaking**] su [**No**].

## **Nota**

Il peaking mostrato sullo schermo non viene registrato nelle immagini.

<span id="page-163-0"></span>1. **Selezionare [ : Modalità drive].**

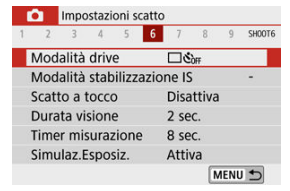

# 2. **Selezionare un'opzione.**

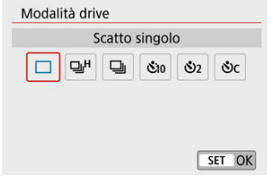

### **[ ] Scatto singolo**

Quando si tiene completamente premuto il pulsante di scatto, viene scattata una sola foto.

### **[ ] Scatto continuo veloce**

Se si tiene premuto completamente il pulsante di scatto, è possibile eseguire uno scatto continuo a una velocità **massima di circa 10 scatti al secondo** mentre il pulsante è premuto. Con il funzionamento AF impostato su [**AF Servo**], la velocità massima dello scatto continuo sarà di circa 7,4 scatti al secondo.

### **[ ] Scatto continuo lento/Scatto continuo**

Se si tiene premuto completamente il pulsante di scatto, è possibile eseguire uno scatto continuo a una velocità **massima di circa 4,0 scatti al secondo** mentre il pulsante è premuto.

- **[ ] Auto scatto:10 sec./Telecomando**
- **[ ] Auto scatto:2 sec./Telecomando**

### **[ ] Auto scatto:Continuo**

Per l'uso dell'autoscatto, vedere [Utilizzo dell'autoscatto](#page-165-0). Per lo scatto con telecomando, vedere [Scatto con telecomando](#page-167-0).

#### $\overline{\mathbf{r}}$ **Attenzione**

- La velocità massima dello scatto continuo per  $\Box$  $H_1(\Box)$  $H_1(\Box)$ ) è il valore nello scatto continuo in queste condizioni: scatto a temperatura ambiente (23°C) con una batteria completamente carica LP-E12 a una velocità otturatore di 1/1000 sec. o più veloce e un valore di apertura massimo (a seconda dell'obiettivo), con la funzione Image Stabilizer (Stabilizzatore d'immagine) disattivata (a seconda dell'obiettivo).
- Diversi fattori potrebbero ridurre la velocità dello scatto continuo per [ $\Box$ liH], come temperatura, livello della batteria, velocità otturatore, valore di apertura, condizioni del soggetto, luminosità, funzionamento AF, tipo di obiettivo, uso del flash incorporato e impostazioni di scatto.
- Con AF Servo, la velocità massima dello scatto continuo potrebbe diminuire a seconda delle condizioni del soggetto o dell'obiettivo utilizzato.
- Se la temperatura della batteria è bassa a causa di una bassa temperatura ambiente, la velocità massima dello scatto continuo potrebbe diminuire.
- Se la memoria interna si riempie durante lo scatto continuo, la velocità dello scatto continuo potrebbe diminuire, poiché gli scatti vengono temporaneamente disattivati  $\mathbf{C}$

<span id="page-165-0"></span>1. **Selezionare [ : Modalità drive].**

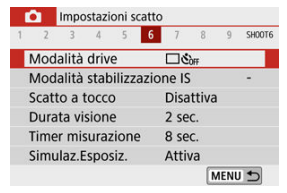

# 2. **Selezionare un'opzione.**

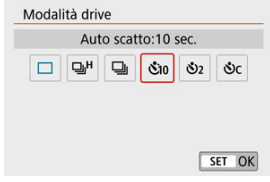

- **b**  $\mathfrak{S}_1$  <sup> $\mathfrak{S}_2$ : per scattare entro 10 sec.</sup> È anche possibile eseguire lo scatto con telecomando ( $\circledR$ [\)](#page-167-0).
- **/ : per scattare entro 2 sec.** È anche possibile eseguire lo scatto con telecomando ( $\circledR$ [\)](#page-167-0).
- **: per scattare di continuo entro 10 sec. per il numero di scatti specificato**

Premere i tasti < ▲ >< ▼ > per impostare il numero di scatti da effettuare (2 - 10). Non è possibile utilizzare lo scatto con telecomando.

Le icone  $\begin{bmatrix} 1 & 0 \\ 0 & 1 \end{bmatrix}$  e  $\begin{bmatrix} 1 & 0 \\ 0 & 2 \end{bmatrix}$  vengono visualizzate quando la fotocamera è abbinata a un telecomando wireless (venduto separatamente,  $\circled{p}$ [\)](#page-167-0).

3. **Scattare la foto.**

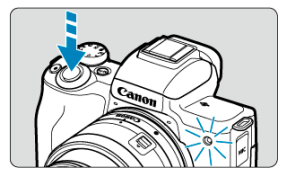

- Mettere a fuoco il soggetto, quindi premere completamente il pulsante  $\bullet$ di scatto.
- Per controllare il funzionamento, guardare la spia dell'autoscatto, ascoltare i segnali acustici o guardare il conto alla rovescia dei secondi sullo schermo.
- La spia dell'autoscatto lampeggia più velocemente circa 2 sec. prima dello scatto.

#### T **Attenzione**

Con [N], l'intervallo di scatto può diventare più lungo in alcune condizioni, a seconda della qualità dell'immagine, dell'uso del flash esterno e di altri fattori.

### **Nota**

- [ ] può essere utilizzato per iniziare a scattare senza toccare la fotocamera ed evitare le vibrazioni della fotocamera quando è montata su un treppiede per fotografare nature morte o per scatti con esposizioni lunghe.
- Dopo avere scattato foto con l'autoscatto, si consiglia di riprodurre l'immagine  $(Q)$  $(Q)$ per controllare messa a fuoco ed esposizione.
- Quando si utilizza l'autoscatto per fotografare se stessi, utilizzare il blocco della messa a fuoco ( $\circled{2}$ [\)](#page-92-0) su un oggetto posto alla stessa distanza alla quale ci si verrà a trovare.
- Per annullare l'autoscatto, toccare lo schermo o premere  $\langle \langle \langle \rangle \rangle \rangle$ .
- Il tempo di spegnimento automatico può essere prolungato se si imposta la fotocamera per lo scatto con telecomando.

<span id="page-167-0"></span>È possibile scattare in remoto utilizzando un telecomando wireless opzionale BR-E1, abbinabile tramite Bluetooth.

# **Telecomando wireless BR-E1**

È possibile scattare in remoto fino a circa 5 metri di distanza dalla fotocamera. Dopo aver abbinato la fotocamera e BR-E1 [\(](#page-163-0) $\circled{a}$ ), impostare la modalità drive su  $\circled{b}$ ) ( $\circled{a}$ ). Per le istruzioni d'uso, fare riferimento al manuale di istruzioni del telecomando BR-E1.

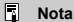

- Il tempo di spegnimento automatico può essere prolungato se si imposta la fotocamera per lo scatto con telecomando.
- $\hat{E}$  possibile utilizzare il telecomando anche per la registrazione di filmati ( $\hat{P}$ [\)](#page-362-0).

<span id="page-168-0"></span>Sono disponibili quattro metodi (modi lettura) per misurare la luminosità del soggetto. Normalmente, si consiglia la misurazione valutativa. La misurazione valutativa viene impostata automaticamente nelle modalità della zona base (tranne nella modalità  $\leq$   $\circ$  :  $\mathbb{R}$  > che utilizza la misurazione media pesata al centro).

1. **Selezionare [ : Modo lettura].**

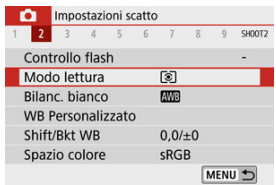

2. **Selezionare un'opzione.**

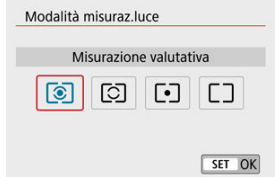

### **: Misurazione valutativa**

Modalità di misurazione generica, adatta anche a soggetti in controluce. La fotocamera regola automaticamente l'esposizione in base alla scena.

### **•**  $\boxed{\circ}$ **: Misurazione parziale**

Questa modalità è utile quando l'area intorno al soggetto è molto più luminosa, ad esempio perché il soggetto è in controluce. La misurazione parziale copre circa il 5,8% dell'area al centro dello schermo. L'area di misurazione parziale è indicata sullo schermo.

### **: Lettura spot**

Questa modalità è utile per misurare la luce di una parte specifica del soggetto. Copre circa il 2,9% dell'area al centro dello schermo. L'area di lettura spot è indicata sullo schermo.

### **: Media pesata al centro**

La misurazione sullo schermo è mediata, con il centro dello schermo più pesante.

#### $\bf{a}$ **Attenzione**

Con  $\circledR$  (misurazione valutativa), tenendo premuto a metà corsa il pulsante di scatto quando si scatta con [**AF One-Shot**] si blocca il valore di esposizione (blocco AE). Con  $\boxed{C}$  (misurazione parziale),  $\boxed{\bullet}$  (lettura spot) o  $\boxed{\phantom{C}}$  (media pesata al centro), l'esposizione viene impostata nel momento in cui viene scattata la foto (senza bloccare il valore di esposizione quando si preme il pulsante di scatto a metà corsa).

La compensazione dell'esposizione può rendere più luminosa (maggiore esposizione) o più scura (minore esposizione) l'esposizione standard impostata dalla fotocamera.

La compensazione dell'esposizione è disponibile nelle modalità <  $P$  >, <  $T$ v >, <  $Av$  > e < M >. Per informazioni dettagliate sulla compensazione dell'esposizione quando sono impostate sia la modalità <  $\mathbf{M}$  > che ISO auto, vedere [Compensazione dell'esposizione con](#page-137-0) [ISO auto.](#page-137-0)

- 1. **Selezionare l'indicatore del livello di esposizione.**
	- $\bullet$  Premere il tasto <  $\blacktriangle$  > per visualizzare l'indicatore.
- 2. **Impostare il valore della compensazione.**

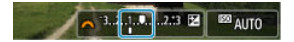

Riduzione dell'esposizione, per scurire le immagini

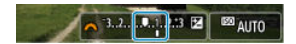

Aumento dell'esposizione, per schiarire le immagini

- Guardando lo schermo, ruotare la ghiera <  $\frac{1}{2}$ .
- $\bullet$  Viene visualizzata un'icona  $[\blacksquare]$  per indicare la compensazione dell'esposizione.

# 3. **Scattare la foto.**

Per annullare la compensazione dell'esposizione, riportare l'indicatore del livello di esposizione [ ] su [ ], l'indice di esposizione standard.

#### $\bullet$ **Attenzione**

Se  $\left| \bigcirc \right|$ : Auto Lighting Optimizer/ $\bigcirc$ : Ottimiz.autom.della luce] [\(](#page-223-0) $\circ$ ) è impostato su un'impostazione diversa da [**Disattiva**], l'immagine potrebbe comunque apparire luminosa anche se è impostata una compensazione dell'esposizione ridotta per scurire le immagini.

### **Nota**

- La quantità di compensazione dell'esposizione rimarrà attiva anche dopo lo spegnimento della fotocamera.
- $\bullet$  Può anche essere impostata nella schermata delle funzioni di scatto, in  $\Box$ : **Comp.esposiz./impostaz.AEB**] (2[\)](#page-216-0).

È possibile bloccare l'esposizione quando si desidera impostare la messa a fuoco e l'esposizione separatamente o quando si effettuano scatti multipli con la stessa

impostazione dell'esposizione. Premere il pulsante  $\leq$   $\neq$  > per bloccare l'esposizione, quindi correggere l'inquadratura e scattare la foto. Ed è particolarmente adatta per fotografare soggetti in controluce, ecc.

- 1. **Mettere a fuoco il soggetto.**
	- Premere il pulsante di scatto fino a metà corsa.

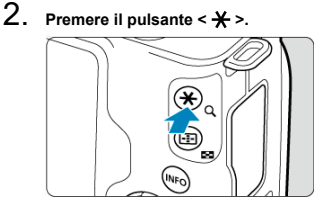

 $\bullet$  [ $\bigstar$ ] viene visualizzato sullo schermo per indicare che l'esposizione è bloccata (blocco AE). Per annullare il blocco AE, premere di nuovo il pulsante < $\bigstar$  >.

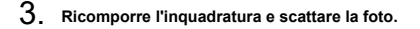

**• Premere il pulsante di scatto.** 

#### Œ **Attenzione**

Se  $\Box$ : Auto Lighting Optimizer/ $\Box$ : Ottimiz.autom.della luce $\Box$  [\(](#page-223-0) $\Box$ ) è impostato su un'impostazione diversa da [**Disattiva**], l'immagine potrebbe comunque apparire luminosa anche se è impostata una compensazione dell'esposizione ridotta per scurire le immagini.

# **Effetti del blocco AE**

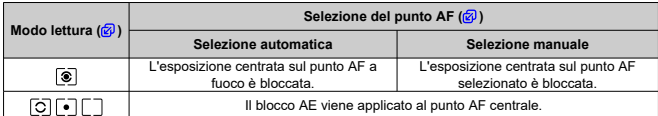

\* Quando impostato su [3] con [<sup>3]</sup>: Messa a fuoco] impostato su [MF], AE è bloccato su un valore di esposizione al centro dello schermo.

### **Nota**

Non è possibile eseguire il blocco AE con le esposizioni in posa B.

# **Foto con flash**

In questo capitolo si descrive come scattare con il flash incorporato o con un flash esterno (Speedlite serie EL/EX).

 $\bullet\quad \star$  a destra dei titoli delle pagine indica le funzioni disponibili solo nelle modalità della zona creativa (<  $P$  >/<  $T$ **v** >/<  $A$ **v** >/<  $M$  >).

#### $\mathbf{0}$ **Attenzione**

- Non è possibile utilizzare il flash mentre si registrano filmati.
- AEB non è disponibile nelle foto con il flash.
- [Scatto con il flash incorporato](#page-175-0)
- [Impostazioni della funzione flash](#page-181-0)
- [Scatto con Speedlite](#page-198-0)  $\hat{\mathbf{x}}$

<span id="page-175-0"></span>[Velocità otturatore e valore di apertura nelle foto con flash](#page-176-0)

### 囜 [Scatto con blocco FE](#page-178-0)☆

Si consiglia di utilizzare il flash incorporato quando l'icona [ $\frac{1}{2}$ ] appare nel mirino o sullo schermo, quando i soggetti negli scatti diurni sono in controluce o quando si scatta in condizioni di scarsa illuminazione.

## 1. **Sollevare manualmente il flash.**

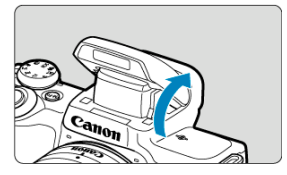

- Nelle modalità della zona creativa è possibile scattare con il flash ogni volta che il flash è sollevato.
- [**BUSY**] viene visualizzato sullo schermo mentre il flash è in carica.

# 2. **Premere il pulsante di scatto fino a metà corsa.**

 $\bullet$  Confermare che [ $\sharp$ ] sia visualizzato sullo schermo.

<span id="page-176-0"></span>3. **Scattare la foto.**

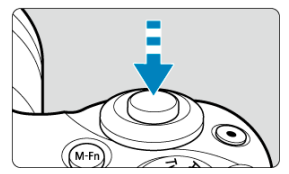

- Quando viene raggiunta la messa a fuoco e si preme completamente il pulsante di scatto, il flash si attiverà sempre.
- Per ritrarre il flash incorporato dopo lo scatto, spingerlo in basso con le dita finché non scatta in posizione.

## **Consigli sullo scatto**

- **In condizioni di luce intensa, diminuire la sensibilità ISO.** Se l'impostazione dell'esposizione nel mirino lampeggia, diminuire la sensibilità ISO.
- **Staccare il paraluce. Non avvicinarsi troppo al soggetto.**

Se l'obiettivo dispone di un paraluce o si è troppo vicini al soggetto, la parte inferiore dell'immagine potrebbe sembrare scura perché la luce del flash è ostruita. Per scatti importanti, riprodurre l'immagine e verificare che non appaia scura in modo innaturale nella parte inferiore.

## **Velocità otturatore e valore di apertura nelle foto con flash**

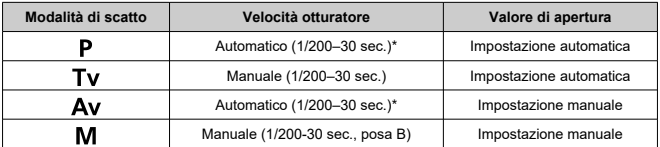

\* Con [**Sincro lenta**] in [ : **Controllo flash**] impostato su [**1/200-30 sec. auto**]

#### $\mathbf{T}$ **Attenzione**

Non utilizzare il flash incorporato a meno che non sia completamente sollevato.

## **Nota**

Se la parte inferiore delle immagini è scura quando si utilizzano super teleobiettivi o obiettivi di grande diametro, considerare l'utilizzo di uno Speedlite esterno (venduto separatamente,  $\alpha$ ).

<span id="page-178-0"></span>Lo sfondo o altri fattori possono rendere i soggetti più luminosi o più scuri nella fotografia con il flash quando i soggetti sono vicini al bordo dello schermo. In questo caso, utilizzare il blocco FE. Dopo aver impostato la potenza del flash per la luminosità del soggetto appropriata, è possibile correggere l'inquadratura (posizionare il soggetto di lato) e scattare. Questa funzione può essere utilizzata anche con uno Speedlite Canon serie EL/EX. \* FE è l'acronimo di Flash Exposure (esposizione flash).

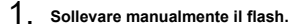

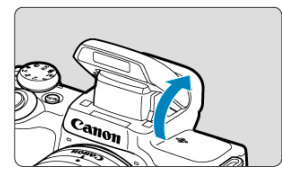

- Premere il pulsante di scatto a metà corsa e verificare che sullo schermo appaia  $[$ .
- 2. **Mettere a fuoco il soggetto.**

3. **Premere il pulsante < > ( ).**

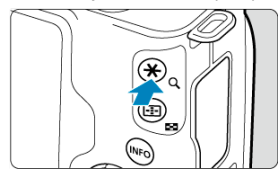

- Centrare il soggetto nel mirino, quindi premere il pulsante  $\leq$   $\neq$  >.
- Il flash emette un pre-flash e viene mantenuta la potenza flash richiesta per lo scatto.

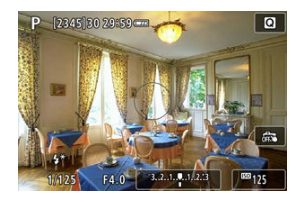

- $[$ <sup>\*</sup>] si accende per breve tempo sullo schermo.  $\bullet$
- $\bullet$  Ogni volta che si preme il pulsante <  $\bigstar$  >, viene emesso un pre-flash e viene mantenuta la potenza flash richiesta per lo scatto.
- 4. **Scattare la foto.**

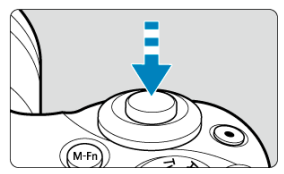

Inquadrare il soggetto e premere completamente il pulsante di scatto.
#### $\bullet$ **Attenzione**

 $\bullet$ L'icona [≸] lampeggia quando i soggetti sono troppo distanti e gli scatti sarebbero<br>troppo scuri. Avvicinarsi al soggetto e ripetere i passi 2–4.

- <span id="page-181-0"></span>商 [Scatto flash](#page-183-0)
- 枢 [Lettura flash E-TTL II](#page-184-0)☆
- [Riduzione occhi rossi](#page-185-0) 枢
- 佋 [Sincro lenta](#page-186-0)☆
- 囵 [Impostazioni funzione flash incorporato](#page-187-0)
- 囵 [Impostazioni funzione flash esterno](#page-191-0)
- 囜 [Impostazioni della funzione personalizzata del flash esterno](#page-196-0)
- [Cancellazione delle impostazioni delle funzioni del flash/Impostazioni delle funzioni](#page-197-0) [personalizzate \(C.Fn\)](#page-197-0) $\mathbf{\hat{x}}$

Le funzioni del flash incorporato o degli Speedlite serie EL/EX esterni possono essere impostate dalle schermate dei menu sulla fotocamera.

Prima di impostare le funzioni degli Speedlite esterni, montare lo Speedlite e accenderlo. Per ulteriori informazioni sulle funzioni dello Speedlite esterno, consultare il relativo manuale di istruzioni.

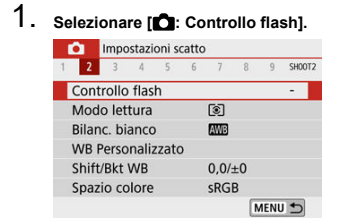

# 2. **Selezionare un'opzione.**

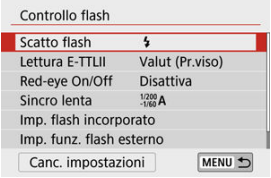

<span id="page-183-0"></span>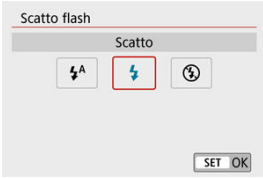

- $\bullet$  Impostare su [ $\sharp$ <sup>A</sup>] (nelle modalità della zona base o <  $\mathsf{P}$  >) per fare in modo che il flash si attivi automaticamente, in base alle condizioni di scatto.
- Impostare su  $\lceil \frac{1}{2} \rceil$  per far sì che il flash si attivi sempre quando si scatta.
- Selezionare  $[$ ( $)$ ] (nelle modalità della zona creativa) per mantenere il flash disattivato o se si intende utilizzare la luce AF ausiliaria.

<span id="page-184-0"></span>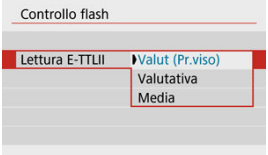

- Impostare su [**Valut (Pr.viso)**] per la lettura flash adatta per scatti di persone. Velocità di scatto continuo per [  $\Box$  <sup>|-</sup> | è più lento di quando è selezionato [ **Valutativa**] o [ **Media**].
- Impostare su [**Valutativa**] per la lettura flash che enfatizza l'attivazione nello scatto continuo.
- Se viene impostato [**Media**], per l'esposizione del flash viene calcolata la media da applicare a tutta la scena misurata.

#### $\bullet$ **Attenzione**

Anche quando è impostato [**Valut (Pr.viso)**], alcuni soggetti e alcune condizioni di scatto potrebbero impedire di ottenere il risultato atteso.

<span id="page-185-0"></span>Impostare su [**Attiva**] per ridurre l'effetto occhi rossi attivando la luce di riduzione occhi rossi prima di attivare il flash.

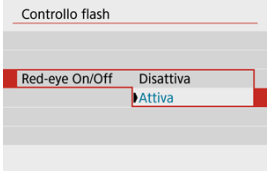

<span id="page-186-0"></span>È possibile impostare la velocità di sincronizzazione del flash per la fotografia con flash in modalità <  $\mathbf{A} \mathbf{v}$  >  $\circ$  <  $\mathbf{P}$  >.

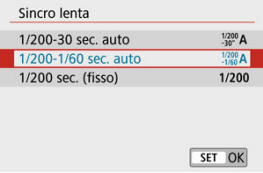

### **[ ] 1/200-30 sec. auto**

La velocità di sincronizzazione del flash viene impostata automaticamente su un valore compreso tra 1/200 sec. e 30 sec., in funzione della luminosità della scena. Lo scatto a sincronizzazione lenta viene utilizzato in condizioni di scarsa illuminazione (in alcune condizioni di scatto), in cui la velocità otturatore si riduce automaticamente.

### **[ ] 1/200-1/60 sec. auto**

Evita l'impostazione automatica di una velocità otturatore lenta in condizioni di scarsa illuminazione. Risulta efficace per evitare sfocature del soggetto o vibrazioni della fotocamera. La luce del flash fornisce un'esposizione standard per i soggetti, ma gli sfondi possono essere scuri.

### **[ ] 1/200 sec. (fisso)**

La velocità otturatore è fissata su 1/200 sec., più efficace nel prevenire la sfocatura del soggetto e le vibrazioni della fotocamera rispetto a [**1/200-1/60 sec. auto**]. Tuttavia, in condizioni di scarsa illuminazione, lo sfondo del soggetto risulterà più scuro rispetto a [**1/200-1/60 sec. auto**].

#### **Attenzione** T

Per utilizzare lo scatto con sincronizzazione lenta in modalità <  $\mathbf{A}\mathbf{v}$  >/<  $\mathbf{P}$  >, impostare su [**1/200-30 sec. auto**].

<span id="page-187-0"></span>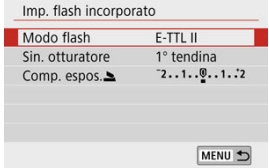

### **Modo flash**

Impostare su [**E-TTL II**] per scattare in modalità flash completamente automatica E-TTL II/ E-TTL.

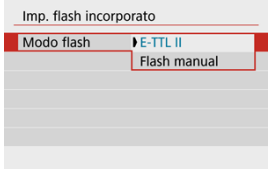

Impostare su [**Flash manual**] per specificare la potenza flash preferita in [**Emiss. flash** ].

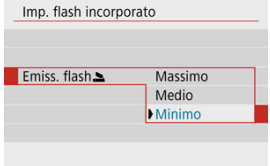

• Disponibile solo nella modalità <  $Tv$  >/<  $Av$  >/<  $M$  >.

### **Sin. otturatore**

Normalmente, impostare su [**1° tendina**] in modo che il flash si attivi immediatamente dopo l'inizio dello scatto.

Impostare su [**2° tendina**] e utilizzare basse velocità otturatore per scatti dall'aspetto naturale di scie del soggetto in movimento, ad esempio i fari delle auto.

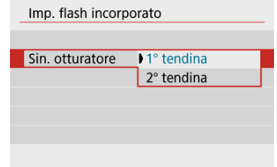

#### Q **Attenzione**

Quando si scatta con [**2° tendina**], impostare una velocità otturatore di 1/60 sec. o più lenta. Per velocità otturatore superiori a 1/60 sec., la sincronizzazione sulla prima tendina viene utilizzata automaticamente anche se è impostato [**2° tendina**].

## **Comp. espos.**

Impostare la compensazione dell'esposizione del flash se la luminosità del soggetto non risulta come desiderato (quindi si desidera regolare la potenza flash) nelle fotografia con il flash. È possibile impostare la compensazione dell'esposizione flash fino a ±2 stop con incrementi di 1/3 di stop.

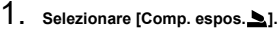

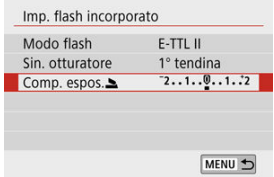

2. **Impostare il valore della compensazione.**

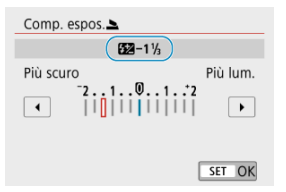

- $\bullet$  Se l'esposizione è troppo scura, premere il tasto <  $\blacktriangleright$  > (per una maggiore esposizione).
- Se l'esposizione è troppo luminosa, premere il tasto < < > < > < > (per un'esposizione minore).
- Dopo aver scattato la foto, annullare la compensazione dell'esposizione del flash riportandola a 0.

#### $\bullet$ **Attenzione**

- L'impostazione di [  $\bigcap$ : Auto Lighting Optimizer/ $\bigcap$ : Ottimiz.autom.della luce] ( $\overline{\varnothing}$ ) su un'opzione diversa da [**Disattiva**] potrebbe comunque far sembrare le immagini luminose anche se si imposta la compensazione dell'esposizione flash negativa per un'esposizione più scura.
- Se la compensazione dell'esposizione flash è impostata con uno Speedlite (venduto separatamente,  $\circled{2}$ ), non è possibile impostare la compensazione dell'esposizione del flash con la fotocamera (impostazione Quick Control o della funzione flash esterno). Notare che l'impostazione dello Speedlite annullerà quella della fotocamera se entrambe vengono impostate contemporaneamente.

#### $\Box$ **Nota**

Il valore di compensazione dell'esposizione impostato rimane attivo anche dopo aver posizionato l'interruttore di accensione su  $\leq$ OFF $\geq$ .

<span id="page-191-0"></span>Le informazioni visualizzate sullo schermo, la posizione del display e le opzioni disponibili variano a seconda del modello di Speedlite, delle impostazioni delle funzioni personalizzate, della modalità flash e di altri fattori. Per ulteriori informazioni sulle relative funzioni, fare riferimento al manuale di istruzioni dell'unità flash.

### **Esempio di informazioni visualizzate**

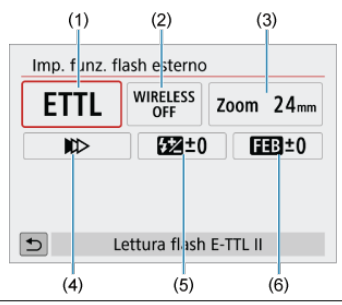

- (1) Modalità flash
- (2) Funzioni Wireless/Controllo rapporto flash
- (3) Zoom flash (copertura del flash)
- (4) Sincronizzazione otturatore
- (5) Compensazione esposizione flash
- (6) Bracketing esposizione flash

#### m **Attenzione**

Le funzioni sono limitate quando si utilizzano Speedlite serie EX non compatibili con le impostazioni della funzione flash.

## **Modalità flash**

È possibile selezionare la modalità flash in base alla foto con flash desiderata.

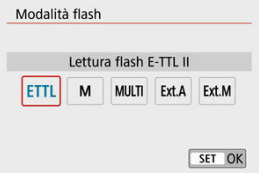

- [**E-TTL II**] è la modalità standard degli Speedlite della serie EL/EX che supportano la fotografia con flash con esposizione automatica.
- [**Flash manual**] è una modalità per configurare manualmente l'impostazione [**Potenza flash**] dello Speedlite.
- [**CSP**] (Modal. priorità scatto continuo) è disponibile quando si utilizza uno Speedlite compatibile. Questa modalità diminuisce automaticamente la potenza del flash di uno stop e aumenta la sensibilità ISO di uno stop. Utile nello scatto continuo e aiuta a risparmiare la carica della batteria del flash.
- Per le altre modalità flash consultare il manuale di istruzioni di uno Speedlite compatibile con le rispettive modalità flash.

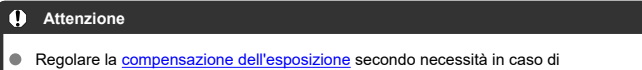

sovraesposizione dovuta alla foto con flash con [CSP] in modalità < Tv >/< M >.

#### $\overline{\phantom{a}}$ **Nota**

Con [**CSP**], la sensibilità ISO viene impostata automaticamente su [**Auto**].

## **Funzioni Wireless**

È possibile utilizzare la tecnologia di trasmissione ottica o radio senza fili per scattare con l'illuminazione multi-flash wireless.

Per ulteriori informazioni sul flash wireless, consultare il Manuale di istruzioni di uno Speedlite che supporti le foto con flash wireless.

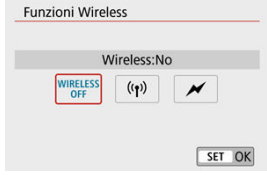

## **Controllo rapporto flash**

Se si utilizza un flash macro, è possibile impostare il controllo rapporto flash. Per ulteriori informazioni sul controllo del rapporto flash, fare riferimento al Manuale di istruzioni del flash macro.

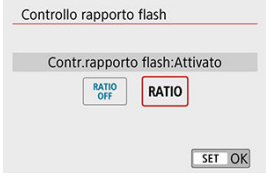

## **Zoom flash (copertura del flash)**

Con gli Speedlite aventi una testina flash con zoom automatico, è possibile impostare la copertura del flash.

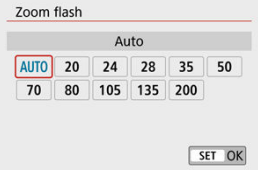

## **Sincronizzazione otturatore**

Normalmente, impostare su [**Sincronizzazione prima tendina**] in modo che il flash si attivi immediatamente dopo l'inizio dello scatto. Impostare su [**Sincronizzaz. seconda tendina**] e utilizzare basse velocità otturatore per scatti dall'aspetto naturale di scie del soggetto in movimento, ad esempio i fari delle auto.

Impostare su [**Sincronizzazione alta velocità**] per la fotografia con flash a velocità otturatore più elevate rispetto alla massima velocità otturatore di sincronizzazione del flash.

Ciò è efficace, ad esempio, quando si scatta con la massima apertura in modalità <  $\mathbf{A}\mathbf{v}$  > per sfocare lo sfondo dei soggetti all'aperto alla luce diurna.

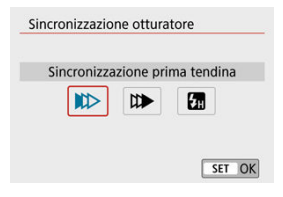

#### T **Attenzione**

Quando si scatta con [**Sincronizzaz. seconda tendina**], impostare una velocità otturatore di 1/60 sec. o più lenta. Per velocità otturatore superiori a 1/60 sec., la sincronizzazione sulla prima tendina viene utilizzata automaticamente anche se è impostato [**Sincronizzaz. seconda tendina**].

### **Compensazione esposizione flash**

Così come è regolabile la compensazione dell'esposizione, è anche possibile regolare la potenza del flash degli Speedlite esterni.

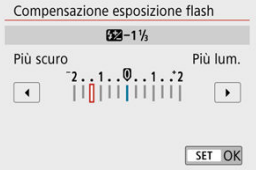

#### $\bullet$ **Attenzione**

Se si imposta la compensazione dell'esposizione del flash su uno Speedlite, non è possibile impostare tale compensazione sulla fotocamera. Notare che l'impostazione dello Speedlite annullerà quella della fotocamera se entrambe vengono impostate contemporaneamente.

### **Bracketing esposizione flash**

Gli Speedlite dotati di bracketing esposizione flash (FEB) possono modificare automaticamente la potenza del flash esterno scattando tre foto alla volta.

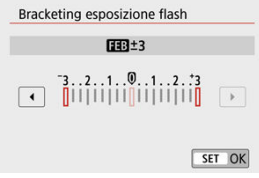

<span id="page-196-0"></span>Per informazioni dettagliate sulle funzioni personalizzate dello Speedlite esterno, fare riferimento al manuale di istruzioni dello Speedlite.

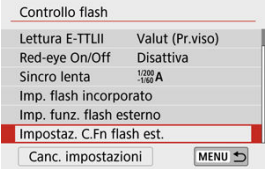

#### $\mathbf{0}$ **Attenzione**

- Con uno Speedlite serie EL/EX, lo Speedlite si attiverà sempre a piena potenza se la funzione personalizzata [**Modalità lettura flash**] è impostata su [**1:TTL**] (flash automatico).
- Non è possibile eseguire l'impostazione o la cancellazione delle funzioni personalizzate Speedlite (P.Fn) dalla schermata [n: Imp. funz. flash esterno] della fotocamera. Impostarle direttamente dallo Speedlite.

<span id="page-197-0"></span>1. **Selezionare [Canc. impostazioni].**

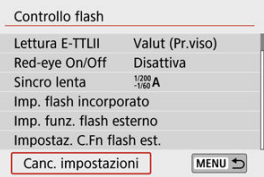

2. **Selezionare le impostazioni da cancellare.**

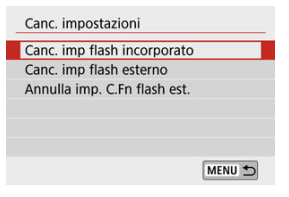

- Selezionare [**Canc. imp flash incorporato**], [**Canc. imp flash**  $\sim$ **esterno**] o [**Annulla imp. C.Fn flash est.**].
- Selezionare [**OK**] nella schermata di conferma per cancellare tutte le impostazioni del flash o le impostazioni delle funzioni personalizzate.
- <span id="page-198-0"></span>図 Speedlite serie EL/EX per fotocamere EOS
- **K** Speedlite Canon serie diversa da EL/EX
- **Li** [Unità flash non Canon](#page-199-0)

## **Speedlite serie EL/EX per fotocamere EOS**

La fotocamera supporta le foto con flash utilizzando tutte le funzioni degli Speedlite serie EL/EX (venduti separatamente).

Per informazioni dettagliate, consultare il Manuale di istruzioni dello Speedlite serie EL/EX.

## **Speedlite Canon serie diversa da EL/EX**

- Con uno Speedlite serie EZ/E/EG/ML/TL impostato in modalità flash automatico A-TTL o TTL, è possibile attivare il flash solo con la massima intensità. Impostare la modalità di scatto della fotocamera su <  $M$  > o <  $Av$  > e regolare il valore di apertura prima di scattare.
- Quando si utilizza uno Speedlite con la modalità flash manuale, scattare in modalità flash manuale.

## <span id="page-199-0"></span>**Velocità di sincronizzazione**

La fotocamera può sincronizzarsi con unità flash compatte non Canon fino a 1/200 sec. Con le unità flash da studio di grandi dimensioni, la durata del flash è più lunga di quella di un'unità flash compatta e varia a seconda del modello. Prima di scattare, verificare che la sincronizzazione del flash venga eseguita correttamente effettuando alcuni scatti di prova a una velocità di sincronizzazione da 1/60 a 1/30 sec circa.

#### $\mathbf{0}$ **Attenzione**

- Abbassare manualmente il flash incorporato prima di collegare un'unità flash esterna.
- L'utilizzo della fotocamera con un'unità flash dedicata o un accessorio flash per fotocamere di altri produttori comporta il rischio di malfunzionamenti e persino di danni.
- Non collegare un'unità flash ad alta tensione all'attacco a slitta della fotocamera poiché potrebbe non funzionare.

In questo capitolo vengono descritte le modalità di scatto e registrazione e vengono presentate le impostazioni di menu nella scheda di scatto ( $\Box$ ).

- [Scatto di foto](#page-201-0)
- [Registrazione di filmati](#page-300-0)

<span id="page-201-0"></span> $\overleftrightarrow{\mathbf{x}}$  a destra dei titoli delle pagine indica le funzioni disponibili solo nelle modalità della zona creativa.

- [Menu scheda: Scatto di foto](#page-203-0)
- [Qualità dell'immagine](#page-211-0)
- [Rapporto dimensionale della foto](#page-214-0)
- [Compensazione dell'esposizione/Impostazioni AEB](#page-216-0) $\overleftrightarrow{x}$
- [Impostazioni della sensibilità ISO per le foto](#page-219-0) $\mathbf{\hat{x}}$
- [Auto Lighting Optimizer \(Ottimizzazione automatica della luce\)](#page-223-0) $\mathbf{\hat{x}}$
- [Priorità tonalità chiare](#page-225-0) $\star$
- [Impostazioni del bilanciamento del bianco](#page-226-0) $\mathbf{\hat{x}}$
- [Correzione del bilanciamento del bianco](#page-234-0) $\star$
- [Spazio colore](#page-238-0) X
- [Selezione dello stile foto](#page-239-0)
- [Personalizzazione dello stile foto](#page-243-0) $\mathbf{\hat{x}}$
- [Registrazione dello stile foto](#page-248-0) $\mathbf{\hat{x}}$
- [Correzione aberrazione obiettivo](#page-251-0) $\star$
- [Funzioni di riduzione del disturbo](#page-258-0) $\hat{x}$
- [Aggiunta dei dati relativi all'eliminazione della polvere](#page-262-0)
- [AF continuo](#page-267-0)
- [Impostazioni tocco e trascinamento AF](#page-268-0)
- [Messa a fuoco](#page-272-0)☆
- [Scatto luce AF ausiliaria](#page-273-0)
- [Obiettivo MF elettronico](#page-274-0) $\mathbf{\hat{x}}$
- [Stabilizzazione dell'immagine](#page-275-0)
- [Scatto a tocco](#page-277-0)
- [Durata della visione](#page-279-0)
- [Timer misurazione](#page-280-0)  $\star$
- [Simulazione dell'esposizione](#page-281-0) $\mathbf{\hat{x}}$
- [Visualizzazione delle informazioni di scatto](#page-282-0)
- [Inverti display](#page-291-0)
- [Formato di visualizzazione del mirino](#page-292-0)
- [Prestazione di visualizzazione](#page-293-0)
- [Tipo di video diario](#page-294-0)
- [Precauzioni per lo scatto di foto generico](#page-296-0)

<span id="page-203-0"></span>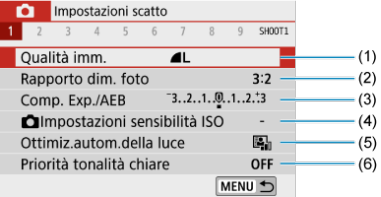

- (1) [Qualità imm.](#page-211-0)
- (2) [Rapporto dim. foto](#page-214-0)
- (3) [Comp. Exp./AEB](#page-216-0)
- (4) **O** [Impostazioni sensibilità ISO](#page-219-0)☆
- (5) [Auto Lighting Optimizer \(Ottimiz.autom.della luce\)](#page-223-0)
- (6) [Priorità tonalità chiare](#page-225-0)

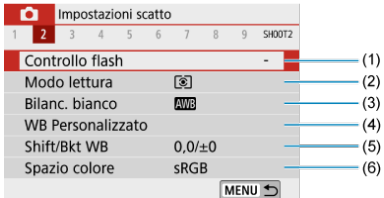

- (1) [Controllo flash](#page-181-0)
- (2) [Modo lettura](#page-168-0)
- (3) [Bilanc. bianco](#page-226-0)☆
- (4) [WB Personalizzato](#page-230-0)☆
- (5) [Shift/Bkt WB](#page-234-0)☆
- (6) [Spazio colore](#page-238-0) $\mathbf{\hat{x}}$

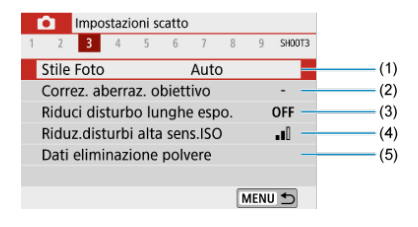

### (1) Stile Foto

[Selezione dello stile foto](#page-239-0)☆

[Personalizzazione dello stile foto](#page-243-0)☆

[Registrazione dello stile foto](#page-248-0)☆

- (2) [Correz. aberraz. obiettivo](#page-251-0)
- (3) [Riduci disturbo lunghe espo.](#page-258-0)  $\star$
- (4) [Riduz.disturbi alta sens.ISO](#page-260-0)
- (5) [Dati eliminazione polvere](#page-263-0)☆

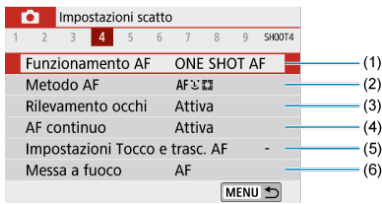

- (1) [Funzionamento AF](#page-141-0)
- (2) [Metodo AF](#page-148-0)
- (3) [Rilevamento occhi](#page-154-0)
- (4) [AF continuo](#page-267-0)
- (5) [Impostazioni Tocco e trasc. AF](#page-268-0)
- (6) [Messa a fuoco](#page-272-0)☆

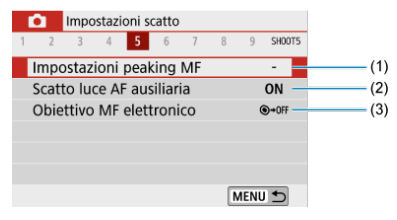

- (1) [Impostazioni peaking MF](#page-161-0)
- (2) [Scatto luce AF ausiliaria](#page-273-0)
- (3) [Obiettivo MF elettronico](#page-274-0)☆

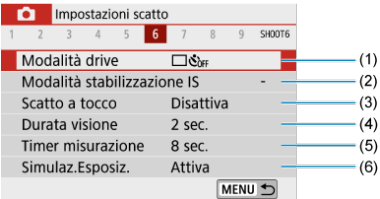

- (1) [Modalità drive](#page-163-0)
- (2) [Modalità stabilizzazione IS](#page-275-0)
- (3) [Scatto a tocco](#page-277-0)
- (4) [Durata visione](#page-279-0)
- (5) [Timer misurazione](#page-280-0)
- (6) [Simulaz.Esposiz.](#page-281-0)

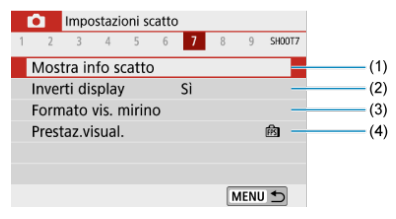

- (1) [Mostra info scatto](#page-282-0)
- (2) [Inverti display](#page-291-0)
- (3) [Formato vis. mirino](#page-292-0)
- (4) [Prestaz.visual.](#page-293-0)

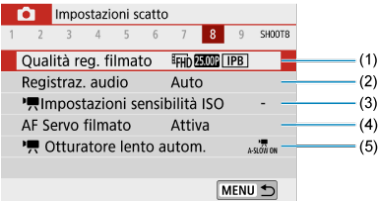

- (1) [Qualità reg. filmato](#page-313-0)
- (2) [Registraz. audio](#page-320-0)
- (3) Inpostazioni sensibilità ISO☆
- (4) [AF Servo filmato](#page-342-0)
- (5) [Otturatore lento autom.](#page-360-0)

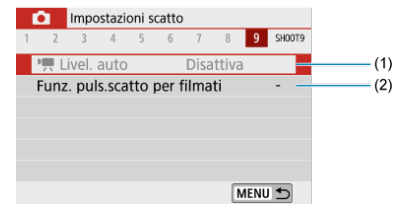

- $(1)$   $\sqrt{R}$  [Livel. auto](#page-347-0)
- (2) [Funz. puls.scatto per filmati](#page-348-0)

**Nelle modalità della zona base vengono visualizzate le seguenti schermate. Notare che le voci di impostazione disponibili variano in base alla modalità di scatto.**

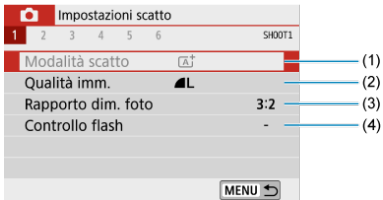

- (1) [Modalità scatto](#page-87-0)
- (2) [Qualità imm.](#page-211-0)
- (3) [Rapporto dim. foto](#page-214-0)
- (4) [Controllo flash](#page-181-0)

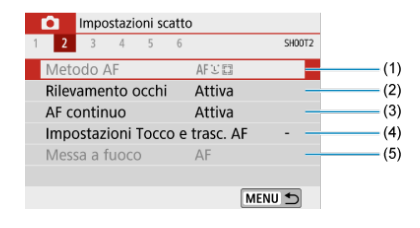

- (1) [Metodo AF](#page-148-0)
- (2) [Rilevamento occhi](#page-154-0)
- (3) [AF continuo](#page-267-0)
- (4) [Impostazioni Tocco e trasc. AF](#page-268-0)
- (5) [Messa a fuoco](#page-272-0)

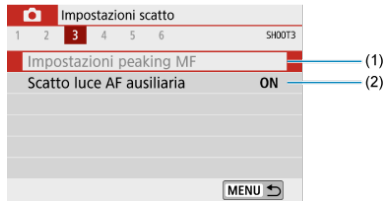

- (1) [Impostazioni peaking MF](#page-161-0)
- (2) [Scatto luce AF ausiliaria](#page-273-0)

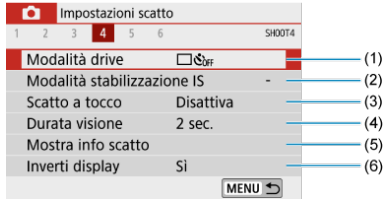

- (1) [Modalità drive](#page-163-0)
- (2) [Modalità stabilizzazione IS](#page-275-0)
- (3) [Scatto a tocco](#page-277-0)
- (4) [Durata visione](#page-279-0)
- (5) [Mostra info scatto](#page-282-0)
- (6) [Inverti display](#page-291-0)

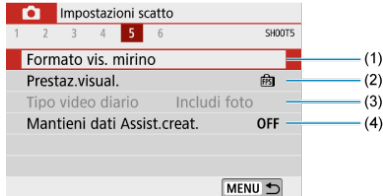

- (1) [Formato vis. mirino](#page-292-0)
- (2) [Prestaz.visual.](#page-293-0)
- (3) [Tipo video diario](#page-294-0)
- (4) [Mantieni dati Assist.creat.](#page-96-0)

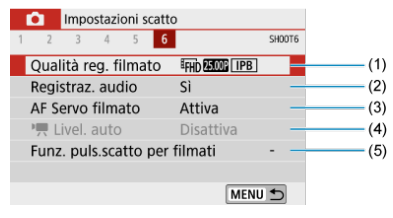

- (1) [Qualità reg. filmato](#page-313-0)
- (2) [Registraz. audio](#page-320-0)
- (3) [AF Servo filmato](#page-342-0)
- $(4)$   $\sqrt{2}$  [Livel. auto](#page-347-0)
- (5) [Funz. puls.scatto per filmati](#page-348-0)
- <span id="page-211-0"></span>図 [Immagini RAW](#page-212-0)
- [Guida alle impostazioni di qualità dell'immagine](#page-213-0)
- **[Velocità di scatto massima per lo scatto continuo](#page-213-0)** 
	- 1. **Selezionare [ : Qualità imm.].**

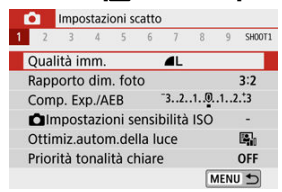

2. **Impostare la qualità delle immagini.**

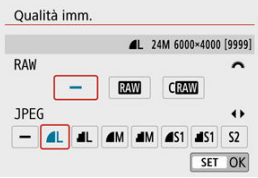

- Per le immagini RAW, ruotare la ghiera < > e per i file JPEG,  $\bullet$ premere i tasti < $\blacktriangleleft \gt\lt \blacktriangleright$  >.
- **Premere <**  $\binom{2}{2}$  **> per impostare il parametro prescelto.**

#### Q **Attenzione**

Il numero di scatti disponibili indicato da [**\*\*\*\***] nella schermata di impostazione della qualità dell'immagine si applica sempre a un'impostazione di [**3:2**], indipendentemente dall'impostazione effettiva del rapporto dimensionale  $(\mathcal{O})$  $(\mathcal{O})$ .

### <span id="page-212-0"></span>**Nota**

- Se si imposta [-] sia per le immagini RAW che JPEG, verrà impostato **...**
- Se si seleziona sia RAW che JPEG, ogni volta che si scatta, l'immagine verrà registrata contemporaneamente sulla scheda sia come immagine RAW che JPEG con le qualità dell'immagine specificate. Le due immagini verranno registrate con gli stessi numeri di file (estensione: .JPG per JPEG e .CR3 per RAW).
- $\bullet$  La qualità di  $\bigcirc$  è  $\blacktriangle$  (Fine).
- Significato delle icone della qualità delle immagini: RAW, RAW, CRAW, RAW compatto, JPEG, Fine, Normale, Grande, M Medio, S Piccolo.

## **Immagini RAW**

Le immagini RAW sono dati non elaborati ricavati dal sensore immagine che vengono registrati digitalmente sulla scheda come file  $\overline{RM}$  o  $\overline{CKM}$  (più piccoli di  $\overline{RM}$ ), a seconda della selezione effettuata.

È possibile elaborare le immagini RAW utilizzando Digital Photo Professional (software EOS). È possibile adottare diverse regolazioni per le immagini a seconda della modalità in cui verranno utilizzate e possono creare immagini JPEG o di altro tipo che riflettano gli effetti di tali regolazioni.

### **Nota**

- Per visualizzare le immagini RAW su un computer, si consiglia di utilizzare Digital Photo Professional (software EOS, successivamente indicato come DPP).
- Le versioni precedenti di DPP (4.x) non supportano la visualizzazione, l'elaborazione, la modifica o altre operazioni con immagini RAW acquisite da questa fotocamera. Se sul computer è installata una versione precedente di DPP ver. 4.x, scaricare e installare la versione più recente dal sito Web Canon per aggiornarla ( $\circ$ [\)](#page-33-0), sovrascrivendo la versione precedente. Allo stesso modo, la versione DPP (3.x) non supporta la visualizzazione, l'elaborazione, la modifica o altre operazioni con immagini RAW acquisite da questa fotocamera.
- Non tutti i software disponibili in commercio sono in grado di visualizzare le immagini RAW acquisite con questa fotocamera. Per informazioni sulla compatibilità contattare il produttore del software.

<span id="page-213-0"></span>Vedere [Specifiche](#page-715-0) per i dettagli sulla dimensione del file, il numero di scatti disponibili, la velocità di scatto massima e altri valori stimati.

## **Velocità di scatto massima per lo scatto continuo**

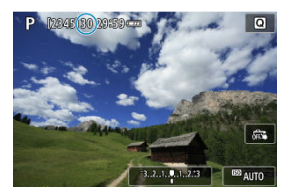

La velocità di scatto massima viene mostrata nella parte superiore della schermata di scatto.

### **Nota**

Quando la velocità di scatto massima nello scatto di foto è indicata come "**99**", è possibile scattare 99 o più scatti di continuo. Con un valore di 98 o inferiore, il numero degli scatti disponibili diminuisce e, quando sulla schermata di scatto viene visualizzato [**BUSY**], significa che la memoria interna è piena e non sarà possibile scattare temporaneamente. Se lo scatto continuo viene interrotto, la velocità di scatto massima aumenta. Dopo che tutte le immagini acquisite sono state scritte su una scheda, è possibile scattare ancora una volta alla velocità di scatto massima indicata in [Specifiche](#page-715-0).

<span id="page-214-0"></span>È possibile cambiare il rapporto dimensionale delle immagini.

1. **Selezionare [ : Rapporto dim. foto].**

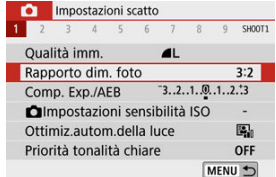

## 2. **Impostare il rapporto dimensionale.**

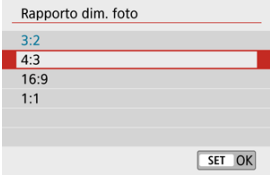

Selezionare un rapporto dimensionale, quindi premere  $\langle \frac{1}{2} \rangle$ >.

### **Immagini JPEG**

Le immagini verranno registrate con il rapporto dimensionale impostato.

**Immagini RAW**

Le immagini verranno sempre registrate nel rapporto dimensionale [**3:2**]. Le informazioni sul rapporto dimensionale selezionato vengono aggiunte al file immagine RAW, che consente a Digital Photo Professional (software EOS) di generare un'immagine con lo stesso rapporto dimensionale impostato al momento dello scatto quando si elaborano immagini RAW con questo software.

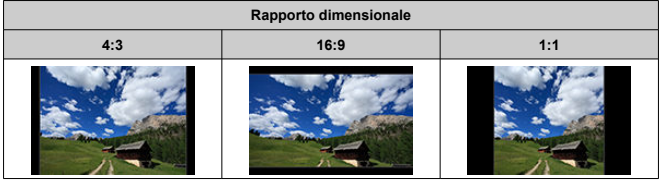

## **Nota**

Le immagini RAW scattate con un rapporto dimensionale di [**4:3**], [**16:9**] o [**1:1**] vengono visualizzate durante la riproduzione con delle linee che indicano il rispettivo rapporto dimensionale ma non vengono registrate nell'immagine.
È possibile acquisire tre immagini con velocità otturatore, valori di apertura e sensibilità ISO differenti, regolati dalla fotocamera. Questa funzione è denominata AEB. \* AEB è l'acronimo di Auto Exposure Bracketing (bracketing automatico dell'esposizione).

1. **Selezionare [ : Comp. Exp./AEB].**

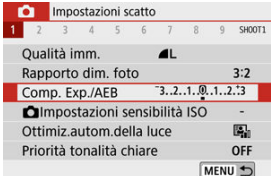

## 2. **Impostare l'intervallo AEB.**

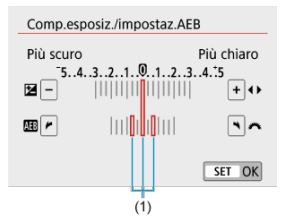

- Ruotare la ghiera <  $\frac{1}{2}$  > per impostare l'intervallo AEB (1). Utilizzando i tasti < < > < > > < < > e possibile impostare il valore di compensazione dell'esposizione.
- **Premere <**  $\left(\frac{\mathbf{B}}{\mathbf{E}}\right)$  **> per impostare il parametro prescelto.**
- Una volta impostato un intervallo AEB, esso viene visualizzato sullo schermo sull'indicatore del livello di esposizione.

# 3. **Scattare la foto.**

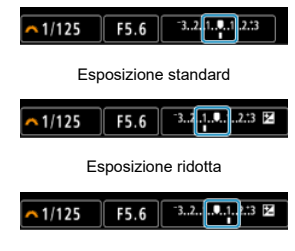

Esposizione aumentata

- I tre scatti bracketing vengono eseguiti in questa sequenza in base alla modalità drive specificata: esposizione standard, esposizione diminuita ed esposizione aumentata.
- L'AEB non viene annullato automaticamente. Per annullare l'AEB, seguire quanto riportato al passo 2 per disattivare la visualizzazione dell'intervallo AEB.

### $\bf{0}$ **Attenzione**

La compensazione dell'esposizione in AEB può essere meno efficace con [ $\Box$ : **Auto Lighting Optimizer/** : Ottimiz.autom.della luce] (2[\)](#page-223-0) impostato su un'opzione diversa da [**Disattiva**].

### **Nota**

Se la modalità drive è impostata su [1], premere il pulsante di scatto tre volte per  $\bullet$ ogni scatto. Quando è impostato [  $\Box$  |  $\Box$  | e si tiene premuto completamente il pulsante di scatto, i tre scatti con bracketing vengono eseguiti in sequenza e la fotocamera interrompe automaticamente gli scatti. Quando è impostato [ $\dot{S}$ 10] o

[ $\mathcal{O}_2$ ], vengono acquisiti tre scatti consecutivi dopo un ritardo di 10 o 2 sec. Se è impostato su  $[\mathcal{O}_C]$ , viene eseguito lo scatto continuo per tre volte il numero specificato.

- È possibile impostare l'AEB in combinazione con la compensazione dell'esposizione.
- AEB non è disponibile con il flash, la riduzione disturbi scatti multipli, il filtro creativo o lo scatto in posa B.
- AEB verrà cancellato automaticamente in una delle seguenti situazioni: Se si imposta l'interruttore di accensione su  $\leq$ OFF > o quando il flash è completamente carico.

Impostare la sensibilità ISO (sensibilità alla luce del sensore immagine) in base al livello di luminosità dell'ambiente.

Nelle modalità della zona base la sensibilità ISO viene impostata automaticamente. Per maggiori informazioni sulla sensibilità ISO nella registrazione di filmati, vedere [Sensibilità ISO nella registrazione di filmati](#page-699-0).

1. **Toccare l'icona della sensibilità ISO.**

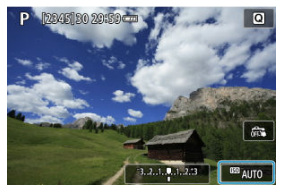

2. **Impostare la sensibilità ISO.**

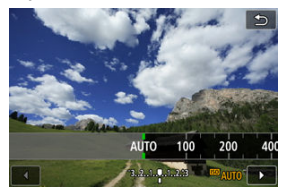

- $\blacksquare$  Impostare premendo i tasti <  $\blacktriangleleft \gt \succ$ .
- È possibile impostare la sensibilità ISO su un valore compreso tra ISO 100 e 25600 con incrementi di 1/3 di stop.
- Con [**AUTO**] selezionato, la sensibilità ISO viene impostata automaticamente.
- Quando è selezionato [**AUTO**], premendo a metà il pulsante di scatto verrà visualizzata la sensibilità ISO effettivamente impostata.

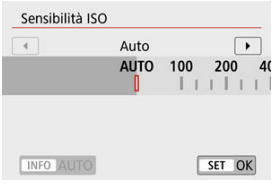

**Per specificare [AUTO] mentre si imposta [Sensibilità ISO] in [<sup>1</sup>]: Impostazioni sensibilità ISO**] (mostrato sopra), premere il pulsante  $\leq$  INFO  $\geq$ .

## **Guida alla sensibilità ISO**

- Le sensibilità ISO basse riducono il rumore dell'immagine, ma possono aumentare il rischio che la fotocamera/il soggetto vibri o riduca l'area a fuoco (profondità di campo più bassa) in alcune condizioni di scatto.
- Le sensibilità ISO alte consentono riprese in condizioni di scarsa illuminazione, un'area di messa a fuoco più ampia (profondità di campo più profonda) e una portata del flash più lunga, ma possono aumentare il rumore dell'immagine.

### **Nota**

- **Può anche essere impostata nella schermata [Sensibilità ISO] in [<sup>1</sup>1: <sup>11</sup>] Impostazioni sensibilità ISO**].
- Per aggiungere [**H**] (equivalente a ISO 51200) come opzione disponibile, impostare **[Espansione ISO**] su [1:Attiva] in [ $\blacklozenge$ : **Funzioni personaliz.** (C.Fn[\)](#page-654-0)] ( $\widehat{\mathbb{Q}}$ ).

### Œ **Attenzione**

- L'impostazione di [ : **Priorità tonalità chiare**] su [**Attiva**] o [**Avanzata**] non consentirà di selezionare ISO 100/125/160 o [**H**] [\(](#page-225-0)equivalente a ISO 51200) ( $\varnothing$ ).
- Lo scatto ad alte temperature può produrre immagini più sgranate. Con esposizioni lunghe possono comparire colori irregolari nell'immagine.
- Quando si scatta a sensibilità ISO alta, i disturbi (come puntini luminosi, righe) potrebbero risultare più evidenti.
- Se si utilizza una sensibilità ISO elevata e il flash per ritrarre un soggetto vicino, la foto potrebbe risultare sovraesposta.
- Quando si scatta con condizioni che producono disturbi particolarmente evidenti, ad esempio se si utilizza una sensibilità ISO elevata e una esposizione lunga e la temperatura esterna è alta, è possibile che le immagini non vengano registrate correttamente.
- Poiché "**H**" (equivalente a ISO 51200) è un'impostazione estesa della sensibilità ISO, gli eventuali disturbi (puntini luminosi, strisce, ecc.) e i colori irregolari risulteranno più evidenti, mentre la risoluzione sarà inferiore rispetto all'impostazione standard.

Per ISO auto, è possibile impostare il limite massimo di sensibilità ISO entro ISO 400-25600.

1. **Selezionare [ : Impostazioni sensibilità ISO].**

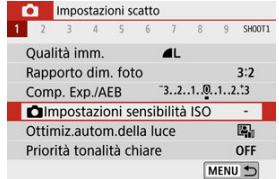

2. **Selezionare [Max per Auto].**

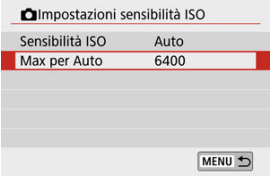

- Selezionare [Max per Auto], quindi premere <  $\textcircled{\tiny{\textcircled{\tiny\textcirc}}}$  >.
- 3. **Selezionare la sensibilità ISO.**

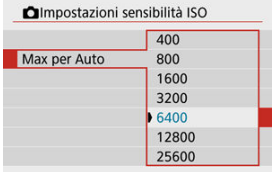

Selezionare la sensibilità ISO, quindi premere  $\langle \langle \hat{f}_x \rangle \rangle$ .

# <span id="page-223-0"></span>**Auto Lighting Optimizer (Ottimizzazione automatica della luce)**

Luminosità e contrasto possono essere corretti automaticamente se gli scatti appaiono scuri o il contrasto è troppo basso o troppo alto.

> 1. **Selezionare [ : Auto Lighting Optimizer/ : Ottimiz.autom.della luce].**

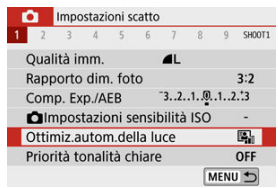

2. **Impostare un'opzione di correzione.**

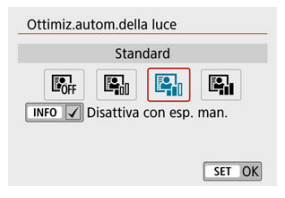

#### $\bullet$ **Attenzione**

- In alcune condizioni di scatto, il disturbo può aumentare e la risoluzione apparente può cambiare.
- Se l'effetto di Auto Lighting Optimizer (Ottimizzazione automatica della luce) è troppo forte e il risultato non corrisponde al livello di luminosità preferito, impostare [**Basso**] o [**Disattiva**].
- Se viene selezionata un'impostazione diversa da [**Disattiva**] e si utilizza la compensazione dell'esposizione o la compensazione dell'esposizione flash, l'immagine potrebbe comunque risultare chiara. Se si preferisce un'esposizione più scura, impostare questa funzione su [**Disattiva**].
- La velocità di scatto massima è più bassa con [**Alto**]. Anche la registrazione delle immagini sulla scheda richiede più tempo.

### **Nota**

**•** Per far sì che  $\Box$ : Auto Lighting Optimizer/ $\Box$ : Ottimiz.autom.della luce] sia impostato anche in modalità <  $M$  >, premere il pulsante <  $N = N - 2$  passo 2 per eliminare il segno di spunta  $\lceil \sqrt{\ } \rceil$  per  $\lceil \textsf{Disattiva con esp. man.} \rceil$ .

<span id="page-225-0"></span>È possibile ridurre le tonalità chiare sovraesposte.

1. **Selezionare [ : Priorità tonalità chiare].**

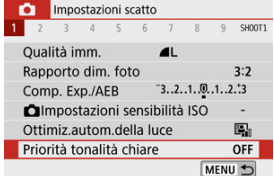

2. **Impostare un'opzione.**

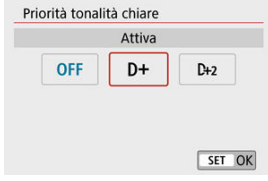

- [**Attiva**]: Migliora la gradazione nelle tonalità chiare. Le differenze tra le tonalità comprese tra i grigi e le aree luminose vengono attenuate.
- [**Avanzata**]: riduce la sovraesposizione delle tonalità chiare anche più di [**Attiva**], in alcune condizioni di scatto.

#### Т **Attenzione**

- Il disturbo può aumentare leggermente.
- La gamma ISO disponibile inizia con ISO 200. Non è possibile impostare una sensibilità ISO estesa.
- [**Avanzata**] non è disponibile durante la registrazione di filmati.
- Con [**Avanzata**], i risultati in alcune scene potrebbero non sembrare quelli attesi.

₩

- 図 [Bilanciamento del bianco](#page-227-0)
- [**AWB**[\] Bilanciamento del bianco automatico](#page-228-0) 枢
- 雇 [<a>[</a> | WB Personalizzato
- [  $|$  3[\] Temperatura colore](#page-233-0) 囜

L'impostazione del bilanciamento del bianco (WB, White Balance) consente di rendere nitido il colore delle aree bianche. Generalmente, l'impostazione [**WB**] (Priorità ambiente) o [**[ WI]** (Priorità bianco) consente di ottenere il bilanciamento del bianco corretto. Se non è possibile ottenere colori naturali con l'impostazione Auto, è possibile selezionare le impostazioni relative al bilanciamento del bianco idonee alla sorgente di luce o impostarlo manualmente fotografando un oggetto bianco.

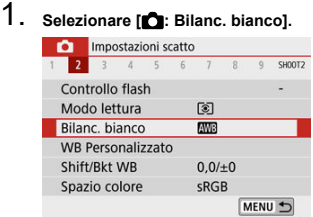

2. **Selezionare un'opzione.**

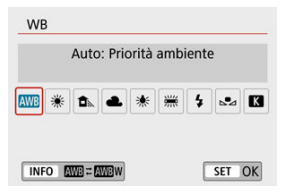

(Circa)

<span id="page-227-0"></span>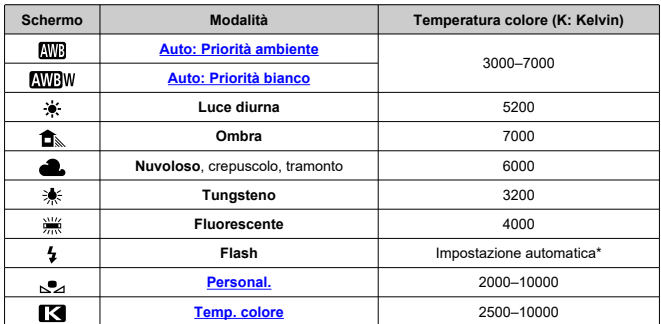

\* Applicabile agli Speedlite che dispongono della funzione di trasmissione della temperatura colore. Negli altri casi, viene impostata su circa 6000 K.

## **Bilanciamento del bianco**

L'occhio umano si adatta ai cambiamenti dell'illuminazione in modo che gli oggetti bianchi sembrino tali in qualsiasi condizione di illuminazione. Le fotocamere digitali determinano il bianco in base alla temperatura del colore dell'illuminazione e, in base a questa impostazione, applicano l'elaborazione delle immagini per rendere le tonalità di colore più naturali negli scatti.

<span id="page-228-0"></span>Con [**[ ],** è possibile aumentare leggermente l'intensità della dominante di colore caldo dell'immagine quando si ritrae una scena con illuminazione al tungsteno. Se si seleziona [**[WE]** W], è possibile ridurre la dominante di colore caldo dell'immagine.

1. **Selezionare [ : Bilanc. bianco].**

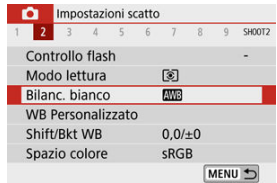

# 2. **Selezionare [ ].**

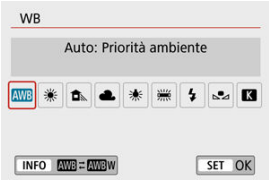

 $\bullet$  Con  $[\overline{\text{MB}}]$  selezionato, premere il pulsante <  $[\text{NFO} >$ .

# 3. **Selezionare un'opzione.**

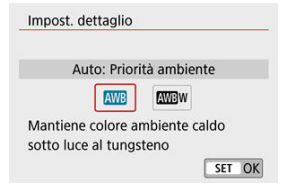

### $\bullet$ **Attenzione**

## **Precauzioni con l'impostazione di [ ]:**

- La dominante di colore caldo dei soggetti potrebbe apparire sbiadita.
- Se ci sono più sorgenti di luce sulla scena, è possibile che la dominante calda dell'immagine non venga ridotta.
- Quando si utilizza il flash, la tonalità di colore sarà la stessa di [MB].  $\bullet$

<span id="page-230-0"></span>L'impostazione di bilanciamento del bianco personalizzato consente di impostare manualmente il bilanciamento del bianco per una sorgente luminosa specifica della posizione di scatto. Assicurarsi di eseguire questa procedura sotto la sorgente luminosa nel luogo effettivo in cui si effettuerà lo scatto.

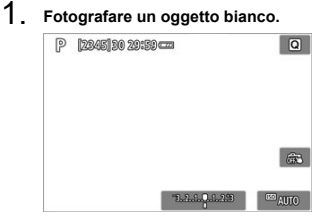

- Puntare la fotocamera su un oggetto bianco, in modo che il bianco riempia lo schermo.
- Eseguire la messa a fuoco manuale e scattare una foto con l'esposizione standard impostata per l'oggetto bianco.
- È possibile utilizzare una qualsiasi impostazione di bilanciamento del bianco.
- 2. **Selezionare [ : WB Personalizzato].**

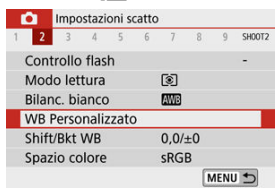

3. **Importare i dati relativi al bilanciamento del bianco.**

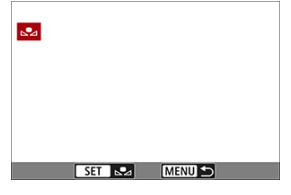

- Utilizzare i tasti < < > > > per selezionare l'immagine acquisita nel passo 1, quindi premere  $\leq \frac{20}{30}$  >. Selezionare [**OK**] per importare i dati.
- 4. **Selezionare [ : Bilanc. bianco].**
- 5. **Selezionare [ ].**

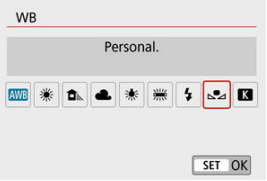

### $\mathbf 0$ **Attenzione**

- Se l'esposizione ottenuta in corrispondenza del passo 1 è considerevolmente diversa dal valore standard, è possibile che non si ottenga un'impostazione del bilanciamento del bianco corretta.
- Non è possibile selezionare le seguenti immagini: immagini acquisite con lo stile foto impostato su [**Monocromo**], immagini con un filtro creativo applicato prima o dopo lo scatto, immagini ritagliate o immagini scattate con un'altra fotocamera.
- È possibile che vengano visualizzate immagini che non possono essere utilizzate con questa impostazione.

## **Nota**

Al posto di un oggetto bianco, è possibile fotografare una scheda di colore grigio o un riflettore grigio 18% standard (disponibile in commercio).

# <span id="page-233-0"></span>1. **Selezionare [ : Bilanc. bianco].**

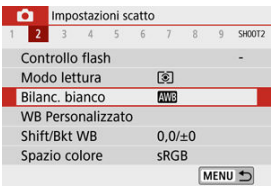

## 2. **Impostare la temperatura colore.**

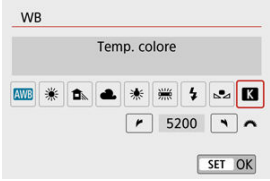

- $\bullet$  Selezionare [ $R$ ].
- Ruotare la ghiera < >>>>>>>> per impostare la temperatura colore desiderata, quindi premere  $\langle \langle \langle \langle \rangle \rangle \rangle$ .
- È possibile impostare una temperatura del colore compresa tra 2500 K e 10000 K circa con incrementi di 100 K.

### $\mathbf T$ **Attenzione**

- Quando si desidera impostare la temperatura colore per una fonte luminosa artificiale, impostare la correzione del bilanciamento del bianco (magenta o verde) in base alle necessità.
- Quando si imposta [  $\leq$  ] su un valore rilevato con un colorimetro disponibile in commercio, scattare alcune foto di prova e regolare l'impostazione secondo necessità in modo da compensare qualsiasi differenza tra questa lettura e quella della fotocamera.

☆

- <span id="page-234-0"></span>Correzione del bilanciamento del bianco 層
- **K** [Bracketing automatico del bilanciamento del bianco](#page-236-0)

Con la correzione del bilanciamento del bianco è possibile ottenere lo stesso effetto prodotto mediante un filtro di conversione della temperatura colore o un filtro di compensazione del colore reperibile in commercio.

## **Correzione del bilanciamento del bianco**

# 1. **Selezionare [ : Shift/Bkt WB].**

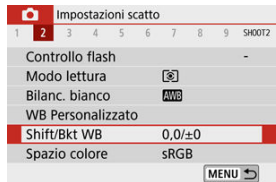

2. **Impostare la correzione del bilanciamento del bianco.**

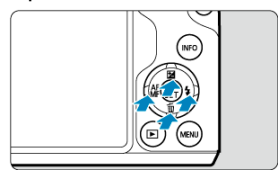

Esempio di impostazione: A2, G1

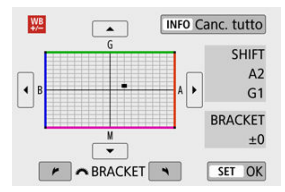

- Premere i tasti < >< > o < >< > per spostare il simbolo nella posizione desiderata.
- B corrisponde al blu, A all'ambra, M al magenta e G al verde. Il bilanciamento del bianco viene corretto nella direzione in cui si sposta il simbolo.

Il messaggio [**SHIFT**], visualizzato nella parte destra dello schermo, indica rispettivamente la direzione e il valore della correzione.

- Premendo il pulsante <  $NFO$  > si annullano tutte le impostazioni di [**Shift/Bkt WB**].
- $\bullet$  Premere  $\lt$   $\left(\frac{1}{25}\right)$  > per uscire dall'impostazione.

## **Nota**

Un livello di correzione blu/ambra equivale a circa 5 mired di un filtro per la conversione della temperatura del colore. (Mired: unità di misura della temperatura del colore, utilizzata per indicare valori quali la densità di un filtro di conversione della temperatura colore.)

<span id="page-236-0"></span>Il bracketing del bilanciamento del bianco consente di acquisire tre immagini contemporaneamente con diverse tonalità di colore.

## **Impostazione del valore di bracketing del bilanciamento del bianco**

Viraggio B/A, ±3 livelli

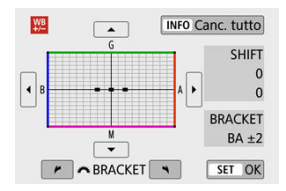

- Al passo 2 di [Correzione del bilanciamento del bianco,](#page-234-0) quando si ruota la ghiera < >, il simbolo "■" sullo schermo diventa "■ ■ ■" (3 punti).
- La rotazione della ghiera in senso orario consente di impostare bracketing B/A e la rotazione in senso antiorario il bracketing M/G. Il messaggio [**BRACKET**], visualizzato nella parte destra dello schermo, indica rispettivamente la direzione del bracketing e il valore della correzione.
- **•** Premendo il pulsante <  $\mathbb{N}$ FO > si annullano tutte le impostazioni di [Shift/Bkt WB].
- $\bullet$  Premere  $\lt$   $(\overline{\mathbb{R}})$  > per uscire dall'impostazione.

### $\mathbf 0$ **Attenzione**

- Durante il bracketing del bilanciamento del bianco, la velocità di scatto massima per lo scatto continuo diminuisce.
- Poiché per ogni scatto vengono registrate tre immagini, la registrazione della foto sulla scheda richiede più tempo.

### **Nota**

- Le immagini verranno sottoposte a bracketing nell'ordine riportato di seguito: 1. Bilanciamento del bianco standard, 2. Viraggio blu (B) e 3. Viraggio ambra (A) o 1. Bilanciamento del bianco standard, 2. Viraggio magenta (M) e 3. Viraggio verde  $(G)$ .
- Insieme al bracketing del bilanciamento del bianco, è possibile inoltre impostare la correzione del bilanciamento del bianco e l'impostazione di scatto con AEB. Se si seleziona l'impostazione AEB insieme al bracketing del bilanciamento del bianco, vengono registrate nove immagini per ogni singolo scatto.
- L'icona di bilanciamento del bianco lampeggia quando è impostato il bracketing WB. (Se l'icona non viene visualizzata, premere il PULSANTE <  $INFO$ ) ripetutamente per cambiare visualizzazione.)
- **BRACKET** è l'abbreviazione di bracketing.

La gamma di colori riproducibili è denominata "spazio colore". Per lo scatto normale, si consiglia di scegliere sRGB.

- 1. **Selezionare [ : Spazio colore].**
- 2. **Impostare un'opzione per lo spazio colore.**<br> **C** Impostazioni scatto

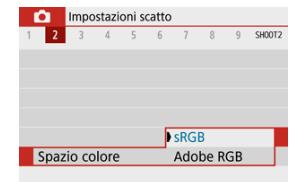

# **Adobe RGB**

Questo spazio colore viene utilizzato principalmente per stampe commerciali e altre applicazioni industriali. È consigliato quando si utilizzano apparecchiature come monitor compatibili con Adobe RGB o stampanti compatibili DCF 2.0 (Exif 2.21 o versioni successive).

#### $\Box$ **Nota**

- I nomi dei file delle foto scattate nello spazio colore Adobe RGB iniziano con ".
- Il profilo ICC non viene aggiunto. Consultare il Manuale di istruzioni di Digital Photo Professional (software EOS) per le descrizioni del profilo ICC.
- $\bullet$ Nelle modalità della zona base, [**sRGB**] viene impostato automaticamente.

### [Caratteristiche dello stile foto](#page-240-0)

**M** [Simboli](#page-242-0)

Selezionando uno stile foto preimpostato, è possibile ottenere le caratteristiche dell'immagine in base al tipo di foto o al soggetto.

# 1. **Selezionare [ : Stile Foto].**

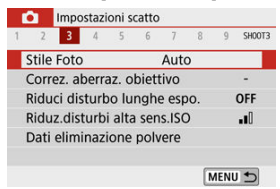

## 2. **Selezionare uno stile foto.**

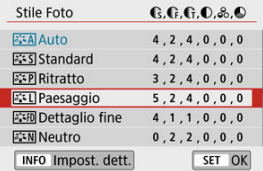

### <span id="page-240-0"></span>**1**  $\sqrt{3.34}$  Auto

La tonalità colore viene regolata automaticamente in base alla scena. I colori appaiono vividi per i cieli azzurri, il verde e il tramonto, nonché nelle scene che ritraggono la natura, gli ambienti esterni e i tramonti.

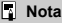

Se non si riesce a ottenere la tonalità colore desiderata con [**Auto**], utilizzare un altro stile foto.

### **1**  $\sqrt{3.55}$  Standard

L'immagine appare con colori vivaci, nitidi e luminosi. Adatto alla maggior parte delle scene.

### **[ ] Ritratto**

Per un incarnato uniforme, con una nitidezza leggermente inferiore. Adatto per primi piani.

Il tono della pelle può essere regolato cambiando [ **Tonalità col.**] come descritto in [Impostazioni ed effetti](#page-245-0).

### **[ ] Paesaggio**

Per ottenere tonalità di blu e verde accese e immagini estremamente nitide e luminose. Ideale per ritrarre paesaggi suggestivi.

### **[ ] Dettaglio fine**

Per una resa dettagliata dei contorni fini dei soggetti e delle texture sottili. I colori verranno resi leggermente più vivaci.

### ● [<mark>二:ฟ]</mark> Neutro

Per ritocchi successivi su un computer. Rende le immagini sbiadite, con un basso contrasto e tonalità di colore naturali.

### **[ ] Immag.fedele**

Per ritocchi successivi su un computer. Riproduce fedelmente i colori reali dei soggetti rilevati alla luce diurna con una temperatura di colore di 5200K. Rende le immagini più sbiadite, con un contrasto inferiore.

## **[ ] Monocromo**

Consente di creare foto in bianco e nero.

### **Attenzione**

Le immagini a colori non possono essere recuperate dalle immagini JPEG scattate con lo stile foto [**Monocromo**].

## **[ ] Utente 1–3**

È possibile aggiungere un nuovo stile basato su preimpostazioni come [**Ritratto**] o [**Paesaggio**] oppure un file di stile foto, quindi modificarlo in base alle necessità [\(](#page-248-0)  $\circ$ ). Gli scatti effettuati con uno stile non ancora personalizzato avranno le stesse caratteristiche dell'impostazione predefinita [**Auto**].

<span id="page-242-0"></span>Le icone nella schermata di selezione dello stile foto rappresentano [<sup>2</sup>] Intensità], [<sup>2</sup>]

**Precisione**] e [ **Soglia**] per [ **Nitidezza**] nonché [ **Contrasto**] e altri parametri. I numeri indicano i valori per questi parametri per il rispettivo stile foto.

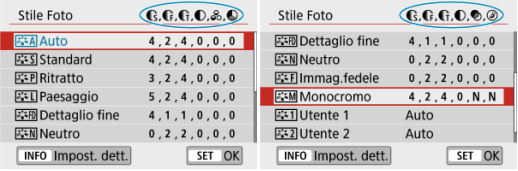

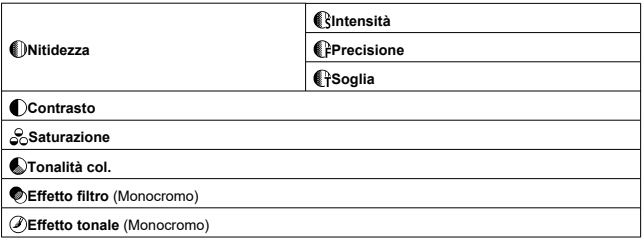

### $\mathbf 0$ **Attenzione**

Per la registrazione di filmati, \* è indicato per entrambi i parametri [CPPrecisione] e [ **Soglia**] di [ **Nitidezza**]. [ **Precisione**] e [ **Soglia**] non vengono applicati ai filmati.

- <span id="page-243-0"></span>[Impostazioni ed effetti](#page-245-0) 図
- **[4] [**  $\overline{S_1^2}$  **<b>Regolazione** del monocromo

È possibile personalizzare qualsiasi stile foto cambiando le impostazioni predefinite. Per dettagli sulla personalizzazione di [Monocromo], vedere [atta[\] Regolazione del](#page-246-0) [monocromo.](#page-246-0)

1. **Selezionare [ : Stile Foto].**

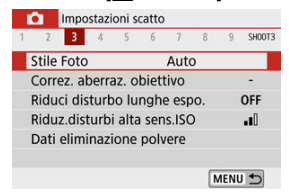

2. **Selezionare uno stile foto.**

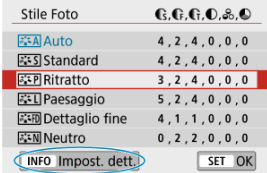

Selezionare lo stile foto da regolare, quindi premere il pulsante  $\leq$  INFO  $\geq$ .

3. **Selezionare un'opzione.**

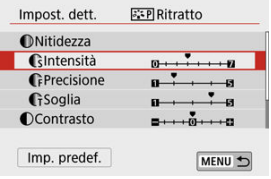

**Per dettagli su impostazioni ed effetti, vedere [Impostazioni ed effetti.](#page-245-0)** 

## 4. **Impostare il livello dell'effetto.**

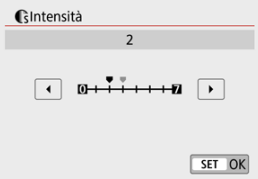

Impostare il valore, quindi premere  $\langle \langle \hat{R} \rangle \rangle$ .

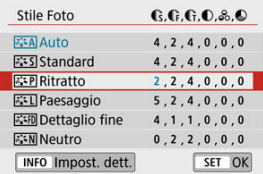

- Premere il pulsante < MENU > per salvare l'impostazione regolata e tornare alla schermata di selezione dello stile della foto.
- Tutte le impostazioni i cui valori predefiniti vengono modificati vengono visualizzate in blu.

## <span id="page-245-0"></span>**Impostazioni ed effetti**

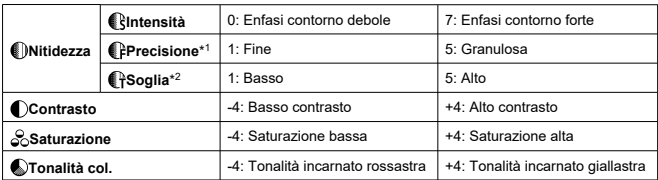

\* 1: Indica la finezza dei bordi che vengono ottimizzati. Minore è il valore, maggiore sarà la precisione dei contorni da mettere il risalto.

\* 2: Soglia di contrasto tra i bordi e le aree dell'immagine circostante, che determina l'ottimizzazione dei bordi. Più piccolo è il numero, maggiore sarà il risalto dato ai contorni quando la differenza di contrasto è poca. I disturbi saranno tuttavia più visibili quando il valore è ridotto.

#### $\Box$ **Nota**

- **•** Per la registrazione di filmati, le impostazioni [ **[ Precisione**] e [ **[ PSoglia**] non vengono visualizzate in [ **Nitidezza**] e non possono essere specificate.
- Selezionando [**Imp. predef.**] al passo 3, è possibile ripristinare le impostazioni predefinite dei parametri del relativo stile foto.
- Per utilizzare lo stile foto modificato, selezionarlo e scattare la foto.

# <span id="page-246-0"></span>**[ Effetto filtro]**

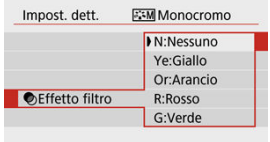

Con l'applicazione di un effetto filtro a un'immagine monocromatica, è possibile dare maggiore risalto ad alcuni soggetti, come nuvole bianche o alberi verdi.

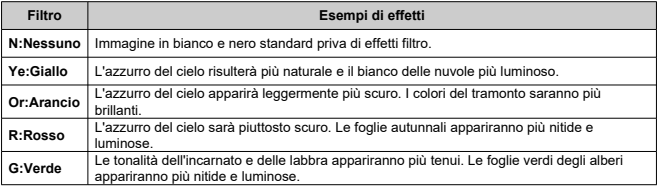

## **Nota**

Aumentando [ **Contrasto**] si intensifica l'effetto del filtro.

## **[ Effetto tonale]**

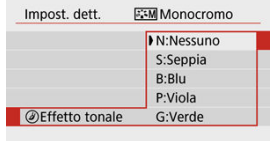

Applicando un effetto tonale, è possibile creare un'immagine monocromatica nel colore selezionato. Questo effetto è efficace per creare immagini di impatto.

<span id="page-248-0"></span>È possibile selezionare uno stile foto di base, ad esempio [**Ritratto**] o [**Paesaggio**], modificarlo nel modo desiderato e registrarlo in [**Utente 1**] - [**Utente 3**]. Utile quando si creano più stili foto con impostazioni diverse.

Anche gli stili foto registrati sulla fotocamera utilizzando EOS Utility (software EOS, 2[\)](#page-33-0) possono essere modificati qui.

1. **Selezionare [ : Stile Foto].**

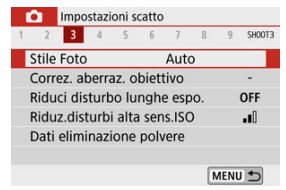

2. **Selezionare un numero di stile definito dall'utente.**

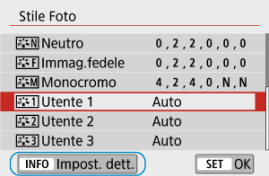

Selezionare un numero da [**Utente 1**] a [**Utente 3**], quindi premere il pulsante  $<$   $\sf INFO$  >.

# 3. **Premere < >.**

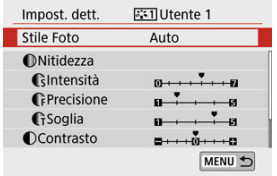

Con [Stile Foto] selezionato, premere <  $\binom{m}{k}$  >.

# 4. **Selezionare uno stile foto di base.**

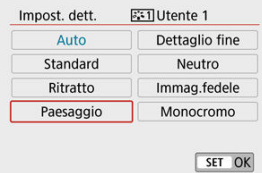

- Selezionare lo stile foto di base.
- Selezionare gli stili in questo modo anche durante la regolazione di quelli registrati con EOS Utility (software EOS).

# 5. **Selezionare un'opzione.**

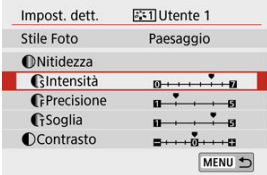

6. **Impostare il livello dell'effetto.**

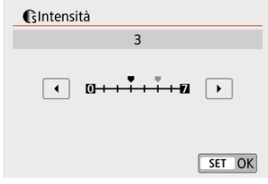

**Per ulteriori informazioni, consultare [Personalizzazione di uno stile foto.](#page-243-0)** 

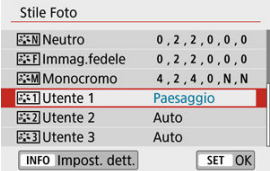

**• Premere il pulsante < MFNI I > per salvare l'impostazione regolata e** tornare alla schermata di selezione dello stile della foto. Lo stile foto di base verrà indicato a destra di [**Utente \***]. I nomi in blu indicano che le impostazioni sono state modificate rispetto ai valori predefiniti.

### **Attenzione** O

- Se è già stato registrato uno stile foto in [**Utente \***], modificando lo stile foto di base verranno eliminate le impostazioni dei parametri dello stile foto definito dall'utente registrato.
- Le impostazioni [**Utente \***] vengono ripristinate quando viene eseguita l'opzione [Impostaz. base] in [ $\blacklozenge$ : Reimp. fotocam.] [\(](#page-650-0)**2**).

### $\overline{\mathbb{E}}$ **Nota**

- Per scattare con uno stile foto registrato, selezionare l'impostazione [**Utente \***] registrata, quindi scattare.
- Per conoscere la procedura per registrare un file di stile foto nella fotocamera, vedere il Manuale di istruzioni di EOS Utility (
- 図 [Correzione dell'illuminazione periferica](#page-252-0)
- 囜 [Correzione distorsione](#page-253-0)
- 雇 [Ottimizzatore obiettivo digitale](#page-254-0)
- 図 [Correzione aberrazione cromatica](#page-255-0)
- 囪 [Correzione diffrazione](#page-256-0)

Le caratteristiche ottiche dell'obiettivo possono causare problemi quali la vignettatura, la distorsione dell'immagine e altri problemi. La fotocamera può compensare questi fenomeni utilizzando [**Correz. aberraz. obiettivo**].

# 1. **Selezionare [ : Correz. aberraz. obiettivo].**

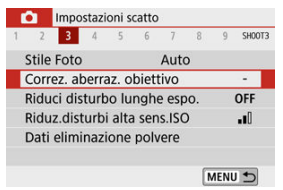

## 2. **Selezionare un'opzione.**

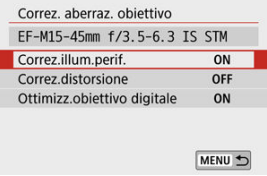
## 3. **Selezionare [Attiva].**

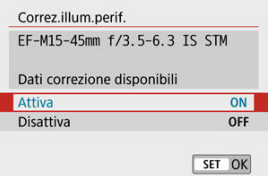

- Verificare che siano visualizzati il nome dell'obiettivo montato e [**Dati correzione disponibili**] (tranne quando è impostato [**Correzione diffrazione**]).
- Se appare [**Dati correzione non disponibili**] o l'icona [**[**a], vedere [Ottimizzatore obiettivo digitale.](#page-254-0)

## **Correzione dell'illuminazione periferica**

La vignettatura (angoli dell'immagine scuri) può essere corretta.

#### Œ **Attenzione**

- A seconda delle condizioni di scatto, possono comparire disturbi nell'area periferica dell'immagine.
- Maggiore è la sensibilità ISO, più basso sarà il valore di correzione.

## **Nota**

- Il valore di correzione applicato sarà leggermente inferiore rispetto al valore di correzione massimo che è possibile applicare con Digital Photo Professional (software EOS).
- L'illuminazione periferica viene corretta automaticamente nelle modalità della zona base quando i dati di correzione sono registrati sulla fotocamera.

La distorsione (deformazione dell'immagine) può essere corretta.

#### $\bf{0}$ **Attenzione**

- Per correggere la distorsione, la fotocamera acquisisce un'area dell'immagine più ristretta rispetto a quella visualizzata durante lo scatto, che ritaglia leggermente l'immagine e ne abbassa leggermente la risoluzione.
- L'applicazione della correzione della distorsione può modificare leggermente l'angolo di campo.
- Quando si ingrandisce l'immagine, la correzione della distorsione non viene applicata alle immagini visualizzate.
- La correzione della distorsione non viene applicata nella registrazione di filmati.
- Non è possibile aggiungere dati sull'eliminazione della polvere  $\left(\bigotimes\right)$  $\left(\bigotimes\right)$  alle immagini cui è stata applicata la correzione della distorsione. Inoltre, il punto AF potrebbe essere visualizzato fuori posizione, in relazione al tempo di scatto.

<span id="page-254-0"></span>È possibile correggere varie aberrazioni derivanti dalle caratteristiche ottiche dell'obiettivo, insieme alla diffrazione e alla perdita di risoluzione indotta dal filtro passa-basso.

Se viene visualizzato [**Dati correzione non disponibili**] o [ ] tramite [**Ottimizz.obiettivo digitale**], è possibile utilizzare EOS Utility per aggiungere i dati di correzione dell'obiettivo alla fotocamera. Per ulteriori informazioni, consultare il Manuale di istruzioni di EOS Utility.

#### T **Attenzione**

- In base alle condizioni di scatto, gli effetti della correzione potrebbero intensificare i disturbi. È anche possibile far risaltare i bordi dell'immagine. Regolare la nitidezza dello stile foto o impostare [**Ottimizz.obiettivo digitale**] su [**Disattiva**], a seconda delle necessità prima di scattare.
- Maggiore è la sensibilità ISO, più basso sarà il valore di correzione.
- Per la registrazione di filmati, [**Ottimizz.obiettivo digitale**] non verrà visualizzato. (Non è possibile eseguire la correzione.)

#### 围 **Nota**

- Selezionando [**Ottimizz.obiettivo digitale**] verranno corrette sia l'aberrazione cromatica che la diffrazione quando si scatta, sebbene queste opzioni non vengano visualizzate.
- L'Ottimizzatore obiettivo digitale viene applicato automaticamente nelle modalità della zona base con i dati di correzione registrati nella fotocamera.

L'aberrazione cromatica (frangia cromatica attorno ai soggetti) può essere corretta.

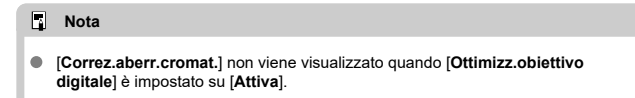

La diffrazione (perdita di nitidezza causata dall'apertura) può essere corretta.

#### T **Attenzione**

- In base alle condizioni di scatto, gli effetti della correzione potrebbero intensificare i disturbi.
- Maggiore è la sensibilità ISO, più basso sarà il valore di correzione.
- Per la registrazione di filmati, [**Correzione diffrazione**] non verrà visualizzato. (Non è possibile eseguire la correzione.)

#### $\Box$ **Nota**

- La "correzione della diffrazione" corregge la risoluzione compromessa non solo dalla diffrazione, ma anche dal filtro passa-basso e da altri fattori. Pertanto, la correzione è efficace anche per le esposizioni con la massima apertura del diaframma.
- [**Correzione diffrazione**] non viene visualizzato quando [**Ottimizz.obiettivo digitale**] è impostato su [**Attiva**].

#### Œ **Attenzione**

### **Precauzioni generali per la correzione dell'aberrazione dell'obiettivo**

- La correzione dell'aberrazione dell'obiettivo non può essere applicata alle immagini JPEG esistenti.
- Quando si utilizza un obiettivo non Canon, si consiglia di impostare le correzioni su [**Disattiva**], anche se è indicato [**Dati correzione disponibili**].
- Se la parte periferica dell'immagine viene ingrandita, è possibile che vengano visualizzate parti dell'immagine che non verranno registrate.
- Il valore della correzione (ad eccezione della correzione della diffrazione) è inferiore per gli obiettivi che non forniscono dati sulla distanza.

### **Nota**

### **Note generali per la correzione dell'aberrazione dell'obiettivo**

- Gli effetti della correzione dell'aberrazione dell'obiettivo variano a seconda dell'obiettivo utilizzato e delle condizioni di scatto. Inoltre, l'effetto potrebbe essere difficile da scorgere in base all'obiettivo utilizzato, le condizioni di scatto, ecc.
- Se risulta difficile identificare la correzione, si consiglia ingrandire e verificare l'immagine dopo lo scatto.
- Le correzioni sono applicate anche quando è montato un moltiplicatore di focale o un Life-size Converter.
- Se i dati di correzione per l'obiettivo montato non sono stati registrati nella fotocamera, il risultato sarà identico a quello che si otterrebbe impostando la correzione su [**Disattiva**] (tranne che per la correzione della diffrazione).
- Se necessario, consultare il Manuale di istruzioni di EOS Utility.
- Riduzione del disturbo nelle lunghe esposizioni
- **K**i [Riduzione disturbi alta sensibilità ISO](#page-260-0)

## **Riduzione del disturbo nelle lunghe esposizioni**

È possibile ridurre il disturbo che tende a verificarsi in caso di esposizioni lunghe con velocità otturatore di un secondo o minori.

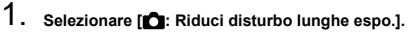

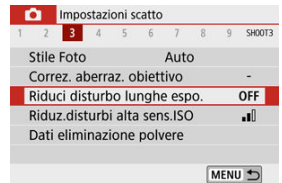

## 2. **Impostare un'opzione di riduzione.**

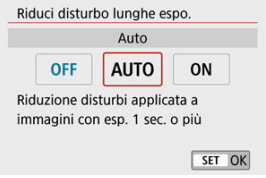

## **[ ] Auto**

Per esposizioni dell'immagine di 1 secondo o più lunghe, la riduzione del rumore viene eseguita automaticamente se viene rilevato un disturbo tipico delle esposizioni lunghe. L'impostazione è adatta per la maggior parte dei casi.

## $\bullet$  **ION** Attiva

La riduzione del rumore viene eseguita per tutte le esposizioni dell'immagine di 1 secondo o più lunghe. L'impostazione [**Attiva**] può ridurre il rumore che non può essere rilevato con l'impostazione [**Auto**].

#### $\bf{0}$ **Attenzione**

- Se è impostato [**Auto**] o [**Attiva**], la riduzione del rumore dopo lo scatto può richiedere lo stesso tempo dell'esposizione dello scatto.
- Le immagini possono apparire più granulose con l'impostazione [**Attiva**] rispetto all'impostazione [**Disattiva**] o [**Auto**].
- Dopo aver eseguito uno scatto con un'esposizione lunga con [**Attiva**] impostato, la schermata di scatto non viene visualizzata durante l'elaborazione della riduzione del rumore (indicata dal messaggio [**BUSY**] visualizzato) e non è possibile scattare di nuovo fino al termine dell'elaborazione.

<span id="page-260-0"></span>È possibile ridurre il disturbo dell'immagine generato. Questa funzione è particolarmente efficace quando si scatta con sensibilità ISO elevate. Negli scatti a sensibilità ISO ridotte, il disturbo nelle aree più scure (zone d'ombra) può essere ulteriormente ridotto.

1. **Selezionare [ : Riduz.disturbi alta sens.ISO].**

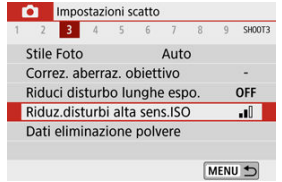

## 2. **Impostare un livello.**

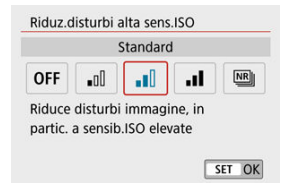

### **[ ] Riduz.disturbi scatti mul**

La riduzione del disturbo viene applicata con una qualità dell'immagine maggiore rispetto all'impostazione [**Alta**]. Per ogni foto vengono eseguiti quattro scatti consecutivi, che vengono quindi automaticamente allineati e uniti in una singola immagine JPEG. Notare che [**Riduz.disturbi scatti mul**] non è disponibile con la qualità dell'immagine impostata su RAW o RAW+JPEG.

#### $\mathbf{0}$ **Attenzione**

### **Precauzioni con l'impostazione di [Riduz.disturbi scatti mul]**

- Se le immagini differiscono notevolmente a causa delle vibrazioni della fotocamera, l'effetto di riduzione del disturbo potrebbe ridursi.
- Prestare attenzione alle vibrazioni della fotocamera negli scatti a mano. Si consiglia di utilizzare un treppiede.
- Se si fotografa un soggetto in movimento, possono prodursi immagini fantasma.
- L'allineamento automatico delle immagini potrebbe non funzionare correttamente se si fotografano motivi ripetitivi (reticoli, strisce, ecc.) o immagini piatte monotonali.
- Se la luminosità del soggetto cambia mentre vengono eseguiti i quattro scatti consecutivi, è possibile che l'esposizione all'interno dell'immagine risulti irregolare.
- Dopo lo scatto, la registrazione di un'immagine sulla scheda potrebbe richiedere un certo tempo dopo l'esecuzione della riduzione del disturbo e l'unione delle immagini. [**BUSY**] viene visualizzato sulla schermata di scatto durante l'elaborazione dell'immagine. Non sarà possibile eseguire scatti fino al termine dell'elaborazione.
- [**Riduz.disturbi scatti mul**] non è disponibile quando sono impostate funzioni come le seguenti: esposizioni in posa B, bracketing AEB o WB, scatto di RAW o RAW+JPEG, riduzione del disturbo nelle lunghe esposizioni o filtri creativi.
- La fotografia con flash non è disponibile. Notare che la luce AF ausiliaria potrebbe essere attivata, a seconda dell'impostazione di [**ndi**: Scatto luce AF ausiliaria].
- [**Riduz.disturbi scatti mul**] non è disponibile (non visualizzato) quando si registrano filmati.
- Passa automaticamente a [**Standard**], se si imposta l'interruttore di accensione su  $\leq$  OFF >, si sostituisce la batteria o la scheda, si passa alle modalità della zona base, all'esposizione in posa B o alla registrazione di filmati.

#### <span id="page-262-0"></span>図 Preparazione

- 枢 [Acquisizione dei dati di eliminazione della polvere](#page-263-0)
- 雇 [Aggiunta dei dati di eliminazione della polvere](#page-266-0)

I dati relativi all'eliminazione della polvere utilizzati per cancellare i punti di polvere possono essere applicati alle immagini nel caso in cui la pulizia del sensore lasci polvere su di esso. I dati relativi all'eliminazione della polvere vengono utilizzati dal software Digital Photo Professional (software EOS) per eliminare le tracce di polvere automaticamente.

## **Preparazione**

- Procurarsi un oggetto completamente bianco, ad esempio un foglio di carta bianca.
- Impostare la lunghezza focale dell'obiettivo su 50 mm o un valore più alto.
- Premere < < > per passare alla modalità di messa a fuoco [MF], quindi impostare la messa a fuoco su infinito (∞) ruotando la ghiera di messa a fuoco in senso orario, guardando la fotocamera dalla parte anteriore.

# <span id="page-263-0"></span>1. **Selezionare [ : Dati eliminazione polvere].**

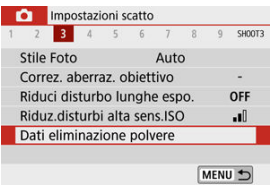

# 2. **Selezionare [OK].**

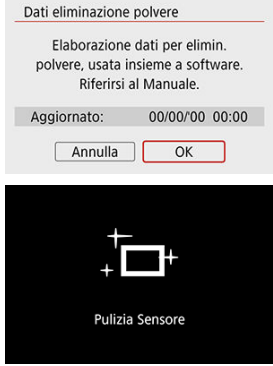

Al termine dell'autopulizia automatica del sensore, viene visualizzato un messaggio. Benché durante la pulizia si avverta un rumore meccanico simile allo scatto dell'otturatore, non è stata scattata alcuna foto.

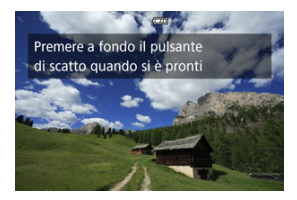

- 3. **Fotografare un oggetto completamente bianco.**
	- Fotografare un oggetto completamente bianco (come un foglio di carta bianca nuovo) che riempia lo schermo, a una distanza di 20-30 cm.
	- L'immagine non viene salvata e pertanto è possibile ottenere i dati anche se non è presente alcuna scheda nella fotocamera.

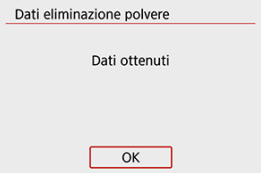

- Dopo aver scattato la foto, la fotocamera inizierà a raccogliere i dati relativi all'eliminazione della polvere. Una volta ottenuti i Dati eliminazione polvere, viene visualizzato un messaggio.
- Se i dati non vengono ottenuti con successo, viene visualizzato un messaggio di errore. Controllare le informazioni in [Preparazione,](#page-262-0) selezionare [**OK**] e scattare di nuovo.

## <span id="page-266-0"></span>**Aggiunta dei dati di eliminazione della polvere**

Una volta acquisiti, i dati relativi all'eliminazione della polvere vengono aggiunti alle foto scattate dopo quel punto. Si consiglia di acquisire i dati dell'eliminazione della polvere prima dello scatto.

Per informazioni dettagliate sull'uso di Digital Photo Professional (software EOS) per eliminare automaticamente le tracce di polvere, consultare il Manuale di istruzioni di Digital Photo Professional.

La dimensione del file non è sostanzialmente influenzata dai dati relativi all'eliminazione della polvere applicati alle immagini.

#### π **Attenzione**

- Se sull'oggetto sono presenti schemi o disegni, il sensore può rilevarli come dati di polvere e ciò potrebbe influire negativamente sulla precisione di eliminazione della polvere mediante Digital Photo Professional (software EOS).
- I dati relativi all'eliminazione della polvere non vengono aggiunti agli scatti effettuati nelle seguenti condizioni.
	- Nello scatto [**2**] o [  $\ge$ ] (modalità < **SCN** >)
	- Nello scatto  $\left[\begin{smallmatrix}\delta & 0 \\ 0 & \delta\end{smallmatrix}\right]$  (modalità <  $\bigcirc$  >)
	- Quando è impostata la riduzione disturbi negli scatti multipli
	- Quando l'opzione [Correz.distorsione] in [<sup>1</sup>: Correz. aberraz. obiettivo] è impostata su [**Attiva**]

Questa funzione consente di mantenere i soggetti generalmente a fuoco. La fotocamera è pronta a mettere a fuoco appena viene premuto a metà il pulsante di scatto.

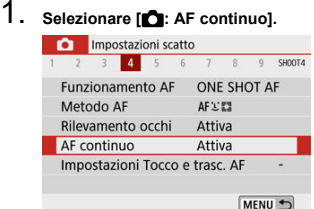

# 2. **Selezionare [Attiva].**

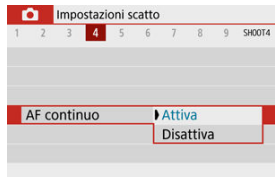

### $\mathbf{C}$ **Attenzione**

Sono disponibili meno scatti con l'impostazione su [**Attiva**], poiché l'obiettivo viene azionato ininterrottamente e la carica della batteria si esaurisce.

- 図 Tocco e trascinamento AF
- [Tocco per selezionare i soggetti per](#page-269-0) LE 囜
- 雇 [Metodo di posizionamento](#page-270-0)
- 囜 [Area tocco attiva](#page-271-0)

È possibile spostare il punto AF o la cornice della zona AF toccando o trascinando sullo schermo mentre si guarda attraverso il mirino.

## **Tocco e trascinamento AF**

1. **Selezionare [ : Impostazioni Tocco e trasc. AF].**

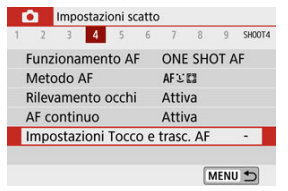

2. **Selezionare [Tocco e trasc. AF].**

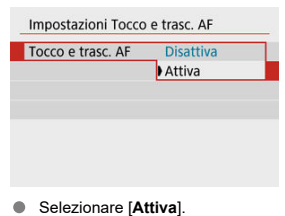

<span id="page-269-0"></span>Per cambiare il soggetto seguito con un'altra persona quando vengono rilevati più volti con il metodo AF impostato su  $\mathbf{L}^{\mathbb{F}}$ , è possibile toccare l'area impostata in [**Area tocco attiva**]. Notare che questa impostazione non è disponibile con [**Tocco e trasc. AF**] impostato su [**Attiva**].

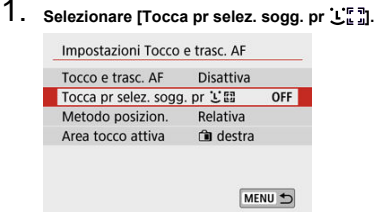

## 2. **Selezionare [Sì].**

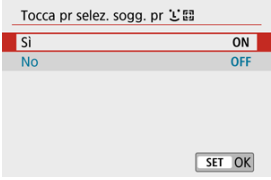

## **Nota**

- Per passare a una persona sulla sinistra, toccare il lato sinistro dell'area impostata in [**Area tocco attiva**] e per passare a una persona sulla destra, toccare il lato destro.
- Con [**Rilevamento occhi**] impostato su [**Attiva**], la fotocamera passa agli occhi di un soggetto diverso.

<span id="page-270-0"></span>È possibile impostare la modalità di scelta delle posizioni toccando o trascinando sullo schermo.

## 1. **Impostare [Metodo posizion.].**

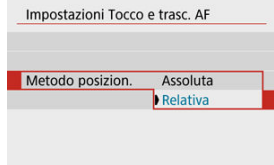

### **Assoluta**

Il punto AF si sposta sulla posizione toccata o trascinata sullo schermo.

### **Relativa**

Il punto AF si sposta nella direzione di trascinamento, nella stessa misura della quantità trascinata, indipendentemente dal punto in cui è stato toccato lo schermo.

<span id="page-271-0"></span>È possibile specificare l'area dello schermo utilizzata per le operazioni di tocco e trascinamento.

1. **Selezionare [Area tocco attiva].**

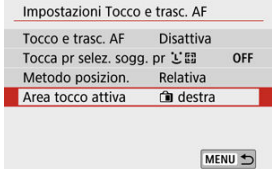

2. **Impostare l'area che risponderà al tocco.**

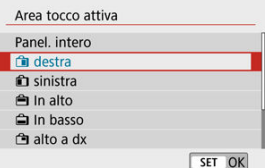

## **Nota**

● Se si tocca sullo schermo quando è impostato [L**i+Inseguim.**], viene visualizzata una cornice rotonda arancione [( ). Dopo aver sollevato il dito nella posizione in cui si desidera spostare il punto AF, viene visualizzato  $[\cdot, \cdot]$  e il soggetto viene rilevato. Per annullare la selezione del soggetto, tenere premuto il pulsante  $\leq$ . È possibile specificare il metodo di messa a fuoco (modalità di messa a fuoco) durante l'utilizzo degli obiettivi EF-M.

> 1. **Selezionare [n]: Messa a fuoco].**<br>**1. Compostazioni scatto** 1 2 3 4 5 6 7 8 9 SHOOT4 Funzionamento AF ONE SHOT AF Metodo AF **AFICES** Rilevamento occhi Attiva AF continuo Attiva Impostazioni Tocco e trasc. AF

> > $AF$

MENU 5

2. **Selezionare un'opzione.**

Messa a fuoco

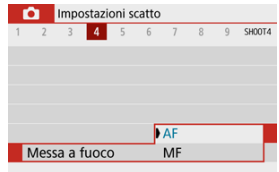

- [**AF**]: Fuoco automatico
- [**MF**]: Messa a fuoco manuale

È possibile attivare lo scatto della luce AF ausiliaria della fotocamera.

1. **Selezionare [ : Scatto luce AF ausiliaria].**

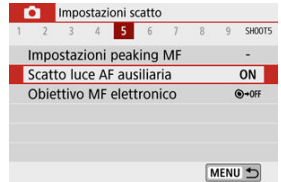

2. **Selezionare un'opzione.**

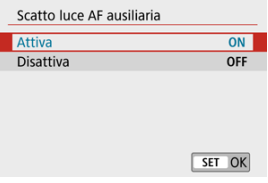

 $\bullet$  [ON] Attiva

Attiva lo scatto della luce ausiliaria AF, quando necessario.

 $\bullet$  [OFF] Disattiva

Disattiva lo scatto della luce ausiliaria AF. Impostare se si preferisce non attivare la luce ausiliaria AF.

Per gli obiettivi EF-M, EF o EF-S dotati di messa a fuoco manuale elettronica, è possibile specificare come utilizzare la regolazione manuale della messa a fuoco con l'AF One-Shot.

1. **Selezionare [ : Obiettivo MF elettronico].**

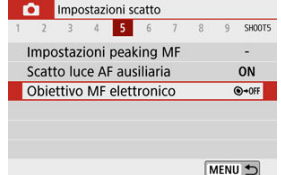

# 2. **Selezionare un'opzione.**

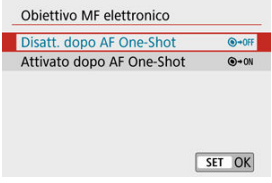

### **Disatt. dopo AF One-Shot**

Dopo il funzionamento AF, la regolazione manuale della messa a fuoco manuale è disattivata.

**Attivato dopo AF One-Shot**

È possibile regolare manualmente la messa a fuoco dopo il funzionamento AF se si tiene premuto a metà il pulsante di scatto.

#### Œ **Attenzione**

Per informazioni dettagliate sulle specifiche di messa a fuoco manuale dell'obiettivo, fare riferimento al manuale di istruzioni dell'obiettivo.

È possibile regolare l'Image Stabilizer (Stabilizzatore d'immagine) (IS) quando si utilizzano obiettivi EF-M dotati di IS. Per ulteriori informazioni su [ **IS digitale**], vedere [IS digitale](#page-351-0) [filmato.](#page-351-0)

1. **Selezionare [ : Modalità stabilizzazione IS].**

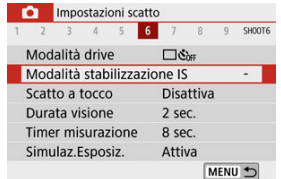

# 2. **Selezionare [Mod. IS].**

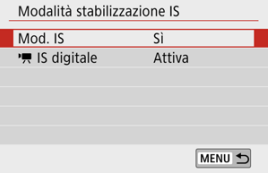

3. **Selezionare un'opzione.**

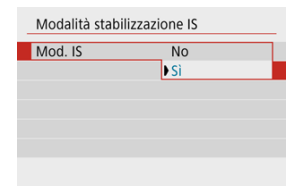

### **[No]**

Disattiva la stabilizzazione delle immagini.

**[Sì]**

Le vibrazioni della fotocamera vengono corrette.

#### $\blacksquare$ **Attenzione**

- [**Mod. IS**] non viene visualizzato per gli obiettivi EF o EF-S dotati di IS.
- Se la stabilizzazione dell'immagine non è sufficiente a impedire le vibrazioni della fotocamera, fissare la fotocamera a un treppiede oppure adottare altri metodi per tenerla ferma. In questo caso, impostare [**Mod. IS**] su [**No**].

## **Scatto a tocco**

È possibile mettere a fuoco e scattare automaticamente una foto semplicemente toccando lo schermo.

1. **Attivare lo scatto a tocco.**

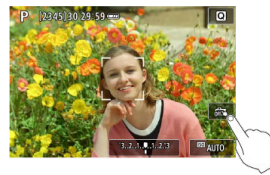

- Toccare [  $\frac{1}{100}$  nella parte in basso a destra dello schermo. Ogni volta che si tocca l'icona, questa diventa alternativamente  $[\mathbb{Z}_2]$  o  $[\mathbb{C}_2]$ .
- [  $\Box$ ] (Scatto a tocco: Attivo) La fotocamera esegue la messa a fuoco nel punto che è stato toccato, quindi viene scattata la foto.
- $\bullet$  [ $\frac{1}{6}$ ] (Scatto a tocco: Disatt.)

È possibile toccare un punto sullo schermo su cui eseguire la messa a fuoco. Premere completamente il pulsante di scatto per scattare la foto.

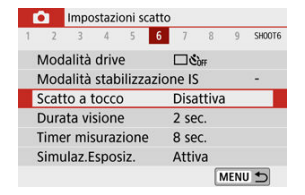

**Può essere impostato anche da [national statto a tocco**] (come mostrato sopra).

2. **Toccare lo schermo per scattare la foto.**

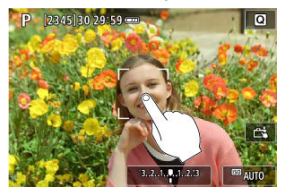

- Toccare il viso o il soggetto sullo schermo. La fotocamera esegue la messa a fuoco (messa a fuoco automatica tramite tocco) nel punto che è stato toccato con il metodo AF specificato  $(\sqrt{2})$  $(\sqrt{2})$ ).
- Se è impostato  $[\mathbb{C}\mathbf{S}]$ , il punto AF diventa verde quando si ottiene la messa a fuoco, quindi la foto viene scattata automaticamente.
- Se non viene raggiunta la messa a fuoco, il punto AF diventa arancione e la foto non può essere scattata. Toccare nuovamente il viso o il soggetto sullo schermo.

#### Q **Attenzione**

- La fotocamera scatta in modalità di scatto singolo indipendentemente dall'impostazione della modalità drive.
- Toccando lo schermo si mette a fuoco con [**AF One-Shot**], indipendentemente dall'impostazione del funzionamento AF.
- Toccando lo schermo nella visualizzazione ingrandita non viene eseguita la messa a fuoco né scattata la foto.
- Indipendentemente dal punto in cui si tocca con [**Effetto fish-eye**] impostato in modalità <  $\bigcirc$  >, la fotocamera mette a fuoco utilizzando il punto AF al centro dello schermo.
- Lo scatto a tocco non ha alcun effetto con [**Effetto miniatura**] impostato in modalità < $@$  >.
- Quando si scatta con [ $\Box$ : Durata visione] impostato su [Tenere], è possibile eseguire lo scatto successivo premendo il pulsante di scatto fino a metà corsa.

## **Nota**

- Nelle esposizioni in posa B  $(\mathbb{Z})$  $(\mathbb{Z})$ , toccare una volta per avviare l'esposizione e di nuovo per interromperla. Fare attenzione a non muovere la fotocamera quando si tocca lo schermo.
- La spia dell'autoscatto ( $\circled{q}$ ) non lampeggia quando lo schermo è rivolto verso la parte anteriore della fotocamera in modalità [**Autoritratto**].

Impostare su [**Tenere**] per mantenere l'immagine acquisita visualizzata subito dopo averla scattata o su [**No**] se si preferisce che gli scatti non vengano visualizzati.

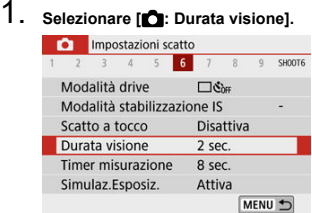

# 2. **Impostare un'opzione di tempo.**

## **Nota**

Quando [**Tenere**] è impostato, le immagini sono visualizzate fino a che non è trascorso il tempo specificato in [ $\blacklozenge$ : Risparmio bat.].

È possibile impostare la durata di funzionamento del timer misurazione (che determina la durata della visualizzazione del valore dell'esposizione/blocco AE) dopo che è stato attivato automaticamente da un'azione, ad esempio la pressione fino a metà corsa del pulsante di scatto.

- 1. **Selezionare [ : Timer misurazione].**
- 

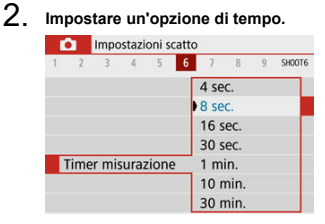

Con la simulazione dell'esposizione, la luminosità dell'immagine corrisponde maggiormente alla luminosità reale (esposizione) degli scatti.

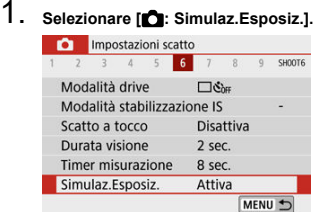

# 2. **Selezionare un'opzione.**

### $\bullet$  [Attiva] (**EXPLSIM**)

La luminosità dell'immagine visualizzata sarà molto simile alla luminosità (esposizione) effettiva dell'immagine finale. Se si imposta la compensazione dell'esposizione, viene modificata di conseguenza la luminosità dell'immagine.

### **[Disattiva]** (**ODIS**)

L'immagine viene visualizzata con la luminosità standard per rendere più semplice la visualizzazione. Anche se si imposta la compensazione dell'esposizione, l'immagine viene visualizzata con la luminosità standard.

# **Visualizzazione delle informazioni di scatto**

- **Personalizzazione delle informazioni sullo schermo**
- **[Personalizzazione delle informazioni nel mirino](#page-284-0)**
- **[Visualizzazione verticale del mirino](#page-286-0)**
- **M** [Griglia](#page-288-0)
- 囪 [Istogramma](#page-289-0)
- [Cancellazione delle impostazioni](#page-290-0)

È possibile personalizzare i dettagli e le schermate delle informazioni visualizzate sullo schermo o nel mirino durante lo scatto.

## **Personalizzazione delle informazioni sullo schermo**

1. **Selezionare [ : Mostra info scatto].**

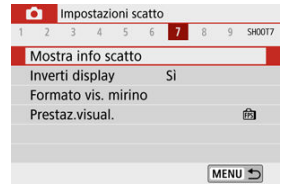

# 2. **Selezionare [Imp. info schermo].**

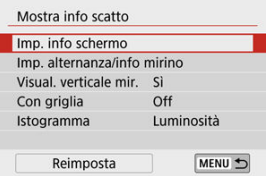

3. **Selezionare le schermate.**

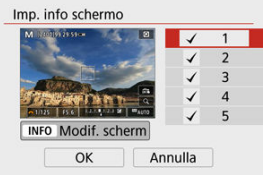

- Premere i tasti <  $\triangle$  ><  $\blacktriangledown$  > per selezionare le schermate di informazione da mostrare sulla fotocamera.
- Per le informazioni che non si desidera visualizzare, premere <  $\langle \frac{\partial f}{\partial x} \rangle$ > per rimuovere il segno di spunta  $\lceil \sqrt{\cdot} \rceil$ .
- $\bullet$  Per modificare la schermata, premere il pulsante <  $\mathsf{INFO}$  >.

## 4. **Modificare lo schermo.**

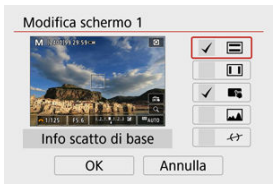

- Premere i tasti <  $\blacktriangle$  ><  $\blacktriangledown$  > per selezionare le opzioni da mostrare sulla schermata delle informazioni.
- Per gli elementi che non si desidera visualizzare, premere < $\left(\frac{\mathbb{R}}{2}\right)$  > per rimuovere il segno di spunta  $\lceil \sqrt{\cdot} \rceil$ .
- Selezionare [**OK**] per registrare l'impostazione.

### **Nota**

Aggiungere un segno di spunta a [  $\rightarrow$  ] per visualizzare una livella elettronica come linea guida per garantire che la fotocamera sia a livello dalla parte anteriore a quella posteriore e da sinistra a destra. La linea rossa diventa verde quando l'immagine è essenzialmente diritta.

<span id="page-284-0"></span>1. **Selezionare [ : Mostra info scatto].**

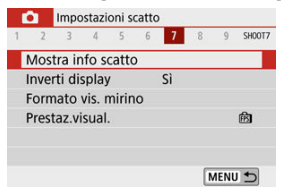

2. **Selezionare [Imp. alternanza/info mirino].**

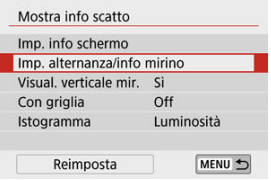

3. **Selezionare le schermate.**

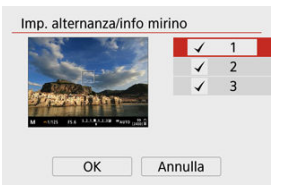

- Premere i tasti < 
▲ >< ▼ > per selezionare le schermate di informazione da mostrare nel mirino.
- Per le informazioni che non si desidera visualizzare, premere < $\langle \mathcal{P}_k \rangle$ > per rimuovere il segno di spunta  $\lceil \bigvee \rceil$ .
- Per modificare le schermate quando è selezionata la schermata 2 o 3, premere il pulsante < INFO >.

## 4. **Modificare lo schermo.**

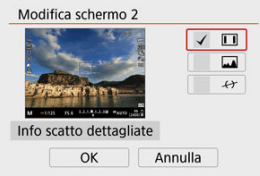

- Premere i tasti <  $\blacklozenge$  ><  $\blacktriangledown$  > per selezionare le opzioni da mostrare nella schermata delle informazioni nel mirino.
- Per gli elementi che non si desidera visualizzare, premere  $\langle \overline{\mathcal{Q}}_i \rangle$  > per rimuovere il segno di spunta  $\lceil \sqrt{\cdot} \rceil$ .
- Selezionare [**OK**] per registrare l'impostazione.

## **Nota**

Aggiungere un segno di spunta a [ [ ] per visualizzare una livella elettronica come linea guida per garantire che la fotocamera sia a livello dalla parte anteriore a quella posteriore e da sinistra a destra. La linea rossa diventa verde quando l'immagine è essenzialmente diritta.

<span id="page-286-0"></span>È possibile selezionare la modalità di visualizzazione delle informazioni sul mirino quando si scattano foto in verticale.

1. **Selezionare [ : Mostra info scatto].**

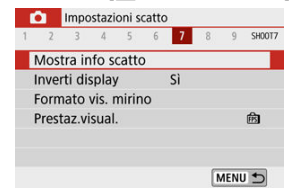

## 2. **Selezionare [Visual. verticale mir.].**

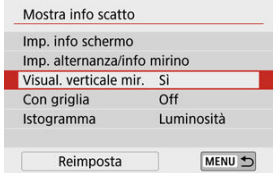

3. **Selezionare un'opzione.**

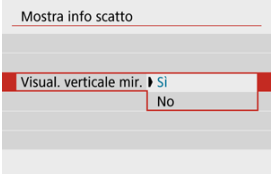

### **Sì**

Le informazioni vengono ruotate automaticamente per facilitarne la lettura.

## **No**

Le informazioni non vengono ruotate automaticamente.
È possibile visualizzare una griglia sullo schermo e nel mirino.

1. **Selezionare [ : Mostra info scatto].**

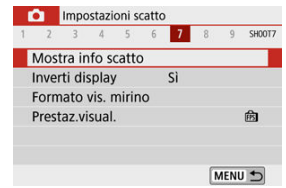

# 2. **Selezionare [Con griglia].**

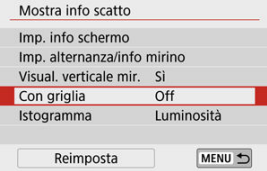

# 3. **Selezionare un'opzione.**

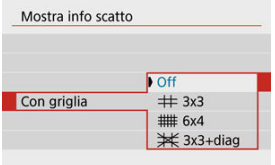

## **Istogramma**

È possibile selezionare il contenuto e le dimensioni di visualizzazione dell'istogramma.

1. **Selezionare [ : Mostra info scatto].**

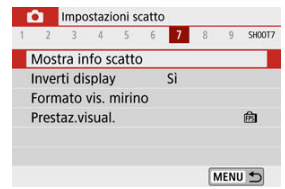

# 2. **Selezionare [Istogramma].**

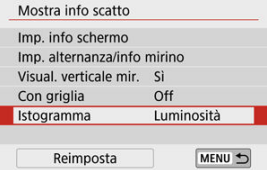

# 3. **Selezionare un'opzione.**

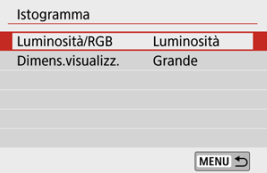

Selezionare il contenuto ([**Luminosità**] o [**RGB**]) e le dimensioni di visualizzazione ([**Grande**] o [**Piccolo**]).

1. **Selezionare [ : Mostra info scatto].**

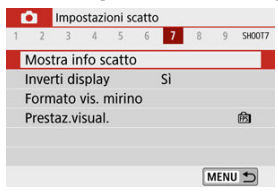

2. **Selezionare [Reimposta].**

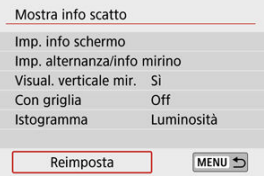

# 3. **Selezionare [OK].**

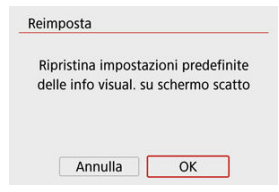

<span id="page-291-0"></span>Quando si scatta con lo schermo ruotato verso il soggetto (verso la parte anteriore della fotocamera) può essere visualizzata un'immagine speculare.

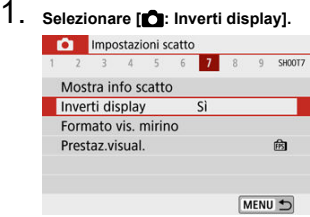

# 2. **Selezionare [Sì].**

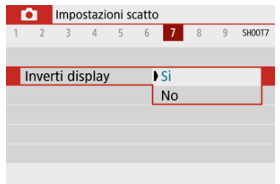

Selezionare [**No**] se si preferisce non invertire la visualizzazione quando lo schermo viene ruotato verso la parte anteriore.

<span id="page-292-0"></span>1. **Selezionare [ : Formato vis. mirino].**

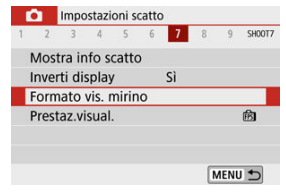

2. **Selezionare un'opzione.**

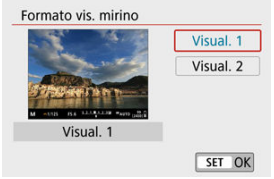

È possibile selezionare la priorità del parametro di prestazione da assegnare alla visualizzazione delle foto nella schermata dello scatto.

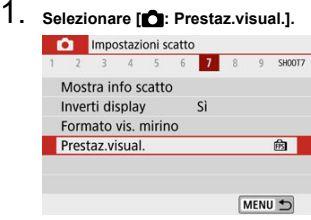

# 2. **Selezionare un'opzione.**

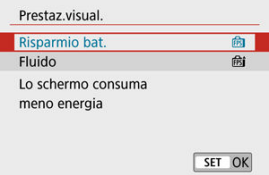

# **Tipo di video diario**

Sia le foto che i filmati vengono acquisiti quando si scatta in modalità <  $\approx 1$  >, ma è possibile specificare se includere le foto nel video diario risultante.

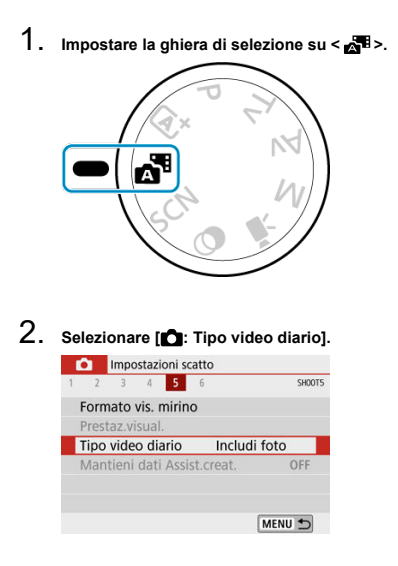

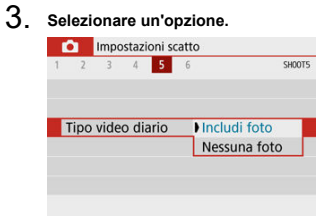

### **[Includi foto]** I video diari includono foto.

## **[Nessuna foto]**

I video diari non includono foto.

- **E** Durante lo scatto
- [Visualizzazione delle informazioni](#page-299-0)

## **Durante lo scatto**

#### **Attenzione** T

Non puntare la fotocamera verso sorgenti di luce intensa, ad esempio verso il sole o verso una sorgente di luce artificiale intensa. In caso contrario, si potrebbe danneggiare il sensore immagine o i componenti interni della fotocamera.

### **Qualità dell'immagine**

- $\bullet$  Quando si scatta a sensibilità ISO alta, i disturbi (come puntini luminosi, righe) potrebbero risultare più evidenti.
- Quando si scatta a temperature elevate, nell'immagine possono comparire disturbi e colori irregolari.
- Lo scatto frequente per un periodo prolungato può causare un aumento della temperatura interna e influire sulla qualità dell'immagine. Quando non si sta riprendendo, spegnere sempre la fotocamera.
- Se si scatta con un'esposizione lunga mentre la temperatura interna della fotocamera è alta, la qualità dell'immagine potrebbe diminuire. Interrompere lo scatto e attendere alcuni minuti prima di riprendere a scattare.

## **Icone [ ] bianca e [ ] rossa**

- **L'icona [ ] bianca e l'icona [ ] rossa indicano l'elevata temperatura interna della** fotocamera, causata da fattori quali lo scatto prolungato o l'uso in ambienti con temperatura elevata.
- L'icona [ ] bianca indica che la qualità dell'immagine delle foto diminuirà. Interrompere lo scatto e lasciare che la fotocamera si raffreddi per qualche minuto.
- Quando viene visualizzata l'icona [ b ] bianca, si consiglia di scattare a basse sensibilità ISO anziché a sensibilità elevate.
- **L'icona [** ] rossa indica che lo scatto si interromperà automaticamente a breve. Non sarà più possibile scattare finché la fotocamera non si raffredda internamente, quindi interrompere temporaneamente lo scatto o spegnere la fotocamera e lasciarla raffreddare per un po'.
- La ripresa in ambienti con temperatura elevata per periodi prolungati farà apparire più rapidamente l'icona [  $\alpha$  ] bianca o [  $\alpha$ ] rossa. Quando non si sta riprendendo, spegnere sempre la fotocamera.
- Se la temperatura interna della fotocamera è elevata, la qualità delle immagini scattate con sensibilità ISO alta o esposizione lunga può diminuire anche prima che venga visualizzata l'icona [ [ ] bianca.

### **Risultati degli scatti**

- Nella visualizzazione ingrandita, la velocità otturatore e il valore di apertura vengono visualizzati in arancione. Se si scatta la foto durante la visualizzazione ingrandita, l'esposizione potrebbe risultare diversa da quella desiderata. Tornare alla visualizzazione normale prima di acquisire la foto.
- $\bullet$  Anche se si acquisisce la foto durante la visualizzazione ingrandita, l'immagine viene acquisita con l'area dell'immagine della visualizzazione normale.

### **Immagini e visualizzazione**

- In condizioni di scarsa o intensa illuminazione, l'immagine visualizzata potrebbe non riflettere la luminosità effettiva dell'immagine acquisita.
- Anche se nelle immagini i disturbi possono essere evidenti in condizioni di scarsa illuminazione (anche a sensibilità ISO basse), ci saranno meno disturbi negli scatti, a causa delle differenze nella qualità dell'immagine tra le immagini visualizzate e quelle acquisite.
- Lo schermo o il valore di esposizione possono lampeggiare se la sorgente luminosa (illuminazione) cambia. In questo caso, interrompere temporaneamente lo scatto e riprendere sotto la sorgente luminosa che si desidera utilizzare.
- Puntare la fotocamera in una direzione diversa potrebbe momentaneamente impedire la corretta visualizzazione della luminosità. Attendere che il livello di luminosità si stabilizzi prima di scattare.
- Se nell'immagine è presente una sorgente di luce intensa, è possibile che l'area luminosa appaia oscurata sullo schermo. Tuttavia, nell'immagine acquisita l'area luminosa verrà visualizzata correttamente.
- In condizioni di scarsa illuminazione, le impostazioni [ $\blacklozenge$ : Luminosità schermo] o [ : **Luminosità mirino**] possono causare disturbi o colori irregolari nelle immagini. Tuttavia, i disturbi o i colori irregolari non verranno registrati nell'immagine acquisita.
- Quando si ingrandisce l'immagine, la nitidezza potrebbe apparire più pronunciata di quanto lo sia nell'immagine reale.

### **Funzioni personalizzate**

Alcune funzioni personalizzate non sono disponibili (alcune impostazioni non hanno effetto).

### **Obiettivo**

La funzione Image Stabilizer (Stabilizzatore d'immagine) è sempre attiva, anche quando il pulsante di scatto viene premuto a metà corsa, quando si utilizza un

obiettivo EF-M con [**Mod. IS**] in [ : **Modalità stabilizzazione IS**] impostato su [**Sì**] oppure un obiettivo EF o EF-S con l'interruttore Image Stabilizer (Stabilizzatore d'immagine) dell'obiettivo impostato su  $\leq$   $\cap$  N  $\geq$ .

Image Stabilizer (Stabilizzatore d'immagine) consuma la carica della batteria e, in base alle condizioni di scatto, può ridurre il numero di scatti disponibili. Quando non è necessario utilizzare l'Image Stabilizer (Stabilizzatore d'immagine), ad esempio se si adopera un treppiede, si consiglia di impostare l'interruttore Image Stabilizer (Stabilizzatore d'immagine) su <  $\text{OFF}$  >.

Con gli obiettivi EF, la preimpostazione della messa a fuoco durante lo scatto è disponibile solo se si utilizzano (super) teleobiettivi dotati di questa funzione, usciti nella seconda metà del 2011 o successivamente.

## **Nota**

È possibile visualizzare le immagini su un televisore utilizzando un cavo HDMI disponibile in commercio (non superiore a 2,5 m, con un terminale di tipo D all'estremitàdella fotocamera,  $\varphi$ ). Tenere presente che non viene emesso alcun suono.

<span id="page-299-0"></span>Per maggiori informazioni sulle icone visualizzate per lo scatto di foto, vedere pagina [Schermata Scatto di foto.](#page-704-0)

#### П **Nota**

- Se l'icona [  $\frac{1}{2}$  e bianca significa che gli scatti saranno luminosi quasi quanto l'immagine visualizzata.
- $\bullet$  Se l'icona [ $\overline{30.5}$ ]] lampeggia, l'immagine viene visualizzata con una luminosità diversa da quella effettivamente risultante dallo scatto a causa di scarsa o eccessiva luminosità. Tuttavia, l'immagine registrata rifletterà l'impostazione di esposizione. Tenere presente che il disturbo potrebbe essere più evidente di quello che appare nell'immagine effettivamente registrata.
- La simulazione dell'esposizione potrebbe non essere eseguita con alcune impostazioni di scatto. L'icona [  $m$  | ] e l'istogramma verranno visualizzati in grigio. L'immagine verrà visualizzata sullo schermo con la luminosità standard. È possibile che l'istogramma non venga visualizzato correttamente in condizioni di scarsa o eccessiva luminosità.
- La visualizzazione dell'istogramma è disponibile quando [**necolità Simulaz.Esposiz.**] è impostato su [**Attiva**] (**3**[\)](#page-281-0).

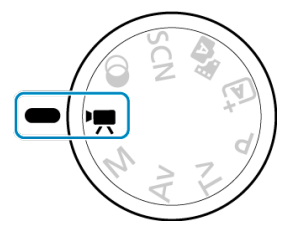

Per la registrazione di filmati, impostare la ghiera di selezione su <  $\blacksquare$  >.

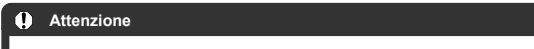

Quando si passa dallo scatto di foto alla registrazione di filmati, controllare nuovamente le impostazioni della fotocamera prima di registrare i filmati.

### **Nota**

- È possibile registrare filmati premendo il pulsante di ripresa del filmato durante lo scatto di foto.
- [Menu scheda: Registrazione di filmati](#page-301-0)
- [Registrazione di filmati](#page-305-0)
- [Qualità di registrazione del filmato](#page-313-0)
- [Registrazione audio](#page-320-0)
- [Video snapshot](#page-323-0)
- [Filmati time-lapse](#page-331-0)
- [AF Servo filmato](#page-342-0)
- [Zoom digitale](#page-345-0)
- [Livellazione automatica per i filmati](#page-347-0)
- [Funzioni del pulsante di scatto per i filmati](#page-348-0)
- [Autoscatto filmato](#page-350-0)
- [IS digitale filmato](#page-351-0)
- [Filmati effetto miniatura](#page-354-0)
- [Altre funzioni del menu](#page-358-0)
- [Precauzioni generali per la registrazione di filmati](#page-364-0)

# <span id="page-301-0"></span>**Menu scheda: Registrazione di filmati**

## **Scatto 1**

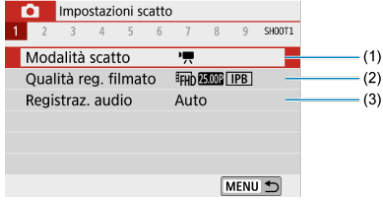

- (1) [Modalità scatto](#page-359-0)
- (2) [Qualità reg. filmato](#page-313-0)
- (3) [Registraz. audio](#page-320-0)

## **Scatto 2**

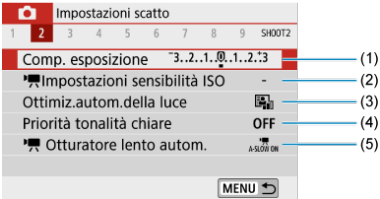

- (1) [Comp. esposizione](#page-216-0)
- (2) [Impostazioni sensibilità ISO](#page-359-0)
- (3) [Auto Lighting Optimizer \(Ottimiz.autom.della luce\)](#page-223-0)
- (4) [Priorità tonalità chiare](#page-225-0)
- $(5)$ , [Otturatore lento autom.](#page-360-0)

## **Scatto 3**

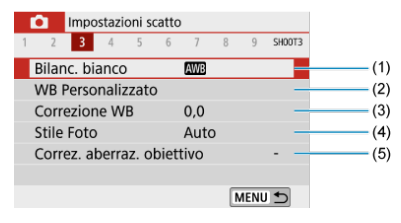

- (1) [Bilanc. bianco](#page-226-0)
- (2) [WB Personalizzato](#page-230-0)
- (3) [Correzione WB](#page-234-0)
- (4) Stile Foto

[Selezione dello stile foto](#page-239-0)

[Personalizzazione dello stile foto](#page-243-0)

[Registrazione dello stile foto](#page-248-0)

(5) [Correz. aberraz. obiettivo](#page-251-0)

## **Scatto 4**

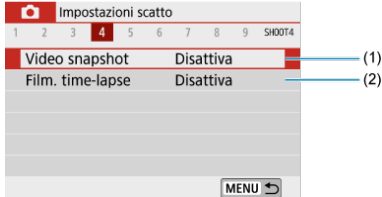

(1) [Video snapshot](#page-323-0)

(2) [Film. time-lapse](#page-331-0)

## **Scatto 5**

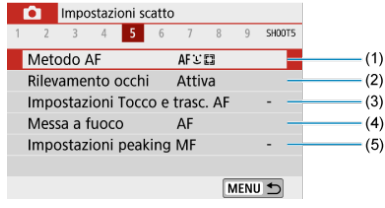

- (1) [Metodo AF](#page-146-0)
- (2) [Rilevamento occhi](#page-154-0)
- (3) [Impostazioni Tocco e trasc. AF](#page-268-0)
- (4) [Messa a fuoco](#page-272-0)
- (5) [Impostazioni peaking MF](#page-161-0)
- **Scatto 6**

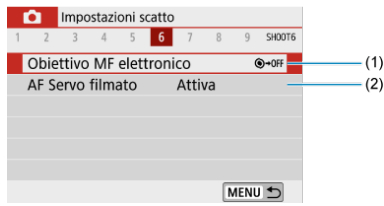

- (1) [Obiettivo MF elettronico](#page-274-0)
- (2) [AF Servo filmato](#page-342-0)

## **Scatto 7**

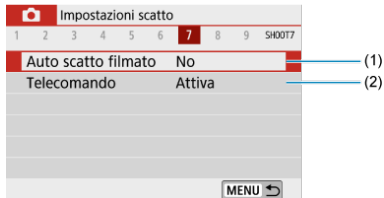

- (1) [Auto scatto filmato](#page-350-0)
- (2) [Telecomando](#page-167-0)

## **Scatto 8**

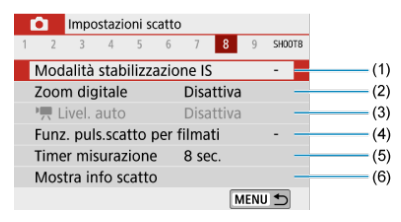

- (1) [Modalità stabilizzazione IS](#page-275-0)
- (2) [Zoom digitale](#page-345-0)
- $(3)$   $\blacksquare$  [Livel. auto](#page-347-0)
- (4) [Funz. puls.scatto per filmati](#page-348-0)
- (5) [Timer misurazione](#page-280-0)
- (6) [Mostra info scatto](#page-282-0)

## **Scatto 9**

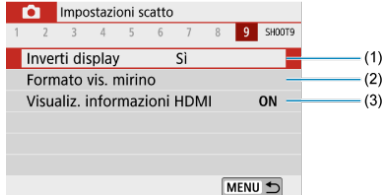

- (1) [Inverti display](#page-291-0)
- (2) [Formato vis. mirino](#page-292-0)
- (3) [Visualiz. informazioni HDMI](#page-363-0)

# <span id="page-305-0"></span>**Registrazione di filmati**

- 図 Registrazione di filmati con esposizione automatica
- **K** [Registrazione di filmati con esposizione manuale](#page-309-0)
- 雇 [Sensibilità ISO nella registrazione con esposizione manuale](#page-312-0)
- [Scatto di foto](#page-312-0)
- [Visualizzazione delle informazioni \(Registrazione di filmati\)](#page-312-0)

## **Registrazione di filmati con esposizione automatica**

L'esposizione viene controllata automaticamente in base alla luminosità.

1. Impostare la ghiera di selezione su <'">>>.

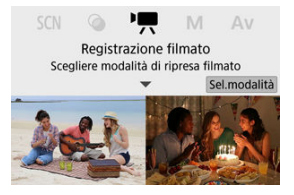

Premere  $\langle \mathcal{P} \rangle$  >.

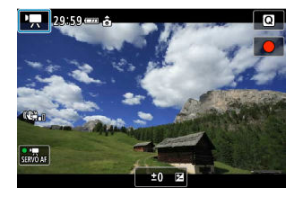

Quando è visualizzata la schermata sopra, toccare l'icona di modalità della registrazione.

# 2. **Selezionare [ ].**

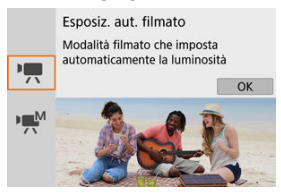

- È anche possibile selezionare  $[{}^{\bullet}\overline{{\bullet}}]$  (Esposiz. aut. filmato) da  $[{}^{\bullet}$ :  $\bullet$ **Modalità scatto**].
- 3. **Mettere a fuoco il soggetto.**

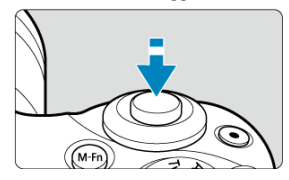

- Prima di registrare un filmato, eseguire la messa a fuoco con AF  $(Q)$  $(Q)$ ) o manualmente  $\circledR$ ).
- **Per impostazione predefinita, [Cocal AF Servo filmato**] è impostato su [**Attiva**] in modo che la fotocamera esegua sempre la messa a fuoco  $\circledcirc$ [\)](#page-342-0).
- Premendo a metà il pulsante di scatto si mette a fuoco utilizzando il metodo AF corrente.

4. **Registrare il filmato.**

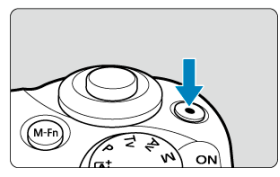

- Premere il pulsante di ripresa del filmato per avviare la registrazione del filmato.
- È anche possibile avviare la registrazione toccando  $\Box$  sullo schermo.

#### $\Box$ **Nota**

- $[$   $]$  non viene visualizzato nelle sequenti impostazioni.
	- Con [**Video snapshot**] impostato su [**Attiva**]
	- Con [**Film. time-lapse**] impostato su un'opzione diversa da [**Disattiva**]
	- Con [**Filmato eff. miniatura**] impostato su un'opzione diversa da [**No**]

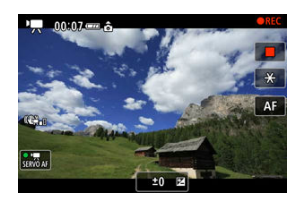

- Mentre si registra il filmato, sullo schermo in alto a destra viene visualizzata l'icona [ **REC**].
- Il suono viene registrato dal microfono integrato  $(\circled{p})$ .
- Per interrompere la registrazione del filmato, premere nuovamente il pulsante di ripresa del filmato.
- È anche possibile interrompere la registrazione del filmato toccando [ ] sullo schermo.

## **Sensibilità ISO in modalità [ ]**

La sensibilità ISO viene impostata automaticamente. Per dettagli sulla sensibilità ISO, vedere [Sensibilità ISO nella registrazione di filmati](#page-699-0).

#### $\Box$ **Nota**

- $\hat{E}$  possibile bloccare l'esposizione [\(](#page-172-0)blocco AE) premendo il pulsante <  $\hat{X}$  > ( $\hat{P}$ ). Per annullare il blocco AE, premere di nuovo il pulsante <  $\bigstar$  >.
- La compensazione dell'esposizione nella registrazione di filmati con esposizione manuale può essere impostata in un intervallo fino a ±3 stop.
- La sensibilità ISO, la velocità otturatore e il valore di apertura non vengono registrati nelle informazioni Exif del filmato.

<span id="page-309-0"></span>È possibile impostare manualmente la velocità otturatore, il valore di apertura e la sensibilità ISO per la registrazione di filmati.

1. **Impostare la ghiera di selezione su < >.**

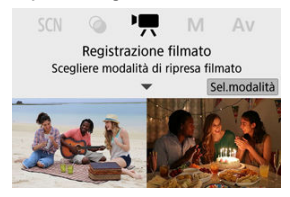

Premere  $\langle \mathcal{Q} \rangle$  >.

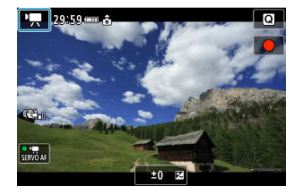

Quando è visualizzata la schermata sopra, toccare l'icona di modalità della registrazione.

# 2. **Selezionare [ ].**

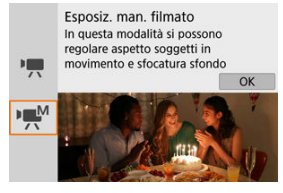

È anche possibile selezionare  $[1, \mathbb{R}]$  (Esposiz. man. filmato) da  $[2]$ :  $\bullet$ **Modalità scatto**].

3. **Impostare la sensibilità ISO.**

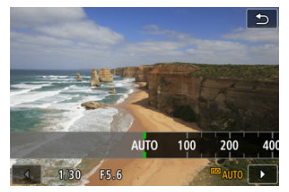

- ٠ Toccare l'icona della sensibilità ISO. Viene visualizzata la schermata di impostazione della sensibilità ISO.
- Impostare con la ghiera <  $\frac{1}{2}$  > o i tasti <  $\blacktriangleleft$  ><  $\blacktriangleright$  >.
- 4. **Impostare la velocità otturatore e il valore di apertura desiderati.**

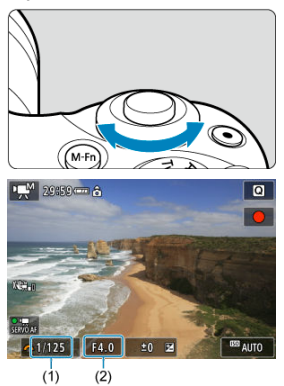

- Premere il pulsante di scatto a metà corsa e controllare l'indicatore del livello di esposizione.
- Premere il tasto <  $\triangle$  > per selezionare la velocità otturatore o il valore di apertura, quindi ruotare la ghiera < >>> per impostare un valore.
- La velocità otturatore può essere impostata in un intervallo di 1/4000-1/8 sec.

5. **Mettere a fuoco e registrare il filmato.**

Uguale al passo 4 in [Registrazione di filmati con esposizione](#page-305-0) [automatica](#page-305-0).

#### $\bf{0}$ **Attenzione**

- Durante la registrazione di filmati, evitare di modificare la velocità otturatore, il valore di apertura o la sensibilità ISO, che potrebbero registrare variazioni nell'esposizione o creare più disturbi a sensibilità ISO alte.
- Quando si riprende un soggetto in movimento, si consiglia una velocità otturatore compresa tra 1/25 e 1/125 di secondo. Maggiore è la velocità otturatore, meno fluidi saranno i movimenti del soggetto.
- Lo sfarfallio che appare sullo schermo quando si registra in presenza di luci fluorescenti o a LED potrebbe essere registrato se si cambia la velocità otturatore.

### **Nota**

- Con ISO auto, la compensazione dell'esposizione può essere impostata in un intervallo di  $\pm 3$  stop  $\sqrt{2}$ [\)](#page-170-0).
- Per bloccare la sensibilità ISO quando è impostato ISO auto, premere il pulsante  $\leq$   $\neq$  >. Per annullare il blocco della sensibilità ISO, premere di nuovo il pulsante  $\leq$   $\neq$   $>$ .
- $\bullet$  Se si preme il pulsante <  $\bigstar$  > e si corregge l'inquadratura, sull'apposito indicatore è possibile osservare la differenza con il livello di esposizione misurato quando è stato premuto il pulsante  $\leq$   $\neq$  >.

## <span id="page-312-0"></span>**Sensibilità ISO nella registrazione con esposizione manuale**

È possibile impostare manualmente la sensibilità ISO o selezionare  $[ALTO]$ . Per dettagli sulla sensibilità ISO, vedere [Sensibilità ISO nella registrazione di filmati](#page-699-0).

# **Scatto di foto**

**Non è possibile scattare foto mentre si registra un filmato.** Per scattare foto, ruotare la ghiera di selezione per passare a un'altra modalità di scatto.

## **Visualizzazione delle informazioni (Registrazione di filmati)**

Per informazioni dettagliate sulle icone nella schermata di registrazione dei filmati, vedere [Schermata di registrazione dei filmati](#page-707-0).

- <span id="page-313-0"></span>図 [Dimensione registrazione filmato](#page-314-0)
- [Registrazione di filmati in 4K](#page-314-0) 枢
- 雇 [Frame rate \(fps: frame per second\)](#page-315-0)
- 囜 [Metodo di compressione](#page-315-0)
- 囪 [Formato di registrazione dei filmati](#page-315-0)
- 囜 [Schede adatte alla registrazione di filmati](#page-316-0)
- Ø [Frame rate alto](#page-317-0)
- [File video di dimensioni superiori a 4 GB](#page-318-0) 雇
- 囜 [Durata totale di registrazione del filmato e dimensione file per minuto](#page-319-0)
- 囵 [Limite di durata di registrazione del filmato](#page-319-0)

È possibile impostare la dimensione della registrazione, il frame rate e il metodo di compressione in [ : **Qualità reg. filmato**]. Il filmato verrà registrato come un file MP4. Notare che il frame rate viene aggiornato automaticamente in modo che corrisponda all'impostazione [ $\blacklozenge$ : Sistema video] [\(](#page-637-0)<mark>2</mark>).

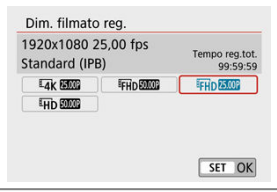

### <span id="page-314-0"></span>**[ ] 3840×2160**

Il filmato viene registrato in qualità 4K. Il rapporto dimensionale è **16:9**.

### **[ ] 1920×1080**

Il filmato viene registrato in qualità Full HD (Full High-Definition). Il rapporto dimensionale è **16:9**.

### **[ ] 1280×720**

Il filmato viene registrato nella qualità ad alta definizione (HD). Il rapporto dimensionale è **16:9**.

#### Т **Attenzione**

- Se si modifica l'impostazione [ : **Sistema video**], impostare di nuovo anche [**Dim. filmato reg.**].
- La riproduzione normale di filmati in 4K e FHD 50000 potrebbe non essere possibile su altri dispositivi, poiché la riproduzione richiede un'intensa elaborazione.
- La risoluzione apparente e i disturbi variano a seconda della qualità di registrazione dei filmati e delle impostazioni per gli obiettivi utilizzati.

#### П **Nota**

I filmati non possono essere registrati in qualità VGA.

## **Registrazione di filmati in 4K**

- La registrazione di filmati in 4K richiede una scheda stabile con una velocità di scrittura rapida. Per ulteriori informazioni, vedere [Schede adatte alla registrazione di filmati](#page-316-0).
- La registrazione di filmati in 4K aumenta notevolmente il carico di elaborazione, e ciò può far aumentare più velocemente o maggiormente la temperatura interna della fotocamera rispetto ai filmati normali. **Se durante la registrazione del filmato viene visualizzata un'icona [ ] rossa, la scheda potrebbe essersi surriscaldata; interrompere la registrazione del filmato e lasciare raffreddare la fotocamera prima di rimuovere la scheda. (Non rimuovere subito la scheda.)**
- Da un filmato in 4K è possibile selezionare qualsiasi frame e salvarlo sulla scheda come immagine JPEG  $(\sqrt{2})$ ).

### <span id="page-315-0"></span>**[ ] 59,94 fps/[ ] 29,97 fps/[ ] 23,98 fps**

Impostare per le zone in cui il sistema TV è NTSC, ad esempio America del Nord, Giappone, Corea del Sud e Messico.

### **[ ] 50,00 fps/[ ] 25,00 fps**

Impostare per le zone in cui il sistema TV è PAL, come Europa, Russia, Cina e Australia.

## **Metodo di compressione**

- **[ ] IPB** (Standard) Comprime efficacemente più frame registrati contemporaneamente.
- **[ ] ALL-I** (Per l'editing/solo I)

Utilizza la compressione ALL-I per la registrazione di filmati time-lapse  $\circled{a}$ ). Comprime un frame registrato alla volta. Anche se le dimensioni del file sono maggiori rispetto al formato IPB (Standard), i filmati sono più adatti per l'editing.

## **Formato di registrazione dei filmati**

### **••** [MP4] MP4

Tutti i filmati registrati con la fotocamera vengono registrati come file video in formato MP4 (estensione file ".MP4").

<span id="page-316-0"></span>Vedere [Requisiti di prestazioni della scheda \(registrazione di filmati\)](#page-718-0) per i dettagli sulle schede su cui è possibile registrare a ogni livello di qualità di registrazione del filmato. **Provare le schede registrando alcuni filmati per assicurarsi che possano registrare correttamente alla dimensione specificata [\(](#page-314-0) ).**

#### $\mathbf{0}$ **Attenzione**

- Formattare le schede prima di registrare filmati in  $4K$  [\(](#page-625-0) $\circled{q}$ ).
- Se per la registrazione si utilizza una scheda con scrittura lenta, il filmato potrebbe non essere registrato correttamente. Inoltre, se si riproduce un filmato su una scheda con velocità di lettura lenta, il filmato potrebbe non essere riprodotto correttamente.
- Quando si registrano filmati, utilizzare una scheda ad alte prestazioni con una velocità di scrittura sufficientemente superiore al bit.
- In caso di problemi con la registrazione dei filmati, formattare la scheda e riprovare. Se la formattazione della scheda non risolve il problema, consultare il sito Web del produttore della scheda.

#### $\overline{\phantom{a}}$ **Nota**

- Per migliorare le prestazioni della scheda, è consigliabile formattare la scheda con la fotocamera prima di iniziare la registrazione di filmati ( $\sqrt{2}$ [\)](#page-625-0).
- Per verificare la velocità di scrittura/lettura della scheda, consultare il sito Web del produttore della scheda, ecc.

<span id="page-317-0"></span> $\dot{\mathsf{E}}$  possibile registrare filmati in HD a frame rate alto pari a 119,88 fps o 100,00 fps impostando [**Frame rate alto**] in [ : **Qualità reg. filmato**] su [**Attiva**]. Si tratta dell'impostazione ideale per la registrazione di filmati che verranno riprodotti al rallentatore. Il tempo massimo di registrazione di ogni video è 7 minuti e 29 secondi.

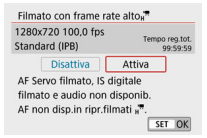

- $\bullet$  I filmati sono registrati in qualità  $\overline{LHD}$   $\overline{ID}$   $\overline{ID}$   $\overline{ID}$   $\overline{I}$   $\overline{I}$   $\overline{I}$   $\overline{I}$   $\overline{I}$   $\overline{I}$   $\overline{I}$   $\overline{I}$   $\overline{I}$   $\overline{I}$   $\overline{I}$   $\overline{I}$   $\overline{I}$   $\overline{I}$   $\overline{I}$   $\overline{I}$
- Il suono non viene registrato nei filmati con frame rate elevato.
- Poiché viene registrato come file di filmato a 29,97 fps/25,00 fps, un filmato con frame rate alto viene riprodotto al rallentatore a 1/4 della velocità.

#### Œ **Attenzione**

- Controllare l'impostazione [**Dim. filmato reg.**] se si riporta questa impostazione su [**Disattiva**].
- Lo schermo potrebbe manifestare un effetto flicker se si registrano filmati con frame rate alto in condizioni di illuminazione fluorescente o a LED.
- Quando si iniziano o si interrompono le registrazioni di filmati con frame rate alto, il filmato non viene aggiornato e il frame si arresta momentaneamente. Tenere presente questo aspetto quando si registrano filmati su dispositivi esterni tramite HDMI.
- Il frame rate dei filmati visualizzati sullo schermo durante la registrazione di filmati a frame rate alto non corrisponde al frame rate del filmato registrato.
- L'audio non viene registrato.

<span id="page-318-0"></span>Anche se si registra un filmato le cui dimensioni superano i 4 GB, è possibile continuare a riprendere senza interruzioni.

## **Con schede SD/SDHC formattate con la fotocamera**

La formattazione FAT32 viene applicata quando la fotocamera viene utilizzata per formattare le schede SD/SDHC.

Se si registra un filmato con una scheda formattata in FAT32 e il file del filmato supera i 4 GB, viene creato automaticamente un nuovo file.

Quando il filmato viene riprodotto, sarà necessario riprodurre separatamente ciascun file. I file dei filmati non possono essere riprodotti automaticamente in sequenza. Al termine della riproduzione di un filmato, selezionare il filmato successivo e riprodurlo.

## **Con schede SDXC formattate con la fotocamera**

La formattazione exFAT viene applicata quando la fotocamera viene utilizzata per formattare le schede SDXC.

Quando si utilizza una scheda formattata in exFAT, anche se durante la registrazione del filmato il file del filmato supera i 4 GB, il filmato viene salvato come unico file (anziché essere diviso in più file).

#### $\mathbf T$ **Attenzione**

Se si importano file video superiori a 4 GB su un computer, utilizzare EOS Utility o un lettore di schede [\(](#page-674-0)  $\circ$ ). Potrebbe non essere possibile salvare file di filmati di dimensioni superiori a 4 GB se si utilizzano le funzioni standard del sistema operativo del computer.

<span id="page-319-0"></span>Per informazioni dettagliate sulle dimensioni dei file e il tempo di registrazione disponibile per ciascuna dimensione di registrazione del filmato, vedere [Indicazioni sul tempo di](#page-718-0) [registrazione, il bit rate e le dimensioni file](#page-718-0).

## **Limite di durata di registrazione del filmato**

## **Durante la registrazione di filmati 4K/Full HD/HD**

Il tempo massimo di registrazione per filmato è di 29 min. e 59 sec, al raggiungimento del quale la registrazione si arresta automaticamente. È possibile registrare nuovamente un filmato premendo il pulsante di ripresa del filmato (che lo registra come nuovo file).

## **Quando si registrano filmati con frame rate alto**

Il tempo massimo di registrazione per filmato è di 7 min. e 29 sec., al raggiungimento del quale la registrazione si arresta automaticamente. È possibile registrare nuovamente un filmato con frame rate alto premendo il pulsante di ripresa del filmato (che lo registra come nuovo file).

- <span id="page-320-0"></span>囜 Registrazione audio/Livello di registrazione audio
- [Filtro vento](#page-321-0) M
- 佋 **[Attenuatore](#page-321-0)**
- M [Microfono esterno](#page-322-0)

È possibile riprendere filmati registrando contemporaneamente l'audio con il microfono stereo integrato o un microfono stereo esterno. È anche possibile regolare la registrazione audio sul livello desiderato.

Utilizzare [<sup>2</sup>: **Registr. audio**] per impostare le funzioni di registrazione audio.

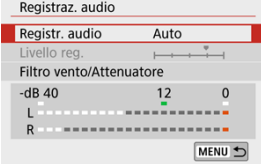

## **Registrazione audio/Livello di registrazione audio**

### **Auto**

Il livello di registrazione dell'audio viene regolato automaticamente. Il controllo del livello Auto si attiva automaticamente in risposta al livello dell'audio.

### **Manuale**

È possibile regolare manualmente il livello di registrazione audio secondo necessità. Selezionare [Livello reg.] e premere i tasti <  $\blacktriangleleft$  > > mentre si osserva il misuratore di livello per regolare il livello di registrazione dell'audio. Osservare l'indicatore di tenuta del picco e regolarlo in modo che il misuratore di livello si illumini a destra dell'indicazione "12" (-12 dB) per i suoni più forti. Se supera "0", l'audio risulterà distorto.

## **Disattiva**

L'audio non viene registrato.

<span id="page-321-0"></span>Impostare su [**Auto**] per la riduzione automatica della distorsione audio in scene ventose all'aperto. Attivato solo quando si utilizza il microfono incorporato della fotocamera. Quando è attiva la funzione di filtro vento, anche alcuni suoni bassi vengono attenuati.

# **Attenuatore**

Questa funzione sopprime automaticamente la distorsione dell'audio causata da rumori forti. Impostare su [**Attiva**] se il suono è distorto con [**Registr. audio**] impostato su [**Auto**] o [**Manuale**].

<span id="page-322-0"></span>Se è collegato un microfono esterno dotato di connettore mini stereo (3,5 mm di diametro) al terminale IN del microfono esterno della fotocamera, sarà data priorità a quest'ultimo. Si consiglia di utilizzare un microfono, ad esempio il microfono direzionale stereo esterno DM-E1 (venduto separatamente).

#### T **Attenzione**

- I suoni provenienti da operazioni Wi-Fi possono essere acquisiti con microfoni integrati o esterni. Durante la registrazione audio, si consiglia di utilizzare la funzione di comunicazione wireless.
- Quando si collega un microfono esterno alla fotocamera, accertarsi di inserire completamente lo spinotto.
- Se AF entra in funzione o si aziona l'obiettivo durante la registrazione di filmati, il microfono incorporato della fotocamera può anche registrare il rumore meccanico dell'obiettivo o i suoni di funzionamento della fotocamera o dell'obiettivo. In questo caso, l'uso di un microfono esterno può ridurre questi suoni. Se i suoni continuano a costituire un elemento di distrazione con un microfono esterno, può essere più efficace rimuovere il microfono esterno dalla fotocamera e posizionarlo lontano dalla fotocamera e dall'obiettivo.
- Non inserire nel terminale IN del microfono esterno della fotocamera dispositivi diversi dal microfono esterno.

### **Nota**

- Nelle modalità della zona base le impostazioni disponibili per [**Registraz. audio**] sono [**Sì**] e [**No**]. Impostare su [**Sì**] per la regolazione automatica del livello di registrazione.
- L'audio viene emesso anche quando la fotocamera è collegata a televisori tramite HDMI, a meno che [**Registr. audio**] non sia impostato su [**Disattiva**].
- Il bilanciamento del volume audio tra L (sinistra) e R (destra) non può essere regolato.
- Il suono viene registrato con una frequenza di campionamento di 48 kHz/16 bit.

# <span id="page-323-0"></span>**Video snapshot**

- 図 Configurazione delle impostazioni dei video snapshot
- [Creazione di album di video snapshot](#page-326-0) 枢
- 雇 [Aggiunta a un album esistente](#page-329-0)

Registrando una serie di brevi video snapshot, ciascuno di pochi secondi, la fotocamera li combinerà per creare un album di video snapshot che mostra i momenti salienti di un viaggio o un evento.

I video snapshot sono disponibili quando la dimensione della registrazione dei filmati è impostata su FHD 2007 IPB (NTSC) / FHD 2500 IPB (PAL).

Gli album di video snapshot possono anche essere riprodotti con musica di sottofondo [\(](#page-449-0) $\varnothing$ ).

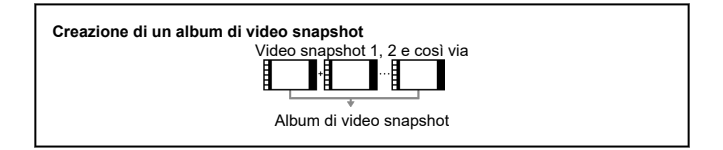

**Configurazione delle impostazioni dei video snapshot**

1. **Configurare [ : Video snapshot].**

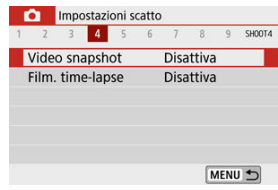

Selezionare [**Attiva**].
2. **Configurare [Impostazioni album].**

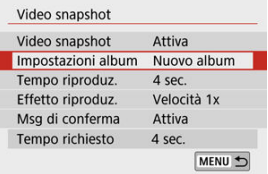

- Selezionare [**Crea nuovo album**].
- Leggere il messaggio e selezionare [**OK**].
- 3. **Configurare [Tempo riproduz.].**

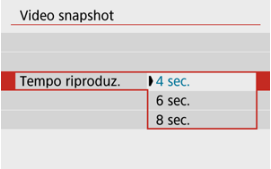

Specificare il tempo di riproduzione per ogni video snapshot.

## 4. **Configurare [Effetto riproduz.].**

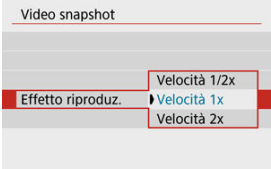

Questa impostazione determina la velocità di riproduzione degli album.

5. **Configurare [Msg di conferma].**

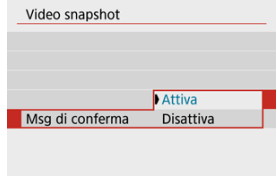

- Selezionare [**Attiva**].
- 6. **Controllare il tempo di registrazione richiesto.**

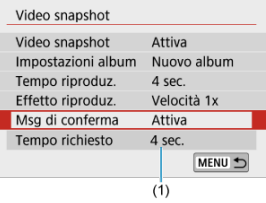

Il tempo necessario per registrare ogni video snapshot è indicato (1), in base al tempo e all'effetto di riproduzione.

## 7. **Chiudere il menu.**

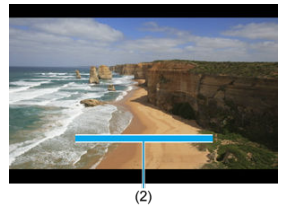

- Premere il pulsante < MENU > per chiudere il menu.
- Viene visualizzata una barra blu per indicare il tempo di registrazione (2).

<span id="page-326-0"></span>1. **Registrare il primo video snapshot.**

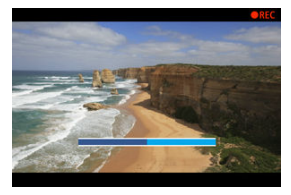

- Premere il pulsante di ripresa del filmato per avviare la registrazione.  $\bullet$
- La barra blu che indica il tempo di registrazione diminuisce gradualmente e, dopo il tempo specificato, la registrazione si interrompe automaticamente.
- Viene visualizzato un messaggio di conferma  $\circledR$ [\)](#page-328-0).

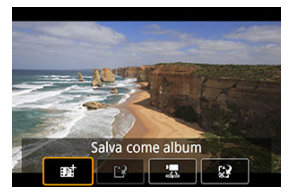

## 2. **Salvare come album di video snapshot.**

- Selezionare [ **Salva come album**].  $\bullet$
- ۰ Il filmato viene salvato come primo video snapshot nell'album.

3. **Registrare altri video snapshot.**

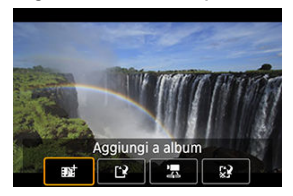

- Ripetere il passo 1 per registrare il video snapshot successivo.
- Selezionare [**## Aggiungi a album**].
- **Per creare un altro album, selezionare II<sup>T</sup> Salva come nuovo album**l.
- Ripetere il passo 3 se necessario.

# 4. **Interrompere la registrazione di video snapshot.**

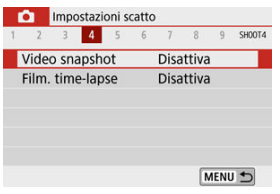

- $\bullet$ Impostare [**Video snapshot**] su [**Disattiva**]. Per tornare alla normale registrazione dei filmati, assicurarsi di specificare [**Disattiva**].
- **•** Premere il pulsante < MENU > per chiudere il menu e tornare alla normale registrazione dei filmati.

## <span id="page-328-0"></span>**Opzioni ai passi 2 e 3**

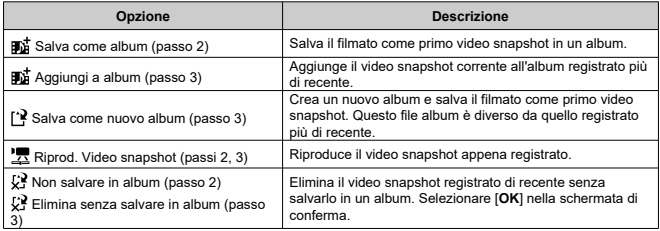

## **Nota**

Se si preferisce registrare immediatamente il video snapshot successivo, impostare [**Msg di conferma**] in [ : **Video snapshot**] su [**Disattiva**]. Questa impostazione consente di registrare immediatamente il video snapshot successivo, senza un messaggio di conferma.

1. **Selezionare [Aggiungi ad album esistente].**

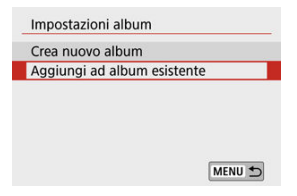

- Al passo 2 di [Configurazione delle impostazioni dei video snapshot](#page-323-0), selezionare [**Aggiungi ad album esistente**].
- 2. **Selezionare un album esistente.**

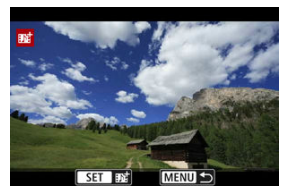

- Utilizzare i tasti < < > > > per selezionare un album esistente, quindi premere  $\langle \mathcal{R} \rangle$  >.
- Selezionare [**OK**]. Alcune impostazioni di video snapshot verranno aggiornate per corrispondere alle impostazioni dell'album esistente.

## 3. **Chiudere il menu.**

● Premere il pulsante < MENU > per chiudere il menu. Viene visualizzata la schermata di registrazione video snapshot.

## 4. **Registrare un video snapshot.**

● Registrare il video snapshot, facendo riferimento a [Creazione di album](#page-326-0) [di video snapshot](#page-326-0).

#### $\mathbf{0}$ **Attenzione**

Non è possibile selezionare un album scattato con un'altra fotocamera.  $\bullet$ 

#### $\bullet$ **Attenzione**

#### **Precauzioni generali per i video snapshot**

- Nessun suono viene registrato quando [**Effetto riproduz.**] è impostato su  $\bullet$ [**Velocità 1/2x**] o [**Velocità 2x**].
- Il tempo di registrazione per i video snapshot è solo approssimativo. Può differire leggermente dal tempo di registrazione effettivo indicato durante la riproduzione, a causa della frequenza immagini e di altri fattori.

Le foto scattate durante un intervallo stabilito possono essere unite per creare un filmato time-lapse in 4K o Full HD. Questo tipo di filmato mostra il cambiamento di un soggetto in un periodo di tempo molto più breve rispetto a quello effettivamente trascorso. È efficace per l'osservazione da un punto fisso di uno scenario che cambia, delle piante che crescono, il movimento di corpi celesti e così via.

**I filmati time-lapse vengono registrati in formato MP4 con la seguente qualità: 2997 ALL-I (NTSC)/ 4K 2500 ALL-I (PAL) durante la registrazione in 4K e FHD 2997 ALL-I (NTSC)/ (PAL) durante la registrazione in Full HD.**

Notare che il frame rate viene aggiornato automaticamente in modo che corrisponda all'impostazione [ $\blacklozenge$ : Sistema video] [\(](#page-637-0)<mark>2</mark>).

1. **Selezionare [ : Film. time-lapse].**

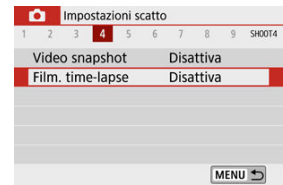

## 2. **Selezionare [Time-lapse].**

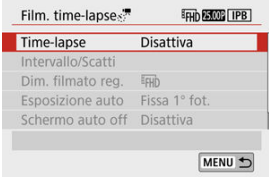

3. **Selezionare una scena.**

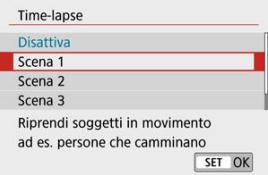

- Selezionare una scena in base alla situazione di ripresa.
- Per una maggiore libertà quando si imposta manualmente l'intervallo di ripresa e il numero di scatti, selezionare [**Personal.**].

## 4. **Impostare l'intervallo di scatto.**

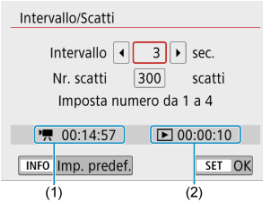

- Selezionare [**Intervallo/Scatti**].
- Selezionare [**Intervallo**] (sec.). Utilizzare i tasti < <  $\blacktriangle$  > > per impostare un valore, quindi premere  $\langle \frac{\mathfrak{B}}{\mathfrak{E}} \rangle$  >.
- Fare riferimento a  $\left[\begin{array}{c} \bullet \end{array}\right]$  **Tempo richiesto**] (1) e  $\left[\begin{array}{c} \bullet \end{array}\right]$  **Tempo riproduz.**] (2) durante l'operazione.

#### **Quando è impostato [Personal.]**

- Selezionare [**Intervallo**] (min.:sec.).
- Premere <  $\langle \frac{m}{n} \rangle$  > per visualizzare <  $\hat{p}$  >.
- Utilizzare i tasti <  $\blacktriangle$  ><  $\blacktriangledown$  > per impostare un valore, quindi premere  $\langle \langle \hat{f}_i | \rangle \rangle$ . (Consente di tornare a  $\langle \square \rangle$ .)
- Selezionare [**OK**] per registrare l'impostazione.

5. **Impostare il numero di scatti.**

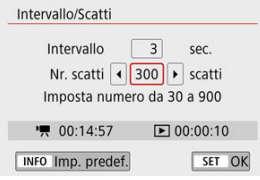

- Selezionare [Nr. scatti]. Utilizzare i tasti < < → > per impostare un valore, quindi premere  $\leq$   $\langle \overline{\mathbb{R}} \rangle$  >.
- Fare riferimento a [ : **Tempo richiesto**] e [ : **Tempo riproduz.**] mentre si imposta il numero.

#### **Quando è impostato [Personal.]**

- Selezionare il numero.
- Premere <  $\left(\frac{\mathbb{R}}{2}\right)$  > per visualizzare <  $\Box$  >.
- Utilizzare i tasti <  $\blacktriangle$  ><  $\blacktriangledown$  > per impostare un valore, quindi premere  $\langle \langle \overline{\mathbb{R}} \rangle$  >. (Consente di tornare a  $\langle \square \rangle$ .)
- Accertarsi che [**E**]: **Tempo riproduz.**] non sia visualizzato in rosso.
- Selezionare [**OK**] per registrare l'impostazione.

#### O **Attenzione**

- [**Tempo riproduz.**] viene visualizzato in rosso se sulla scheda non c'è spazio sufficiente per registrare il numero di scatti specificato. Sebbene la fotocamera possa continuare la registrazione, questa si interromperà all'esaurimento dello spazio sulla scheda.
- [**Tempo riproduz.**] viene visualizzato in rosso se l'impostazione [**Nr. scatti**] risulta in una dimensione file superiore a 4 GB per una scheda non formattata in exFAT  $\left( \frac{\sqrt{2}}{2} \right)$  $\left( \frac{\sqrt{2}}{2} \right)$  $\left( \frac{\sqrt{2}}{2} \right)$ . Se si continua a registrare in queste condizioni e le dimensioni del file video raggiungono i 4 GB, la registrazione di filmati time-lapse si interrompe.

#### $\Box$ **Nota**

- Con [**Scena \***], gli intervalli e il numero di scatti disponibili sono limitati, in base al tipo di scena.
- Per informazioni dettagliate sulle schede su cui è possibile registrare filmati time-lapse, vedere [Requisiti di prestazioni della](#page-718-0) [scheda \(registrazione di filmati\)](#page-718-0).
- Se il numero di scatti è impostato su 3600, il filmato time-lapse durerà circa 2 minuti in NTSC e circa 2 minuti e 24 secondi in PAL.

## 6. **Selezionare la dimensione di registrazione filmato desiderata.**

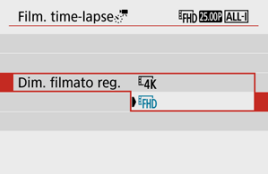

### **(3840 × 2160)**

Il filmato viene registrato in qualità 4K. Il rapporto dimensionale è **16:9**. Il frame rate è di 29,97 fps  $(\sqrt{W}$ ) per NTSC e 25,00 fps  $(\sqrt{W}$ PAL e i filmati vengono registrati in formato MP4 (MM) con la compressione ALL-I (ALL-I).

## **EHD(1920 × 1080)**

Il filmato viene registrato in qualità Full HD (Full High-Definition). Il rapporto dimensionale è **16:9**.

Il frame rate è di 29,97 fps (**DDDFE)** per NTSC e 25,00 fps (**DDFE)** per PAL e i filmati vengono registrati in formato MP4 (MP4) con la compressione ALL-I (ALL-I).

7. **Impostare [Esposizione auto].**

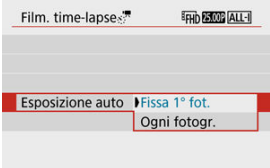

## **Fissa 1° fot.**

Quando si scatta la prima foto, viene eseguita una misurazione per impostare automaticamente l'esposizione in base alla luminosità. L'impostazione dell'esposizione per il primo scatto viene applicata agli scatti successivi. Anche le altre impostazioni di scatto per il primo scatto vengono applicate agli scatti successivi.

## **Ogni fotogr.**

La lettura viene anche eseguita per ogni scatto successivo per impostare automaticamente l'esposizione in base alla luminosità. Se funzioni quali Stile Foto e Bilanciamento del bianco sono impostate su [**Auto**], queste verranno impostate automaticamente per ogni scatto successivo.

#### $\blacksquare$ **Attenzione**

- Cambiamenti significativi di luminosità tra gli scatti possono impedire alla fotocamera di scattare nell'intervallo specificato quando [**Intervallo**] è impostato su 3 sec. o meno e [**Esposizione auto**] è impostato su [**Ogni fotogr.**].
- Se l'opzione [**Esposizione auto**] è impostata su [**Ogni fotogr.**], la sensibilità ISO, la velocità otturatore e il valore di apertura potrebbero non essere registrate nelle informazioni Exif del filmato time-lapse in alcune modalità di scatto.

8. **Impostare [Schermo auto off].**

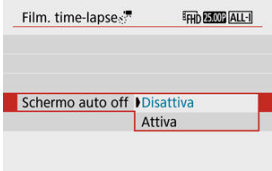

## **Disattiva**

L'immagine viene visualizzata anche durante la registrazione di filmati time-lapse. (Lo schermo si disattiva solo al momento della ripresa.) Si noti che lo schermo si disattiva quando sono trascorsi 30 min. circa dall'inizio della ripresa.

### **Attiva**

Si noti che lo schermo si disattiva quando sono trascorsi 10 sec. circa dall'inizio della ripresa.

## **Nota**

Durante la registrazione di filmati time-lapse, è possibile premere il pulsante <  $NFO$  > per accendere/spegnere lo schermo.

## 9. **Impostare il segnale acustico.**

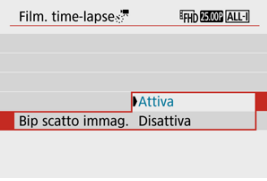

- Selezionare [**Bip scatto immag.**].
- Impostare su [**Disattiva**] per evitare che la fotocamera emetta un segnale acustico per ogni scatto.

## 10. **Verificare le impostazioni.**

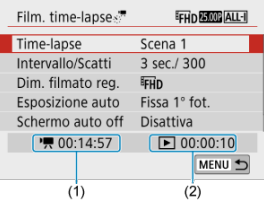

## **(1) Tempo richiesto**

Indica il tempo richiesto per scattare il numero di foto nell'intervallo impostato. Se supera 24 ore, verrà visualizzato "\*\*\* giorni".

## **(2) Tempo di riproduzione**

Indica la durata di registrazione del filmato (tempo necessario per riprodurre il filmato) per creare il filmato time-lapse in 4K o Full HD dalle foto scattate negli intervalli predeterminati.

## 11. **Chiudere il menu.**

● Premere il pulsante < MFNI J > per disattivare la schermata dei menu.

12. **Registrare il filmato time-lapse.**

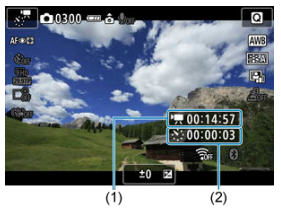

Premere il pulsante <  $\textsf{NFO}$  > e ricontrollare il "Tempo richiesto (1)" e l'"Intervallo (2)" visualizzati sullo schermo.

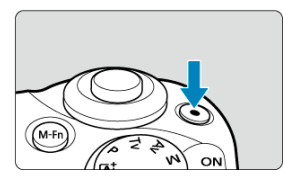

- Premere il pulsante di ripresa del filmato per avviare la registrazione del filmato time-lapse.
- AF non funziona durante la registrazione di filmati time-lapse.
- Durante la registrazione di filmati time-lapse, nell'angolo superiore destro dello schermo viene visualizzato "**REC"**.
- Quando viene scattato il numero impostato di scatti, la registrazione dei filmati time-lapse termina.
- Per annullare la registrazione di filmati time-lapse, impostare [**Timelapse**] su [**Disattiva**].

#### $\mathbf{0}$ **Attenzione**

- Non puntare la fotocamera verso sorgenti di luce intensa, ad esempio verso il sole o verso una sorgente di luce artificiale intensa. In caso contrario, si potrebbe danneggiare il sensore immagine o i componenti interni della fotocamera.
- [ : Non è possibile impostare **Film. time-lapse**] su un'opzione diversa da [**Disattiva**] quando la fotocamera è collegata a un computer tramite il cavo di interfaccia o quando è collegato un cavo HDMI.
- AF Servo filmato non funziona.
- Se la velocità otturatore è 1/30 di secondo o inferiore, l'esposizione del filmato non verrà visualizzata correttamente (potrebbe risultare diversa da quella del filmato risultante).
- Non eseguire lo zoom con l'obiettivo durante la registrazione di filmati time-lapse. Lo zoom dell'obiettivo può causare immagini fuori fuoco, variazioni dell'esposizione o il mancato funzionamento della correzione aberrazione obiettivo.
- La registrazione di filmati time-lapse in presenza di una luce con sfarfallio può causare un notevole effetto flicker dello schermo e le immagini possono presentare fasce orizzontali (disturbo) o un'esposizione irregolare.
- Le immagini visualizzate come filmati time-lapse possono sembrare diverse dal filmato finale (per dettagli quali luminosità incoerente dovuta a sorgenti di luce con sfarfallio o disturbi con alta sensibilità ISO).
- Quando si registra un filmato time-lapse in condizioni di scarsa illuminazione, l'immagine visualizzata durante la ripresa può risultare diversa da quella effettivamente registrata nel filmato. In questi casi, l'icona [ **2014]** lampeggia.
- Se si sposta la fotocamera da sinistra a destra (panning) o si riprende un soggetto in movimento durante la registrazione di un filmato time-lapse, l'immagine potrebbe apparire estremamente distorta.
- Durante la registrazione di filmati time-lapse, lo spegnimento automatico non funziona. Inoltre, non è possibile regolare la funzione di scatto e le impostazioni delle funzioni di menu oppure riprodurre immagini e così via.
- L'audio non viene registrato per i filmati time-lapse.
- Se la velocità otturatore supera l'intervallo di scatto (ad esempio quando si imposta un'esposizione lunga) oppure se viene impostata automaticamente una velocità otturatore lenta, la fotocamera potrebbe non essere in grado di scattare con l'intervallo impostato. Le riprese possono essere evitate anche con intervalli di ripresa quasi uguali alla velocità otturatore.
- Se la successiva ripresa in programma non è possibile, verrà saltata. In questo modo il tempo di registrazione del filmato time-lapse potrebbe ridursi.
- Se il tempo impiegato per la registrazione sulla scheda supera l'intervallo di scatto per via delle funzioni di scatto impostate o delle prestazioni della scheda, alcuni degli scatti potrebbero non essere eseguiti agli intervalli specificati.
- Le immagini acquisite non vengono registrate come foto. Anche se si annulla la registrazione del filmato time-lapse dopo aver scattato solo un frame, questa verrà registrato come file video.
- Impostare **[Collact : Film. time-lapse**] su **[Disattiva**] se si collega la fotocamera a un computer con il cavo di interfaccia e si utilizza EOS Utility (software EOS). Opzioni diverse da [**Disattiva**] impediranno alla fotocamera di comunicare con il computer.
- Durante la registrazione di filmati time-lapse, l'Image Stabilizer (Stabilizzatore d'immagine) dell'obiettivo non funzionerà.
- La registrazione di un filmato time-lapse termina se l'interruttore di accensione è impostato su <  $\bigcap$ FF >, ad esempio, e l'impostazione cambia in [**Disattiva**].
- Anche se utilizzato, il flash non si attiva.
- Le seguenti operazioni annullano la modalità standby per la registrazione di filmati time-lapse e cambiano l'impostazione su [**Disattiva**].
	- Selezionando [**Pulisci ora** [  $\vdash$  ] in [ $\vdash$ : **Pulizia Sensore**] o [**Impostaz.** base] in

## [ : **Reimp. fotocam.**]

- Utilizzo della ghiera di selezione
- Se si inizia la registrazione di filmati time-lapse mentre è visualizzato  $\begin{bmatrix} \boxed{0} \\ \boxed{1} \end{bmatrix}$  [\(](#page-296-0) $\begin{bmatrix} \boxed{2} \\ \boxed{1} \end{bmatrix}$ ) in bianco, la qualità dell'immagine del filmato time-lapse potrebbe deteriorarsi. Prima di avviare la registrazione del filmato time-lapse è consigliabile aspettare che

l'icona [ ] bianca scompaia (la temperatura interna della fotocamera diminuisce).

#### $\Box$ **Nota**

- Si consiglia di utilizzare un treppiede.
- Si consiglia di effettuare scatti di prova in anticipo.
- La copertura del campo visivo è di circa il 100% per i filmati in 4K e Full HD timelapse.
- Per annullare la registrazione del filmato time-lapse in corso, premere il pulsante di ripresa del filmato. La ripresa del filmato time-lapse effettuata fino a quel momento verrà registrata sulla scheda.
- Se il tempo necessario per la registrazione è superiore a 24 ore ma inferiore a 48 ore, verrà indicato "2 giorni". Se sono necessari tre o più giorni, il numero di giorni verrà indicato con incrementi di 24 ore.
- Anche se il tempo di riproduzione del filmato time-lapse è inferiore a 1 secondo, verrà comunque creato un file video. In questo caso, "00'00" "è indicato in [**Tempo riproduz.**].
- Se il tempo di registrazione è lungo, si consiglia di utilizzare gli accessori per presa di corrente domestica (venduti separatamente).
- Per i filmati time-lapse in Full HD/4K vengono utilizzati il campionamento colore YCbCr 4:2:0 (a 8 bit) e lo spazio colore BT.709.

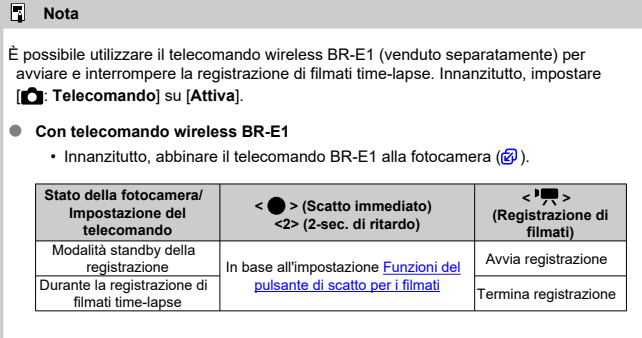

## **Tempo approssimativo disponibile per la registrazione di filmati time-lapse**

Per indicazioni sulla durata delle registrazioni dei filmati time-lapse (fino a esaurimento della batteria), vedere [Tempo di funzionamento disponibile](#page-726-0).

Con questa funzione abilitata, la fotocamera si concentra continuamente sul soggetto durante la registrazione di filmati.

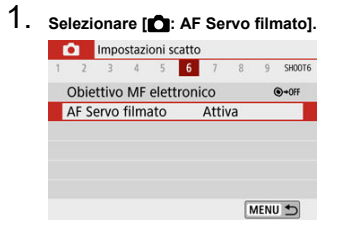

## 2. **Selezionare [Attiva].**

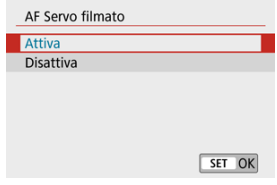

## **Con [Attiva] impostato**

- La fotocamera mette continuamente a fuoco il soggetto, anche quando non si tiene premuto il pulsante di scatto a metà.
- Per mantenere la messa a fuoco in una posizione specifica, o se si preferisce non registrare rumori meccanici dall'obiettivo, è possibile arrestare temporaneamente AF Servo filmato toccando [  $\frac{1}{2}$  in basso a sinistra dello schermo.
- Quando l'AF Servo filmato è stato messo in pausa, se si torna alla registrazione di filmati dopo operazioni quali la pressione del pulsante < MENU >  $o$  <  $\boxed{\blacktriangleright}$  >, o la modifica del metodo AF, l'AF Servo filmato riprende.

### **Con [Disattiva] impostato**

• Premere il pulsante di scatto a metà corsa per eseguire la messa a fuoco.

#### $\mathbf{0}$ **Attenzione**

#### **Precauzioni con l'impostazione di [AF Servo filmato: Attiva]**

- **Condizioni di scatto che rendono difficile la messa a fuoco**
	- Un soggetto che si avvicina o si allontana dalla fotocamera muovendosi velocemente.
	- Un soggetto che si muove a distanza ravvicinata dalla fotocamera.
	- Quando si registra con un valore di apertura maggiore.
	- Vedere anche [Condizioni di scatto che rendono difficile la messa a fuoco.](#page-158-0)
- Poiché l'obiettivo viene continuamente azionato e la batteria si consuma, il tempo possibile di registrazione del filmato  $(\sqrt{\alpha})$  $(\sqrt{\alpha})$ ) sarà ridotto.
- Se AF entra in funzione o si aziona l'obiettivo durante la registrazione di filmati, il microfono incorporato della fotocamera può anche registrare il rumore meccanico dell'obiettivo o i suoni di funzionamento della fotocamera o dell'obiettivo. In questo caso, l'uso di un microfono esterno può ridurre questi suoni. Se i suoni continuano a costituire un elemento di distrazione con un microfono esterno, può essere più efficace rimuovere il microfono esterno dalla fotocamera e posizionarlo lontano dalla fotocamera e dall'obiettivo.
- L'AF Servo filmato viene messo in pausa mentre si utilizza lo zoom o nella visualizzazione ingrandita.
- Durante la registrazione di un filmato, se un soggetto si avvicina o si allontana, o se la fotocamera viene spostata in orizzontale o in verticale (panning), l'immagine registrata nel filmato potrebbe temporaneamente espandersi o restringersi (variazione nell'ingrandimento dell'immagine).

Con la dimensione di registrazione impostata su [FHDD907]/[FHDD909] (NTSC) o [FHDD5000] (PAL), è possibile scattare con lo zoom digitale di circa 3-10×.

1. **Selezionare [ : Zoom digitale].**

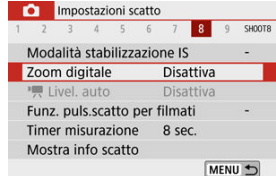

## 2. **Selezionare un'opzione.**

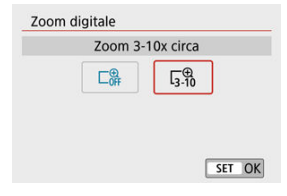

- Selezionare la quantità da ingrandire, quindi premere < $\langle \frac{\mathbb{R}}{\mathbb{R}} \rangle$ >.
- **•** Premere il pulsante < MENU > per chiudere il menu.

3. **Utilizzare lo zoom digitale.**

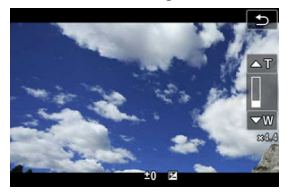

- $\bullet$  Premere il pulsante <  $\overline{H}$  >.
- Verrà visualizzata la barra dello zoom digitale.
- **Premere il tasto <**  $\triangle$  **> per ingrandire o premere il tasto <**  $\nabla$  **> per** ridurre.
- Premendo a metà il pulsante di scatto si mette a fuoco con [**1 punto AF**] (fissato al centro).
- Per annullare lo zoom digitale, selezionare [**Disattiva**] al passo 2.

#### $\bf{a}$ **Attenzione**

- Si consiglia di utilizzare un treppiede per evitare le vibrazioni della fotocamera.
- Filmati time-lapse, filtri creativi, IS digitale filmati e  $\blacksquare$  Livel. auto non sono disponibili.
- La sensibilità ISO massima sarà ISO 6400.
- Non è disponibile un'immagine ingrandita.
- Poiché lo zoom digitale del filmato elabora l'immagine digitalmente, l'immagine apparirà più sgranata a ingrandimenti maggiori. Potrebbero comparire anche disturbi, puntini luminosi, ecc.
- L'icona della scena non verrà visualizzata.
- Vedere anche [Condizioni di scatto che rendono difficile la messa a fuoco](#page-158-0).

La livellazione automatica aiuta a mantenere diritti i filmati durante la registrazione.

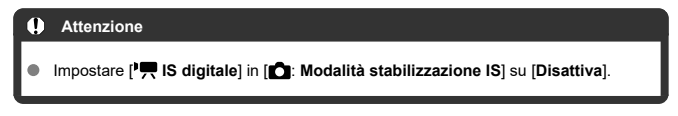

1. Selezionare [**1**:  $\overline{P}$  Livel. auto].

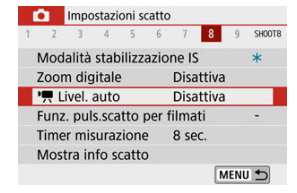

2. **Selezionare un'opzione.**

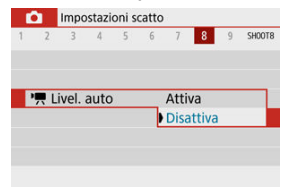

<span id="page-348-0"></span>È possibile impostare le funzioni eseguite quando si preme il pulsante di scatto a metà o completamente durante la registrazione di filmati.

1. Selezionare [**1**: Funz. puls.scatto per filmati].

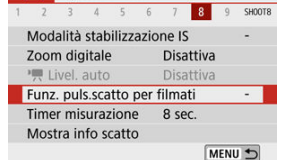

2. **Selezionare un'opzione.**

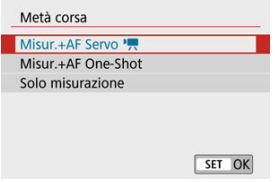

## **Metà corsa**

Indicare la funzione eseguita premendo parzialmente il pulsante di scatto.

### **A fondo**

Visualizzato con la ghiera di selezione impostata su <  $\blacksquare$  >. Indicare la funzione eseguita premendo completamente il pulsante di scatto.

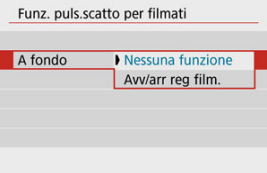

Con [**A fondo**] impostato su [**Avv/arr reg film.**], è possibile avviare/ interrompere la registrazione di filmati non solo con il pulsante di ripresa del filmato, ma anche premendo completamente il pulsante di scatto.

## **Nota**

● Se [Metà corsa] è impostato su [Misur.+AF One-Shot], viene modificato in **[Misur.+AF Servo <sup>)</sup> | se si imposta [Dim. filmato reg.] su [**  $\frac{1}{4}$  **|**  $\frac{1}{4}$ **.** 

La registrazione del filmato può essere avviata mediante la funzione di autoscatto.

1. **Selezionare [ : Auto scatto filmato].**

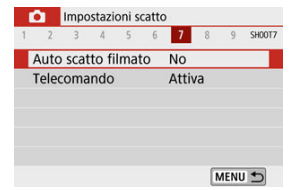

2. **Selezionare un'opzione.**

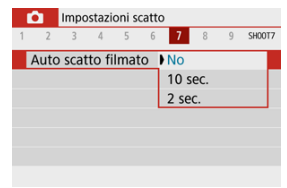

- 3. **Registrare il filmato.**
	- $\bullet$  Dopo aver premuto il pulsante di ripresa del filmato o aver toccato  $[\bullet]$ , la fotocamera emette un segnale acustico e visualizza il numero di secondi rimanenti prima dell'inizio della registrazione.

## **Nota**

Per annullare l'autoscatto, toccare lo schermo o premere  $\langle \frac{p}{x_1} \rangle$ >.

<span id="page-351-0"></span>La funzione IS digitale filmato della fotocamera riduce le vibrazioni della fotocamera durante la registrazione dei filmati. IS digitale filmato può fornire una stabilizzazione efficace anche quando l'obiettivo non è dotato di Image Stabilizer (Stabilizzatore d'immagine). Se si utilizza un obiettivo dotato di Image Stabilizer (Stabilizzatore d'immagine), impostare il relativo interruttore su <  $ON$  >.

1. **Selezionare [ : Modalità stabilizzazione IS].**

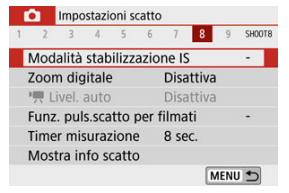

2. **Selezionare [ IS digitale].**

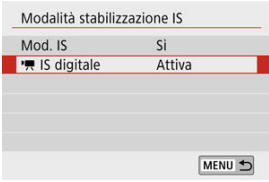

3. **Selezionare un'opzione.**

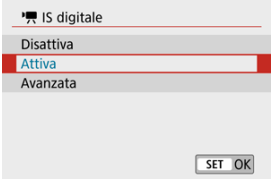

## **Disattiva** ( $(\frac{1}{2})$

La stabilizzazione dell'immagine con IS digitale filmato è disattivata.

## ● Attiva ( $(\langle \psi, \cdot \rangle)$

Le vibrazioni della fotocamera vengono corrette. L'immagine verrà leggermente ingrandita.

## **Avanzata ( )**

Rispetto all'impostazione [**Attiva**], è possibile correggere le vibrazioni della fotocamera più marcate. L'immagine verrà ingrandita maggiormente.

#### $\overline{\mathbf{r}}$ **Attenzione**

- IS digitale filmato non funziona quando l'interruttore Image Stabilizer (Stabilizzatore d'immagine) ottico dell'obiettivo è impostato su  $\leq$  OFF  $\geq$ .
- Nel caso di un obiettivo con lunghezza focale maggiore di 800 mm, IS digitale filmato non funziona.
- IS digitale filmato non è disponibile quando la fotocamera è impostata per utilizzare lo zoom digitale per filmati o per registrare filmati time-lapse.
- Un angolo di campo maggiore determina una stabilizzazione dell'immagine più efficace. Un angolo di campo minore determina una stabilizzazione dell'immagine meno efficace.
- Considerare di impostare su [**Disattiva**] quando si usano obiettivi TS-E, fish-eye o non Canon.
- Gli effetti dell'IS digitale filmato non vengono applicati alle immagini durante la visualizzazione ingrandita.
- Poiché IS digitale filmato ingrandisce l'immagine, essa risulterà più granulosa. Potrebbero comparire anche disturbi, puntini luminosi, ecc.
- In base alle condizioni del soggetto e di scatto, è possibile che il soggetto risulti molto sfocato (momentaneamente non a fuoco) a causa degli effetti di IS digitale filmato.
- Quando è impostato IS digitale filmato, cambierà anche la dimensione dei punti AF.
- Se si utilizza un treppiede, è consigliabile impostare IS digitale filmato su [**Disattiva**].

## **Nota**

### **Combination IS**

È possibile effettuare una correzione ancora più efficace registrando filmati con IS digitale filmato e obiettivi compatibili con Combination IS, che combinano la stabilizzazione ottica e digitale dell'immagine dall'obiettivo e dalla fotocamera.

- Per dettagli sugli obiettivi compatibili con Combination IS, visitare il sito Web Canon.
- Il simbolo "+" viene aggiunto all'icona IS digitale filmato  $(Q)$  $(Q)$ ) quando si utilizza un obiettivo compatibile con Combination IS.

Sfocando le aree dell'immagine che si trovano all'esterno di un'area selezionata, è possibile registrare filmati con l'effetto di un modello in miniatura applicato. È anche possibile scegliere una velocità di riproduzione prima della registrazione per creare filmati che assomigliano a scene in miniatura con persone e oggetti che si muovono velocemente. Notare che il suono non viene registrato.

1. **Selezionare [ ].**

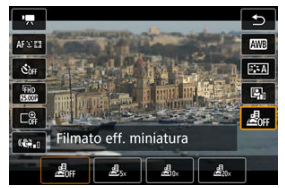

- Premere <  $\langle \hat{E}_1 \rangle$  > e nella schermata Quick Control selezionare  $[\underline{E}_{\text{net}}]$ .
- Selezionare [  $B_{\text{tot}}$ ], [  $B_{\text{int}}$ ] o [  $B_{\text{int}}$ ] come velocità di riproduzione.

2. **Spostare la cornice della scena.**

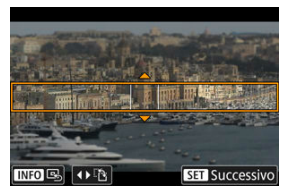

- Utilizzare la cornice della scena per specificare un'area che dovrà apparire nitida.
- Per fare in modo che la cornice della scena possa essere spostata (in arancione), premere il pulsante < :- > o toccare [ $\Box$ ] nella parte inferiore destra dello schermo.
- Per alternare l'orientamento della cornice della scena tra verticale e orizzontale, toccare [ ] in basso a sinistra dello schermo.
- Per spostare una cornice orizzontale della scena, premere i tasti < >< > e per spostare una cornice verticale della scena, premere i  $\text{task} < \blacktriangle > < \blacktriangleright$  >.
- Per riportare la cornice della scena al centro dello schermo, toccare [ ] in basso a sinistra.
- Per confermare la posizione della cornice della scena, premere < $\langle \hat{p} \rangle$ >. In seguito, impostare il punto AF.

3. **Spostare il punto AF.**

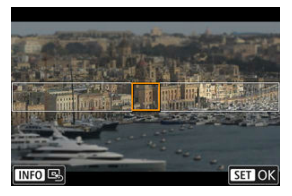

- $\bullet$ Il punto AF diventa arancione e può essere spostato.
- Premere i tasti <  $\blacktriangle$  ><  $\blacktriangledown$  ><  $\blacktriangle$  >  $\blacktriangleright$  > per spostare il punto AF nella posizione da mettere a fuoco.
- Si consiglia di allineare il punto AF e la cornice della scena.
- Per riportare il punto AF al centro dello schermo, toccare  $[**Q**$ ] in basso a sinistra.
- Per confermare la posizione del punto AF, premere  $\langle \langle \langle \langle \rangle \rangle \rangle$ .

## 4. **Registrare il filmato.**

Premere il pulsante di ripresa del filmato.

## **Velocità e tempo di riproduzione (per un filmato di 1 minuto)**

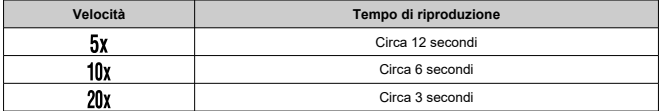

#### T **Attenzione**

- Per far sì che persone e oggetti nella scena si muovano velocemente durante la riproduzione, selezionare [息, ], [ a, o [ e, b irma di registrare il filmato. I filmati sembreranno scene in un modello in miniatura.
- L'audio non viene registrato.

## **Nota**

È possibile cambiare l'orientamento della cornice della scena al passo 2 utilizzando i tasti < >< > quando è in orizzontale o i tasti < >< > quando è in orientamento verticale.

- [ **[1](#page-359-0)**]
- [ **[2](#page-359-0)**]
- [ **[3](#page-361-0)**]
- [ **[5](#page-361-0)**]
- [ **[6](#page-362-0)**]
- [ **[7](#page-362-0)**]
- [ **[8](#page-362-0)**]
- [ **[9](#page-363-0)**]

## <span id="page-359-0"></span>**Modalità scatto**

Le opzioni disponibili includono l'esposizione automatica e la registrazione di filmati con esposizione manuale.

## **[ 2]**

## **Comp. esposizione**

È possibile regolare la compensazione dell'esposizione in un intervallo di ±3 stop, con incrementi di 1/3 di stop. Per informazioni dettagliate sulla compensazione dell'esposizione, vedere [Compensazione dell'esposizione.](#page-170-0)

## **Impostazioni sensibilità ISO**

## • **Sensibilità ISO**

In modalità  $\mathbf{I} \bullet \mathbf{M}$  è possibile impostare manualmente la sensibilità ISO. È anche possibile selezionare ISO auto.

## • **Max per Auto**

È possibile impostare il limite massimo per ISO auto nella registrazione di filmati in modalità [<sup>1</sup>, 1] o in modalità [<sup>1</sup>. <sup>M</sup>] con ISO auto. [**H(25600)**] viene aggiunto come opzione in [**Max per Auto**] quando [**1: Espansione ISO**] in [ : **Funzioni personaliz. (C.Fn)**] è impostato su [**1:Attiva**].

## **Auto Lighting Optimizer (Ottimiz.autom.della luce)**

Luminosità e contrasto possono essere corretti automaticamente. Per informazioni dettagliate sull'Auto Lighting Optimizer (Ottimizzazione automatica della luce), vedere [Auto Lighting Optimizer \(Ottimizzazione automatica della luce\)](#page-223-0).

## **Priorità tonalità chiare**

È possibile ridurre le tonalità chiare sovraesposte e clipped durante la registrazione di filmati. Per informazioni dettagliate sulla priorità tonalità chiare, vedere [Priorità tonalità](#page-225-0) [chiare](#page-225-0).

## **Attenzione**

[**Avanzata**] non è disponibile (non visualizzato) quando si registrano filmati con [<sup>2</sup>]: Priorità tonalità chiare] impostato.
## **PR** Otturatore lento autom.

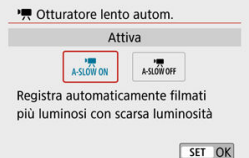

È possibile scegliere se registrare filmati più luminosi rispetto a quando è impostato su [**Disattiva**] riducendo automaticamente la velocità otturatore in condizioni di scarsa illuminazione.

Disponibile in modalità di registrazione [ $\blacksquare$ ]. Si applica quando il frame rate delle dimensioni di registrazione del filmato è **ROMP** o **MOMP**.

## • **Disattiva**

Consente di registrare filmati con un movimento più fluido e naturale, meno influenzato dalle vibrazioni del soggetto rispetto a quando è impostato su [**Attiva**]. In condizioni di scarsa illuminazione, i filmati potrebbero risultare più scuri rispetto a quando è impostato su [**Attiva**].

#### • **Attiva**

Consente di registrare filmati più luminosi e meno rumorosi rispetto a quando è impostato su [**Disattiva**] riducendo automaticamente la velocità otturatore a 1/30 di secondo (NTSC) o 1/25 di secondo (PAL) in condizioni di scarsa illuminazione.

## **Nota**

Quando si registrano soggetti in movimento in condizioni di scarsa illuminazione o quando si possono verificare immagini fantasma, come ad esempio scie, è consigliata l'impostazione su [**Disattiva**].

### **Bilanc. bianco**

Per informazioni dettagliate sul bilanciamento del bianco, vedere [Impostazioni del](#page-226-0) [bilanciamento del bianco.](#page-226-0)

#### **WB Personalizzato**

Per informazioni dettagliate sul bilanciamento del bianco personalizzato, vedere  $\sqrt{ }$ [WB Personalizzato](#page-230-0).

### **Correzione WB**

Per informazioni dettagliate sulla correzione del bilanciamento del bianco, vedere [Correzione del bilanciamento del bianco.](#page-234-0)

## **Stile Foto**

Per informazioni dettagliate sugli stili foto, vedere [Selezione dello stile foto.](#page-239-0)

## **Correz. aberraz. obiettivo**

Per informazioni dettagliate sulla correzione dell'aberrazione dell'obiettivo, vedere [Correzione dell'aberrazione dell'obiettivo](#page-251-0).

# **[ 5]**

#### **Metodo AF**

Per informazioni dettagliate sui metodi AF, vedere [Metodo AF.](#page-146-0)

#### **Rilevamento occhi**

Per informazioni dettagliate sul rilevamento degli occhi, vedere [Rilevamento degli occhi](#page-154-0).

#### **Impostazioni Tocco e trasc. AF**

Per informazioni dettagliate sulle impostazioni di tocco e trascinamento AF, vedere [Tocco e trascinamento delle impostazioni AF](#page-268-0).

#### **Messa a fuoco**

Per informazioni dettagliate sulle modalità di messa a fuoco, vedere [Modalità di messa a](#page-272-0) [fuoco](#page-272-0).

#### **Impostazioni peaking MF**

Per informazioni dettagliate sulle impostazioni peaking MF, vedere *[Impostazioni peaking](#page-161-0)* [MF \(enfasi contorno\)](#page-161-0).

## **Obiettivo MF elettronico**

Per informazioni dettagliate sull'obiettivo elettronico MF, vedere [Obiettivo elettronico](#page-274-0) [MF](#page-274-0).

# **[ 7]**

## **Telecomando**

Impostando su [**Attiva**], è possibile avviare o interrompere la registrazione di filmati tramite il telecomando wireless BR-E1 (venduto separatamente). Innanzitutto, abbinare il telecomando BR-E1 alla fotocamera  $(\mathcal{O})$  $(\mathcal{O})$ .

## **Con telecomando wireless BR-E1**

Per la registrazione normale di filmati, impostare il timer di scatto/l'interruttore di ripresa del filmato su < $\mathbf{P}$ , quindi premere il pulsante di rilascio. Per la registrazione di filmati time-lapse, vedere [Filmati time-lapse.](#page-331-0)

# **[ 8]**

## **Modalità stabilizzazione IS**

Per informazioni dettagliate sulle impostazioni di stabilizzazione dell'immagine, vedere [Stabilizzazione dell'immagine.](#page-275-0)

## **Timer misurazione**

Per informazioni dettagliate sul timer misurazione, vedere [Timer misurazione.](#page-280-0)

## **Mostra info scatto**

Per informazioni dettagliate sulla visualizzazione delle informazioni di scatto, vedere [Visualizzazione delle informazioni di scatto.](#page-282-0)

## **Inverti display**

Per informazioni dettagliate sulla visualizzazione invertita, vedere [Inverti display](#page-291-0).

### **Formato vis. mirino**

Per informazioni dettagliate sul formato di visualizzazione del mirino, vedere [Formato di](#page-292-0) [visualizzazione del mirino.](#page-292-0)

### **Visualiz. informazioni HDMI**

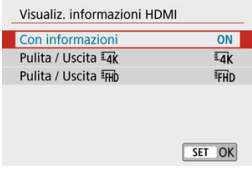

È possibile configurare la visualizzazione delle informazioni per l'uscita dell'immagine tramite un cavo HDMI.

### • **Con informazioni**

L'immagine, le informazioni di ripresa, i punti AF e altre informazioni vengono visualizzate sull'altro dispositivo tramite HDMI. Si noti che lo schermo della fotocamera si spegne. I filmati registrati vengono salvati nella scheda.

## • **Pulita / Uscita**

L'uscita HDMI consiste esclusivamente di filmati in 4K. Anche le informazioni di ripresa e i punti AF vengono visualizzati sulla fotocamera, ma nessuna immagine viene registrata sulla scheda. Si noti che la comunicazione Wi-Fi non è disponibile.

## • **Pulita / Uscita**

L'uscita HDMI è costituita esclusivamente da filmati Full HD. Anche le informazioni di ripresa e i punti AF vengono visualizzati sulla fotocamera, ma nessuna immagine viene registrata sulla scheda. Si noti che la comunicazione Wi-Fi non è disponibile.

#### $\Omega$ **Attenzione**

### **Precauzioni sulla registrazione di filmati**

- Non puntare la fotocamera verso sorgenti di luce intensa, ad esempio verso il sole o verso una sorgente di luce artificiale intensa. In caso contrario, si potrebbe danneggiare il sensore immagine o i componenti interni della fotocamera.
- Se si registra un soggetto con dettagli fini, potrebbero comparire effetti moiré o falsi colori.
- Il bilanciamento del bianco può cambiare se la sensibilità ISO o il valore di apertura cambia durante la registrazione del filmato quando è impostato [**[WE]**] o [**[WE]W**].
- La registrazione di filmati in condizioni di illuminazione fluorescente o a LED potrebbe causare lo sfarfallio dello schermo.
- Se si esegue la messa a fuoco automatica con un obiettivo USM durante la registrazione di un filmato in condizioni di scarsa illuminazione, nei filmati potrebbero essere registrate delle strisce orizzontali. Lo stesso tipo di disturbo può essere causato se si utilizza la messa a fuoco manuale (MF) con alcuni obiettivi dotati di una ghiera di messa a fuoco elettronica.
- La registrazione di alcuni filmati di prova è consigliata se si intende eseguire lo zoom durante la registrazione di filmati. Lo zoom durante la registrazione dei filmati può causare cambiamenti di esposizione o la registrazione dei suoni dell'obiettivo, un livello audio irregolare o una perdita di messa a fuoco.
- Valori di apertura ampi potrebbero ritardare o impedire una messa a fuoco accurata.
- L'esecuzione dell'AF premendo a metà il pulsante di scatto durante la registrazione di filmati potrebbe causare i seguenti tipi di problemi: significativa perdita temporanea della messa a fuoco, registrazione dei cambiamenti nella luminosità del filmato, interruzione temporanea della registrazione del filmato o registrazione dei suoni meccanici dell'obiettivo.
- Evitare di coprire i microfoni integrati  $\left(\frac{\partial}{\partial y}\right)$  $\left(\frac{\partial}{\partial y}\right)$  con le dita o altri oggetti.
- Vedere anche [Precauzioni generali per lo scatto di foto,](#page-296-0) in base alle necessità.
- La fotocamera potrebbe scaldarsi durante la registrazione di filmati quando è connessa tramite Wi-Fi. Utilizzare un treppiede o adottare altre misure per evitare la registrazione tenendo la fotocamera in mano.

## **Icona di avviso della temperatura interna [ ] rossa**

- Se la temperatura interna della fotocamera aumenta a causa di una registrazione prolungata di filmati o a causa di una temperatura ambiente elevata, viene visualizzata un'icona [ ] di colore rosso.
- $\bullet$  L'icona [ $\boxdot$ ] rossa indica che la registrazione del filmato si interromperà automaticamente a breve. In questo caso, non sarà possibile riprendere la registrazione fino a quando la temperatura interna della fotocamera non diminuirà. Pertanto, spegnere la fotocamera e lasciarla raffreddare per qualche istante. Il tempo disponibile prima dell'arresto automatico della registrazione del filmato quando viene visualizzata l'icona [ ] rossa varia in base alle condizioni di scatto.

L'icona [  $\blacksquare$ ] rossa viene visualizzata prima se si registrano filmati a temperatura elevata per un periodo prolungato. Quando non si sta registrando, spegnere sempre la fotocamera.

## **Qualità della registrazione e delle immagini**

- Se l'obiettivo montato sulla fotocamera dispone della funzione Image Stabilizer (Stabilizzatore d'immagine) e si porta l'interruttore Image Stabilizer (Stabilizzatore d'immagine) su  $\leq$  ON  $\geq$ , tale funzione si attiva sempre anche quando non si preme a metà il pulsante di scatto. La carica della batteria si consuma e la durata totale di registrazione del filmato potrebbe essere ridotta in alcune condizioni di scatto. Quando non è necessario utilizzare l'Image Stabilizer (Stabilizzatore d'immagine), ad esempio se si adopera un treppiede, si consiglia di impostare l'interruttore Image Stabilizer (Stabilizzatore d'immagine) su  $\leq$  OFF  $\geq$ .
- Se la luminosità cambia mentre si sta registrando un filmato con esposizione automatica, il filmato potrebbe interrompersi momentaneamente. In questo caso, registrare i filmati con esposizione manuale.
- Se nell'immagine è presente una sorgente di luce intensa, è possibile che l'area luminosa appaia oscurata sullo schermo. I filmati vengono registrati quasi esattamente come appaiono sullo schermo.
- La qualità dell'immagine potrebbe essere inferiore quando si registrano filmati in una combinazione di condizioni quali sensibilità ISO elevate, temperature elevate, velocità otturatore basse e scarsa illuminazione.
- La registrazione di filmati per un periodo prolungato possono causare un aumento della temperatura interna della fotocamera e influire sulla qualità dell'immagine. Spegnere la fotocamera quando possibile se non si stanno registrando filmati.
- La qualità video e audio dei filmati registrati potrebbe essere peggiore su altri dispositivi e la riproduzione potrebbe risultare impossibile, anche se i dispositivi supportano i formati MP4.
- Se si utilizza una scheda con velocità di scrittura ridotta, durante la registrazione di un filmato potrebbe essere visualizzato nella parte destra dello schermo un indicatore L'indicatore mostra quanti dati non sono ancora stati scritti sulla scheda (capacità rimanente della memoria buffer interna) e aumenta più velocemente con schede più lente. Se l'indicatore (1) si riempie, la registrazione del filmato si interrompe automaticamente.

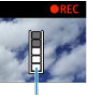

 $(1)$ 

- Con schede con velocità di scrittura maggiori, l'indicatore non verrà visualizzato o il livello (se visualizzato) non aumenterà di molto. Registrare prima qualche filmato di prova per verificare la velocità di scrittura della scheda.
- Se l'indicatore mostra che la scheda è piena e la registrazione del filmato si interrompe automaticamente, è possibile che l'audio in prossimità della fine del filmato non venga registrato correttamente.
- Se la velocità di scrittura della scheda è lenta (per via della frammentazione) e compare l'indicatore, una formattazione potrebbe rendere la scheda più veloce.

## **Restrizioni audio**

- Notare che si applicano le seguenti limitazioni all'audio nella registrazione di filmati.
	- L'audio non viene registrato per gli ultimi due frame (all'incirca).
	- Quando si riproducono filmati in Windows, le immagini e l'audio del filmato potrebbero essere leggermente fuori sincrono.

#### $\Box$ **Nota**

### **Note sulla registrazione di filmati**

- Ogni volta che si registra un filmato, viene creato un nuovo file video sulla scheda.
- La copertura del campo visivo del filmato è di circa il 100% per i filmati in 4K, Full HD e HD.
- Per attivare l'avvio o l'interruzione della registrazione dei filmati premendo completamente il pulsante di scatto, impostare [A fondo] per [ $\blacklozenge$ : Funz. **puls.scatto per filmati**] su [**Avv/arr reg film.**].
- Il suono stereo viene registrato dai microfoni integrati della fotocamera [\(](#page-25-0) $\omega$ ).
- Al posto dei microfoni integrati, vengono utilizzati tutti i microfoni esterni, come il microfono direzionale stereo esterno DM-E1 (venduto separatamente), collegati al terminale IN del microfono esterno della fotocamera ( $\circ$ [\)](#page-322-0).
- È possibile utilizzare la maggior parte dei microfoni esterni con connettore stereo mini da 3,5 mm.
- Con gli obiettivi EF, la preimpostazione della messa a fuoco durante la registrazione è disponibile solo se si utilizzano (super) teleobiettivi dotati di questa funzione, usciti nella seconda metà del 2011 o successivamente.
- Per i filmati 4K, Full HD e HD vengono utilizzati il campionamento colore YCbCr 4:2:0 (a 8 bit) e lo spazio colore BT.709.

In questo capitolo vengono trattati argomenti relativi alla riproduzione, sia di foto che di filmati acquisiti, e vengono descritte le impostazioni di menu della scheda di riproduzione  $(\lceil \blacktriangleright \rceil)$ .

#### $\overline{\mathbf{r}}$ **Attenzione**

- La visualizzazione o la selezione normale su questa fotocamera potrebbe non essere possibile per le immagini acquisite da altre fotocamere o per le immagini di questa fotocamera che sono state modificate o rinominate su un computer.
- È possibile che vengano visualizzate immagini che non possono essere utilizzate con le funzioni di riproduzione.
- [Menu scheda: Riproduzione](#page-369-0)
- [Riproduzione delle immagini](#page-372-0)
- [Visualizzazione indice \(visualizzazione di più immagini\)](#page-375-0)
- [Visualizzazione di un'immagine ingrandita](#page-379-0)
- [Riproduzione dei filmati](#page-381-0)
- [Modifica della prima e dell'ultima scena di un filmato](#page-385-0)
- [Estrazione di frame da filmati 4K o filmati time-lapse 4K](#page-388-0)
- [Modifica dei video diari](#page-391-0)
- [Riproduzione sullo schermo di un televisore](#page-394-0)
- [Protezione delle immagini](#page-396-0)
- [Eliminazione delle immagini](#page-401-0)
- [Rotazione delle foto](#page-408-0)
- [Modifica delle informazioni sull'orientamento dei filmati](#page-410-0)
- [Classificazione delle immagini](#page-412-0)
- [Stampa](#page-418-0)
- [Ordine di stampa \(DPOF\)](#page-421-0)
- [Impostazione fotolibro](#page-427-0)
- [Assistente creativo](#page-432-0)
- [Filtri creativi](#page-435-0)
- [Correzione occhi rossi](#page-439-0)
- [Ridimensionamento](#page-441-0)
- [Ritaglio](#page-443-0)
- [Creazione di album](#page-446-0)
- [Presentazioni](#page-450-0)
- [Impostazione delle condizioni di ricerca immagini](#page-454-0)
- [Ripresa dalla riproduzione precedente](#page-458-0)
- [Scorrimento delle immagini con la ghiera](#page-459-0)
- [Visualizzazione delle informazioni sulla riproduzione](#page-461-0)
- [Visualizzazione del punto AF](#page-464-0)
- [Uscita HDMI HDR](#page-465-0)

## <span id="page-369-0"></span>**Riproduzione 1**

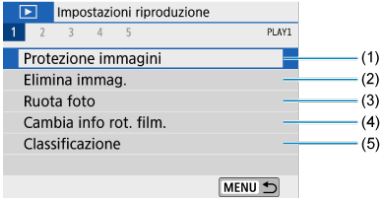

- (1) [Protezione immagini](#page-396-0)
- (2) [Elimina immag.](#page-401-0)
- (3) [Ruota foto](#page-408-0)
- (4) [Cambia info rot. film.](#page-410-0)
- (5) [Classificazione](#page-412-0)

## **Riproduzione 2**

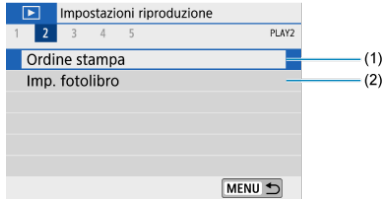

- (1) [Ordine stampa](#page-421-0)
- (2) [Imp. fotolibro](#page-427-0)

## **Riproduzione 3**

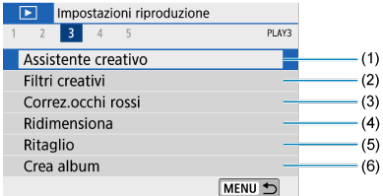

- (1) [Assistente creativo](#page-432-0)
- (2) [Filtri creativi](#page-435-0)
- (3) [Correz.occhi rossi](#page-439-0)
- (4) [Ridimensiona](#page-441-0)
- (5) [Ritaglio](#page-443-0)
- (6) [Crea album](#page-446-0)

## **Riproduzione 4**

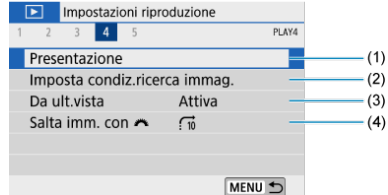

- (1) [Presentazione](#page-450-0)
- (2) [Imposta condiz.ricerca immag.](#page-454-0)
- (3) [Da ult.vista](#page-458-0)
- (4) Salta imm. con

## **Riproduzione 5**

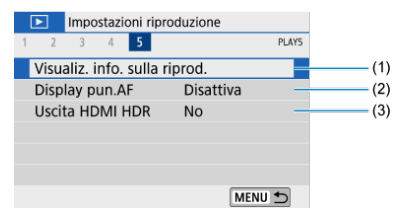

- (1) [Visualiz. info. sulla riprod.](#page-461-0)
- (2) [Display pun.AF](#page-464-0)
- (3) [Uscita HDMI HDR](#page-465-0)
- <span id="page-372-0"></span>Visualizzazione di una sola immagine 囼
- [Visualizzazione delle informazioni di scatto](#page-374-0)

# **Visualizzazione di una sola immagine**

1. **Passare alla riproduzione.**

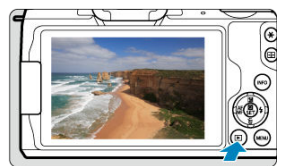

- Premere il pulsante  $\leq$   $\blacktriangleright$  >.
- Viene visualizzata l'ultima immagine acquisita o riprodotta.

2. **Ricercare le immagini.**

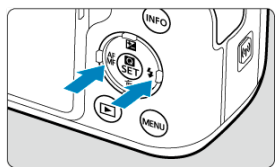

- Per riprodurre le immagini a partire da quella più recente, premere il tasto <  $\blacktriangleleft$  >. Per riprodurre le immagini a partire dalla prima immagine acquisita, premere il tasto  $\leq$  >.
- $\bullet$  Ogni volta che si preme il pulsante <  $NFO$  >, la visualizzazione cambia.

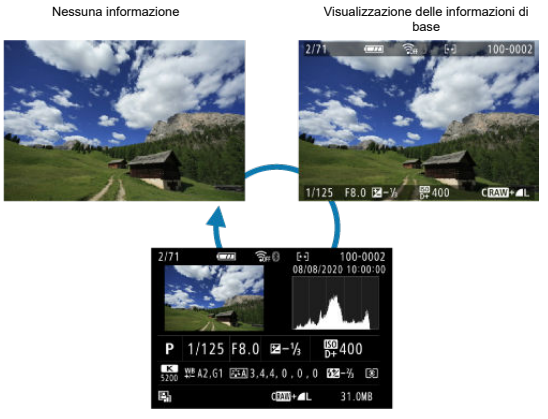

Visualizzazione delle informazioni di scatto

- 3. **Uscire dalla riproduzione delle immagini.**
	- Premere il pulsante <  $\blacktriangleright$  > per uscire dalla riproduzione delle immagini e tornare alla modalità di standby dello scatto.

## <span id="page-374-0"></span>**Nota**

- Le linee che indicano l'area dell'immagine vengono visualizzate sulle immagini RAW acquisite con [**Comparent in the algebra of the impostato** su un'opzione diversa da  $[3:2]$  ( $\circled{2}$ [\)](#page-214-0).
- Ge si impostano le condizioni di ricerca con [De]: Imposta condiz.ricerca immag.] ( $\circled{2}$ ), verranno visualizzate solo le immagini filtrate.

## **Visualizzazione delle informazioni di scatto**

Quando è visualizzata la schermata delle informazioni di scatto  $\left(\frac{\sqrt{2}}{2}\right)$  $\left(\frac{\sqrt{2}}{2}\right)$  $\left(\frac{\sqrt{2}}{2}\right)$ , è possibile premere il pulsante <  $\textsf{NFO}$  > per modificare le informazioni visualizzate nella parte inferiore dello schermo. È anche possibile personalizzare le informazioni visualizzate, in [ $\blacktriangleright$ ]: Visualiz. info. sulla riprod.]  $\left(\frac{\partial}{\partial y}\right)$  $\left(\frac{\partial}{\partial y}\right)$  $\left(\frac{\partial}{\partial y}\right)$ .

<span id="page-375-0"></span>1. **Selezionare la visualizzazione indice.**

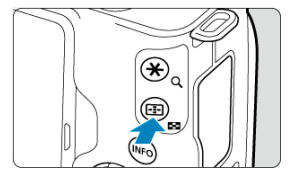

- Durante la riproduzione delle immagini, premere il pulsante <  $\Box$  >.  $\bullet$
- Verrà aperta la visualizzazione indice a quattro immagini. L'immagine selezionata è racchiusa in una cornice arancione. Premendo di nuovo il pulsante <  $\sim$  >, la visualizzazione cambia da 9 immagini a 36 e poi a 100. Premendo il pulsante  $< Q >$ , la visualizzazione cambia da 100 immagini a 36, 9, 4 e poi a una sola immagine.

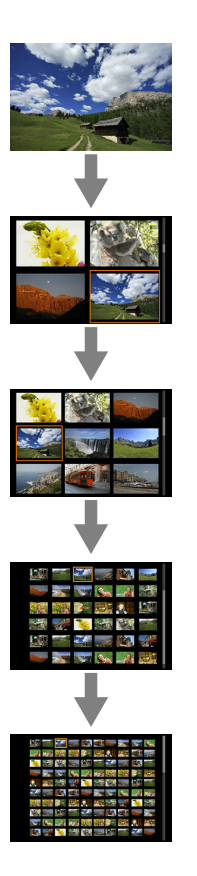

2. **Ricercare le immagini.**

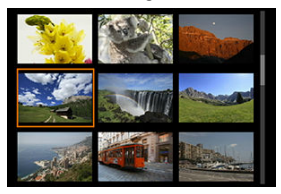

- Premere i tasti <  $\blacktriangle$  ><  $\blacktriangledown$  ><  $\blacktriangle$  >  $\blacktriangleright$  > per spostare la cornice arancione per la selezione delle immagini.
- Premere < $\langle \frac{\mathbb{R}}{\epsilon} \rangle$ > nella visualizzazione indice per visualizzare l'immagine selezionata nella visualizzazione a una sola immagine.

## **Riproduzione tramite touch screen**

La fotocamera è dotata di un pannello touch screen che può essere toccato per controllare la riproduzione. Le operazioni touch screen supportate sono le stesse di quelle utilizzate con smartphone e dispositivi simili. Premere il pulsante  $\leq$   $\blacktriangleright$  > per uscire dalla riproduzione tramite touch screen.

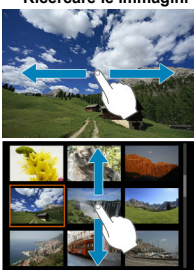

## **Ricercare le immagini**

## **Modalità di scorrimento**

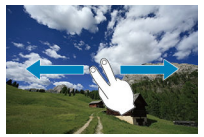

## **Visualizzazione indice**

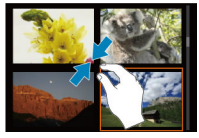

**Visualizzazione ingrandita**

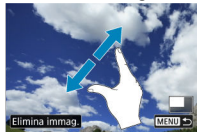

## **Nota**

È inoltre possibile ingrandire la visualizzazione toccando due volte con un dito.

<span id="page-379-0"></span>1. **Ingrandire l'immagine.**

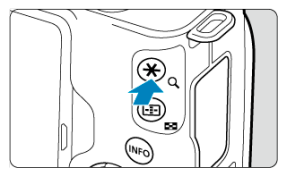

Durante la riproduzione delle immagini, premere il pulsante  $< Q >$ .  $\bullet$ 

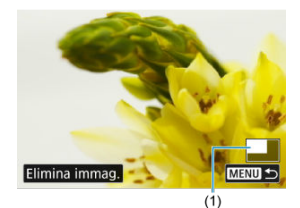

- Viene visualizzata l'immagine ingrandita. La posizione dell'area ingrandita (1) verrà visualizzata nella parte inferiore destra dello schermo.
- $\bullet$  Ogni volta che si preme il pulsante < Q >, la visualizzazione si ingrandisce.
- $\bullet$  Ogni volta che si preme il pulsante <  $\bullet$  >, la visualizzazione si riduce. Per la visualizzazione indice  $\circledcirc$ [\)](#page-375-0), premere di nuovo il pulsante <  $\square$  > dopo la riduzione finale.
- **Per cancellare l'immagine corrente, selezionare [Elimina immag.] (**  $\circled{2}$  **[\)](#page-402-0).**

2. **Scorrere l'immagine.**

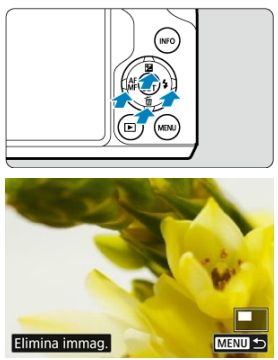

- Premere i tasti <  $\blacktriangle$  ><  $\blacktriangledown$  ><  $\blacktriangle$  >  $\blacktriangle$  > per scorrere nell'area intorno all'immagine.
- Per uscire dalla visualizzazione ingrandita, premere il pulsante <  $\boxed{\blacktriangleright}$  > o toccare [MENU<sup>+</sup>).

<span id="page-381-0"></span>1. **Passare alla riproduzione.**

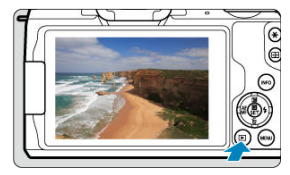

- Premere il pulsante  $\leq$   $\blacktriangleright$   $\geq$ .
- 2. **Selezionare un filmato.**

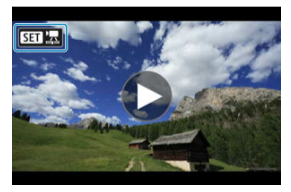

- Utilizzare i tasti < < > > > per selezionare un filmato da riprodurre.
- Nella visualizzazione a una sola immagine, l'icona  $[ \overline{S} \overline{w} ] \overline{z}$ visualizzata nella parte superiore sinistra dello schermo indica che si tratta di un filmato.

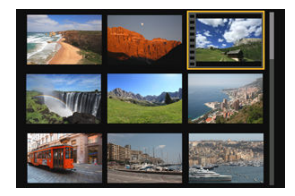

Nella visualizzazione indice, i fori sul bordo sinistro della miniatura di un'immagine indicano che si tratta di un filmato. Poiché non è possibile riprodurre filmati dalla visualizzazione indice, premere < $\langle \hat{p} \rangle$  > per passare alla visualizzazione di una sola immagine.

- <span id="page-382-0"></span>3. **Nella visualizzazione di una sola immagine, premere < >.**
- 4. **Selezionare [ ].**

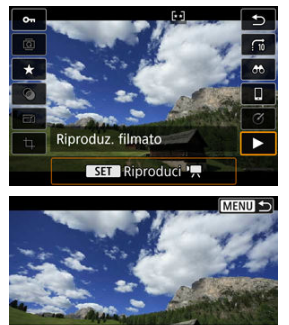

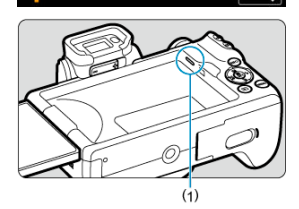

 $\overline{\blacksquare}$  $\mathbb{I}$  $\blacksquare$ 

00'00

К Œ

- (1) Altoparlante
- Viene avviata la riproduzione del filmato.
- È possibile mettere in pausa la riproduzione e visualizzare il pannello di riproduzione del filmato premendo <  $\binom{2}{k}$  >. Premere di nuovo per riprendere la riproduzione.
- $\bullet$  Premendo il tasto < $\bullet$  >, si salta in avanti di circa 4 sec. durante la riproduzione. Allo stesso modo, premendo il tasto  $\leq$   $\blacktriangleleft$  >, si torna indietro di circa 4 sec.
- Utilizzare i tasti < **●** Utilizzare i tasti < **V** > per regolare il volume (anche durante la riproduzione).

## <span id="page-383-0"></span>**Pannello di riproduzione dei filmati**

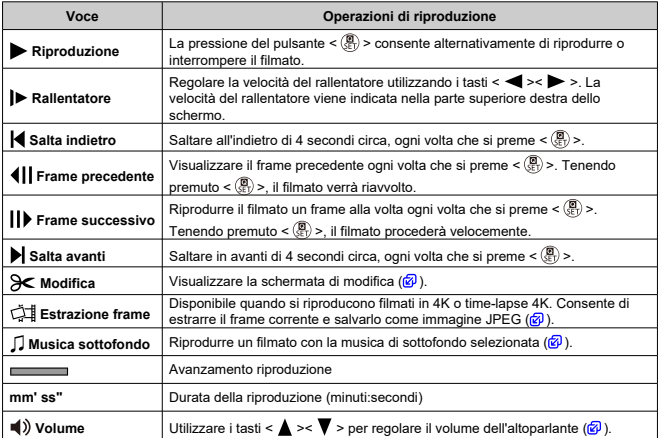

## <span id="page-384-0"></span>**Pannello di riproduzione dei filmati (album di video snapshot e video diari)**

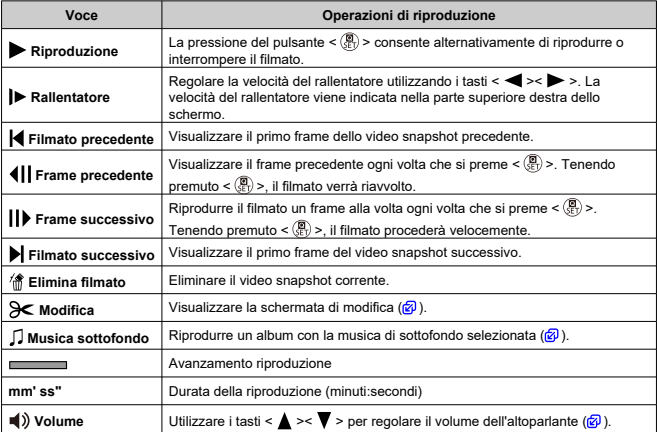

#### Œ **Attenzione**

- Quando la fotocamera è collegata a un televisore per riprodurre filmati  $\circled{a}$ [\)](#page-394-0), regolare il volume utilizzando i controlli del televisore poiché non è possibile farlo con i tasti <  $\blacktriangle$  ><  $\blacktriangledown$  >.
- La riproduzione dei filmati potrebbe arrestarsi se la velocità di lettura della scheda è troppo bassa o se i file dei filmati hanno dei frame danneggiati.

## **Nota**

- Per saltare all'indietro o in avanti all'inizio del video snapshot o filmato precedente o successivo durante la riproduzione di album di video snapshot o video diari, premere i tasti <  $\blacktriangleleft$  ><  $\blacktriangleright$  >.
- Per informazioni dettagliate sul tempo di registrazione dei filmati disponibile, vedere [Tempo di funzionamento disponibile](#page-726-0).

# <span id="page-385-0"></span>**Modifica della prima e dell'ultima scena di un filmato**

- 1. **Nella visualizzazione di una sola immagine, premere < >.**
- 2. **Selezionare [ ].**
	- Viene avviata la riproduzione del filmato.
- 3. **Premere < > per mettere in pausa il filmato.**

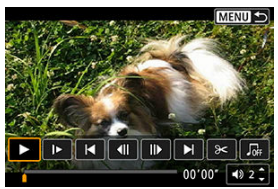

4. **Nel pannello di riproduzione del filmato, selezionare [ ].**

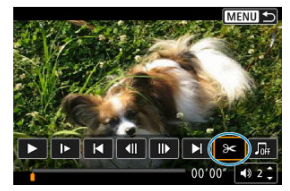

5. **Specificare la parte da modificare.**

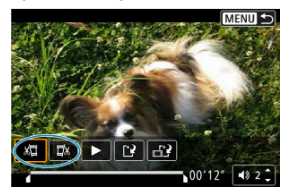

Selezionare [  $\sqrt{2}$ ] (Taglia inizio) o [ $\sqrt{2}$  (Taglia fine).

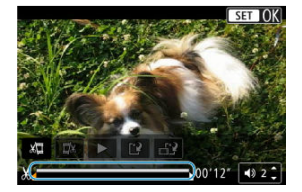

- Premere i tasti <  $\blacktriangleleft$  ><  $\blacktriangleright$  > per andare avanti o indietro di un frame (o video snapshot) alla volta. Continuare a tenere premuto il tasto <  $\blacktriangleright$  > per avanzare velocemente.
- $\bullet$  Dopo avere deciso quale parte modificare, premere  $\lt \frac{\binom{n}{k}}{k}$  >. La parte indicata con una linea nella parte superiore dello schermo è quella che resterà.
- 6. **Verificare il filmato modificato.**

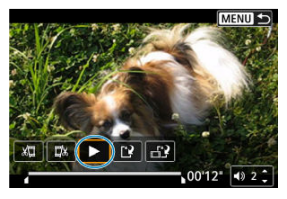

- Selezionare [▶] per riprodurre il filmato modificato.
- Per cambiare la parte modificata, tornare al passo 5.
- Per annullare la modifica, premere il pulsante < MENU >.

7. **Salvare.**

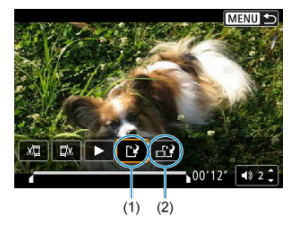

- Selezionare  $\left[ \begin{matrix} 1 \\ 1 \end{matrix} \right]$  (1).
- Viene visualizzata la schermata di salvataggio.
- Per salvarlo come nuovo file, selezionare [**Nuovo file**] oppure selezionare [**Sovrascrivere**] per salvarlo e sovrascrivere il file del filmato originale.
- Selezionare  $\left[\begin{matrix} 1 \\ 1 \end{matrix}\right]$  (2) per salvare una versione compressa del file. I filmati 4K vengono convertiti in filmati Full HD prima della compressione.
- Nella schermata di conferma, selezionare [**OK**] per salvare il filmato modificato e tornare alla schermata di riproduzione del filmato.

#### Œ **Attenzione**

- Poiché la modifica viene eseguita in incrementi di circa 1 secondo (posizione indicata da [X] nella parte inferiore dello schermo), la posizione effettiva in cui i filmati vengono tagliati potrebbe essere diversa da quella specificata.
- Non è possibile modificare con questa fotocamera i filmati ripresi con un'altra fotocamera.
- Non è possibile modificare un filmato se la fotocamera è collegata a un computer.
- [ $\left[\frac{1}{n}\right]$ ] non è disponibile per i filmati creati con [Salva versione compressa], perché non è possibile eseguire una compressione e un salvataggio ulteriori.

#### $\Box$ **Nota**

**Per istruzioni su come modificare gli album di video snapshot, vedere [Creazione di](#page-446-0)** [album](#page-446-0).

# <span id="page-388-0"></span>**Estrazione di frame da filmati 4K o filmati time-lapse 4K**

A partire da filmati in 4K o time-lapse 4K, è possibile selezionare singoli frame da salvare come immagini JPEG da circa 8,3 megapixel (3840 × 2160). Questa funzione è chiamata "Estrazione frame (acquisizione frame 4K)".

- 1. **Passare alla riproduzione.**
	- Premere il pulsante  $\leq$   $\blacktriangleright$   $\geq$ .
- 2. **Selezionare un filmato 4K o un filmato time-lapse 4K.**

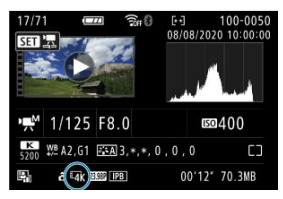

- Utilizzare i tasti < < > > > per effettuare la selezione.
- Nella schermata delle informazioni di scatto  $\left(\frac{\sqrt{2}}{2}\right)$  $\left(\frac{\sqrt{2}}{2}\right)$  $\left(\frac{\sqrt{2}}{2}\right)$ , i filmati 4K e i filmati time-lapse 4K sono indicati da un'icona  $[\overline{4\mathbf{k}}]$ .
- $\bullet$  Nella visualizzazione indice, premere <  $\left(\frac{p}{\epsilon}\right)$  > per passare alla visualizzazione di una sola immagine.
- 3. **Nella visualizzazione di una sola immagine, premere < >.**

# 4. **Selezionare [ ].**

Viene avviata la riproduzione del filmato.

- 5. **Premere < > per mettere in pausa il filmato.**
	- Viene visualizzato il pannello di riproduzione dei filmati.
- 6. **Selezionare il frame da estrarre.**

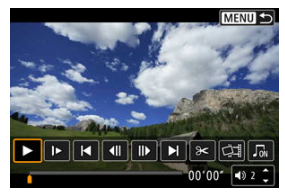

- $\bullet$ Utilizzare il pannello di riproduzione del filmato per selezionare il frame da estrarre come immagine.
- Per le istruzioni sul pannello di riproduzione del filmato, vedere [Pannello di riproduzione del filmato](#page-383-0).
- 7. **Selezionare [ ].**

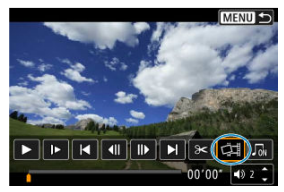

## 8. **Salvare.**

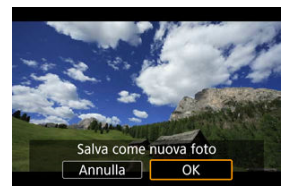

Selezionare [**OK**] per salvare il frame corrente come immagine JPEG.

## 9. **Selezionare l'immagine da visualizzare.**

- Controllare la cartella di destinazione e il numero del file di immagine.
- Selezionare [**Visualizza filmato originale**] o [**Visualizza foto estratta**].

#### Œ **Attenzione**

L'estrazione di frame non è possibile con i filmati Full HD, time-lapse Full HD, HD, 4K o time-lapse 4K ripresi con un'altra fotocamera.

<span id="page-391-0"></span>È possibile eliminare singoli capitoli (filmati) registrati in modalità <  $\mathbb{R}^{\mathbb{H}}$  >. Prestare attenzione durante l'eliminazione dei filmati, poiché non sarà più possibile recuperarli.

- 1. **Passare alla riproduzione.**
	- $\bullet$  Premere il pulsante <  $\blacktriangleright$  >.
- 2. **Selezionare un video diario.**

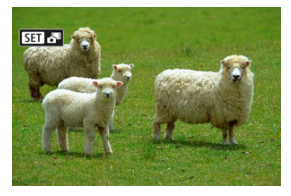

- Utilizzare i tasti < < > > > per selezionare un video diario.
- Nella visualizzazione a una sola immagine, i video diari sono contrassegnati con  $[$   $\overline{3}$   $\overline{1}$   $\overline{6}$ <sup> $\overline{1}$ </sup> in alto a sinistra.
- $\bullet$  Nella visualizzazione indice, premere < $\binom{2}{2}$  > per passare alla visualizzazione di una sola immagine.
- 3. **Nella visualizzazione di una sola immagine, premere < >.**

# 4. **Selezionare [ ].**

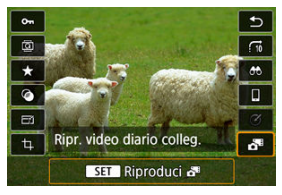

- La riproduzione del video diario ha inizio.
- 

# 5. **Premere < > per mettere in pausa il video diario.**

Viene visualizzato il pannello di riproduzione dei filmati.

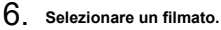

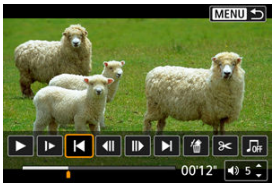

- Utilizzare [| | o [ | ] per selezionare un filmato.
- 7. **Selezionare [ ].**

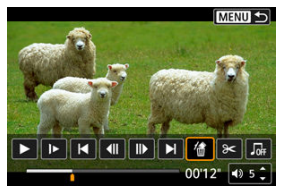

# 8. **Selezionare [OK].**

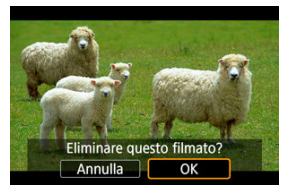

Il filmato viene eliminato e il video diario viene sovrascritto.

## **Nota**

- Gli album di video snapshot possono anche essere modificati. Tuttavia, gli album creati con [ $\blacktriangleright$ ]: Crea album] non possono essere modificati.
- Per altre istruzioni sull'utilizzo del pannello di riproduzione del filmato per i video diari, vedere [Pannello di riproduzione del filmato \(album di video snapshot e video](#page-384-0) [diari\)](#page-384-0).

# <span id="page-394-0"></span>**Riproduzione sullo schermo di un televisore**

È possibile vedere le foto scattate e i filmati ripresi su un televisore collegando la fotocamera tramite un cavo HDMI disponibile in commercio (non superiore a 2,5 m, con un terminale di Tipo D sull'estremità della fotocamera).

**Se l'immagine non compare sullo schermo del televisore, verificare che [ : Sistema video] sia correttamente impostato su [Per NTSC] o [Per PAL]** (a seconda del sistema video del televisore in uso).

1. **Collegare il cavo HDMI alla fotocamera.**

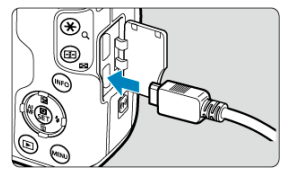

- Inserire lo spinotto del cavo nel terminale  $\leq$  HDMI >.
- 2. **Collegare il cavo HDMI alla televisione.**

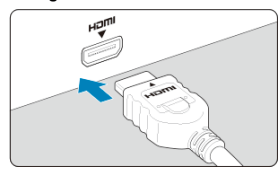

- Collegare il cavo HDMI alla porta HDMI IN del televisore.
- 3. **Accendere il televisore e passare all'ingresso video del televisore per selezionare la porta collegata.**
- 4. **Posizionare l'interruttore di accensione della fotocamera su < >.**

5. **Premere il pulsante < >.**

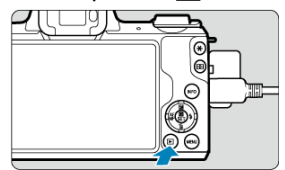

- Le immagini vengono ora visualizzate sul televisore, mentre sullo schermo della fotocamera non viene visualizzato nulla.
- Le immagini vengono visualizzate automaticamente nella risoluzione massima supportata dal televisore collegato.

#### $\overline{\mathbf{r}}$ **Attenzione**

- Regolare il volume dell'audio del filmato con il televisore. Il volume dell'audio non può essere regolato con la fotocamera.
- Prima di collegare o scollegare il cavo dalla fotocamera e dal televisore, spegnere la fotocamera e il televisore.
- A seconda del modello di televisore, l'immagine potrebbe essere visualizzata solo parzialmente.
- Non collegare l'uscita di altri dispositivi al terminale  $\leq$  HDMI > della fotocamera. Potrebbe infatti verificarsi un funzionamento anomalo.
- Alcuni televisori potrebbero non visualizzare le immagini per problemi di incompatibilità.
- La visualizzazione delle immagini potrebbe richiedere un certo tempo. Per evitare ritardi, impostare [ **:** Risoluzione HDMI] su [1080p] [\(](#page-646-0) 2).
- Le operazioni touch screen della fotocamera non sono supportate quando è collegata a un televisore.
- <span id="page-396-0"></span>図 Protezione di un'unica immagine
- **IZ** [Indicazione di un intervallo di immagini da proteggere](#page-398-0)
- 雇 [Protezione di tutte le immagini di una cartella o scheda](#page-399-0)

È possibile proteggere le immagini importanti dall'eliminazione accidentale.

## **Protezione di un'unica immagine**

# 1. **Selezionare [ : Protezione immagini].**

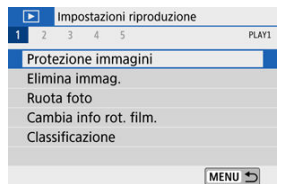

# 2. **Selezionare [Seleziona immagini].**

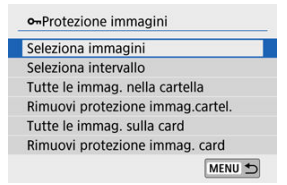

# 3. **Selezionare un'immagine.**

■ Utilizzare i tasti < < > < > > per selezionare un'immagine da proteggere.

4. **Proteggere l'immagine.**

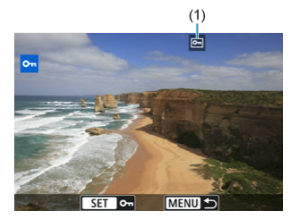

- Premere < $\langle \frac{\mathbb{R}}{\xi} \rangle$ > per proteggere l'immagine selezionata che verrà contrassegnata con un'icona <  $\boxed{\circ}$  > (1) nella parte superiore dello schermo.
- Per annullare la protezione e cancellare l'icona <  $\boxed{\sim}$  >, premere di nuovo < $\langle \overline{\mathbb{R}} \rangle$ >.
- Per proteggere un'altra immagine, ripetere i passi 3 e 4.

<span id="page-398-0"></span>Mentre si osservano le immagini nella visualizzazione indice, è possibile specificare la prima e l'ultima immagine di un intervallo per proteggere tutte le immagini specificate contemporaneamente.

1. **Selezionare [Seleziona intervallo].**

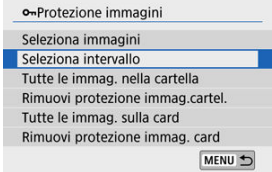

● Selezionare [Seleziona intervallo] in [**▶**]: Protezione immagini].

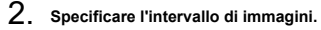

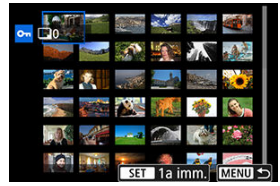

- $\bullet$ Selezionare la prima immagine (punto di partenza).
- Quindi, selezionare l'ultima immagine (punto finale). Le immagini incluse nell'intervallo specificato verranno protette e verrà visualizzata l'icona  $<$   $\sim$   $\sim$ .
- Per selezionare un'altra immagine da proteggere, ripetere il passo 2.

<span id="page-399-0"></span>È possibile proteggere in una sola operazione tutte le immagini contenute in una cartella o su una scheda.

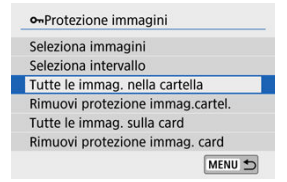

- Quando si seleziona [**Tutte le immag. nella cartella**] o [**Tutte le immag. sulla card**] in [ : **Protezione immagini**], tutte le immagini nella cartella o sulla scheda verranno protette.
- Per annullare la protezione, selezionare [**Rimuovi protezione immag.cartel.**] o [**Rimuovi protezione immag. card**].
- Se si impostano le condizioni di ricerca con  $[\triangleright]$ : **Imposta condiz.ricerca immag.**] ( $\mathcal{O}$ [\)](#page-454-0), la visualizzazione cambierà in [**Tutte trovate**] e [**Rim.protez.trovate**].

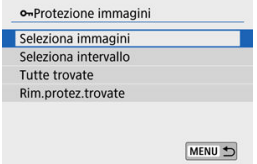

- Se si seleziona [**Tutte trovate**], tutte le immagini filtrate in base alle condizioni di ricerca verranno protette.
- Se si seleziona [**Rim.protez.trovate**], la protezione di tutte le immagini filtrate verrà rimossa.

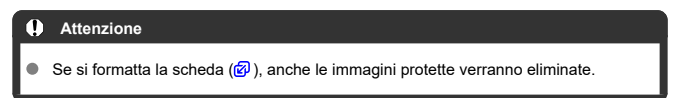

### **Nota**

- Non è possibile eliminare un'immagine protetta utilizzando la funzione di eliminazione. Per eliminare un'immagine protetta, è necessario prima disattivare la protezione.
- Se si eliminano tutte le immagini ( $\circled{a}$ [\)](#page-407-0), restano memorizzate soltanto le immagini protette. Questa funzione è utile quando si desidera eliminare tutte le immagini non necessarie con un'unica operazione.

# **Eliminazione delle immagini**

- 図 Eliminazione individuale delle immagini
- Selezione ([√[\]\) di più immagini da eliminare in una sola operazione](#page-403-0) 枢
- 雇 [Indicazione di un intervallo di immagini da eliminare](#page-405-0)
- 囜 [Eliminazione di tutte le immagini di una cartella o scheda](#page-407-0)

È possibile selezionare ed eliminare le immagini non necessarie singolarmente o eliminarle in gruppo. Le immagini protette  $\left(\frac{\sqrt{2}}{2}\right)$  $\left(\frac{\sqrt{2}}{2}\right)$  non verranno eliminate.

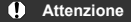

**Non è possibile recuperare un'immagine dopo averla eliminata. Si consiglia di eliminare solo le immagini che non sono più necessarie. Proteggere le immagini importanti per evitare di eliminarle inavvertitamente.**

## **Eliminazione individuale delle immagini**

- 1. **Selezionare l'immagine da eliminare.**
	- $\bullet$  Premere il pulsante <  $\Box$  >.
	- Utilizzare i tasti < < > << > > > per effettuare la selezione.
- 2. **Premere il tasto < >.**

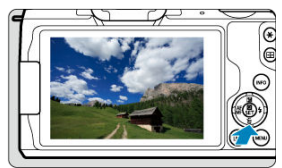

3. **Eliminare le immagini.**

**Filmati o immagini JPEG o RAW**

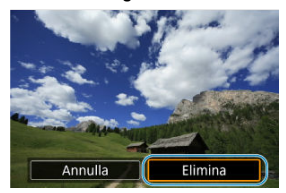

Selezionare [**Elimina**].

**Immagini RAW+JPEG**

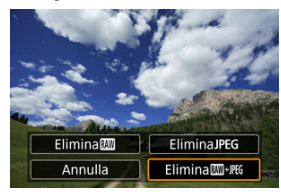

Selezionare un'opzione.

<span id="page-403-0"></span>Aggiungendo un segno di spunta alle immagini da eliminare, è possibile eliminare tutte le immagini contemporaneamente.

- 1. **Selezionare [ : Elimina immag.].** Impostazioni riproduzione  $\overline{4}$  5 PLAY1  $1 \t2 \t3$ Protezione immagini Elimina immag. Ruota foto Cambia info rot, film. Classificazione MENU 5
- 2. **Selezionare [Seleziona ed elim. immag.].**

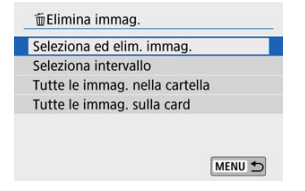

3. **Selezionare un'immagine.**

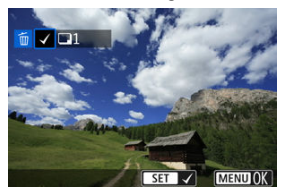

- Utilizzare i tasti < < > > > per selezionare un'immagine da eliminare, quindi premere  $\langle \langle \hat{R} \rangle \rangle$ .
- Per selezionare un'altra immagine da eliminare, ripetere il passo 3.
- **•** Premere il pulsante < MENU >, quindi premere [OK].

### 4. **Eliminare le immagini.**

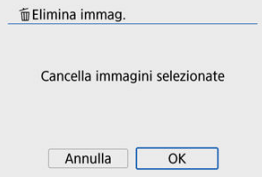

<span id="page-405-0"></span>Mentre si osservano le immagini nella visualizzazione indice, è possibile specificare la prima e l'ultima immagine di un intervallo per eliminare tutte le immagini specificate contemporaneamente.

1. **Selezionare [Seleziona intervallo].**

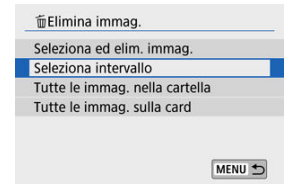

2. **Specificare l'intervallo di immagini.**

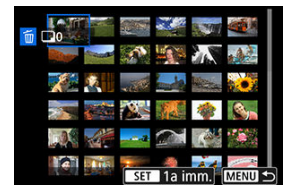

- Selezionare la prima immagine (punto di partenza).
- Quindi, selezionare l'ultima immagine (punto finale).
- 3. **Premere il pulsante < >.**

# 4. **Eliminare le immagini.**

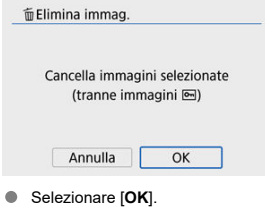

## <span id="page-407-0"></span>**Eliminazione di tutte le immagini di una cartella o scheda**

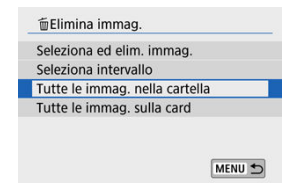

- Quando si seleziona [**Tutte le immag. nella cartella**] o [**Tutte le immag. sulla card**] in [ : **Elimina immag.**], tutte le immagini nella cartella o sulla scheda verranno eliminate.
- Se si impostano le condizioni di ricerca con  $[\triangleright]$ : **Imposta condiz.ricerca immag.**] ( $[\varnothing]$ [\)](#page-454-0), la visualizzazione cambierà in [**Tutte trovate**].

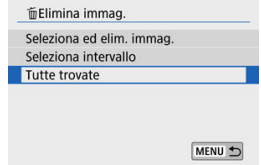

• Se si seleziona [**Tutte trovate**], tutte le immagini filtrate in base alle condizioni di ricerca verranno eliminate.

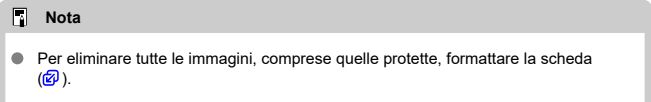

È possibile utilizzare questa funzione per ruotare l'immagine visualizzata con l'orientamento desiderato.

- 1. **Selezionare [ : Ruota foto].** Impostazioni riproduzione 1 2 3 4 5 PLAY1 Protezione immagini Elimina immag. **Ruota** foto Cambia info rot. film. Classificazione MENU<sup>t</sup>
- 2. **Selezionare un'immagine.**

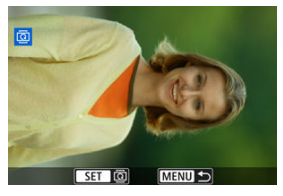

 $\bullet$ Utilizzare i tasti <  $\blacktriangleleft$  ><  $\blacktriangleright$  > per selezionare un'immagine da ruotare. 3. **Ruotare l'immagine.**

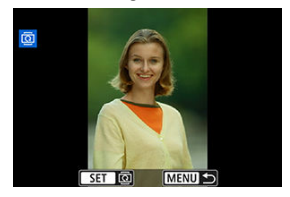

- $\bullet$  Ogni volta che si preme < $\langle \frac{\mathbb{R}}{2} \rangle$ >, l'immagine viene ruotata in senso orario nel modo seguente: 90°→270°→0°.
- Per ruotare un'altra immagine, ripetere i passi 2 e 3.

### **Nota**

- Se si imposta [ $\blacklozenge$ : Auto-rotazione] su [On**ode 1 [\(](#page-628-0)@)**) prima di scattare le foto, non è necessario ruotare l'immagine con questa funzione.
- Se l'immagine che è stata ruotata non appare tale durante la riproduzione, impostare [ $'$ : Auto-rotazione] su [On**O** <del></del>

# **Modifica delle informazioni sull'orientamento dei filmati**

È possibile modificare manualmente le informazioni sull'orientamento dei filmati (che determina il verso corretto).

1. **Selezionare [ : Cambia info rot. film.].**

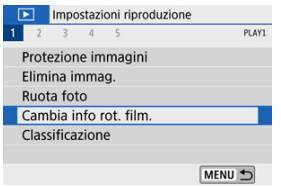

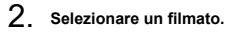

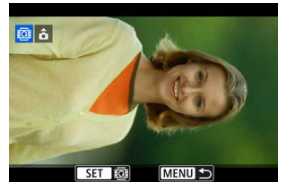

■ Utilizzare i tasti < < > > > per selezionare un filmato di cui si desidera modificare le informazioni sull'orientamento.

3. **Premere < >.**

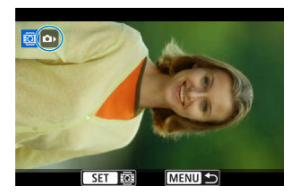

Guardando l'icona dell'orientamento dell'immagine nella parte superiore sinistra dello schermo, premere < $\langle \hat{p} \rangle$  > per specificare il verso corretto.

### **Nota**

- Le informazioni sull'orientamento degli album di video snapshot non possono essere modificate.
- I filmati vengono riprodotti in orizzontale sulla fotocamera, indipendentemente dall'impostazione [ $\blacklozenge$ : **Aggiu. inf.rot.**  $\blacktriangleright$ ] [\(](#page-630-0)  $\oslash$  ).
- 図 Classificazione di una sola immagine
- [Classificazione mediante indicazione dell'intervallo](#page-414-0)
- 図 [Classificazione di tutte le immagini di una cartella o scheda](#page-416-0)

È possibile classificare le immagini su una scala da 1 a 5 ( $\lceil \star \cdot \cdot \cdot \rceil$ / $\lceil \star \cdot \cdot \cdot \rceil$ ). Questa funzione è denominata classificazione.

\* La classificazione delle immagini ne facilita l'organizzazione.

# **Classificazione di una sola immagine**

# 1. **Selezionare [ : Classificazione].**

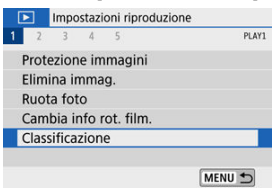

2. **Selezionare [Seleziona immagini].**

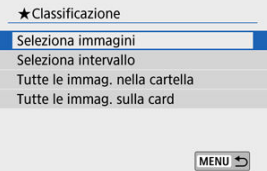

3. **Selezionare l'immagine da classificare.**

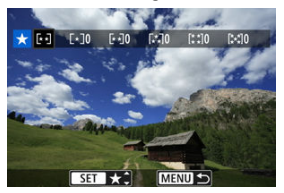

- Utilizzare i tasti < < > < > > per selezionare un'immagine da classificare.
- 4. **Assegnare una classificazione all'immagine.**

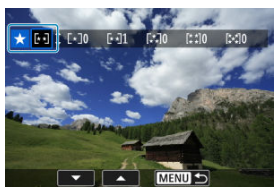

- Premendo < $\langle \hat{\xi}_i \rangle$ >, l'impostazione viene evidenziata con una cornice blu, come mostrato nella schermata visualizzata in alto.
- Utilizzare i tasti <  $\triangle$  ><  $\blacktriangledown$  > per selezionare un simbolo di classificazione, quindi premere  $\langle \langle \hat{e}_x \rangle \rangle$ . Quando si aggiunge un simbolo di classificazione all'immagine, il numero accanto alla classificazione specificata aumenta di un'unità.
- Per assegnare una classificazione a un'altra immagine, ripetere i passi 3 e 4.

<span id="page-414-0"></span>Mentre si osservano le immagini nella visualizzazione indice, è possibile specificare la prima e l'ultima immagine di un intervallo per classificare tutte le immagini specificate contemporaneamente.

1. **Selezionare [Seleziona intervallo].**

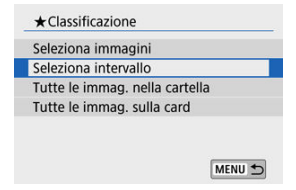

2. **Specificare l'intervallo di immagini.**

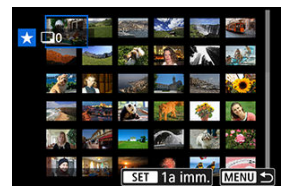

- Selezionare la prima immagine (punto di partenza).
- Quindi, selezionare l'ultima immagine (punto finale). Un segno di spunta  $\lceil \sqrt{\ } \rceil$  viene aggiunto a tutte le immagini incluse nell'intervallo, tra la prima e l'ultima.
- 3. **Premere il pulsante < >.**

4. **Assegnare una classificazione all'immagine.**

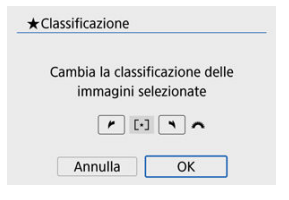

Ruotare la ghiera < >>>>>>>> per selezionare un simbolo di classificazione, quindi selezionare [**OK**]. Tutte le immagini incluse nell'intervallo vengono classificate contemporaneamente (stessa classificazione).

<span id="page-416-0"></span>È possibile classificare in una sola operazione tutte le immagini contenute in una cartella o su una scheda.

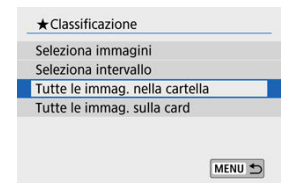

**In [F]: Classificazione**], quando si seleziona [Tutte le immag. nella cartella] o [Tutte **le immag. sulla card**], tutte le immagini nella cartella o sulla scheda verranno classificate.

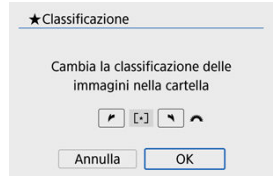

- Ruotare la ghiera < >> per selezionare un simbolo di classificazione, quindi selezionare [**OK**].
- Se non si intende classificare le immagini o annullare la classificazione, selezionare  $[OFF]$ .
- Se si impostano le condizioni di ricerca con  $[\triangleright]$ : **Imposta condiz.ricerca immag.**] ( $\mathcal{O}$ [\)](#page-454-0), la visualizzazione cambierà in [**Tutte trovate**].

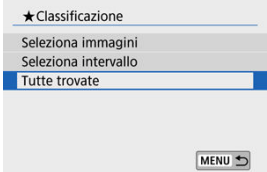

Se si seleziona [**Tutte trovate**], tutte le immagini filtrate in base alle condizioni di ricerca verranno classificate come specificato.

## $\overline{\mathbf{L}}$ **Nota** I valori accanto alle classificazioni vengono visualizzati come [**###**] se più di 1000 immagini hanno tale classificazione. Con <u>[I ► |</u>: **Imposta condiz.ricerca immag.**] e [<u>I ► |</u>: **Salta imm. con ﴾ .**<br>possibile visualizzare solo le immagini con una determinata classificazione.

Tutte le operazioni nella stampa diretta vengono eseguite sulla fotocamera, mentre si visualizzano le istruzioni sulla fotocamera.

# 1. **Preparare la stampante.**

- Per informazioni dettagliate, consultare il manuale di istruzioni della stampante.
- 2. **Collegare la fotocamera alla stampante con un cavo di interfaccia (venduto separatamente).**

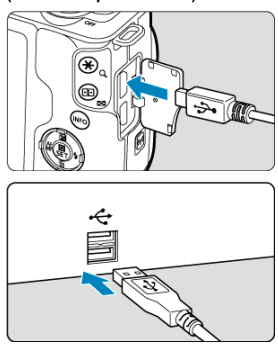

- Come cavo di interfaccia, è possibile utilizzare un cavo IFC-600PCU (venduto separatamente).
- Inserire la spina del cavo nel terminale digitale della fotocamera (USB Micro-B).
- Collegare l'altra estremità al terminale USB della stampante.
- 3. **Accendere la stampante.**

## 4. **Accendere la fotocamera.**

- Alcune stampanti potrebbero emettere un segnale acustico.
- L'immagine viene visualizzata, insieme a un'icona di connessione della stampante nella parte superiore sinistra dello schermo.
- 5. **Selezionare l'immagine da stampare.**

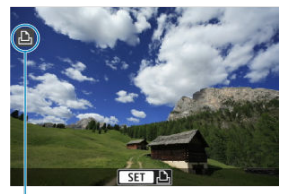

 $(1)$ 

- Verificare che sia visualizzata un'icona di connessione della stampante (1) nella parte superiore sinistra dello schermo.
- Premere i tasti < < > > > per selezionare un'immagine da stampare.

# 6. **Premere < >.**

- Viene visualizzata la schermata delle impostazioni di stampa.
- **Per informazioni dettagliate sull'impostazione, vedere [Impostazioni di](#page-534-0)** [stampa](#page-534-0).

#### Œ **Attenzione**

- Verificare in anticipo che la stampante disponga di un terminale compatibile con PictBridge.
- Non è possibile stampare i filmati.
- Non è possibile utilizzare stampanti compatibili solo con la stampa CP Direct o Bubble Jet Direct.
- Una serie di lunghi segnali acustici al passo 4 indica un problema con la stampante. Risolvere il problema in base al messaggio di errore visualizzato ( $\circled{2}$ [\)](#page-540-0).

#### **Nota**

- La modalità di visualizzazione del contenuto sullo schermo e le opzioni di configurazione variano in base alla stampante. Inoltre, alcune impostazioni potrebbero non essere disponibili. Per ulteriori informazioni, consultare il manuale di istruzioni della stampante.
- È inoltre possibile stampare immagini RAW acquisite con questa fotocamera.
- Quando si utilizza una fotocamera alimentata a batteria, verificare che quest'ultima sia completamente carica.
- Spegnere la fotocamera e la stampante prima di scollegare il cavo e mantenere quest'ultimo dalla spina durante quest'operazione.
- Per la stampa diretta, considerare di alimentare la fotocamera con l'accoppiatore DC DR-E12 e l'adattatore compatto di alimentazione CA-PS700 (ciascuno venduto separatamente).

#### <span id="page-421-0"></span>図 Impostazione delle opzioni di stampa

#### 枢 [Selezione delle immagini da stampare](#page-424-0)

Il formato DPOF (Digital Print Order Format) consente di stampare le immagini registrate sulla scheda in base alle istruzioni di stampa definite dall'utente, ad esempio selezione delle immagini, numero di copie, ecc. È possibile stampare più immagini con un'unica operazione o creare un ordine di stampa da consegnare a un laboratorio fotografico.

È possibile specificare una serie di impostazioni di stampa, quali tipo di stampa, stampa della data e del numero di file, ecc. Le impostazioni di stampa verranno applicate a tutte le immagini specificate per la stampa (non è possibile selezionare impostazioni specifiche per ciascuna immagine).

## **Impostazione delle opzioni di stampa**

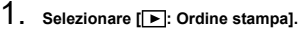

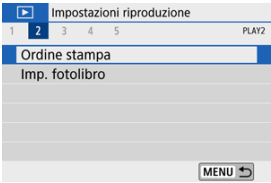

# 2. **Selezionare [Imposta].**

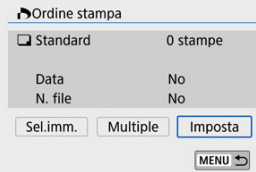

# 3. **Impostare le opzioni desiderate.**

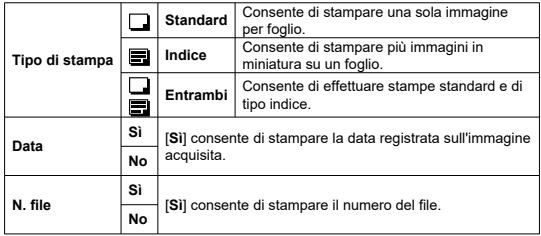

Impostare le opzioni [**Tipo di stampa**], [**Data**] e [**N. file**].

# 4. **Uscire dall'impostazione.**

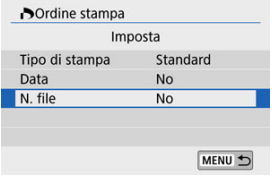

- Premere il pulsante < MENU >.
- Successivamente, selezionare [**Sel.imm.**] o [**Multiple**] per specificare le immagini da stampare.

#### $\mathbf{0}$ **Attenzione**

- Se si stampa un'immagine di grandi dimensioni utilizzando l'impostazione [**Indice**] o [**Entrambi**] [\(](#page-421-0) $\mathbb{Q}$ ), potrebbe non essere possibile eseguire la stampa dell'indice con alcune stampanti. In questo caso, ridimensionare l'immagine  $(\sqrt{\alpha})$  $(\sqrt{\alpha})$ , quindi stampare la stampa indice.
- Anche se [**Data**] e [**N. file**] sono impostati su [**Sì**], è possibile che la data e il numero di file non vengano stampati, a seconda dell'impostazione del tipo di stampa e della stampante.
- Con le stampe [**Indice**], non è possibile impostare contemporaneamente [**Data**] e [**N. file**] su [**Sì**].
- Quando si stampa tramite DPOF, utilizzare la scheda per cui sono impostate le specifiche relative all'ordine di stampa. Non è possibile stampare con l'ordine di stampa specificato se si estraggono semplicemente le immagini dalla scheda per stamparle.
- Alcune stampanti DPOF e alcuni laboratori fotografici potrebbero non essere in grado di stampare le immagini come specificato. Quando si usa una stampante, consultare il manuale di istruzioni della stampante. Quando si richiede il servizio a un laboratorio fotografico, informarsi in anticipo.
- Non utilizzare questa fotocamera per configurare le impostazioni di stampa per immagini con impostazioni DPOF impostate su un'altra fotocamera. Tutti gli ordini di stampa potrebbero venire sovrascritti accidentalmente. L'ordine di stampa potrebbe inoltre non essere eseguibile a seconda del tipo di immagine.

<span id="page-424-0"></span>**Sel.imm.**

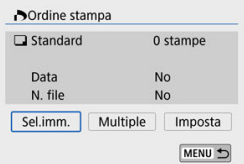

Selezionare e specificare le immagini singolarmente.

Premere il pulsante < MENU > per salvare l'ordine di stampa sulla scheda.

### • **Standard/Entrambi**

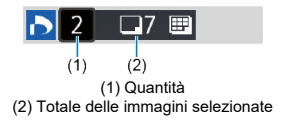

Premere < (2) > per stampare una copia dell'immagine visualizzata. Premendo i tasti < >< >, è possibile impostare fino a 99 copie da stampare.

#### • **Indice**

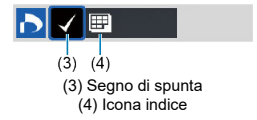

Premere <  $\left(\frac{\mathbb{R}}{2}\right)$  > per aggiungere un segno di spunta  $\lceil \sqrt{\rceil}$  alla casella. L'immagine contrassegnata verrà inclusa nella stampa indice.

## **Multiple**

• **Seleziona intervallo**

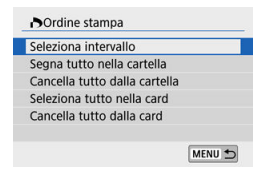

Selezionare [**Seleziona intervallo**] in [**Multiple**]. Selezionando la prima e l'ultima immagine dell'intervallo, tutte le immagini dell'intervallo vengono contrassegnate con un segno di spunta  $[\sqrt{\ }]$ e una copia di ciascuna immagine verrà specificata per la stampa.

### • **Tutte le immagini in una cartella**

Selezionare [**Segna tutto nella cartella**], quindi selezionare la cartella. Viene avviato un ordine di stampa per una copia di tutte le immagini presenti nella cartella. Se si seleziona [**Cancella tutto dalla cartella**] e poi si seleziona la cartella, l'ordine di stampa di tutte le immagini nella cartella verrà annullato.

### • **Tutte le immagini in una scheda**

Se si seleziona [**Seleziona tutto nella card**], una copia di tutte le immagini sulla scheda verrà specificata per la stampa.

Se si seleziona [**Cancella tutto dalla card**], l'ordine di stampa per tutte le immagini presenti sulla scheda verrà annullato.

Se si impostano le condizioni di ricerca con [ $\blacktriangleright$ ]: **Imposta condiz.ricerca immag.**] ( $\varnothing$ [\)](#page-454-0) e si seleziona [**Multiple**], la visualizzazione cambierà in [**Contrass.tutte immag.trovate**] e [**Cancella tutte immag.trovate**].

#### **Tutte le immagini trovate**

Se si seleziona [**Contrass.tutte immag.trovate**], una copia di tutte le immagini filtrate in base alle condizioni di ricerca verrà specificata per la stampa. Se si seleziona [**Cancella tutte immag.trovate**], tutto l'ordine di stampa delle immagini filtrate verrà annullato.

#### $\bullet$ **Attenzione**

- Non è possibile specificare le immagini RAW o i filmati per la stampa. Si noti che le  $\bullet$ immagini RAW o i filmati non vengono impostati per la stampa anche se vengono specificate tutte le immagini con [**Multiple**].
- Quando si utilizza una stampante compatibile PictBridge, non è possibile  $\bullet$ specificare più di 400 immagini per ciascun ordine di stampa. Se viene indicato un valore superiore, è possibile che non vengano stampate tutte le immagini.
- 図 Selezione di singole immagini
- [Selezione dell'intervallo di immagini per un fotolibro](#page-429-0) 囜
- 雇 [Selezione di tutte le immagini di una cartella o di una scheda](#page-431-0)

È possibile specificare fino a 998 immagini per la stampa in un fotolibro. Quando si utilizza EOS Utility (software EOS) per importare le immagini su un computer, le immagini specificate per un fotolibro vengono copiate in una cartella dedicata. Questa funzione è utile per ordinare fotolibri online.

## **Selezione di singole immagini**

1. **Selezionare [ : Imp. fotolibro].**

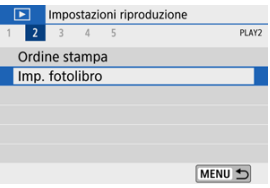

2. **Selezionare [Seleziona immagini].**

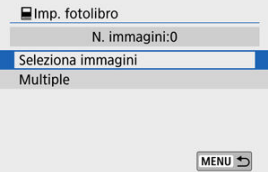

3. **Selezionare l'immagine da includere nel fotolibro.**

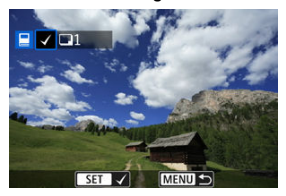

- Utilizzare i tasti < < > > > per selezionare un'immagine per il fotolibro, quindi premere  $\langle \langle \hat{R} \rangle \rangle$ .
- Per selezionare altre immagini da specificare per un fotolibro, ripetere il passo 3.

<span id="page-429-0"></span>Mentre si osservano le immagini nella visualizzazione indice, è possibile specificare l'intervallo (dal punto di partenza al punto finale) di immagini specificate per un fotolibro.

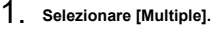

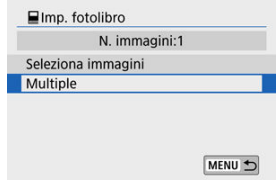

● Selezionare [**Multiple**] in [ $▶$ ]: **Imp. fotolibro**].

2. **Selezionare [Seleziona intervallo].**

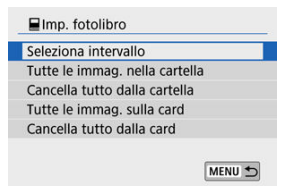

3. **Specificare l'intervallo di immagini.**

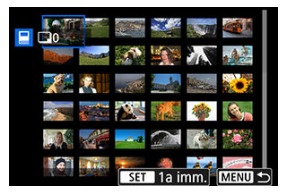

- Selezionare la prima immagine (punto di partenza).
- Quindi, selezionare l'ultima immagine (punto finale). Un segno di spunta  $\lceil \sqrt{l} \rceil$  viene aggiunto a tutte le immagini incluse nell'intervallo, tra la prima e l'ultima.

## <span id="page-431-0"></span>**Selezione di tutte le immagini di una cartella o di una scheda**

È possibile specificare in una sola operazione tutte le immagini contenute in una cartella o su una scheda per un fotolibro.

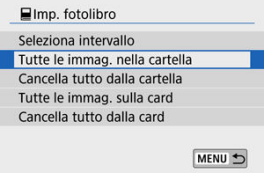

- Tutte le immagini nella cartella o sulla scheda vengono specificate per il fotolibro quando si seleziona [**Tutte le immag. nella cartella**] o [**Tutte le immag. sulla card**] in [**Multiple**] per [ : **Imp. fotolibro**].
- Per annullare la selezione effettuata, selezionare [**Cancella tutto dalla cartella**] o [**Cancella tutto dalla card**].
- Se si impostano le condizioni di ricerca con  $[\triangleright]$ : **Imposta condiz.ricerca immag.**] ( $[\varnothing]$ [\)](#page-454-0) e si seleziona [**Multiple**], la visualizzazione cambierà in [**Tutte le immagini trovate**] e [**Cancella tutte immag.trovate**].

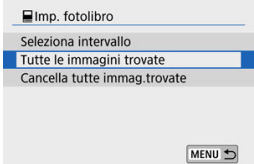

- [**Tutte le immagini trovate**]: Tutte le immagini filtrate attraverso i criteri di ricerca vengono selezionate per il fotolibro.
- [**Cancella tutte immag.trovate**]: Cancella la selezione di tutte le immagini filtrate per il fotolibro.

#### **Attenzione** T

- Non è possibile specificare le immagini RAW o i filmati per il fotolibro. Si noti che le immagini RAW o i filmati non vengono impostati per il fotolibro anche se vengono specificate tutte le immagini con [**Multiple**].
- Non utilizzare questa fotocamera per configurare le impostazioni del fotolibro per immagini con le impostazioni del fotolibro impostate su un'altra fotocamera. Tutte le impostazioni del fotolibro potrebbero venire sovrascritte accidentalmente.
È possibile elaborare immagini RAW applicando gli effetti preferiti e salvando come JPEG.

1. **Selezionare [ : Assistente creativo].**

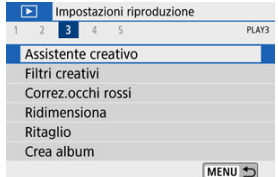

2. **Selezionare un'immagine.**

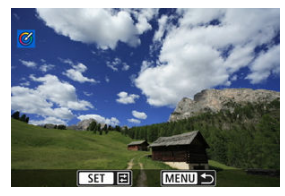

● Utilizzare i tasti < < > > > per selezionare le immagini da elaborare, quindi premere  $\langle \mathcal{Q} \rangle$  >.

3. **Selezionare un effetto.**

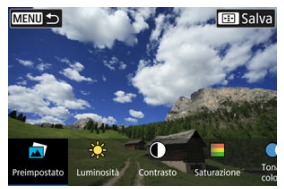

● Utilizzare i tasti < < > < > per selezionare l'effetto.

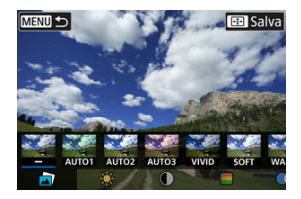

Selezionando [Preimpostato] e premendo <  $\langle \overline{\mathbb{R}} \rangle$ >, è possibile scegliere [**VIVID**], [**SOFT**] o altri effetti predefiniti. [**AUTO1**], [**AUTO2**] e [**AUTO3**] sono effetti consigliati dalla fotocamera in base alle condizioni dell'immagine.

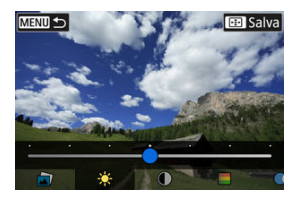

- È possibile selezionare effetti come [**Luminosità**] o [**Contrasto**] premendo <  $\binom{2}{k}$  > e quindi utilizzando i tasti <  $\blacktriangleleft$  ><  $\blacktriangleright$  >.
- Premere <  $\binom{2}{k}$  > quando la regolazione è terminata.

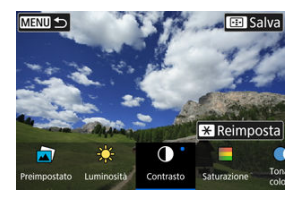

- Per annullare l'effetto, premere il pulsante <  $\bigstar$  >.  $\bullet$
- Per confermare l'effetto, premere il pulsante < $\frac{1}{2}$ >.

### 4. **Selezionare [OK] per salvare l'immagine.**

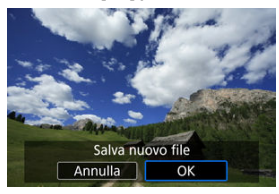

È possibile applicare la seguente elaborazione filtro a un'immagine e salvarla come immagine separata: B/N granuloso, Effetto flou, Effetto fish-eye, Effetto Art marcato, Effetto Acquarello, Effetto foto giocattolo e Effetto miniatura.

1. **Selezionare [ : Filtri creativi].**

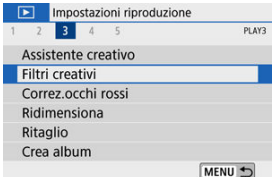

2. **Selezionare un'immagine.**

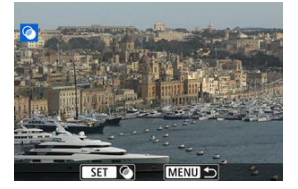

- Utilizzare i tasti < < > > > per selezionare un'immagine, quindi premere  $\langle \langle \langle \langle \rangle \rangle \rangle$ .
- Per selezionare l'immagine dalla visualizzazione indice, premere il pulsante  $< 2$  >.

3. **Selezionare un effetto filtro [\(](#page-438-0) ).**

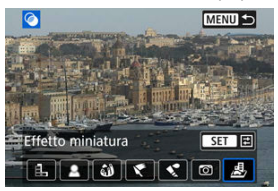

4. **Regolare l'effetto filtro.**

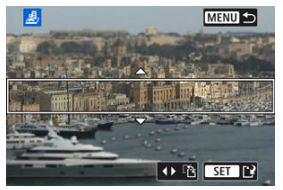

- Regolare l'effetto filtro, quindi premere < $(\frac{2}{5})$  >.
- Per [**Effetto miniatura**], ruotare la ghiera < view > o utilizzare i tasti <  $\blacktriangle$  ><  $\blacktriangledown$  > per spostare la cornice bianca che racchiude l'area da mantenere a fuoco più nitidamente, quindi premere  $\langle \frac{m}{\epsilon} \rangle$ >.

## 5. **Salvare.**

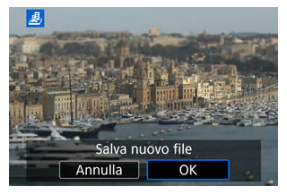

- Selezionare [**OK**].
- Controllare la cartella di destinazione e il numero del file di immagine, quindi selezionare [**OK**].
- Per applicare l'elaborazione del filtro ad altre immagini, ripetere i passi da 2 a 5.

#### **Nota**

- Per le immagini acquisite in formato RAW+JPEG, l'elaborazione del filtro viene applicata all'immagine RAW e i risultati vengono salvati come JPEG.
- Per le immagini RAW acquisite con un determinato rapporto dimensionale, l'immagine risultante viene salvata con quel rapporto dimensionale dopo l'elaborazione del filtro.
- Non è possibile aggiungere dati sull'eliminazione della polvere  $\overline{Q}$ [\)](#page-262-0) alle immagini elaborate utilizzando il filtro dell'effetto fish-eye.

## <span id="page-438-0"></span>**Caratteristiche di Filtri creativi**

### **B/N granuloso**

Rende l'immagine granulosa e in bianco e nero. Regolando il contrasto, è possibile cambiare l'effetto del bianco e nero.

### **Effetto flou**

Conferisce all'immagine un aspetto tenue. Regolando la sfocatura, è possibile cambiare il grado di tenuità.

### **Effetto fish-eye**

Conferisce l'effetto di un obiettivo fish-eye. L'immagine avrà una distorsione a barilotto. A seconda del livello di questo effetto filtro, l'area ritagliata intorno all'area periferica dell'immagine cambia. Inoltre, poiché questo effetto filtro ingrandisce il centro dell'immagine, la risoluzione apparente al centro può diminuire a seconda del numero di pixel registrati, quindi impostare l'effetto filtro al passo 4 mentre si controlla l'immagine risultante.

### **Effetto Art marcato**

Rende la foto simile a un dipinto ad olio e il soggetto appare più tridimensionale. Regolando l'effetto, è possibile cambiare il contrasto e la saturazione. Tenere presente che soggetti come il cielo o pareti bianche potrebbero non essere rese con una gradazione uniforme e potrebbero apparire irregolari o con disturbi evidenti.

### ● **<u>C</u>** Effetto Acquarello

Rende la foto come se fosse dipinta con acquarelli con colori tenui. Regolando l'effetto, è possibile cambiare la densità del colore. Tenere presente che le scene notturne o le scene scure potrebbero non essere rese con una gradazione uniforme e potrebbero apparire irregolari o con disturbi evidenti.

### **Effetto foto giocattolo**

Regola i colori su quelli tipici delle fotocamere giocattolo e scurisce i quattro angoli dell'immagine. Le opzioni della tonalità colore possono essere utilizzate per cambiare la dominante di colore.

### **Effetto miniatura**

Crea un effetto diorama. È possibile cambiare il punto in cui l'immagine appare nitida. Per passare dall'orientamento verticale a quello orizzontale dell'area nitida (cornice

bianca), premere i tasti <  $\blacktriangleleft$  ><  $\blacktriangleright$  > al passo 4 (o toccare [ $\ddot{P}$ ] sullo schermo).

Le parti di immagini in cui si verifica il problema degli occhi rossi possono essere corrette automaticamente. L'immagine può essere salvata come file separato.

- 1. **Selezionare [ : Correz.occhi rossi].** Impostazioni riproduzione 1 2 3 4 5 PLAY3 Assistente creativo Filtri creativi Correz.occhi rossi Ridimensiona Ritaglio Crea album MENU +
- 2. **Selezionare un'immagine con i tasti < >< >.**

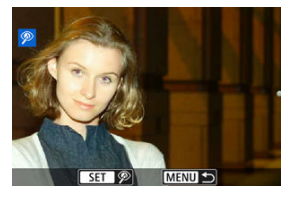

- $\bullet$  Dopo aver selezionato l'immagine, toccare  $\langle \mathcal{D} \rangle$  o premere  $\langle \mathcal{D} \rangle$  >.
- Intorno alle aree corrette dell'immagine vengono visualizzate delle cornici bianche.

3. **Selezionare [OK].**

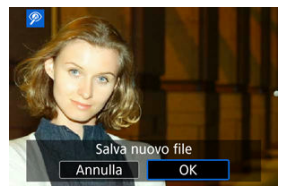

L'immagine viene salvata come un file distinto.

#### $\bullet$ **Attenzione**

Alcune immagini potrebbero non essere corrette in modo preciso.

È possibile ridimensionare un'immagine JPEG per ridurre il numero di pixel, quindi salvarla come una nuova immagine. Solo le immagini JPEG L/M/S1 possono essere ridimensionate. Le immagini JPEG  $\overline{S2}$  e RAW non possono essere ridimensionate.

1. **Selezionare [ : Ridimensiona].**

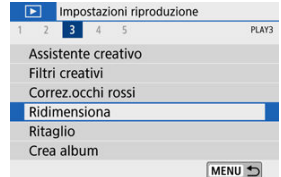

2. **Selezionare un'immagine.**

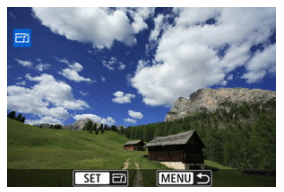

● Utilizzare i tasti < < > < > > per selezionare un'immagine da ridimensionare.

3. **Selezionare le dimensioni immagine desiderate.**

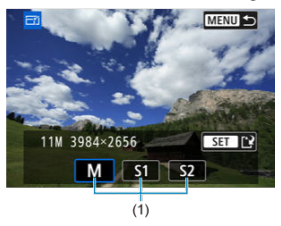

- Premere < $\langle \frac{\mathcal{B}}{\mathcal{B}} \rangle$ > per visualizzare le dimensioni immagine.
- Selezionare le dimensioni immagine desiderate (1).
- 4. **Salvare.**

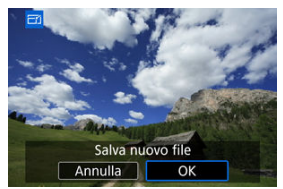

- Selezionare [**OK**] per salvare l'immagine nel nuovo formato.
- Controllare la cartella di destinazione e il numero del file di immagine, quindi selezionare [**OK**].
- Per ridimensionare un'altra immagine, ripetere i passi da 2 a 4.

### **Nota**

Per informazioni dettagliate sulle dimensioni delle immagini ridimensionate, vedere [Numero di pixel foto](#page-716-0).

È possibile ritagliare un'immagine JPEG acquisita e salvarla come nuova immagine. Il ritaglio di un'immagine è possibile solo con le immagini JPEG. Le immagini scattate in formato RAW non possono essere ritagliate.

- 1. **Selezionare [ : Ritaglio].** Impostazioni riproduzione 2 3 4  $\overline{\phantom{a}}$ PLAY3 Assistente creativo Filtri creativi Correz.occhi rossi Ridimensiona Ritaglio Crea album MENU S
- 2. **Selezionare un'immagine.**

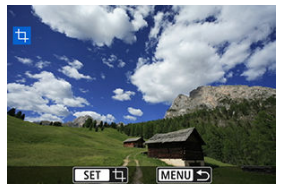

 $\bullet$  Utilizzare i tasti <  $\blacktriangleleft$  ><  $\triangleright$  > per selezionare un'immagine da ritagliare.

3. **Impostare la cornice di ritaglio.**

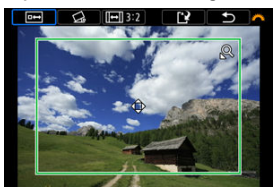

- **Premere <**  $\mathbb{R}$  **> per visualizzare la cornice di ritaglio.**
- L'area dell'immagine visualizzata all'interno della cornice di ritaglio viene ritagliata.

#### **Ridimensionamento delle dimensioni della cornice di ritaglio**

Utilizzare il pulsante <  $Q > 0$  <  $\Box$  > per ridimensionare la cornice di ritaglio. Più piccola è la cornice di ritaglio, maggiore sarà l'ingrandimento dell'immagine ritagliata.

#### **Modifica del rapporto dimensionale e dell'orientamento della cornice di ritaglio**

Utilizzare la ghiera <  $\frac{1}{2}$  > per selezionare <  $\boxed{|\cdot|}$  >. Premere <  $\boxed{0}$  > per modificare il rapporto dimensionale della cornice di ritaglio.

#### **Spostamento della cornice di ritaglio**

Utilizzare i tasti <  $\blacktriangle$  ><  $\blacktriangledown$  ><  $\blacktriangle$  >  $\blacktriangleright$  > per spostare la cornice in verticale o in orizzontale. Spostare la cornice di ritaglio fino a coprire l'area dell'immagine desiderata.

#### **Correzione dell'inclinazione**

È possibile correggere l'inclinazione dell'immagine di ±10°. Utilizzare la ghiera <  $\frac{1}{2}$  > per selezionare <  $\bigotimes$  >, quindi premere <  $\bigcirc$  >. Mentre si controlla l'inclinazione rispetto alla griglia, ruotare la ghiera <  $\frac{1}{2}$ (in incrementi di 0,1°) oppure toccare la freccia sinistra o destra (in incrementi di 0,5°) nella parte in alto a sinistra dello schermo per correggere l'inclinazione. Dopo aver completato la correzione dell'inclinazione, premere < $\langle \overline{\mathcal{L}} \rangle$ >.

4. **Controllare l'area dell'immagine da ritagliare.**

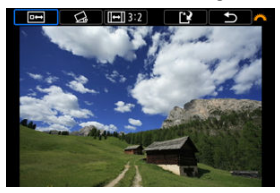

Utilizzare la ghiera <  $\frac{1}{2}$  > per selezionare <  $\boxed{n \rightarrow}$  >. Viene visualizzata l'area dell'immagine da ritagliare.

### 5. **Salvare.**

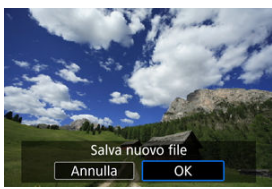

- Utilizzare la ghiera <  $\frac{1}{2}$  > per selezionare <  $\frac{1}{2}$  >.
- Selezionare [**OK**] per salvare l'immagine ritagliata.
- Controllare la cartella di destinazione e il numero del file di immagine, quindi selezionare [**OK**].
- Per ritagliare un'altra immagine, ripetere i passi da 2 a 5.

#### Œ **Attenzione**

- La posizione e le dimensioni della cornice di ritaglio possono variare in base all'angolazione impostata per la correzione dell'inclinazione.
- Dopo aver salvato un'immagine ritagliata, l'immagine non può essere ritagliata nuovamente né ridimensionata.
- Le informazioni di visualizzazione del punto AF  $(\mathbb{Z})$  $(\mathbb{Z})$ ) e i dati eliminazione polvere  $\circ$  ) non vengono aggiunti alle foto ritagliate.

È possibile riorganizzare, eliminare o riprodurre i video snapshot in un album.

1. **Selezionare [ : Crea album].**

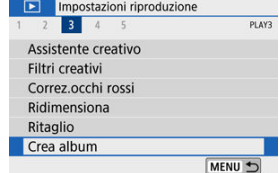

2. **Selezionare un album da modificare.**

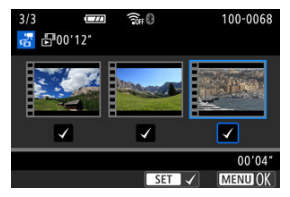

- Premere <  $\langle \frac{\mathbb{R}}{\mathbb{R}} \rangle$  > per aggiungere un segno di spunta  $[\sqrt{\ }]$ .
- $\bullet$  Dopo la selezione, premere il pulsante < MENU >.

3. **Selezionare un'opzione di modifica.**

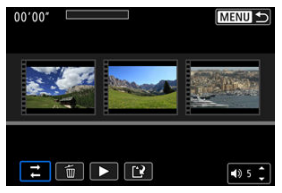

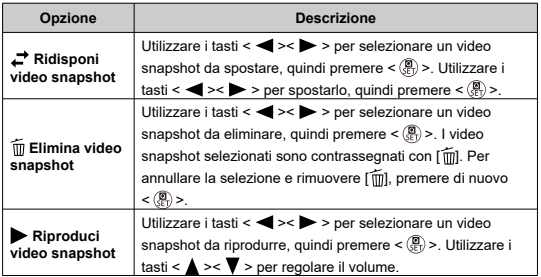

4. **Termina la modifica.**

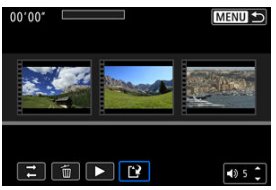

- $\bullet$  Premere il pulsante <  $MENU$  > al termine della modifica.
- Selezionare [[1] (Termina la modifica).

## 5. **Salvare.**

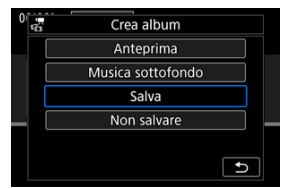

- Per riprodurre un album con musica di sottofondo, utilizzare [**Musica** sottofondo] per selezionare la musica [\(](#page-449-0) $\varnothing$ ).
- Per controllare la modifica, selezionare [**Anteprima**].
- Selezionando [**Salva**], l'album modificato viene salvato come nuovo album.

#### $\mathbf{C}$ **Attenzione**

Gli album di video snapshot possono essere modificati solo una volta.

<span id="page-449-0"></span>Album e presentazioni possono essere riprodotti con musica di sottofondo una volta copiata la musica sulla scheda, utilizzando EOS Utility (software EOS).

1. **Selezionare [Musica sottofondo].**

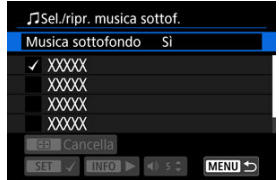

- Impostare [**Musica sottofondo**] su [**Sì**].
- 2. **Selezionare la musica di sottofondo.**
	- Utilizzare i tasti <  $\blacktriangle$  ><  $\blacktriangledown$  > per selezionare la musica, quindi premere < >. Per [**Presentazione**], è possibile selezionare più tracce.
- 3. **Ascoltare un frammento.**
	- $\bullet$  Per ascoltare un frammento, premere il pulsante <  $\mathsf{NFO}$  >.
	- Utilizzare i tasti <  $\triangle$  ><  $\blacktriangledown$  > per regolare il volume. Premere di nuovo il pulsante <  $\textsf{INFO}$  > per interrompere la riproduzione.
	- $\bullet$  Per eliminare la musica, utilizzare i tasti <  $\blacktriangle$  ><  $\blacktriangledown$  > per selezionarla, quindi premere il pulsante  $<$   $\boxed{1}$  >.

#### П **Nota**

Per istruzioni sulla copia della musica di sottofondo sulle schede, fare riferimento al Manuale di istruzioni di EOS Utility.

È possibile riprodurre le immagini presenti sulla scheda come una presentazione automatica.

### 1. **Specificare le immagini da riprodurre.**

- Per riprodurre tutte le immagini nella scheda, procedere al passo 2.
- Se si desidera specificare le immagini da riprodurre nella presentazione, filtrarle con [ $\blacktriangleright$ ]: Imposta condiz.ricerca immag.]  $\overline{(\}$

# 2. **Selezionare [ : Presentazione].**

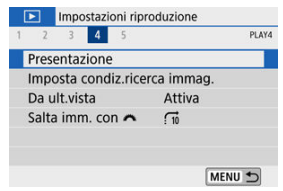

3. **Configurare le impostazioni di riproduzione.**

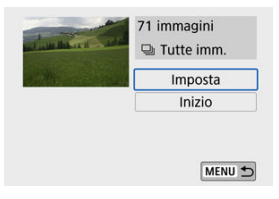

- Selezionare [**Imposta**].
- Per le foto, impostare [**Tempo visione**], [**Ripetizione**] (riproduzione ripetuta) e [**Effetto transiz.**] (effetto applicato quando si cambia immagine).
- Per riprodurre musica di sottofondo, utilizzare [**Musica sottofondo**] per selezionare la musica  $\circledR$ ).
- $\bullet$  Una volta completate le impostazioni, premere il pulsante < MENU >.

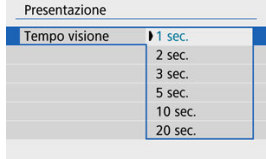

#### **Tempo visione**

#### **Ripetizione**

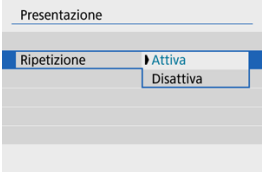

#### **Effetto transizione**

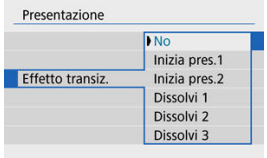

#### **Musica sottofondo**

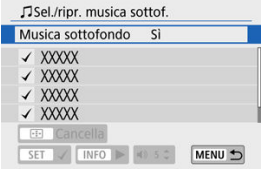

### 4. **Avviare la presentazione.**

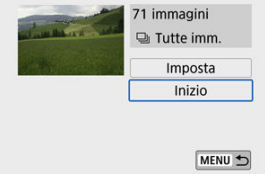

- Selezionare [**Inizio**].
- Dopo che viene visualizzato [**Caricamento immagine...**], la presentazione avrà inizio.

## 5. **Uscire dalla presentazione.**

Per uscire dalla presentazione e tornare alla schermata di impostazione, premere il pulsante < MENU >.

#### **Nota**

- Per mettere in pausa la presentazione, premere <  $\langle \frac{\widehat{\mathfrak{g}}}{\widehat{\mathfrak{g}}} \rangle$ >. Durante la pausa, in alto a sinistra della schermata viene visualizzato il simbolo [ $||$ ]. Premere di nuovo <  $\mathbb{R}$ ) > per riprendere la presentazione.
- Durante la riproduzione automatica di immagini, è possibile premere il pulsante <  $\mathsf{INFO}$  > per modificare il formato di visualizzazione ( $\mathsf{Q}$ [\)](#page-372-0).
- Il volume durante la riproduzione di filmati può essere regolato con i tasti  $<$   $\blacktriangle$  ><  $\blacktriangledown$  >.
- Durante la riproduzione automatica o la pausa, è possibile premere i tasti < >< > per visualizzare altre immagini.
- Durante la riproduzione automatica, lo spegnimento automatico non viene eseguito.
- La durata della visualizzazione può variare in base all'immagine.

## <span id="page-454-0"></span>**Impostazione delle condizioni di ricerca immagini**

È possibile filtrare la visualizzazione delle immagini in base alle condizioni di ricerca. Dopo aver impostato le condizioni di ricerca delle immagini, è possibile riprodurre e visualizzare solo le immagini trovate.

È inoltre possibile proteggere, classificare, riprodurre una presentazione, eliminare ed eseguire altre operazioni sulle immagini filtrate.

1. **Selezionare [ : Imposta condiz.ricerca immag.].**

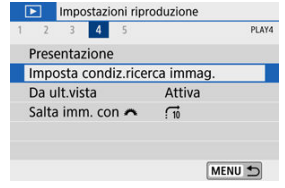

2. **Impostare le condizioni di ricerca.**

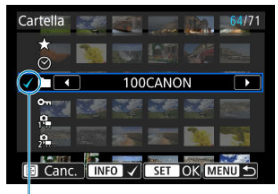

- $(1)$
- $\bullet$  Utilizzare i tasti <  $\blacktriangle$  ><  $\blacktriangledown$  > per selezionare un'opzione.
- $\bullet$  Impostare utilizzando i tasti <  $\blacktriangleleft$  ><  $\triangleright$  > o il pulsante <  $\sf INFO$  >.
- $\bullet$  Un segno di spunta  $\lceil \sqrt{1} (1) \rceil$  viene aggiunto a sinistra dell'opzione. (Specificato come condizione di ricerca.)
- Se si seleziona l'opzione e si preme il pulsante <  $\mathsf{NFO}$  >, il segno di spunta [ $\sqrt{}$ ] viene rimosso (eliminando la condizione di ricerca).

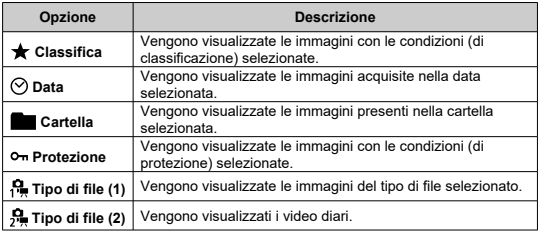

## 3. **Applicare le condizioni di ricerca.**

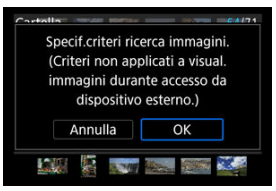

- Premere < $\binom{2}{2}$  > e leggere il messaggio visualizzato.
- Selezionare [**OK**]. La condizione di ricerca viene applicata.
- 4. **Visualizzare le immagini trovate.**

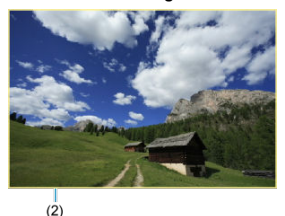

 $\bullet$  Premere il pulsante <  $\boxed{\blacktriangleright}$  >. Solo le immagini che corrispondono alle condizioni impostate (filtrate) vengono riprodotte. Quando le immagini vengono filtrate per la visualizzazione, la schermata presenta una cornice esterna di colore giallo (2).

## **Cancellazione delle condizioni di ricerca**

Accedere alla schermata del passo 2, quindi premere il pulsante  $\leq$   $\frac{1}{2}$  > per rimuovere tutte le condizioni di ricerca.

#### $\mathbf{C}$ **Attenzione**

Se nessuna immagine corrisponde alle condizioni di ricerca, non è possibile premere  $\leq$   $\binom{5}{k}$  > al passo 3.

### **Nota**

- Le condizioni di ricerca possono essere cancellate se si eseguono operazioni di alimentazione, di scheda o di modifica delle immagini.
- Il tempo di spegnimento automatico può essere prolungato mentre è visualizzata la schermata [ $\blacktriangleright$ ]: Imposta condiz.ricerca immag.].

## **Ripresa dalla riproduzione precedente**

1. **Selezionare [ : Da ult.vista].**

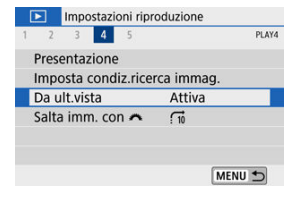

## 2. **Selezionare un'opzione.**

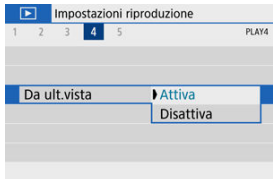

- [**Attiva**]: la riproduzione riprende dall'ultima immagine visualizzata (a meno che non si è appena terminato di scattare).
- [**Disattiva**]: la riproduzione riprende dallo scatto più recente ogni volta che la fotocamera viene riavviata.

Nella visualizzazione di una sola immagine, ruotare la ghiera < **We** > per scorrere le immagini avanti e indietro in base al metodo di scorrimento impostato.

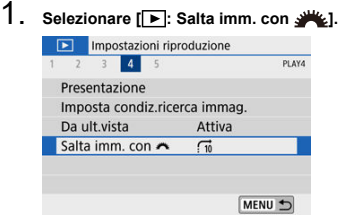

2. **Selezionare il metodo di scorrimento.**

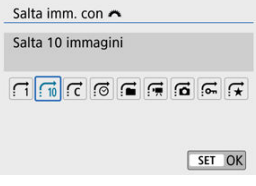

### **Nota**

- Con [**Salta il numero specificato di immagini**], è possibile attivare la ghiera < >>>>>>>>> per selezionare il numero di immagini da saltare.
- Con [**Visualizza per classificazione immagine**], ruotare la ghiera > per selezionare la classificazione ( 2). Se si scorrono le immagini mentre è selezionato [ $\bigstar$ ], verranno visualizzate tutte le immagini classificate.

3. **Scorrere le foto.**

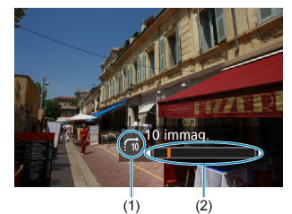

- (1) Metodo di scorrimento
- (2) Avanzamento riproduzione
- Premere il pulsante  $\leq$   $\blacktriangleright$   $\geq$ .
- Durante la visualizzazione di una sola immagine, ruotare la ghiera  $\langle \rangle$ .  $\frac{1}{2}$

È possibile scorrere le immagini in base al metodo impostato.

### **Nota**

- **Per cercare le immagini in base alla data di scatto, selezionare [** $\odot$ **: Visualizza per data**].
- **Per cercare le immagini in base alla cartella, selezionare [ca]: Visualizza per cartella**].
- Se la scheda contiene sia filmati che foto, selezionare [ **: i Visualizza solo filmati**] o [ : **Visualizza solo foto**] per visualizzare solo gli uni o le altre.

È possibile indicare le schermate e le relative informazioni visualizzate durante la riproduzione delle immagini.

1. **Selezionare [ : Visualiz. info. sulla riprod.].**

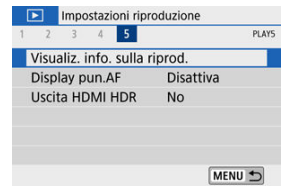

2. **Aggiungere un segno di spunta [ ] accanto al numero di schermate da visualizzare.**

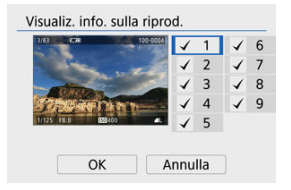

- $\bullet$  Utilizzare i tasti <  $\blacktriangle$  ><  $\blacktriangledown$  > per selezionare i numeri, quindi premere  $\langle \frac{a}{\langle t \rangle} \rangle$  > per aggiungere un segno di spunta  $\lceil \sqrt{\rangle}$ .
- Ripetere questa procedura per aggiungere un segno di spunta  $\lceil \sqrt{\ } \rceil$  al numero di ogni schermata da visualizzare, quindi selezionare [**OK**].
- È possibile accedere alle informazioni selezionate premendo il pulsante  $\leq$  INFO  $>$  durante la riproduzione.

L'istogramma della luminosità mostra la distribuzione del livello di esposizione e la luminosità complessiva. L'istogramma RGB consente di verificare la gradazione e la saturazione del colore.

#### **Visualizzazione della [Luminosità]**

Questo istogramma è un grafico che mostra la distribuzione del livello di luminosità dell'immagine, dove l'asse orizzontale indica il livello di luminosità (più scuro a sinistra e più chiaro a destra) e l'asse verticale indica il numero di pixel per ciascun livello di luminosità. Quanto maggiore è il numero di pixel sulla sinistra, tanto più scura risulterà l'immagine. Quanto maggiore è il numero di pixel sulla destra, tanto più chiara risulterà l'immagine. Se è presente un numero eccessivo di pixel sulla sinistra, i dettagli nelle aree in ombra andranno persi. Se è presente un numero eccessivo di pixel sulla destra, i dettagli nelle aree luminose andranno persi. Verranno riprodotte le tonalità intermedie. Verificando l'istogramma della luminosità dell'immagine, è possibile notare le imperfezioni del livello di esposizione e la tonalità complessiva.

#### **Esempi di istogramma**

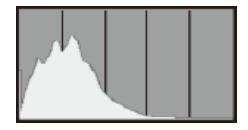

Immagine scura

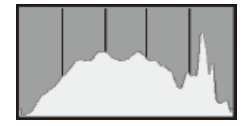

Luminosità normale

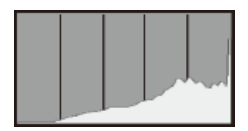

Immagine chiara

## **[RGB]**

Questo istogramma è un grafico che mostra la distribuzione del livello di luminosità di ogni colore primario nell'immagine (RGB o rosso, verde e blu), dove l'asse orizzontale indica il livello di luminosità del colore (più scuro a sinistra e più chiaro a destra) e l'asse verticale indica il numero di pixel per ciascun livello di luminosità del colore. Quanto maggiore è il numero di pixel sulla sinistra, tanto più scuro e meno dominante risulterà il colore. Quanto maggiore è il numero di pixel sulla destra, tanto più chiaro e denso risulterà il colore. Se è presente un numero eccessivo di pixel sulla sinistra, non verranno fornite le informazioni sul colore. Se è presente un numero eccessivo di pixel sulla destra, si riscontrerà un eccessivo livello di saturazione del colore e un'assenza di gradazione. Verificando l'istogramma RGB dell'immagine, è possibile notare le condizioni di gradazione e saturazione del colore nonché il viraggio del bilanciamento del bianco.

<span id="page-464-0"></span>È possibile visualizzare i punti AF usati per mettere a fuoco, che saranno delineati in rosso sulla schermata di riproduzione. In modalità di selezione automatica, è possibile che più punti AF vengano visualizzati in rosso.

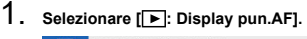

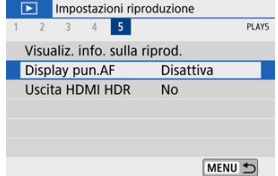

# 2. **Selezionare [Attiva].**

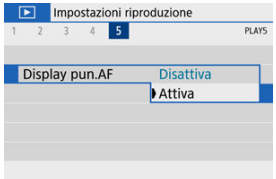

Le immagini RAW possono essere visualizzate in HDR connettendo la fotocamera a un televisore HDR.

1. **Selezionare [ : Uscita HDMI HDR].**

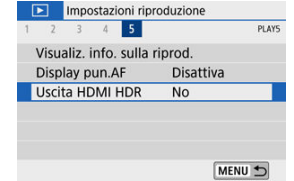

# 2. **Selezionare [Sì].**

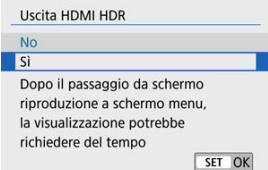

#### $\Box$ **Nota**

- Assicurarsi che il televisore HDR sia configurato per l'ingresso HDR. Per ulteriori informazioni su come commutare gli ingressi, fare riferimento al manuale del televisore.
- A seconda del televisore utilizzato, le immagini potrebbero non apparire nel modo previsto.
- Alcuni effetti delle immagini e alcune informazioni potrebbero non essere visualizzati su un televisore HDR.

## **Funzioni wireless**

In questo capitolo si descrive come connettere la fotocamera a uno smartphone in modalità wireless tramite Bluetooth® o Wi-Fi® e inviare immagini a dispositivi o servizi Web, come controllare la fotocamera da un computer o un telecomando wireless e altre operazioni.

#### $\mathbf{0}$ **Attenzione**

#### **Importante**

۰. Si fa presente che Canon non potrà essere ritenuta responsabile per eventuali perdite o danni causati da un'errata configurazione delle impostazioni della comunicazione wireless durante l'utilizzo della fotocamera. Canon, inoltre, non potrà essere ritenuta responsabile per qualsiasi altra perdita o danno causati dall'uso della fotocamera.

Quando si utilizzano le funzioni di comunicazione wireless, stabilire il grado di sicurezza da adottare a proprio rischio e discrezione. Canon non potrà essere ritenuta responsabile per eventuali perdite o danni causati da accessi non autorizzati o altre violazioni della sicurezza.

- [Menu scheda: Impostazioni wireless](#page-468-0)
- [Connessione Wi-Fi/Bluetooth](#page-470-0)
- [Connessione a uno smartphone](#page-473-0)
- [Connessione a un computer tramite Wi-Fi](#page-515-0)
- [Connessione a una stampante tramite Wi-Fi](#page-526-0)
- [Invio di immagini a un servizio Web](#page-541-0)
- [Streaming delle immagini](#page-558-0)
- Connessione Wi-Fi [tramite i punti di accesso](#page-566-0)
- [Connessione a un telecomando wireless](#page-574-0)
- [Riconnessione tramite Wi-Fi](#page-578-0)
- [Registrazione di diverse impostazioni di connessione](#page-580-0)
- [Modalità aereo](#page-582-0)
- [Impostazioni Wi-Fi](#page-583-0)
- [Impostazioni Bluetooth](#page-585-0)
- [Nickname](#page-586-0)
- [Impostazioni GPS](#page-587-0)
- [Modifica o eliminazione delle impostazioni di connessione](#page-591-0)
- [Ripristino delle impostazioni di comunicazione](#page-594-0)
- [Schermata Mostra info](#page-595-0)
- [Uso della tastiera virtuale](#page-596-0)
- [Risposta ai messaggi di errore](#page-597-0)
- [Precauzioni relative alla funzione di comunicazione wireless](#page-607-0)
- [Sicurezza](#page-609-0)
- [Verifica delle impostazioni di rete](#page-610-0)
- [Stato della comunicazione wireless](#page-611-0)
**Impostazioni wireless 1**

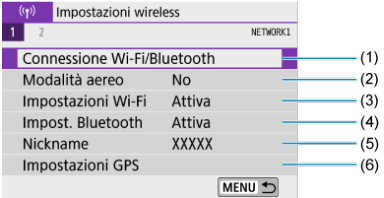

- (1) [Connessione Wi-Fi/Bluetooth](#page-470-0)
- (2) [Modalità aereo](#page-582-0)
- (3) [Impostazioni Wi-Fi](#page-583-0)
- (4) [Impost. Bluetooth](#page-585-0)
- (5) [Nickname](#page-586-0)
- (6) [Impostazioni GPS](#page-587-0)
- **Impostazioni wireless 2**

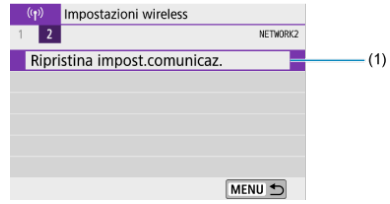

(1) [Ripristina impost.comunicaz.](#page-594-0)

#### $\bullet$ **Attenzione**

- La comunicazione wireless non è disponibile se la fotocamera è connessa a un computer o a un altro dispositivo tramite un cavo di interfaccia.
- Altri dispositivi, ad esempio computer, non possono essere utilizzati con la fotocamera collegandoli con un cavo di interfaccia mentre la fotocamera è connessa ai dispositivi tramite Wi-Fi.
- La fotocamera non può essere connessa tramite Wi-Fi se non è presente una scheda (tranne che per  $\Box$ ). Inoltre, per  $\Box$ ) e i servizi Web, la fotocamera non può essere connessa tramite Wi-Fi se non ci sono immagini memorizzate sulla scheda.
- La connessione Wi-Fi viene interrotta se si imposta l'interruttore della fotocamera  $su < \bigcirc$ FF > o se si apre il coperchio del vano batteria o dello slot della scheda.
- Quando è stabilita una connessione Wi-Fi, la funzione di spegnimento automatico della fotocamera non si attiva.

<span id="page-470-0"></span>1. **Selezionare [ : Connessione Wi-Fi/Bluetooth].**

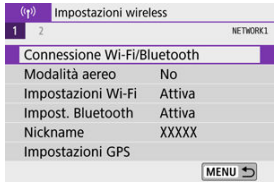

2. **Selezionare un'opzione a cui connettere la fotocamera.**

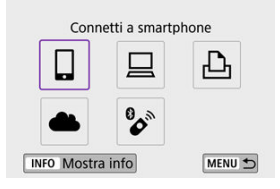

## **Connetti a smartphone (2)**

È possibile controllare la fotocamera a distanza e sfogliare le immagini sulla fotocamera tramite una connessione Wi-Fi utilizzando l'app Camera Connect su smartphone o tablet (indicati collettivamente come "smartphone" in questo manuale).

Dopo aver abbinato la fotocamera a uno smartphone che supporta la tecnologia Bluetooth a basso consumo energetico (di seguito "Bluetooth"), è sufficiente utilizzare lo smartphone per connettersi tramite Wi-Fi.

## **Contr. remoto (EOS Utility) [\(](#page-515-0) )**

È possibile connettere la fotocamera a un computer tramite Wi-Fi per controllare la fotocamera a distanza utilizzando EOS Utility (software EOS). Con l'applicazione dedicata Image Transfer Utility 2, le immagini della fotocamera possono anche essere inviate a un computer automaticamente.

## **Stampa da stampante Wi-Fi ( )**

È possibile connettere la fotocamera a una stampante che supporta PictBridge (LAN wireless) tramite Wi-Fi per stampare immagini.

## **Carica su servizio Web**  $(\sqrt{2})$  $(\sqrt{2})$

Le immagini possono essere inviate direttamente dalla fotocamera al servizio cloud image.canon dedicato ai clienti Canon dopo aver completato la registrazione come membro (gratuita). I file originali delle immagini inviate a image.canon vengono conservati per 30 giorni, senza limiti di archiviazione, e possono essere scaricati su computer o traferiti ad altri servizi Web.

## <sup>•</sup> Connes. a telecom. wireless (*<sup>3</sup>*)

Questa fotocamera può anche essere connessa al telecomando wireless BR-E1 (venduto separatamente) tramite Bluetooth per lo scatto con telecomando.

# **Connessione a uno smartphone**

- 図 [Attivazione di Bluetooth e Wi-Fi](#page-474-0) su uno smartphone
- [Installazione di Camera Connect su uno smartphone](#page-475-0) 枢
- 雇 [Connessione a uno smartphone compatibile con Bluetooth tramite Wi-Fi](#page-476-0)
- 囜 [Funzioni Camera Connect](#page-485-0)
- [Mantenimento di una connessione Wi-Fi](#page-486-0) quando la fotocamera è spenta 佋
- 囜 [Annullamento dell'abbinamento](#page-487-0)
- Ø [Connessione Wi-Fi](#page-489-0) senza Bluetooth
- [Trasferimento automatico delle immagini durante lo scatto](#page-494-0) 雇
- 囜 [Invio di immagini allo smartphone dalla fotocamera](#page-496-0)
- 囪 [Chiusura delle connessioni Wi-Fi](#page-509-0)
- [Impostazioni per visualizzare le immagini da smartphone](#page-510-0) 囜

Dopo aver abbinato la fotocamera a uno smartphone compatibile Bluetooth è possibile eseguire le seguenti operazioni.

- Stabilire una connessione Wi-Fi utilizzando solo lo smartphone  $\left(\bigcircled{p}\right)$  $\left(\bigcircled{p}\right)$  $\left(\bigcircled{p}\right)$ .
- Stabilire una connessione Wi-Fi con la fotocamera anche quando è spenta ( $\varnothing$ [\)](#page-486-0)
- Applicare geotag alle immagini con informazioni GPS acquisite dallo smartphone ( $\overline{Q}$ ).
- Controllare la fotocamera a distanza con uno smartphone  $(\mathbb{Z})$  $(\mathbb{Z})$ ).

È anche possibile effettuare quanto segue dopo aver connesso la fotocamera a uno smartphone tramite Wi-Fi.

- Sfogliare e salvare le immagini sulla fotocamera da uno smartphone  $\left(\frac{1}{2}\right)$  $\left(\frac{1}{2}\right)$  $\left(\frac{1}{2}\right)$ .
- Controllare la fotocamera a distanza con uno smartphone  $(\mathbb{Z})$  $(\mathbb{Z})$ ).
- Inviare immagini a uno smartphone dalla fotocamera [\(](#page-496-0) $\circ$ ).

<span id="page-474-0"></span>Attivare Bluetooth e Wi-Fi dalla schermata delle impostazioni dello smartphone. Si noti che l'abbinamento con la fotocamera non è possibile dalla schermata delle impostazioni Bluetooth dello smartphone.

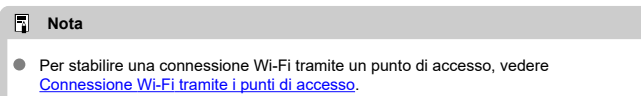

<span id="page-475-0"></span>L'applicazione dedicata Camera Connect (gratuita) deve essere installata sullo smartphone con sistema Android o iOS.

- Utilizzare la versione più recente del sistema operativo dello smartphone.
- Camera Connect può essere installata da Google Play o App Store. È inoltre possibile accedere a Google Play o App Store utilizzando i codici QR visualizzati quando la fotocamera è abbinata o connessa a uno smartphone tramite Wi-Fi.

### **Nota**

- Per informazioni sulle versioni dei sistemi operativi supportate da Camera Connect, vedere il sito di download di Camera Connect.
- Le schermate di esempio e altri dettagli in questo manuale potrebbero non corrispondere ai reali elementi dell'interfaccia utente dopo gli aggiornamenti al firmware della fotocamera o gli aggiornamenti a Camera Connect, Android o iOS.

## <span id="page-476-0"></span>**Passi da eseguire nella fotocamera (1)**

1. **Selezionare [ : Connessione Wi-Fi/Bluetooth].**

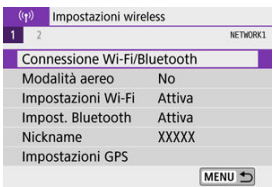

2. **Selezionare [ Connetti a smartphone].**

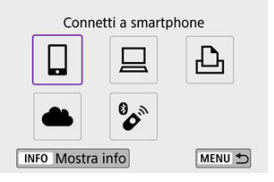

3. **Selezionare [Aggiungi dispos. a cui connett.].**

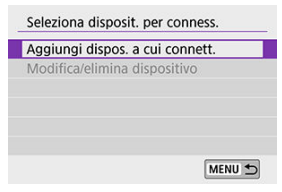

# 4. **Selezionare un'opzione.**

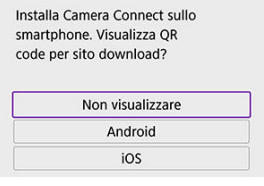

- Se Camera Connect è già installata, selezionare [**Non visualizzare**].
- Se Camera Connect non è installata, selezionare [**Android**] o [**iOS**], eseguire la scansione del codice QR visualizzato con lo smartphone, quindi accedere a Google Play o App Store e installare Camera Connect.

5. **Selezionare [Associa via Bluetooth].**

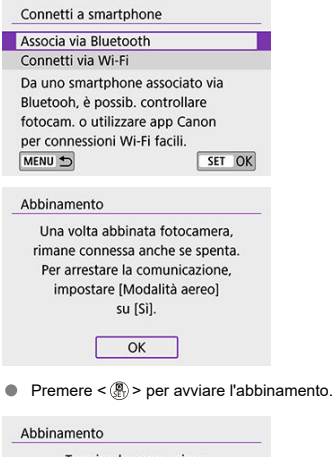

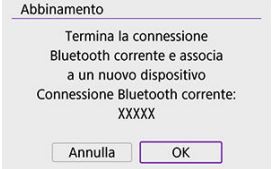

Per eseguire l'abbinamento con uno smartphone diverso dopo l'abbinamento iniziale, selezionare [**OK**] nella schermata mostrata sopra.

## **Passi da eseguire sullo smartphone (1)**

6. **Avviare Camera Connect.**

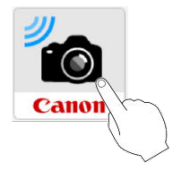

7. **Toccare la fotocamera da abbinare.**

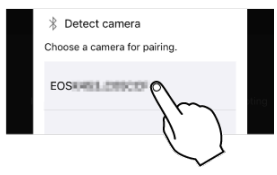

- In Android, accedere a [Passi da eseguire nella fotocamera \(2\).](#page-480-0)
- 8. **Toccare [Abbinamento] (solo iOS).**

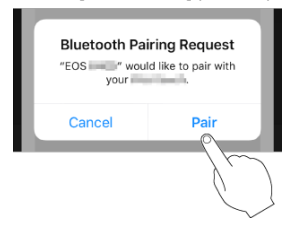

## <span id="page-480-0"></span>**Passi da eseguire nella fotocamera (2)**

# 9. **Selezionare [OK].**

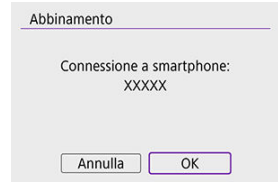

10. **Premere il pulsante < >.**

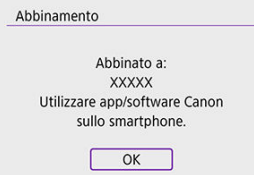

L'abbinamento è ora completato e la fotocamera è connessa allo smartphone tramite Bluetooth.

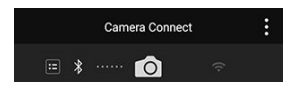

Nella schermata principale di Camera Connect viene visualizzata un'icona Bluetooth.

#### $\mathbf{0}$ **Attenzione**

- La fotocamera non può essere connessa a due o più dispositivi contemporaneamente tramite Bluetooth. Per abbinare un altro smartphone tramite la connessione Bluetooth, vedere [Modifica o eliminazione delle impostazioni di](#page-591-0) [connessione.](#page-591-0)
- La connessione Bluetooth consuma la carica della batteria anche dopo che è stato attivato l'off automatico della fotocamera. Pertanto, al momento di utilizzare la fotocamera, il livello di carica della batteria potrebbe essere basso.

#### **Risoluzione dei problemi relativi all'abbinamento**

Mantenere i registri di abbinamento per le fotocamere precedentemente abbinate sullo smartphone impedirà l'abbinamento con questa fotocamera. Prima di provare a eseguire nuovamente l'abbinamento, rimuovere i registri di abbinamento per le fotocamere precedentemente abbinate dalla schermata delle impostazioni Bluetooth dello smartphone.

#### $\Box$ **Nota**

Dopo aver stabilito una connessione Bluetooth, è possibile utilizzare la fotocamera per inviare immagini allo smartphone  $\left(\frac{\sigma}{\sigma}\right)$  $\left(\frac{\sigma}{\sigma}\right)$ .

### **Passi da eseguire sullo smartphone (2)**

11. **Toccare una funzione di Camera Connect.**

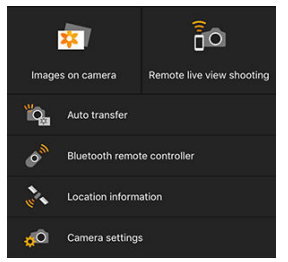

- In iOS, toccare [**Accedi**] quando viene visualizzato un messaggio di conferma della connessione della fotocamera.
- Per informazioni sulle funzioni di Camera Connect, vedere [Funzioni di](#page-485-0) [Camera Connect](#page-485-0).
- Quando viene stabilita una connessione Wi-Fi, viene visualizzata la schermata della funzione selezionata.

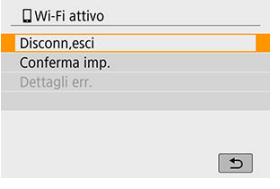

[ **Wi-Fi attivo**] è visualizzato sullo schermo della fotocamera.

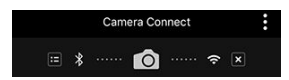

- Nella schermata principale di Camera Connect le icone Bluetooth e Wi-Fi sono accese.
- **La connessione Wi-Fi a uno smartphone compatibile con Bluetooth è ora completata.**
- Per istruzioni su come terminare la connessione Wi-Fi, vedere [Chiusura delle](#page-509-0) [connessioni Wi-Fi](#page-509-0).
- Chiudendo la connessione Wi-Fi, la fotocamera passerà alla connessione Bluetooth.

Per riconnettere tramite Wi-Fi, avviare Camera Connect e toccare la funzione da utilizzare.

# **Schermata [ Wi-Fi attivo]**

#### **Disconn,esci**

Chiude la connessione Wi-Fi.

#### **Conferma imp.**

È possibile verificare le impostazioni.

### **Dettagli err.**

● Se si verifica un errore di connessione Wi-Fi, è possibile consultare i dettagli dell'errore.

#### <span id="page-485-0"></span>**Immagini sulla fotocamera**

- Le immagini possono essere sfogliate, cancellate o classificate.
- Le immagini possono essere salvate su uno smartphone.
- Gli effetti possono essere applicati alle immagini RAW da uno smartphone ([Assistente](#page-432-0) [creativo\)](#page-432-0).

### **Scatto remoto con live view**

Consente lo scatto in remoto mentre si visualizza un'immagine dal vivo sullo smartphone.

### **Trasferimento automatico**

Consente la regolazione delle impostazioni della fotocamera e dell'app per il trasferimento automatico degli scatti effettuati  $($ 

## **Telecomando Bluetooth**

- Consente il controllo in remoto della fotocamera da uno smartphone abbinato tramite Bluetooth. (Non disponibile se connesso tramite Wi-Fi.)
- Lo spegnimento automatico è disattivato mentre si utilizza la funzione del telecomando Bluetooth.

#### **Informazioni sulla posizione**

 $\bullet$  Non supportate su questa fotocamera.

#### **Impostazioni della fotocamera**

È possibile modificare le impostazioni della fotocamera.

## <span id="page-486-0"></span>**Mantenimento di una connessione Wi-Fi quando la fotocamera è spenta**

Anche quando l'interruttore di accensione della fotocamera è impostato su <  $\text{OFF}$  >, è possibile utilizzare lo smartphone per connettersi tramite Wi-Fi e sfogliare le immagini sulla fotocamera o eseguire altre operazioni, purché la fotocamera sia abbinata a uno smartphone tramite Bluetooth.

Se si preferisce non connettersi alla fotocamera tramite Wi-Fi quando è spenta, impostare [**Modalità aereo**] su [**Sì**] o [**Impost. Bluetooth**] su [**Disattiva**].

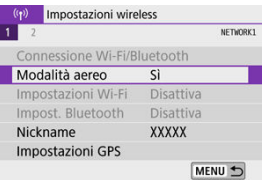

#### Œ **Attenzione**

Questa funzione non può più essere utilizzata se le impostazioni wireless vengono ripristinate o se le informazioni di connessione vengono eliminate dallo smartphone.

<span id="page-487-0"></span>È possibile eseguire l'annullamento dell'abbinamento come indicato di seguito.

1. **Selezionare [ : Connessione Wi-Fi/Bluetooth].**

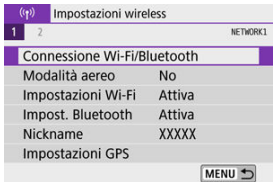

2. **Selezionare [ Connetti a smartphone].**

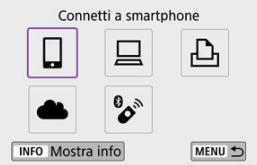

- Se viene visualizzata la cronologia  $\left(\frac{\partial}{\partial y}\right)$  $\left(\frac{\partial}{\partial y}\right)$  $\left(\frac{\partial}{\partial y}\right)$ , premere i tasti <  $\blacktriangleleft$  ><  $\blacktriangleright$  > per cambiare schermata.
- 3. **Selezionare [Modifica/elimina dispositivo].**

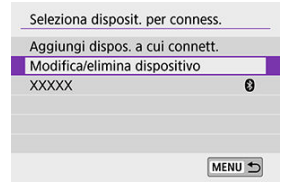

4. **Selezionare lo smartphone con cui annullare l'abbinamento.**

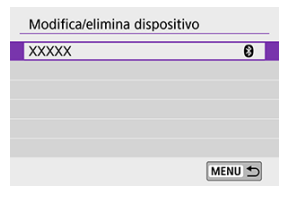

- $\bullet$ Gli smartphone attualmente abbinati con la fotocamera sono contrassegnati con  $[**②**].$
- 5. **Selezionare [Elimina informaz. connessione].**

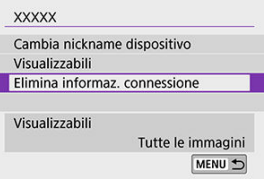

# 6. **Selezionare [OK].**

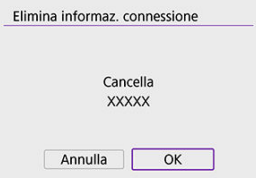

- 7. **Cancellare le informazioni della fotocamera sullo smartphone.**
	- Nel menu delle impostazioni Bluetooth dello smartphone, cancellare le informazioni della fotocamera registrate nello smartphone.

## <span id="page-489-0"></span>**Passi da eseguire nella fotocamera (1)**

1. **Selezionare [ : Connessione Wi-Fi/Bluetooth].**

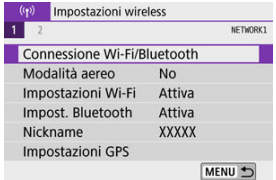

2. **Selezionare [ Connetti a smartphone].**

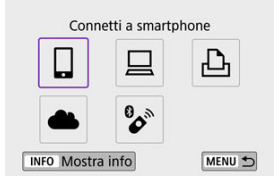

- Se viene visualizzata la cronologia  $\left(\frac{\partial}{\partial y}\right)$  $\left(\frac{\partial}{\partial y}\right)$  $\left(\frac{\partial}{\partial y}\right)$ , premere i tasti <  $\blacktriangleleft$  ><  $\blacktriangleright$  > per cambiare schermata.
- 3. **Selezionare [Aggiungi dispos. a cui connett.].**

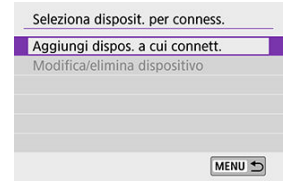

4. **Selezionare un'opzione.**

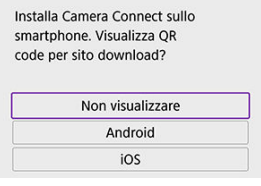

- Se Camera Connect è già installata, selezionare [**Non visualizzare**].
- 5. **Selezionare [Connetti via Wi-Fi].**

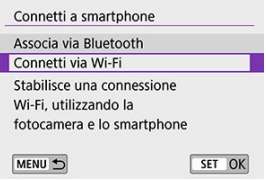

6. **Verificare l'SSID (nome della rete) e la password.**

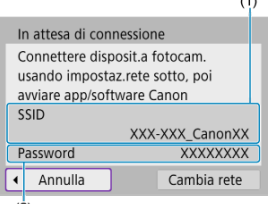

- $(2)$
- Verificare l'SSID (1) e la Password (2) visualizzati sullo schermo della fotocamera.
- Nessuna password viene visualizzata o richiesta se si imposta [**Password**] su [**Nessuna**] in [**Impostazioni Wi-Fi**] [\(](#page-583-0)2).

## **Nota**

Se si seleziona [**Cambia rete**] al passo 6, è possibile stabilire una connessione<br>Wi-Fi tramite un punto di accesso (**@** [\)](#page-558-0).

### **Passi da eseguire sullo smartphone**

7. **Stabilire una connessione Wi-Fi utilizzando lo smartphone.**

**Schermo dello smartphone (esempio)**

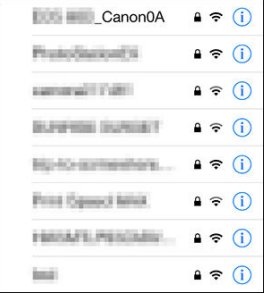

- Attivare la funzione Wi-Fi dello smartphone, quindi toccare l'SSID (nome della rete) verificato al passo 6 in [Passi da eseguire nella](#page-489-0) [fotocamera \(1\).](#page-489-0)
- **•** Per la password, immettere la password verificata al passo 6 in [Passi](#page-489-0) [da eseguire nella fotocamera \(1\)](#page-489-0).
- 8. **Avviare Camera Connect e toccare la fotocamera a cui connettersi tramite Wi-Fi.**

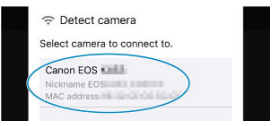

## **Passi da eseguire nella fotocamera (2)**

9. **Selezionare [OK].**

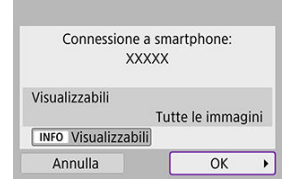

 $\bullet$  Per specificare le immagini visualizzabili, premere il pulsante <  $\textsf{NFO}$  >. Configurare come descritto in *[Impostazioni per visualizzare le immagini](#page-510-0)* [da smartphone,](#page-510-0) a partire dal passo 5.

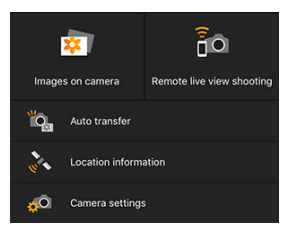

La finestra principale di Camera Connect viene visualizzata sullo smartphone.

#### **La connessione Wi-Fi a uno smartphone è ora completata.**

- Utilizzare la fotocamera da Camera Connect  $(\sqrt{2})$  $(\sqrt{2})$ .
- Per istruzioni su come terminare la connessione Wi-Fi, vedere [Chiusura delle](#page-509-0) [connessioni Wi-Fi](#page-509-0).
- Per ristabilire la connessione tramite Wi-Fi, vedere [Riconnessione tramite Wi-Fi.](#page-578-0)

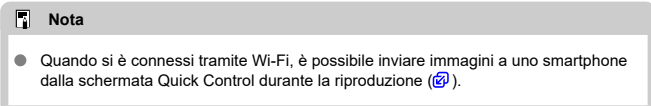

<span id="page-494-0"></span>Gli scatti possono essere inviati automaticamente a uno smartphone. Prima di effettuare la seguente procedura, assicurarsi che la fotocamera e lo smartphone siano connessi tramite Wi-Fi.

- 1. **Selezionare [ : Impostazioni Wi-Fi].** (p) Impostazioni wireless NETWORK1  $\overline{1}$  $\overline{2}$ Connessione Wi-Fi/Bluetooth Modalità aereo **No** 
	- Impostazioni Wi-Fi Attiva Impost, Bluetooth Attiva Nickname XXXXX **Impostazioni GPS** MENU<sup>+</sup>
- 2. **Selezionare [Invia a smartphone dopo scatto].**

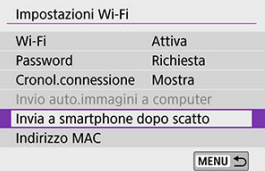

3. **Impostare [Invio automatico] su [Attiva].**

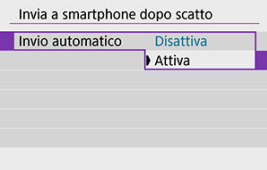

4. **Impostare [Dimensioni invio].**

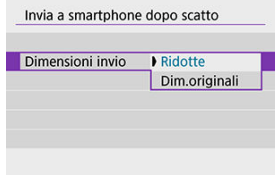

5. **Scattare la foto.**

<span id="page-496-0"></span>È possibile utilizzare la fotocamera per inviare immagini a uno smartphone abbinato tramite Bluetooth (solo per dispositivi Android) o connesso tramite Wi-Fi.

1. **Passare alla riproduzione.**

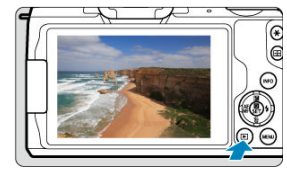

2. **Premere il pulsante < >.**

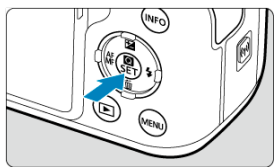

 $3.$  Selezionare [ $\square$  Invia immag.a smartphone].

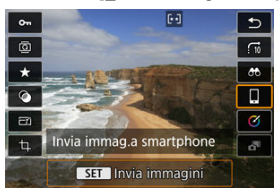

- Se si esegue questo passo mentre si è connessi tramite Bluetooth, viene visualizzato un messaggio e la connessione passa a una connessione Wi-Fi.
- 4. **Selezionare le opzioni di invio e inviare le immagini.**

# **(1) Invio di singole immagini**

1. **Selezionare un'immagine da inviare.**

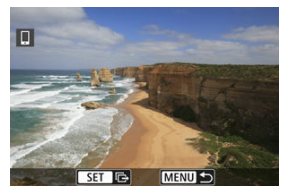

- Utilizzare la ghiera < < > > > o i tasti < < > > > per selezionare un'immagine da inviare, quindi premere  $\langle \frac{\mathfrak{D}}{\mathfrak{D}} \rangle$ .
- Per selezionare l'immagine dalla visualizzazione indice, premere il pulsante  $<$   $\Box$  $>$ .
- 2. **Selezionare [Invia visual.].**

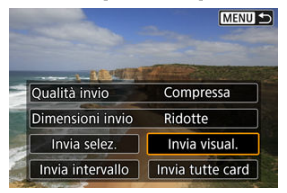

- In [**Dimensioni invio**], è possibile selezionare il formato di invio dell'immagine.
- Quando si inviano filmati, è possibile selezionare la qualità dell'immagine dei filmati da inviare in [**Qualità invio**].

# **(2) Invio di più immagini selezionate**

1. **Premere < >.**

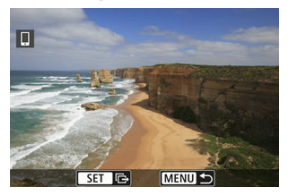

2. **Selezionare [Invia selez.].**

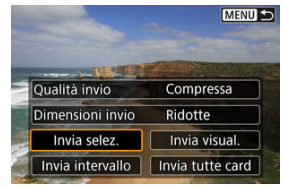

3. **Selezionare le immagini da inviare.**

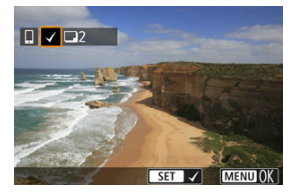

● Utilizzare la ghiera < < > > > o i tasti < < > > > per selezionare un'immagine da inviare, quindi premere  $\langle \frac{\mathbf{a}}{\mathbf{a}} \rangle$ >.

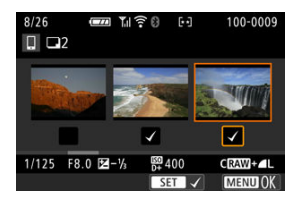

- E possibile premere il pulsante < ██ > per selezionare le immagini<br>dalla visualizzazione a tre immagini. Per tornare alla visualizzazione di una sola immagine, premere il pulsante  $< Q >$ .
- Dopo aver selezionato le immagini da inviare, premere il pulsante  $\leq$  MFNU $\geq$ .

4. **Selezionare [Dimensioni invio].**

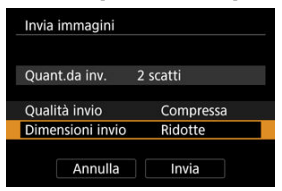

Nella schermata visualizzata, selezionare una dimensione dell'immagine.

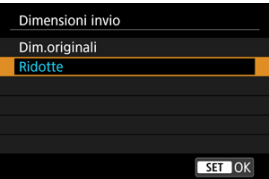

Quando si inviano filmati, selezionare la qualità dell'immagine in [**Qualità invio**].

# 5. **Selezionare [Invia].**

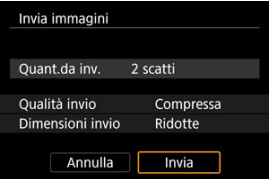

# **(3) Invio di un intervallo di immagini specifico**

1. **Premere < >.**

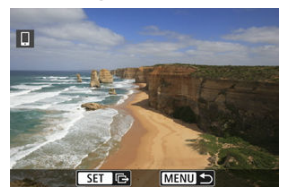

2. **Selezionare [Invia intervallo].**

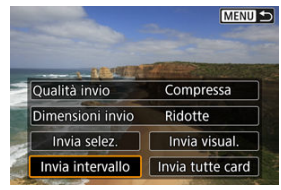

3. **Specificare l'intervallo di immagini.**

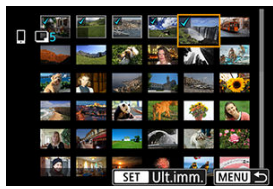

- Selezionare la prima immagine (punto di partenza).  $\bullet$
- Selezionare l'ultima immagine (punto finale).
- Per annullare la selezione, ripetere questo passo.
- È possibile premere il pulsante < > per cambiare il numero di immagini mostrate nella visualizzazione indice.

# 4. **Confermare l'intervallo.**

- Premere il pulsante < MENU >.
- 5. **Selezionare [Dimensioni invio].**

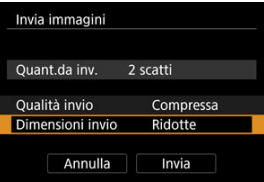

Nella schermata visualizzata, selezionare una dimensione dell'immagine.

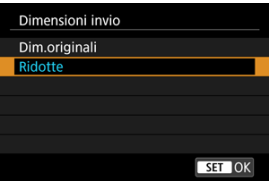

- Quando si inviano filmati, selezionare la qualità dell'immagine in [**Qualità invio**].
- 

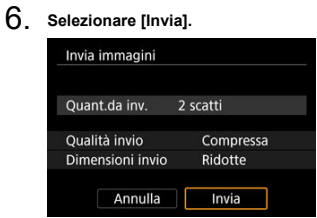

# **(4) Invio di tutte le immagini sulla scheda**

1. **Premere < >.**

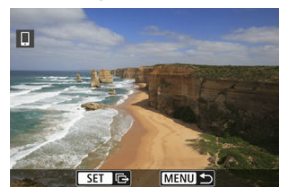

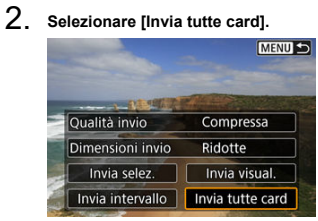
3. **Selezionare [Dimensioni invio].**

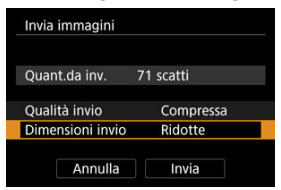

Nella schermata visualizzata, selezionare una dimensione dell'immagine.

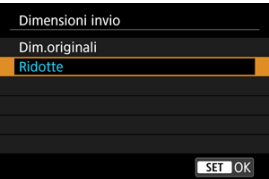

Quando si inviano filmati, selezionare la qualità dell'immagine in [**Qualità invio**].

# 4. **Selezionare [Invia].**

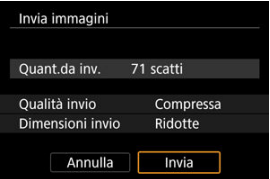

## **(5) Invio di immagini che corrispondono alle condizioni di ricerca**

È possibile inviare contemporaneamente tutte le immagini che corrispondono alle condizioni di ricerca impostate in [**Imposta condiz.ricerca immag.**]. Per informazioni dettagliate su [Imposta condiz.ricerca immag.], vedere *Impostazione delle condizioni di ricerca delle* [immagini](#page-454-0).

1. **Premere < >.**

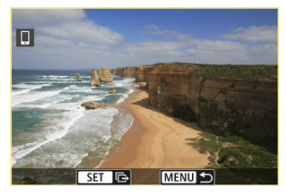

2. **Selezionare [Invia trovate].**

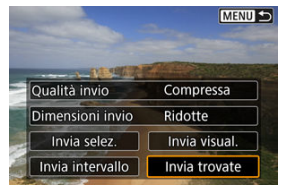

3. **Selezionare [Dimensioni invio].**

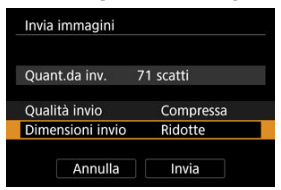

Nella schermata visualizzata, selezionare una dimensione dell'immagine.

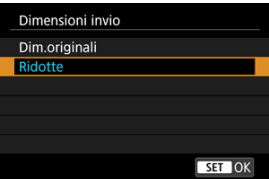

Quando si inviano filmati, selezionare la qualità dell'immagine in [**Qualità invio**].

# 4. **Selezionare [Invia].**

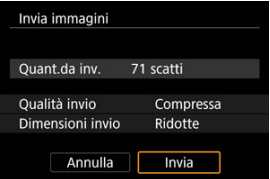

## **Interruzione del trasferimento delle immagini**

**Invio delle immagini dalla fotocamera abbinata tramite Bluetooth (solo dispositivi Android)**

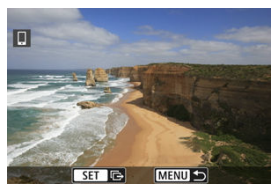

● Premere il pulsante < MFNU > nella schermata di trasferimento delle immagini.

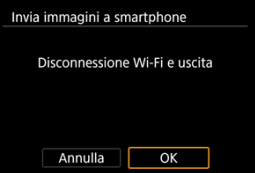

Selezionare [**OK**] per terminare il trasferimento dell'immagine e chiudere la connessione Wi-Fi.

**Invio di immagini dalla fotocamera tramite una connessione Wi-Fi**

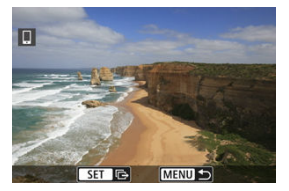

- $\bullet$  Premere il pulsante < MENU > nella schermata di trasferimento delle immagini.
- **Per terminare la connessione Wi-Fi, vedere [Chiusura delle connessioni Wi-Fi](#page-509-0).**

#### T **Attenzione**

Durante il trasferimento delle immagini non è possibile scattare foto anche se si preme il pulsante di scatto.

### **Nota**

- È possibile annullare il trasferimento delle immagini selezionando [**Annulla**] durante il trasferimento.
- È possibile selezionare fino a 999 file per volta.
- Quando è stabilita una connessione Wi-Fi, si consiglia di disattivare la funzione di risparmio energetico dello smartphone.
- La selezione delle dimensioni ridotte per le foto si applica a tutte le foto inviate in quel momento. Si noti che le dimensioni delle foto  $S2$  non vengono ridotte.
- La selezione della compressione per i filmati si applica a tutti i filmati inviati in quel momento. I filmati FHD **2007** IPB = e FHD 2007 IPB = non vengono compressi.
- Se la fotocamera è alimentata a batteria, verificare che quest'ultima sia completamente carica.

<span id="page-509-0"></span>Effettuare una delle seguenti operazioni.

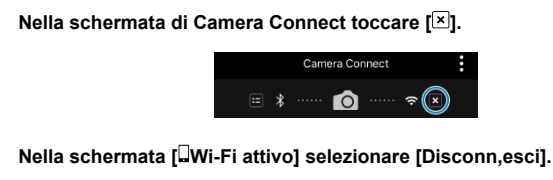

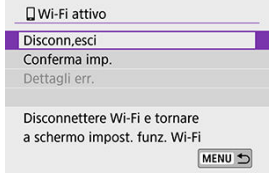

- Se la schermata [**UWi-Fi attivo**] non è visualizzata, selezionare [( $\langle \cdot \rangle$ ): **Connessione Wi-Fi/Bluetooth**].
- Selezionare [**Disconn,esci**], quindi selezionare [**OK**] nella schermata di conferma.

Le immagini possono essere specificate dopo la chiusura della connessione Wi-Fi.

1. **Selezionare [ : Connessione Wi-Fi/Bluetooth].**

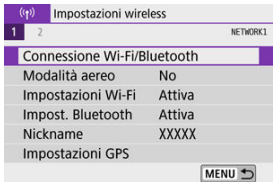

2. **Selezionare [ Connetti a smartphone].**

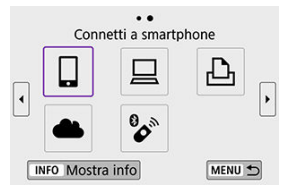

- Se viene visualizzata la cronologia  $\left(\bigotimes_{i=1}^{\infty}\right)$  $\left(\bigotimes_{i=1}^{\infty}\right)$  $\left(\bigotimes_{i=1}^{\infty}\right)$ , premere i tasti <  $\blacktriangleleft$  ><  $\blacktriangleright$  > per cambiare schermata.
- 3. **Selezionare [Modifica/elimina dispositivo].**

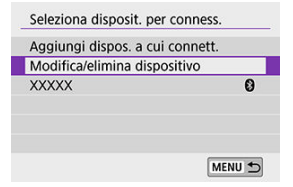

4. **Selezionare uno smartphone.**

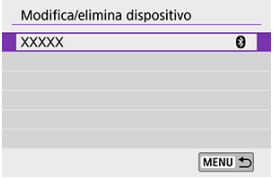

Selezionare il nome dello smartphone su cui visualizzare le immagini.

# 5. **Selezionare [Visualizzabili].**

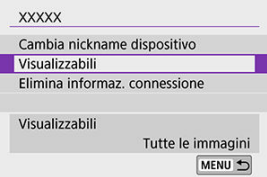

6. **Selezionare un'opzione.**

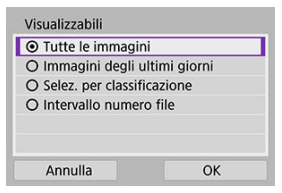

Selezionare [**OK**] per accedere alla schermata di impostazione.

### **[Tutte le immagini]**

Tutte le immagini memorizzate sulla scheda possono essere visualizzate.

### **[Immagini degli ultimi giorni]**

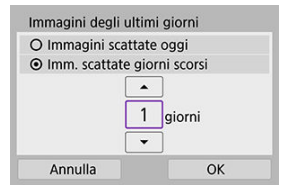

- Specificare le immagini da visualizzare in base alla data di scatto. È possibile specificare immagini scattate fino a nove giorni prima.
- Se è stato selezionato [**Imm. scattate giorni scorsi**], possono essere visualizzate le immagini scattate fino al numero di giorni specificato prima della data corrente. Premere i tasti < ▲ >< ▼ > per specificare il numero di giorni, quindi premere  $\langle \langle \langle \rangle \rangle$  ber confermare la scelta.
- Una volta selezionato [**OK**], vengono impostate le immagini da visualizzare.

### **Attenzione**

Se [**Visualizzabili**] è impostato su un valore diverso da [**Tutte le immagini**], lo scatto remoto non è possibile.

### **[Selez. per classificazione]**

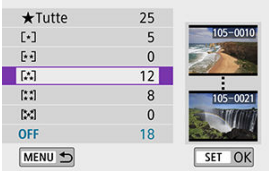

- Specificare le immagini che possono essere visualizzate in base alla presenza o l'assenza di una classificazione oppure in base al tipo di classificazione.
- Una volta selezionato il tipo di classificazione, vengono impostate le immagini da visualizzare.

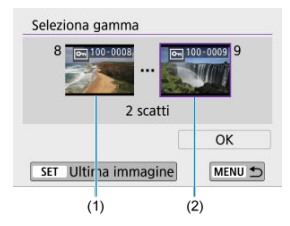

### **[Intervallo numero file] (Seleziona intervallo)**

- Specificare le immagini da visualizzare selezionando la prima e l'ultima immagine in una serie di immagini organizzate per numero di file.
	- 1. Premere <  $\left(\frac{\delta}{\delta t}\right)$  > per visualizzare la schermata di selezione delle immagini. Per selezionare le immagini, utilizzare la ghiera <  $\frac{1}{2}$ > o i tasti  $\leq$   $\blacktriangleright$   $\geq$   $\blacktriangleright$   $\geq$ .

Per selezionare l'immagine dalla visualizzazione indice, premere il pulsante  $< 2$  >.

- 2.Selezionare un'immagine come punto di partenza (1).
- 3.Premere il tasto < > e selezionare un'immagine come punto finale (2).
- 4.Selezionare [**OK**].

#### $\bullet$ **Attenzione**

- Se la connessione Wi-Fi viene terminata durante la registrazione di un filmato con la modalità di scatto remoto, si verifica quanto segue:
	- La registrazione di qualsiasi filmato in corso nella modalità di ripresa dei filmati continuerà.
	- La registrazione di qualsiasi filmato in corso nella modalità di scatto di foto terminerà.
- Se è stata stabilita una connessione Wi-Fi a uno smartphone, alcune funzioni non sono disponibili.
- Durante lo scatto in remoto la velocità dell'AF potrebbe rallentare.
- A seconda dello stato della comunicazione, la visualizzazione dell'immagine o la durata di rilascio dell'otturatore potrebbe essere ritardate.
- Quando si salvano le immagini su uno smartphone, non è possibile scattare una foto anche se si preme il pulsante di scatto della fotocamera. Inoltre, lo schermo della fotocamera potrebbe spegnersi.

#### 同 **Nota**

Quando è stabilita una connessione Wi-Fi, si consiglia di disattivare la funzione di risparmio energetico dello smartphone.

#### <span id="page-515-0"></span>図 Controllo della fotocamera con EOS Utility

#### 枢 [Invio di immagini sulla fotocamera automaticamente](#page-522-0)

In questa sezione viene descritto come collegare la fotocamera a un computer tramite Wi-Fi ed eseguire le operazioni con la fotocamera utilizzando il software EOS o un altro software dedicato. Installare sul computer la versione più recente del software prima di configurare una connessione Wi-Fi.

Per le istruzioni operative del computer, consultare il manuale dell'utente del computer.

# **Controllo della fotocamera con EOS Utility**

Utilizzando EOS Utility (software EOS), è possibile importare immagini dalla fotocamera, controllare la fotocamera ed eseguire altre operazioni.

### **Passi da eseguire nella fotocamera (1)**

1. **Selezionare [ : Connessione Wi-Fi/Bluetooth].**

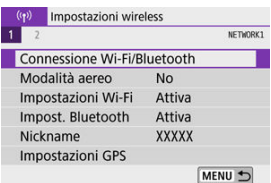

2. **Selezionare [ Contr. remoto (EOS Utility)].**

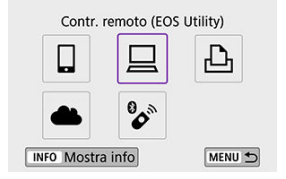

- Se viene visualizzata la cronologia  $\left(\frac{\partial}{\partial y}\right)$  $\left(\frac{\partial}{\partial y}\right)$  $\left(\frac{\partial}{\partial y}\right)$ , premere i tasti <  $\blacktriangleleft$  ><  $\blacktriangleright$  > per cambiare schermata.
- 3. **Selezionare [Aggiungi dispos. a cui connett.].**

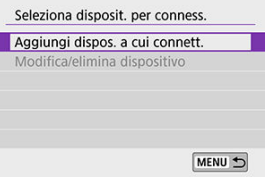

4. **Verificare l'SSID (nome della rete) e la password.**

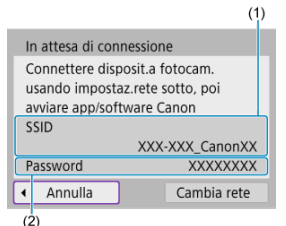

- Verificare l'SSID (1) e la Password (2) visualizzati sullo schermo della fotocamera.
- Nessuna password viene visualizzata o richiesta se si imposta [**Password**] su [**Nessuna**] in [**Impostazioni Wi-Fi**]. Per informazioni dettagliate, vedere *[Impostazioni Wi-Fi](#page-583-0)*.

### **Passi da eseguire sul computer (1)**

5. **Selezionare l'SSID, quindi immettere la password.**

**Schermo del computer (esempio)**

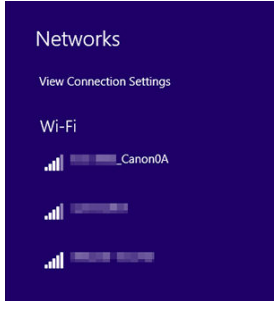

- Nella schermata di impostazione della rete del computer selezionare l'SSID verificato al passo 4 in [Passi da eseguire nella fotocamera \(1\).](#page-515-0)
- **•** Per la password, immettere la password verificata al passo 4 in [Passi](#page-515-0) [da eseguire nella fotocamera \(1\)](#page-515-0).

## **Passi da eseguire nella fotocamera (2)**

6. **Selezionare [OK].**

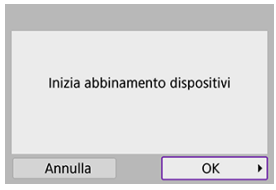

Viene visualizzato il seguente messaggio. "\*\*\*\*\*\*" rappresenta le ultime sei cifre dell'indirizzo MAC della fotocamera che deve essere connessa.

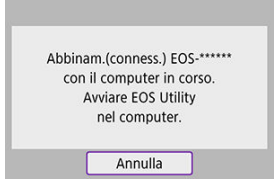

## **Passi da eseguire sul computer (2)**

- 7. **Avviare EOS Utility.**
- 8. **In EOS Utility, fare clic su [Associazione su Wi-Fi/LAN].**

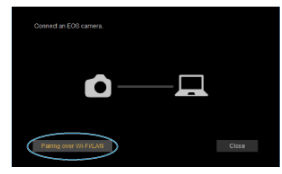

Se viene visualizzato un messaggio relativo al firewall, selezionare [**Sì**].

# 9. **Fare clic su [Collega].**

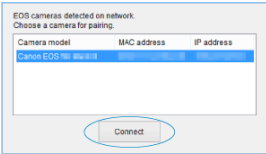

Selezionare la fotocamera a cui connettersi, quindi fare clic su [**Collega**].

## **Passi da eseguire nella fotocamera (3)**

10. **Stabilire una connessione Wi-Fi.**

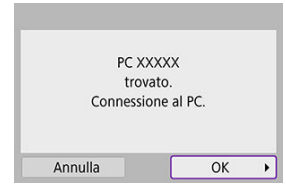

Selezionare [**OK**].

## **Schermata [ Wi-Fi attivo]**

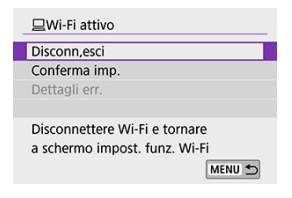

### **Disconn,esci**

Chiude la connessione Wi-Fi.

### **Conferma imp.**

È possibile verificare le impostazioni.

### **Dettagli err.**

Se si verifica un errore di connessione Wi-Fi, è possibile consultare i dettagli dell'errore. **La connessione Wi-Fi a un computer è ora completata.**

- Controllare la fotocamera tramite EOS Utility dal computer.
- Per ristabilire la connessione tramite Wi-Fi, vedere [Riconnessione tramite Wi-Fi.](#page-578-0)

#### $\overline{\mathbf{r}}$ **Attenzione**

- Se la connessione Wi-Fi viene terminata durante la registrazione di un filmato con la modalità di scatto remoto, si verifica quanto segue:
	- La registrazione di qualsiasi filmato in corso nella modalità di ripresa dei filmati continuerà.
	- La registrazione di qualsiasi filmato in corso nella modalità di scatto di foto terminerà.
- Non è possibile utilizzare la fotocamera per scattare in modalità di scatto di foto se è impostata sulla modalità di registrazione di filmati in EOS Utility.
- Se è stata stabilita una connessione Wi-Fi a EOS Utility, alcune funzioni non sono disponibili.
- Durante lo scatto in remoto la velocità dell'AF potrebbe rallentare.
- A seconda dello stato della comunicazione, la visualizzazione dell'immagine o la durata di rilascio dell'otturatore potrebbe essere ritardate.
- Nello scatto Live View remoto la velocità di trasmissione delle immagini è più bassa rispetto a una connessione realizzata mediante un cavo di interfaccia. Pertanto, i soggetti in movimento non vengono visualizzati in modo fluido.

<span id="page-522-0"></span>Con il software dedicato Image Transfer Utility 2, è possibile inviare automaticamente le immagini della fotocamera a un computer.

### **Passi da eseguire sul computer (1)**

- 1. **Collegare il computer e il punto di accesso e avviare Image Transfer Utility 2.**
	- Viene mostrata la schermata per configurare l'abbinamento quando si seguono le istruzioni visualizzate la prima volta che Image Transfer Utility 2 viene avviato.

### **Passi da eseguire nella fotocamera (1)**

2. **Selezionare [Invio auto.immagini a computer].**

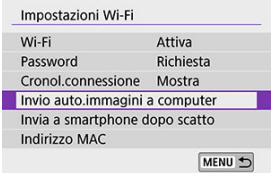

- Selezionare [(r): Impostazioni Wi-Fi].
- Selezionare [**Invio auto.immagini a computer**].
- 3. **Impostare [Invio automatico] su [Attiva].**

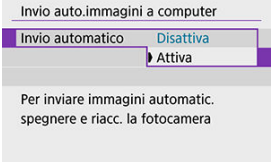

# 4. **Selezionare [OK].**

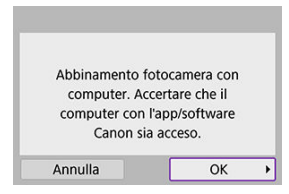

# 5. **Stabilire una connessione a un punto di accesso tramite Wi-Fi.**

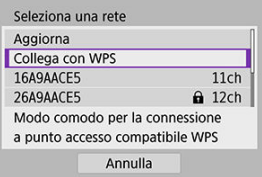

Stabilire una connessione Wi-Fi tra la fotocamera e il punto di accesso connesso al computer. Per le istruzioni sulla connessione, vedere Connessione Wi-Fi [tramite i punti di accesso](#page-566-0).

# 6. **Selezionare il computer da abbinare con la fotocamera.**

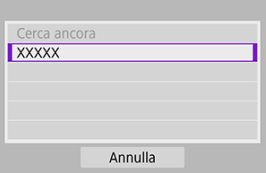

## **Passi da eseguire sul computer (2)**

# 7. **Abbinare la fotocamera e il computer.**

Selezionare la fotocamera, quindi fare clic su [**Abbinamento**].

## **Passi da eseguire nella fotocamera (2)**

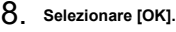

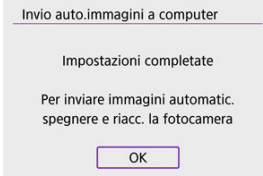

9. **Selezionare [Opzioni invio immagini].**

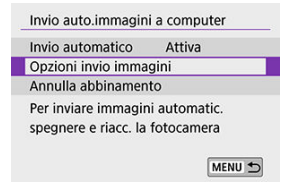

# 10. **Selezionare cosa inviare.**

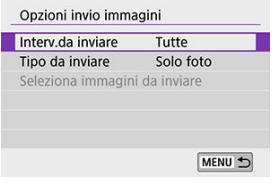

- Se si seleziona [**Img selez.**] in [**Interv.da inviare**], specificare le immagini da inviare sulla schermata [**Seleziona immagini da inviare**].
- Una volta completate le impostazioni, spegnere la fotocamera.

Le immagini sulla fotocamera vengono inviate automaticamente al computer attivo quando si accende la fotocamera all'interno del raggio del punto di accesso.

#### Œ **Attenzione**

Se le immagini non vengono inviate automaticamente, provare a riavviare la fotocamera.

- [Stampa delle immagini](#page-529-0)
- [Impostazioni di stampa](#page-534-0)

In questa sezione viene descritto come stampare immagini connettendo direttamente la fotocamera a una stampante che supporta PictBridge (LAN wireless) tramite Wi-Fi. Per le istruzioni operative della stampante, consultare il manuale dell'utente della stampante.

1. **Selezionare [ : Connessione Wi-Fi/Bluetooth].**

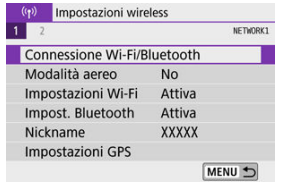

2. **Selezionare [ Stampa da stampante Wi-Fi].**

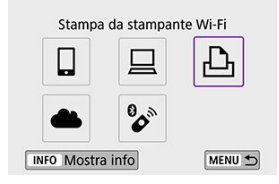

Se viene visualizzata la cronologia  $\left(\frac{\partial}{\partial y}\right)$  $\left(\frac{\partial}{\partial y}\right)$  $\left(\frac{\partial}{\partial y}\right)$ , premere i tasti <  $\blacktriangleleft$  ><  $\blacktriangleright$  > per cambiare schermata.

3. **Selezionare [Aggiungi dispos. a cui connett.].**

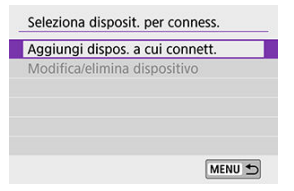

4. **Verificare l'SSID (nome della rete) e la password.**

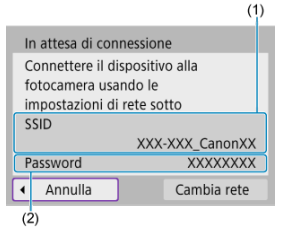

- Verificare l'SSID (1) e la Password (2) visualizzati sullo schermo della fotocamera.
- Nessuna password viene visualizzata o richiesta se si imposta [**Password**] su [**Nessuna**] in [**Impostazioni Wi-Fi**] [\(](#page-583-0)2).
- 5. **Configurare la stampante.**
	- Nel menu delle impostazioni Wi-Fi della stampante da utilizzare. selezionare l'SSID verificato.
	- Come password, immettere quella verificata al passo 4.

6. **Selezionare la stampante.**

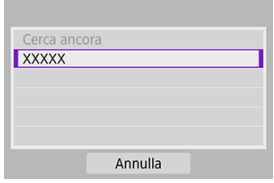

- Nell'elenco delle stampanti rilevate, selezionare quella da utilizzare per la connessione tramite Wi-Fi.
- Se la stampante preferita non è elencata, la selezione di [**Cerca ancora**] potrebbe consentire alla fotocamera di trovarla e visualizzarla.

# **Nota** Per stabilire una connessione Wi-Fi tramite un punto di accesso, vedere [Connessione Wi-Fi tramite i punti di accesso](#page-566-0).

## <span id="page-529-0"></span>**Stampa di singole immagini**

1. **Selezionare l'immagine da stampare.**

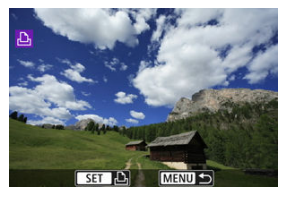

- Utilizzare la ghiera < <sup>3</sup> > o i tasti < < > > > per selezionare un'immagine da stampare, quindi premere  $\langle \frac{m}{2} \rangle$ >.
- Per selezionare l'immagine dalla visualizzazione indice, premere il pulsante  $< 2$  >.
- 2. **Selezionare [Stampa immag.].**

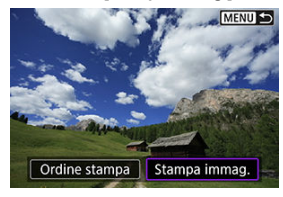

3. **Stampare l'immagine.**

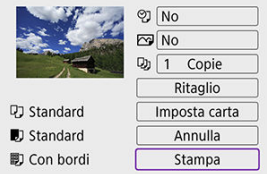

- **•** Per le procedure di impostazione della stampa, vedere *[Impostazioni di](#page-534-0)* [stampa](#page-534-0).
- Selezionare [**Stampa**], quindi [**OK**] per avviare la stampa.

## **Stampa in base alle opzioni delle immagini specificate**

1. **Premere < >.**

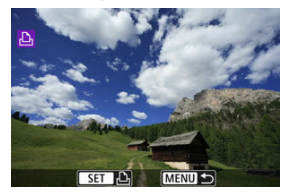

2. **Selezionare [Ordine stampa].**

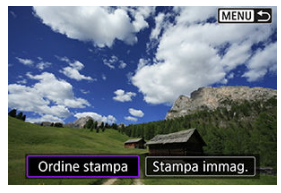

3. **Impostare le opzioni di stampa.**

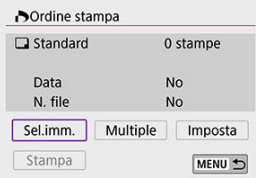

- Per le procedure di impostazione della stampa, vedere [Ordine di](#page-421-0) [stampa \(DPOF\).](#page-421-0)
- Se l'ordine di stampa è stato completato prima di stabilire la connessione Wi-Fi, andare al passo 4.

## 4. **Selezionare [Stampa].**

- [**Stampa**] può essere selezionato solo quando è selezionata un'immagine e la stampante è pronta per la stampa.
- 5. **Configurare [Imposta carta] ( [\)](#page-535-0).**
- 6. **Stampare l'immagine.**

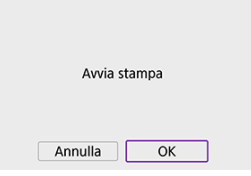

Quando si seleziona [**OK**], la stampa viene avviata.

#### $\bullet$ **Attenzione**

- Lo scatto non è possibile durante la connessione a una stampante tramite Wi-Fi.
- Non è possibile stampare i filmati.
- Prima di stampare, accertarsi di impostare il formato carta.
- Alcune stampanti potrebbero non supportare la stampa del numero del file.
- Le date possono essere stampate sul bordo da alcune stampanti quando è impostato [**Con bordi**].
- A seconda della stampante, la data potrebbe non essere chiaramente visibile se è stampata su uno sfondo o un bordo chiaro.
- Non è possibile stampare le immagini RAW selezionando [**Ordine stampa**]. Stampare selezionando [**Stampa immag.**].

### **Nota** Se la fotocamera è alimentata a batteria, verificare che quest'ultima sia completamente carica. A seconda delle dimensioni del file e della qualità delle immagini, potrebbero trascorrere alcuni istanti prima dell'avvio della stampa dopo aver selezionato [**Stampa**]. **Per interrompere la stampa, premere <**  $\langle \mathcal{P}_k \rangle$ **> mentre è visualizzato [Annulla], quindi** selezionare [**OK**]. Quando si stampa con [**Ordine stampa**], è possibile selezionare [**Riavvio**] per continuare a stampare le immagini rimanenti se la stampa in corso era stata interrotta. La stampa non può riprendere se si verifica una delle condizioni descritte di seguito: • Prima di riprendere la stampa, modificare l'ordine di stampa o eliminare una delle immagini specificate. • Quando è stato impostato l'indice e si modificano le impostazioni della carta prima di riprendere la stampa. Se si verifica un problema durante la stampa, vedere [Note.](#page-540-0)

<span id="page-534-0"></span>**La modalità di visualizzazione del contenuto sullo schermo e le opzioni di configurazione variano in base alla stampante.** Inoltre, alcune impostazioni potrebbero non essere disponibili. Per ulteriori informazioni, consultare il manuale di istruzioni della stampante.

## **Schermata delle impostazioni di stampa**

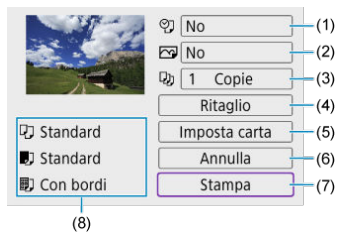

[\(](#page-536-0)1) Consente di impostare la data o il numero di file da stampare  $(\sqrt{\alpha})$ .

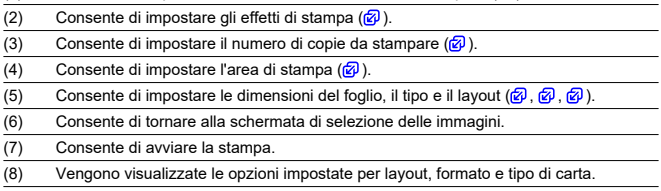

\* **A seconda della stampante, alcune impostazioni potrebbero non essere selezionabili.**

## <span id="page-535-0"></span>**Impostazioni della carta**

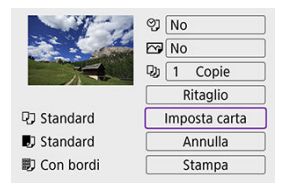

Selezionare [**Imposta carta**].

## **[ ] Impostazione del formato della carta**

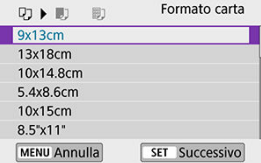

Selezionare il formato della carta caricata nella stampante.

## <span id="page-536-0"></span>**[ ] Impostazione del tipo di carta**

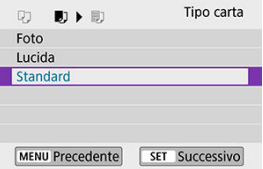

Selezionare il tipo di carta caricata nella stampante.

## **[ ] Impostazione del layout della pagina**

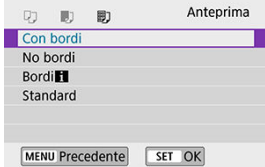

Selezionare il layout di pagina.  $\bullet$ 

#### **Attenzione** Œ

Se la cornice di ritaglio dell'immagine è diversa da quella della carta utilizzata per la stampa, l'immagine potrebbe essere ritagliata considerevolmente durante la stampa senza bordi. Le immagini possono anche essere stampate a bassa risoluzione.

## **[ ] Impostazione della stampa della data e del numero del file**

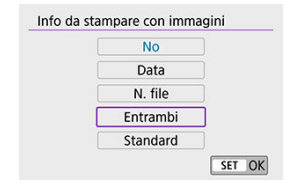

 $\bullet$  Selezionare  $[$ <sup> $\heartsuit$ </sup>].

Selezionare cosa stampare.

## <span id="page-538-0"></span>**[ ] Impostazione degli effetti di stampa (ottimizzazione dell'immagine)**

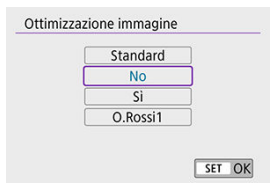

- Selezionare [
- Selezionare gli effetti di stampa.

#### Œ **Attenzione**

- Le sensibilità ISO potrebbero essere erroneamente identificate nelle informazioni di scatto stampate per le immagini scattate con una sensibilità ISO estesa (**H**).
- [**Standard**] negli effetti di stampa e in altre opzioni fa riferimento alle impostazioni predefinite stabilite dal produttore della stampante. Per informazioni dettagliate su [**Standard**], consultare il manuale di istruzioni della stampante.

## **[ ] Impostazione del numero di copie**

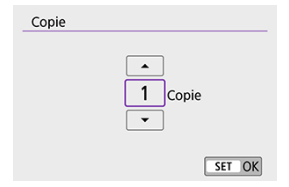

- $\bullet$  Selezionare [ $\Box$ ].
- Specificare il numero di copie da stampare.

## <span id="page-539-0"></span>**Ritaglio dell'immagine**

**Specificare il ritaglio immediatamente prima della stampa.** Per modificare altre impostazioni di stampa dopo aver ritagliato le immagini, potrebbe essere necessario ritagliarle nuovamente.

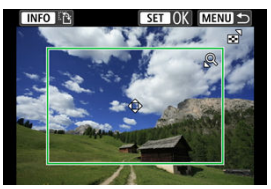

- 1. **Selezionare [Ritaglio] nella schermata delle impostazioni di stampa.**
- 2. **Impostare le dimensioni, la posizione e il rapporto dimensionale della cornice di ritaglio.**
	- Verrà stampata l'area dell'immagine visualizzata all'interno della cornice di ritaglio. La forma della cornice (rapporto dimensionale) può essere modificata in [**Imposta carta**].

### **Ridimensionamento delle dimensioni della cornice di ritaglio**

Premere il pulsante  $< Q > 0 < \frac{1}{\sqrt{2}} >$  per ridimensionare la cornice di ritaglio.

### **Spostamento della cornice di ritaglio**

Premere i tasti <  $\blacktriangle \rightarrow \blacktriangledown$  > <  $\blacktriangle \rightarrow \blacktriangleright$  > per spostare la cornice in verticale o in orizzontale.

#### **Modifica dell'orientamento della cornice di ritaglio**

Premendo il pulsante <  $NFO$  > la cornice di ritaglio passa dall'orientamento verticale a quello orizzontale e viceversa.

- 3. **Premere < > per terminare le operazioni di ritaglio.**
	- È possibile verificare l'area dell'immagine ritagliata nella parte superiore sinistra della schermata delle impostazioni di stampa.
#### T **Attenzione**

- A seconda della stampante utilizzata, l'area dell'immagine ritagliata potrebbe non essere stampata come specificato.
- Più piccola è la cornice di ritaglio, minore è la risoluzione alla quale vengono stampate le immagini.

### **Nota**

### **Gestione degli errori della stampante**

Se una volta eliminato un errore della stampante (come mancanza di inchiostro o di carta) la stampa non riprende ed è selezionato [**Continua**], utilizzare i pulsanti della stampante per riprendere la stampa. Per ulteriori informazioni sulla ripresa della stampa, consultare il manuale di istruzioni della stampante.

### **Messaggi di errore**

Se si verifica un problema durante la stampa, viene visualizzato un messaggio di errore sullo schermo della fotocamera. Una volta risolto il problema, riavviare la stampa. Per ulteriori informazioni sulla risoluzione di un problema di stampa, consultare il manuale di istruzioni della stampante.

### **Errore carta**

Verificare che la carta sia caricata correttamente.

### **Errore inchiostro**

Controllare il livello di inchiostro della stampante e il serbatoio dell'inchiostro di scarto.

### **Errore hardware**

Controllare l'eventuale presenza di problemi relativi alla stampante non correlati alla carta e all'inchiostro.

### **Errore file**

L'immagine selezionata non può essere stampata. Potrebbe non essere possibile stampare le immagini scattate con un'altra fotocamera o le immagini modificate con un computer.

- <span id="page-541-0"></span>図 Registrazione a image.canon
- **IZ**j [Invio delle immagini](#page-546-0)

In questa sezione viene descritto come inviare immagini a image.canon.

# **Registrazione a image.canon**

Connettere la fotocamera a image.canon per inviare le immagini direttamente dalla fotocamera.

- A tale scopo, sono necessari un computer o uno smartphone con browser e una connessione Internet.
- Sarà necessario immettere un indirizzo e-mail utilizzato sul computer o sullo smartphone.
- Per istruzioni su come utilizzare i servizi di image.canon e per maggiori informazioni sui paesi e sulle regioni in cui sono disponibili, visitare il sito image.canon ([https://](https://image.canon) [image.canon/\)](https://image.canon).
- Potrebbero essere addebitati dei costi per la connessione ISP e il punto di accesso.

## **Passi da eseguire nella fotocamera (1)**

1. **Selezionare [ : Connessione Wi-Fi/Bluetooth].**

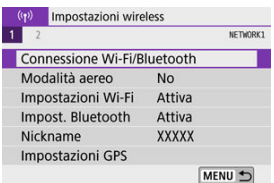

2. **Selezionare [ Carica su servizio Web].**

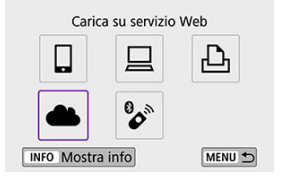

# 3. **Selezionare [Accetto].**

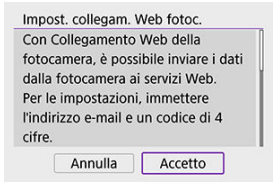

4. **Stabilire una connessione Wi-Fi.**

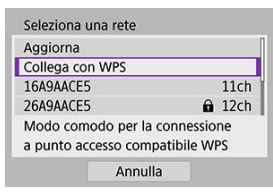

Stabilire una connessione a un punto di accesso tramite Wi-Fi. Andare al passo 6 in Connessione Wi-Fi [tramite i punti di accesso.](#page-566-0)

5. **Immettere l'indirizzo e‑mail.**

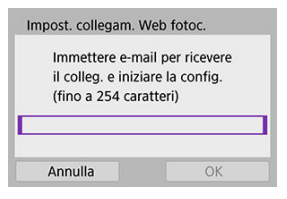

Immettere l'indirizzo e-mail, quindi selezionare [**OK**].

# 6. **Immettere un numero a quattro cifre.**

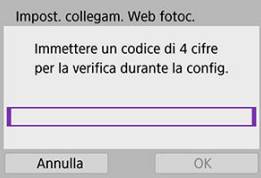

Immettere un numero a quattro cifre a propria scelta, quindi selezionare [**OK**].

# 7. **Selezionare [OK].**

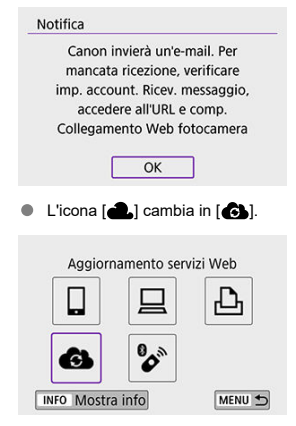

## **Passi da eseguire sul computer o sullo smartphone**

- 8. **Impostare il collegamento Web della fotocamera.**
	- Accedere alla pagina nel messaggio di notifica.
	- Seguire le istruzioni per completare le impostazioni nella pagina delle impostazioni del collegamento Web della fotocamera.

# **Passi da eseguire nella fotocamera (2)**

9. **Aggiungere "image.canon" come destinazione.** Aggiornamento servizi Web  $\mathbf{B}$ G **INFO** Mostra info MENU + Selezionare [ 3]. image.canon è ora aggiunto. Aggiornamento servizi Web  $\mathbf{B}$ G **INFO** Mostra info MENU 5

<span id="page-546-0"></span>Le immagini possono essere inviate a image.canon. I file originali delle immagini inviate a image.canon vengono conservati per 30 giorni, senza limiti di archiviazione, e possono essere scaricati su computer o traferiti ad altri servizi Web.

## **Connessione a image.canon tramite Wi-Fi**

1. **Selezionare [ : Connessione Wi-Fi/Bluetooth].**

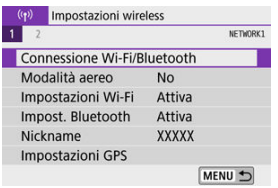

2. **Selezionare image.canon.**

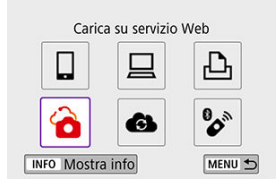

Se viene visualizzata la cronologia  $\left(\frac{\partial}{\partial y}\right)$  $\left(\frac{\partial}{\partial y}\right)$  $\left(\frac{\partial}{\partial y}\right)$ , premere i tasti <  $\blacktriangleleft$  ><  $\blacktriangleright$  > per cambiare schermata.

## **Invio di singole immagini**

1. **Selezionare un'immagine da inviare.**

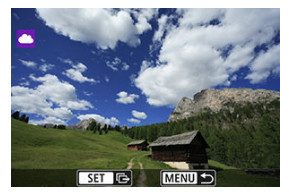

- Utilizzare la ghiera <  $\blacktriangleright$  > o i tasti <  $\blacktriangleleft$  > > per selezionare un'immagine da inviare, quindi premere  $\langle \mathcal{R} \rangle$  >.
- Per selezionare l'immagine dalla visualizzazione indice, premere il pulsante  $<=$   $>$ .
- 2. **Selezionare [Invia visual.].**

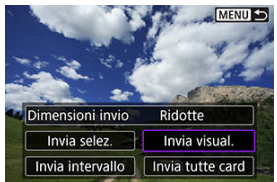

- In [**Dimensioni invio**], è possibile selezionare il formato di invio dell'immagine.
- Dopo l'invio delle immagini, selezionare [**OK**] sullo schermo per terminare la connessione Wi-Fi.

## **Invio di più immagini selezionate**

1. **Premere < >.**

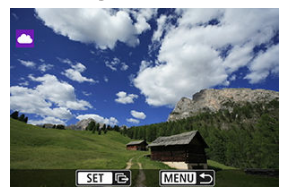

2. **Selezionare [Invia selez.].**

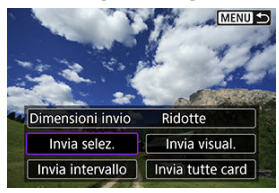

3. **Selezionare le immagini da inviare.**

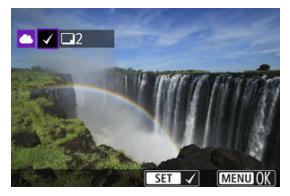

- Utilizzare la ghiera < <sub>3</sub><sup>34</sup> > o i tasti < < > > > per selezionare un'immagine da inviare, quindi premere  $\langle \frac{a}{x} \rangle$  >.
- È possibile premere il pulsante < > per selezionare l'immagine dalla visualizzazione a tre immagini. Per tornare alla visualizzazione di una sola immagine, premere il pulsante  $< Q >$ .

4. **Selezionare [Dimensioni invio].**

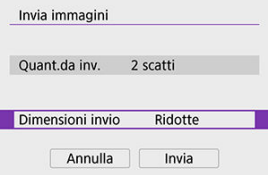

Nella schermata visualizzata, selezionare una dimensione dell'immagine.

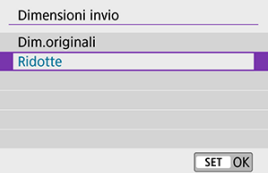

5. **Selezionare [Invia].**

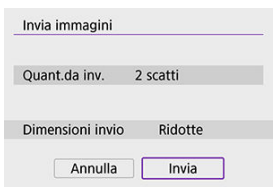

Dopo l'invio delle immagini, selezionare [**OK**] sullo schermo per terminare la connessione Wi-Fi.

# **Invio di un intervallo di immagini specifico**

Specificare un intervallo di immagini per inviare contemporaneamente tutte le immagini incluse nell'intervallo.

1. **Premere < >.**

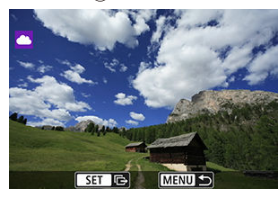

2. **Selezionare [Invia intervallo].**

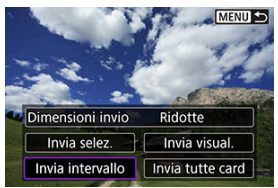

3. **Specificare l'intervallo di immagini.**

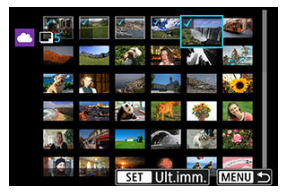

- Selezionare la prima immagine (punto di partenza).
- Selezionare l'ultima immagine (punto finale). Le immagini vengono selezionate e viene visualizzato  $\mathsf{I} \mathsf{V}$ l.
- Per annullare la selezione, ripetere questo passo.
- È possibile premere il pulsante <  $\blacksquare$  > per cambiare il numero di immagini mostrate nella visualizzazione indice.

# 4. **Confermare l'intervallo.**

• Premere il pulsante < MENU >.

5. **Selezionare [Dimensioni invio].**

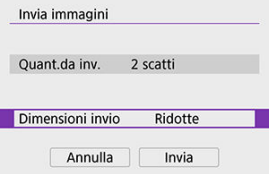

Nella schermata visualizzata, selezionare una dimensione dell'immagine.

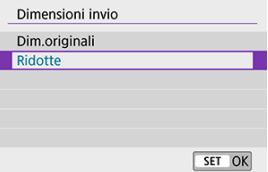

6. **Selezionare [Invia].**

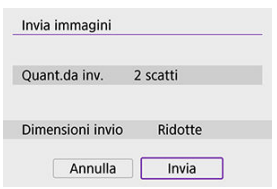

Dopo l'invio delle immagini, selezionare [**OK**] sullo schermo per terminare la connessione Wi-Fi.

# **Invio di tutte le immagini sulla scheda**

1. **Premere < >.**

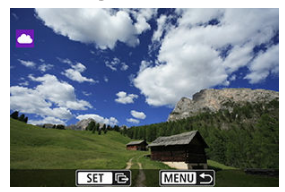

2. **Selezionare [Invia tutte card].**

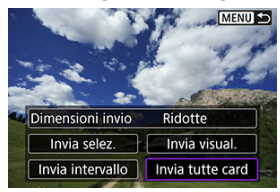

3. **Selezionare [Dimensioni invio].**

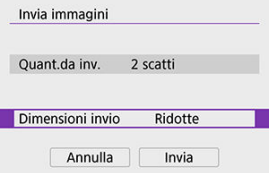

Nella schermata visualizzata, selezionare una dimensione dell'immagine.

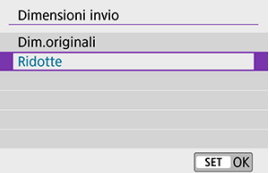

4. **Selezionare [Invia].**

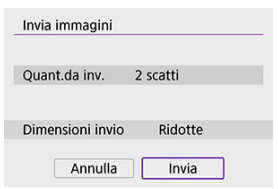

Dopo l'invio delle immagini, selezionare [**OK**] sullo schermo per terminare la connessione Wi-Fi.

## **Invio di immagini che corrispondono alle condizioni di ricerca**

È possibile inviare contemporaneamente tutte le immagini che corrispondono alle condizioni di ricerca impostate in [**Imposta condiz.ricerca immag.**]. Per informazioni dettagliate su [Imposta condiz.ricerca immag.], vedere *Impostazione delle condizioni di ricerca delle* [immagini](#page-454-0).

1. **Premere < >.**

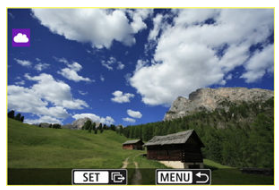

2. **Selezionare [Invia trovate].**

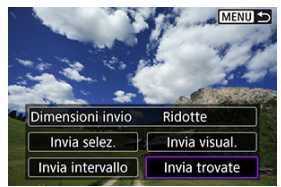

3. **Selezionare [Dimensioni invio].**

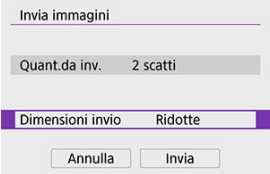

Nella schermata visualizzata, selezionare una dimensione dell'immagine.

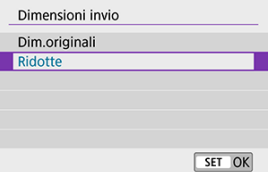

4. **Selezionare [Invia].**

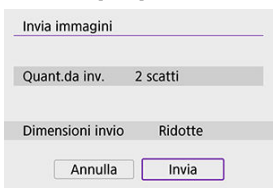

Dopo l'invio delle immagini, selezionare [**OK**] sullo schermo per  $\bullet$ terminare la connessione Wi-Fi.

#### $\mathbf 0$ **Attenzione**

Quando ci si connette a image.canon tramite Wi-Fi, non è possibile eseguire lo scatto anche se si preme il pulsante di scatto della fotocamera.

### **Nota**

- Potrebbe non essere possibile inviare determinate immagini con [**Invia intervallo**], [**Invia tutte card**] o [**Invia trovate**].
- Quando si riducono le dimensioni di un'immagine, tutte le immagini da inviare contemporaneamente vengono ridimensionate. I filmati e le foto in formato  $S2$  non verranno ridotte.
- [**Ridotte**] si applica solo per le foto scattate con fotocamere dello stesso modello di questa. Le foto scattate con altri modelli di fotocamera vengono inviate senza essere ridimensionate.
- Quando si accede a image.canon è possibile controllare una registrazione delle immagini inviate.
- Se la fotocamera è alimentata a batteria, verificare che quest'ultima sia completamente carica.

#### 囜 Preparazione allo streaming

### **K**i [Streaming in diretta](#page-561-0)

È possibile eseguire lo streaming in diretta delle immagini dalla fotocamera. Solo durante lo streaming è possibile utilizzare il telecomando wireless BR-E1 (venduto separatamente). Tenere presente che prima dello streaming, sarà necessario abbinare la fotocamera con il telecomando wireless BR-E1  $(\sqrt{2})$  $(\sqrt{2})$ ).

#### T **Attenzione**

**Innanzitutto, verificare i requisiti di streaming di YouTube sul sito di YouTube.**

## **Preparazione allo streaming**

Impostare [Live streaming] sulla fotocamera per attivare lo streaming dalla fotocamera.

- Registrare la fotocamera a image.canon e completare le impostazioni del collegamento della fotocamera come descritto in [Registrazione a image.canon.](#page-541-0)
- Completare le impostazioni di streaming richieste sul sito di YouTube.
- Per istruzioni, visitare il sito di YouTube.

## **Passi da eseguire sul computer o sullo smartphone**

- 1. **Attivare lo streaming di YouTube.**
	- Visualizzare la schermata delle impostazioni per i servizi Web connessi utilizzati con image.canon.
	- Accanto a [**YouTube**], fare clic o toccare [**Conness.**].
	- Accedere a YouTube e consentire l'accesso a image.canon.

# **Passi da eseguire nella fotocamera**

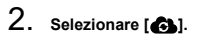

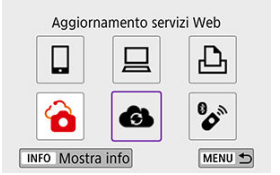

Viene aggiunta l'icona [**Live streaming**].

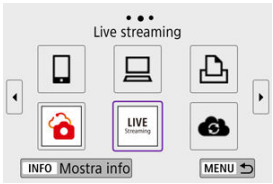

#### $\mathbf \Omega$ **Attenzione**

### **Streaming**

- YouTube è l'unico servizio di streaming supportato da questa fotocamera.
- Prima di poter utilizzare i servizi di streaming, è necessario completare la registrazione a image.canon.
- $\bullet$  Lo streaming di YouTube è soggetto a modifiche, sospensione o interruzione senza preavviso.
- Canon non è in alcun modo responsabile per servizi di terze parti come lo streaming di YouTube.
- Nessuna immagine viene registrata sulla scheda durante lo streaming (ma è necessario che nella fotocamera ci sia una scheda).
- $\bullet$  Le immagini vengono riprodotte in streaming a circa 6 Mbps per  $F_{\text{FHD}}$  (NTSC)  $o$   $FHD$  $MOP$  (PAL).
- Le immagini vengono riprodotte in streaming in orizzontale, indipendentemente dall'impostazione [ $\blacklozenge$ : Aggiu. inf.rot. <sup>|</sup>興].
- L'audio potrebbe essere rumoroso durante lo streaming. Verificare in anticipo la presenza di rumori utilizzando ad esempio [PRVW] [\(](#page-561-0)**2**). Se il rumore del microfono esterno costituisce un elemento di distrazione, provare a posizionarlo sul lato sinistro della fotocamera (sul lato del terminale IN del microfono esterno

 $\leq$  MIC >), il più lontano possibile dalla fotocamera.

- Non è possibile abbinare la fotocamera con il telecomando wireless BR-E1 (venduto separatamente,  $\varphi$ ) dopo aver impostato lo streaming.
- Il telecomando wireless BR-E1 non può essere utilizzato mentre è connesso alla fotocamera tramite Wi-Fi se non durante lo streaming.
- Non è possibile eseguire il controllo remoto da uno smartphone durante lo streaming.

<span id="page-561-0"></span>È anche possibile eseguire lo streaming utilizzando la fotocamera per selezionare un evento impostato in precedenza sul sito di YouTube (inserendo l'ora e il titolo dello streaming).

- 1. **Completare le impostazioni dell'evento sul sito di YouTube.**
	- Per istruzioni, visitare il sito di YouTube.
- 2. Impostare la ghiera di selezione su <<sup>1</sup>票>.

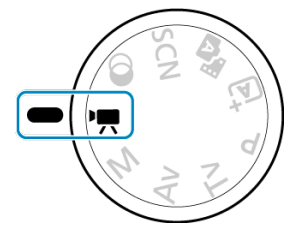

- È possibile selezionare la modalità di registrazione dei filmati ([**Esposiz. aut. filmato**] o [**Esposiz. man. filmato**], che può essere impostata in < <sup>(@</sup>, > → [**Modalità scatto**]).
- 3. **Avviare lo streaming.**

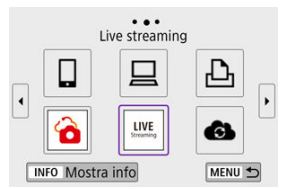

- Premere il pulsante < ((p) >, quindi selezionare [**Live streaming**].
- Disponibile anche dalla schermata [(vol): Connessione Wi-Fi/ **Bluetooth**].
- Se viene visualizzata la cronologia  $\left(\frac{\partial}{\partial y}\right)$  $\left(\frac{\partial}{\partial y}\right)$  $\left(\frac{\partial}{\partial y}\right)$ , premere i tasti <  $\blacktriangleleft$  ><  $\blacktriangleright$  > per cambiare schermata.

4. **Controllare i termini del servizio.**

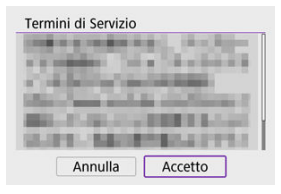

Leggere l'accordo visualizzato e scegliere [**Accetto**].

# 5. **Selezionare un evento.**

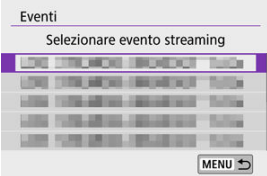

- Selezionare un evento che è stato aggiunto in precedenza dal sito di YouTube.
- Vengono elencati fino a 20 eventi.

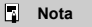

Se appare un messaggio indicante che lo streaming non può essere avviato, l'evento non è stato ancora registrato. Aggiungere l'evento dal sito di YouTube.

6. **Controllare i dettagli dello streaming.**

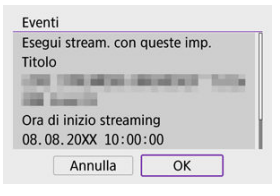

- Selezionare [**OK**].
- 7. **Selezionare [OK].**

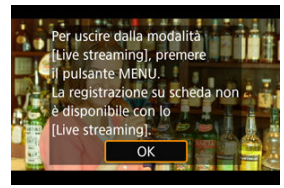

8. **Selezionare [PRVW] o [LIVE].**

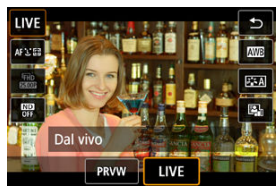

- La selezione di [**PRVW**] (Anteprima) consente di testare lo streaming senza rilasciare pubblicamente le immagini. Utile per controllare le immagini prima dello streaming.
- La selezione di [**LIVE**] (Dal vivo) consente di avviare lo streaming immediatamente.

9. **Avviare l'anteprima o lo streaming.**

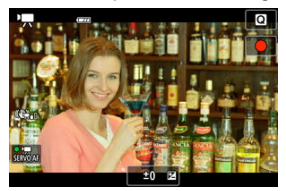

- Configurare le funzioni di registrazione, proprio come nella normale registrazione di filmati.
- Quando si è pronti, premere il pulsante di ripresa del filmato.
- L'anteprima o lo streaming si avvia automaticamente dopo che viene visualizzato [**Preparazione anteprima**] o [**Preparazione streaming**].

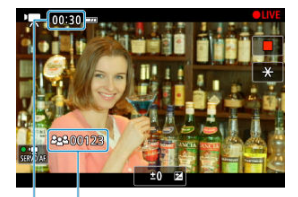

 $(1)$  $(2)$ 

- [ **PRVW**] o [ **LIVE**] viene visualizzato in alto a destra rispettivamente durante l'anteprima o lo streaming.
- Il tempo trascorso da quando è stato premuto il pulsante di ripresa del filmato viene visualizzato nella schermata di anteprima/streaming (1). Per lo streaming viene indicato anche il numero di spettatori (2).
- Controllare il sito di YouTube per vedere come appare l'immagine in streaming.

# 10. **Interrompere l'anteprima o lo streaming.**

- Premere nuovamente il pulsante di ripresa del filmato per interrompere l'anteprima o lo streaming.
- Dopo aver visualizzato l'anteprima dell'immagine, tornare al passo 8 e selezionare [**LIVE**] per avviare lo streaming.

11. **Uscire dalla modalità streaming.**

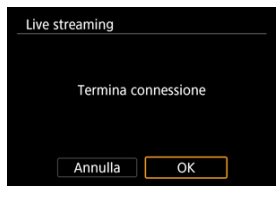

**•** Premere il pulsante < MENU >, quindi selezionare [OK].

#### $\Omega$ **Attenzione**

- L'avvio dello streaming al passo 9 richiede del tempo. Non utilizzare la fotocamera  $\bullet$ mentre è visualizzato il messaggio.
- In caso di problemi di visualizzazione (caratteri danneggiati) sulla fotocamera per il testo immesso sul sito di YouTube, immettere nuovamente il testo dal sito di YouTube in formato ASCII (lettere o numeri a singolo byte).

# <span id="page-566-0"></span>**Connessione Wi-Fi tramite i punti di accesso**

### **[Modalità punto di accesso fotocamera](#page-571-0)**

**IMPOSTAZIONE manuale dell'indirizzo IP** 

In questa sezione viene descritto come accedere a una rete Wi-Fi tramite un punto di accesso compatibile con WPS (modalità PBC).

Prima di tutto, verificare la posizione del pulsante WPS e per quanto tempo è necessario premerlo. Per stabilire una connessione Wi-Fi potrebbe essere necessario all'incirca 1 minuto.

1. **Selezionare [ : Connessione Wi-Fi/Bluetooth].**

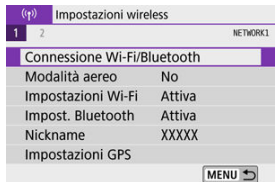

2. **Selezionare un'opzione.**

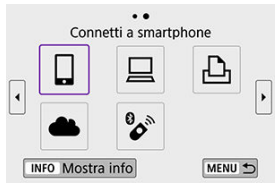

Se viene visualizzata la cronologia  $\left(\frac{\partial}{\partial y}\right)$  $\left(\frac{\partial}{\partial y}\right)$  $\left(\frac{\partial}{\partial y}\right)$ , premere i tasti <  $\blacktriangleleft$  ><  $\blacktriangleright$  > per cambiare schermata.

3. **Selezionare [Aggiungi dispos. a cui connett.].**

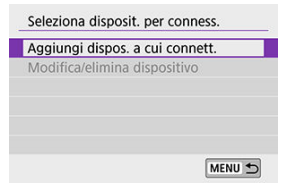

● Se è stato selezionato [*Q* **Connetti a smartphone**] viene visualizzato il messaggio seguente. Se Camera Connect è già installata, selezionare [**Non visualizzare**].

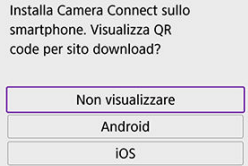

Sulla schermata [**Connetti a smartphone**] visualizzata successivamente, selezionare [**Connetti via Wi-Fi**].

# 4. **Selezionare [Cambia rete].**

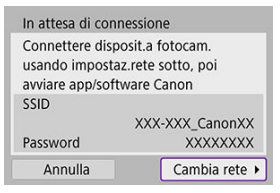

Visualizzato quando è selezionato  $[\Box]$ ,  $[\Box]$  o  $[\Box]$ .

5. **Selezionare [Collega con WPS].**

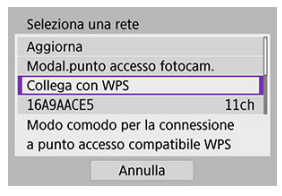

**Nota** Per [**Modal.punto accesso fotocam.**] visualizzato al passo 5, vedere [Modalità punto di accesso fotocamera](#page-571-0).

## 6. **Selezionare [WPS (modalità PBC)].**

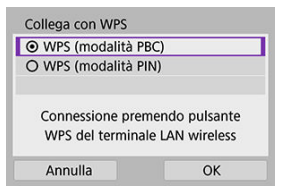

Selezionare [**OK**].

7. **Connettersi al punto di accesso tramite Wi-Fi.**

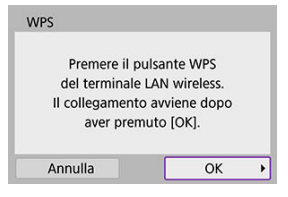

- Premere il pulsante WPS sul punto di accesso.
- Selezionare [**OK**].
- 8. **Selezionare [Impostazione automatica].**

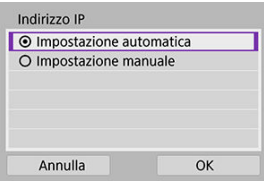

- Selezionare [**OK**] per accedere alla schermata di impostazione per la funzione Wi-Fi.
- Se si verifica un errore con [**Impostazione automatica**], vedere [Impostazione manuale dell'indirizzo IP.](#page-572-0)

9. **Specificare le impostazioni per la funzione Wi-Fi.**

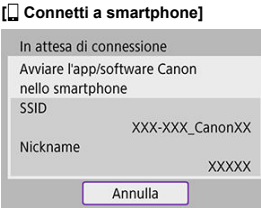

● Nella schermata di impostazione Wi-Fi dello smartphone, toccare l'SSID (nome di rete) mostrato sulla fotocamera, quindi immettere la password del punto di accesso per la connessione.

Andare al passo 8 in [Connessione Wi-Fi](#page-489-0) senza Bluetooth.

### **[ Contr. remoto (EOS Utility)]**

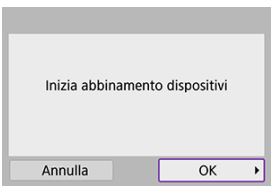

Andare al passo 7 o 8 in [Passi da eseguire sul computer \(2\)](#page-519-0).

### **[ Stampa da stampante Wi-Fi]**

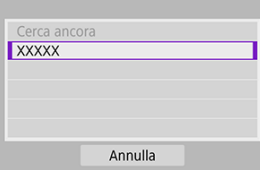

Andare al passo 6 in [Connessione a una stampante tramite Wi-Fi](#page-526-0).

### **Effettuare la registrazione a image.canon.**

Andare al passo 5 in [Registrazione a image.canon](#page-541-0).

# <span id="page-571-0"></span>**Modalità punto di accesso fotocamera**

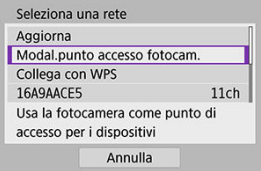

La modalità punto di accesso della fotocamera consente di connettere la fotocamera direttamente a ciascun dispositivo tramite Wi-Fi. Visualizzato quando è selezionato [ $\Box$ ], [ $\Box$ ] o  $[\triangle]$  dopo  $[$ <sup>((</sup>†<sup>)</sup>: Connessione Wi-Fi/Bluetooth].

<span id="page-572-0"></span>Le opzioni visualizzate variano in base alla funzione Wi-Fi.

1. **Selezionare [Impostazione manuale].**

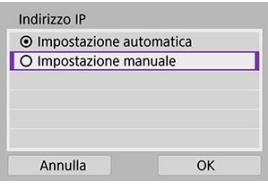

Selezionare [**OK**].

# 2. **Selezionare un'opzione.**

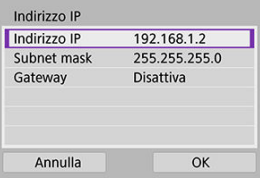

- Selezionare un'opzione per accedere alla schermata per l'immissione numerica.
- Per utilizzare un gateway, selezionare [**Attiva**] quindi selezionare [**Indirizzo**].

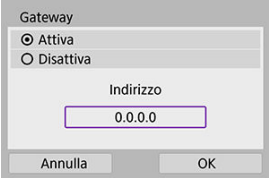

3. **Inserire i valori desiderati.**

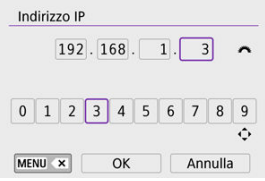

- Ruotare la ghiera < >>> per spostare il punto di immissione nell'area superiore e utilizzare i tasti <  $\blacktriangleleft$  ><  $\blacktriangleright$  > per selezionare i numeri da inserire. Premere <  $\langle \frac{\mathbb{D}}{\langle \xi \rangle} \rangle$  per immettere il numero selezionato.
- Per eliminare il numero appena inserito, premere il pulsante  $\leq MFWI >$ .
- Selezionare [**OK**] dopo che i numeri sono stati inseriti. La visualizzazione torna alla schermata del passo 2.

## 4. **Selezionare [OK].**

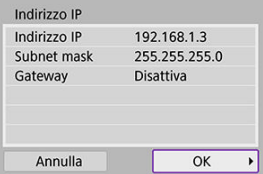

- Una volta completata l'impostazione di tutti gli elementi necessari, selezionare [**OK**].
- Se non si è sicuri di quale valore inserire, vedere [Verifica delle](#page-610-0) [impostazioni di rete](#page-610-0) o rivolgersi all'amministratore di rete o a un'altra persona con uguali competenze.

<span id="page-574-0"></span>Questa fotocamera può anche essere connessa al telecomando wireless BR-E1 (venduto separatamente,  $\phi$ ) tramite Bluetooth per lo scatto con telecomando.

1. **Selezionare [ : Connessione Wi-Fi/Bluetooth].**

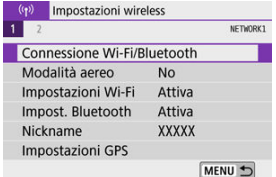

2. **Selezionare [ Connes. a telecom. wireless].**

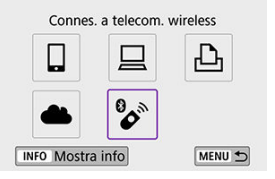

3. **Selezionare [Aggiungi dispos. a cui connett.].**

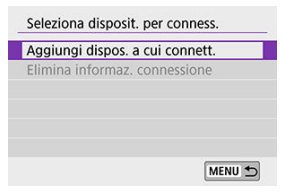

4. **Abbinare i dispositivi.**

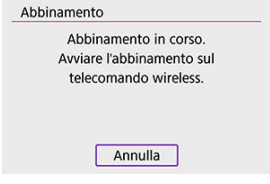

- Quando appare la schermata [**Abbinamento**] tenere premuti i pulsanti <**W**> e <**T**> sul telecomando BR-E1 contemporaneamente per almeno 3 secondi.
- Dopo che viene visualizzato un messaggio in cui si conferma che la fotocamera è abbinata con il telecomando BR-E1, premere  $\langle \frac{\mathbb{R}}{\mathbb{R}} \rangle$ >.

# 5. **Impostare la fotocamera per lo scatto in remoto.**

- Quando si scattano foto, selezionare [وَلَا i o [وَلاَ ] come modalità drive  $(\sqrt{2})$  $(\sqrt{2})$ .
- **Per la registrazione di filmati, impostare [ C : Telecomando**] su [**Attiva**].
- Per istruzioni sui passaggi successivi all'abbinamento, vedere il Manuale di istruzioni del telecomando BR-E1.

#### T **Attenzione**

Le connessioni Bluetooth consumano la carica della batteria anche dopo che è stato attivato lo spegnimento automatico della fotocamera.

## **Nota**

Quando non si utilizza il Bluetooth, si consiglia di impostare questa funzione su [**Disattiva**] al passo 1.
Prima di eseguire l'abbinamento con un BR-E1 diverso, cancellare le informazioni relative al telecomando connesso.

1. **Selezionare [ : Connessione Wi-Fi/Bluetooth].**

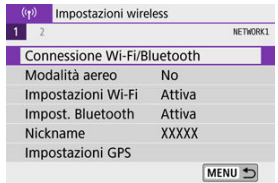

2. **Selezionare [ Connes. a telecom. wireless].**

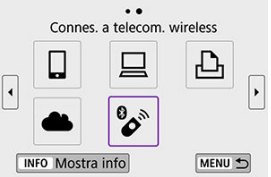

3. **Selezionare [Elimina informaz. connessione].**

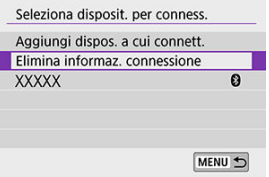

# 4. **Selezionare [OK].**

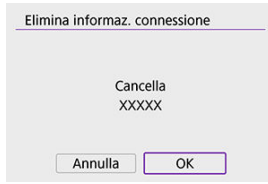

<span id="page-578-0"></span>Per riconnettersi a dispositivi o servizi Web con impostazioni di connessione registrate, attenersi alla seguente procedura.

1. **Selezionare [ : Connessione Wi-Fi/Bluetooth].**

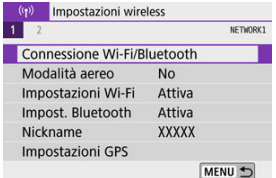

2. **Selezionare un'opzione.**

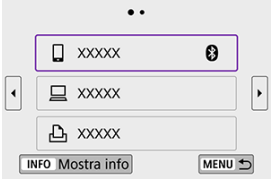

- Selezionare un'opzione a cui connettersi tramite Wi-Fi nella cronologia visualizzata. Se l'opzione non viene visualizzata, premere i tasti
	- < >< > per cambiare schermata.
- La cronologia non viene visualizzata quando [**Cronol.connessione**] è impostato su [**Nascondi**] [\(](#page-583-0)2).

3. **Utilizzare il dispositivo connesso.**

## **[ ] Smartphone**

- **Avviare Camera Connect.**
- Se la destinazione della connessione dello smartphone è cambiata, ripristinare l'impostazione per la connessione tramite Wi-Fi alla fotocamera o allo stesso punto di accesso della fotocamera. Quando si connette la fotocamera direttamente a uno smartphone tramite Wi-Fi, viene visualizzato "**\_Canon0A**" alla fine dell'SSID.

## **[ ] Computer**

- Sul computer, avviare il software EOS.
- Se la destinazione della connessione del computer è cambiata, ripristinare l'impostazione per la connessione tramite Wi-Fi alla fotocamera o al punto di accesso della fotocamera. Quando si connette la fotocamera direttamente a un computer tramite Wi-Fi, viene visualizzato "**\_Canon0A**" alla fine dell'SSID.

## **[ ] Stampante**

Se la destinazione della connessione della stampante è cambiata, ripristinare l'impostazione per la connessione tramite Wi-Fi alla fotocamera o allo stesso punto di accesso della fotocamera. Quando si connette la fotocamera direttamente a una stampante tramite Wi-Fi, viene visualizzato "**\_Canon0A**" alla fine dell'SSID.

# **Registrazione di diverse impostazioni di connessione**

È possibile registrare fino a 10 impostazioni di connessione per le funzioni di comunicazione wireless.

1. **Selezionare [ : Connessione Wi-Fi/Bluetooth].**

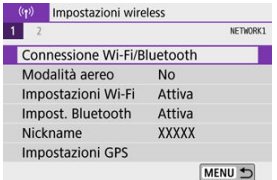

2. **Selezionare un'opzione.**

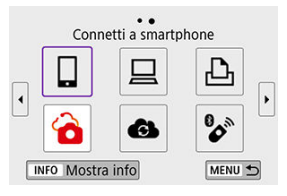

- Se viene visualizzata la cronologia  $\circledcirc$ ), cambiare schermata con i tasti  $\langle \blacktriangleleft \rangle \langle \blacktriangleright \rangle$
- **Per informazioni dettagliate su [ Connetti a smartphone**], vedere [Connessione a uno smartphone.](#page-473-0)
- Per informazioni dettagliate su [**Qcontr. remoto (EOS Utility**)], vedere [Connessione a un computer tramite Wi-Fi.](#page-515-0)
- **Per informazioni dettagliate su [ L Stampa da stampante Wi-Fi],** vedere [Connessione a una stampante tramite Wi-Fi.](#page-526-0)
- **Quando si inviano immagini a un servizio Web, vedere [Invio di](#page-541-0)** [immagini a un servizio Web](#page-541-0).

## **Nota**

● Per eliminare le impostazioni di connessione, vedere [Modifica o eliminazione delle](#page-591-0) [impostazioni di connessione](#page-591-0).

È possibile disattivare temporaneamente le funzioni Wi-Fi e Bluetooth.

1. **Selezionare [ : Modalità aereo].**

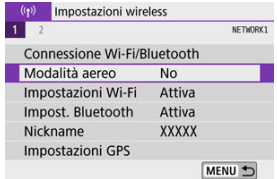

2. **Impostare su [Sì].**

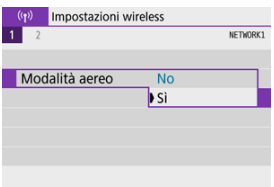

 $\bullet$  [ $\uparrow$ ] è visualizzato sullo schermo.

#### **Nota**

 $\bullet$  A seconda delle impostazioni di visualizzazione,  $[\triangle]$  potrebbe non essere visualizzato durante lo scatto di foto, la riproduzione o la registrazione di filmati. Se non è visualizzato, premere ripetutamente il pulsante < INFO > per accedere alla visualizzazione delle informazioni dettagliate.

# <span id="page-583-0"></span>1. **Selezionare [ : Impostazioni Wi-Fi].**

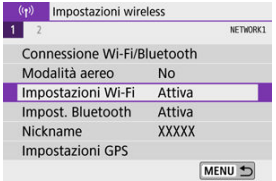

# 2. **Selezionare un'opzione.**

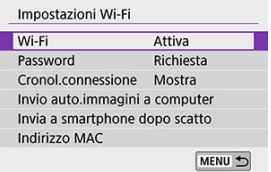

#### **Wi-Fi**

Se l'uso di dispositivi elettronici e wireless è proibito, ad esempio a bordo di aerei o in ospedale, impostare l'opzione [**Disattiva**].

#### **Password**

Impostare su [**Nessuna**] per consentire di stabilire connessioni Wi-Fi senza password (tranne per la connessione a un punto di accesso tramite Wi-Fi).

#### **Cronol.connessione**

È possibile impostare la cronologia delle connessioni per i dispositivi connessi tramite Wi-Fi su [**Mostra**] o [**Nascondi**].

#### **Invio auto.immagini a computer**

Con il software dedicato Image Transfer Utility 2, è possibile inviare automaticamente le immagini della fotocamera a un computer  $\left(\frac{\mathcal{O}}{\mathcal{O}}\right)$  $\left(\frac{\mathcal{O}}{\mathcal{O}}\right)$ .

#### **Invia a smartphone dopo scatto**

Le immagini possono essere trasferite automaticamente a uno smartphone  $(\sqrt{2})$  $(\sqrt{2})$ .

#### **Indirizzo MAC**

È possibile controllare l'indirizzo MAC della fotocamera.

1. **Selezionare [ : Impost. Bluetooth].**

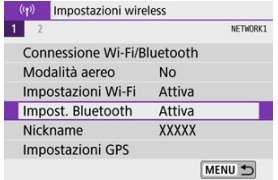

# 2. **Selezionare un'opzione.**

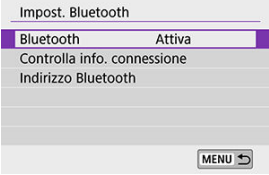

#### **Bluetooth**

Se non si utilizza la funzione Bluetooth, selezionare [**Disattiva**].

#### **Controlla info. connessione**

È possibile controllare il nome e lo stato di comunicazione del dispositivo abbinato.

#### **Indirizzo Bluetooth**

È possibile verificare l'indirizzo Bluetooth della fotocamera.

È possibile cambiare il nickname della fotocamera (visualizzato su smartphone e altre fotocamere) in base alle necessità.

1. **Selezionare [ : Nickname].**

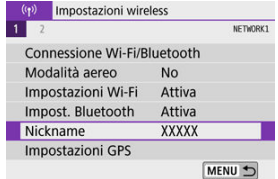

2. **Immettere il testo con l'[Uso della tastiera virtuale](#page-596-0).**

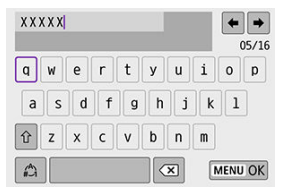

 $\bullet$  Al termine, premere il pulsante < MENU >.

- GPS tramite cellulare 図
- **[Visualizzazione della connessione GPS](#page-589-0)**

# **GPS tramite cellulare**

È possibile applicare geotag alle immagini con uno smartphone abilitato Bluetooth. Completare queste impostazioni dopo aver installato l'app dedicata Camera Connect ( $\circ$ [\)](#page-475-0) sullo smartphone.

- 1. **Attivare i servizi di localizzazione sullo smartphone.**
- 2. **Configurare una connessione Bluetooth.**
	- Avviare Camera Connect e abbinare fotocamera e smartphone tramite Bluetooth.
- 3. **Selezionare [ : Impostazioni GPS].**

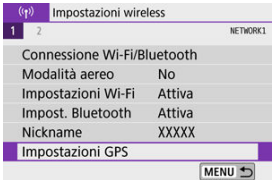

4. **Selezionare [GPS via Mobile].**

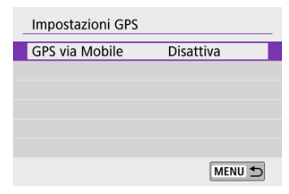

# 5. **Selezionare [Attiva].**

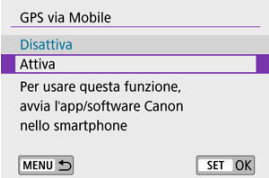

# 6. **Scattare la foto.**

Alle immagini vengono applicati geotag con le informazioni ricavate dallo smartphone.

<span id="page-589-0"></span>È possibile controllare lo stato dell'acquisizione delle informazioni sulla posizione dello smartphone tramite l'icona di connessione GPS sulle schermate per lo scatto di foto o la registrazionedi filmati ( $\mathbb{Q}$  e  $\mathbb{Q}$ )[,](#page-707-0) rispettivamente).

- Grigia: i servizi di localizzazione sono disattivati
- Lampeggiante: le informazioni sulla posizione non possono essere acquisite
- Accesa: le informazioni sulla posizione sono state acquisite

#### **Aggiungere un tag di posizione alle immagini mentre si scatta**

Alle immagini scattate mentre l'icona GPS è accesa vengono applicati geotag.

#### **Informazioni di geotagging**

È possibile controllare le informazioni sulla posizione aggiunte alle foto nella schermata delle informazioni di scatto  $\left(\frac{\sqrt{2}}{2}\right)$  $\left(\frac{\sqrt{2}}{2}\right)$ .

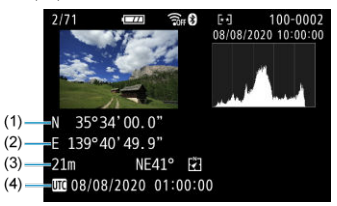

- (1) Latitudine
- (2) Longitudine
- (3) Altitudine
- (4) UTC (Tempo Coordinato Universale)

#### $\mathbf{0}$ **Attenzione**

- Lo smartphone può acquisire informazioni sulla posizione solo quando la fotocamera è abbinata a uno smartphone tramite Bluetooth.
- Le informazioni sulla direzione non vengono acquisite.
- Le informazioni sulla posizione acquisite potrebbero non essere accurate per via delle condizioni di viaggio o dello stato dello smartphone.
- L'acquisizione delle informazioni sulla posizione dallo smartphone dopo l'accensione della fotocamera potrebbe richiedere un certo tempo.
- Le informazioni sulla posizione non vengono più acquisite dopo nessuna delle seguenti operazioni.
	- Abbinamento con un telecomando wireless tramite Bluetooth
	- Spegnimento della fotocamera
	- Chiusura di Camera Connect
	- Disattivazione dei servizi di localizzazione sullo smartphone
- Le informazioni sulla posizione non vengono più acquisite in nessuna delle seguenti situazioni.
	- La fotocamera si spegne
	- La connessione Bluetooth è terminata
	- Il livello di carica della batteria dello smartphone è basso

#### 围 **Nota**

- Il Tempo Coordinato Universale, abbreviato in UTC, è essenzialmente identico all'ora di Greenwich.
- Per i filmati, vengono aggiunte le informazioni GPS inizialmente acquisite.

<span id="page-591-0"></span>Per modificare o eliminare le impostazioni di connessione, terminare prima la connessione Wi-Fi.

1. **Selezionare [ : Connessione Wi-Fi/Bluetooth].**

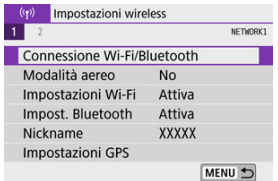

2. **Selezionare un'opzione.**

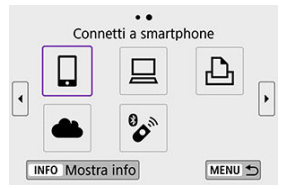

Se viene visualizzata la cronologia  $\left(\frac{\partial}{\partial y}\right)$  $\left(\frac{\partial}{\partial y}\right)$  $\left(\frac{\partial}{\partial y}\right)$ , premere i tasti <  $\blacktriangleleft$  ><  $\blacktriangleright$  > per cambiare schermata.

3. **Selezionare [Modifica/elimina dispositivo].**

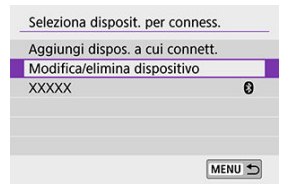

 $\bullet$ È possibile cambiare la connessione Bluetooth selezionando uno smartphone contrassegnato con un'icona [8] di colore grigio. Dopo che è stata visualizzata la schermata [**Connetti a smartphone**],

selezionare [**Associa via Bluetooth**], quindi premere <  $\left(\frac{m}{m}\right)$  > nella schermata successiva.

4. **Selezionare il dispositivo per il quale si desidera modificare o eliminare le impostazioni di connessione.**

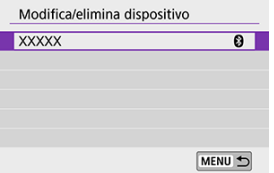

5. **Selezionare un'opzione.**

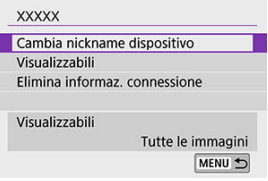

Modificare o eliminare le impostazioni di connessione nella schermata visualizzata.

#### **Cambia nickname dispositivo**

È possibile modificare il nickname utilizzando la tastiera virtuale  $\left(\frac{\mathcal{O}}{\mathcal{O}}\right)$  $\left(\frac{\mathcal{O}}{\mathcal{O}}\right)$  $\left(\frac{\mathcal{O}}{\mathcal{O}}\right)$ .

#### **•** Visualizzabili ( $\circled{v}$ )

Visualizzato quando è selezionato [ **Connetti a smartphone**]. Le impostazioni vengono visualizzate nella parte inferiore dello schermo.

#### **Elimina informaz. connessione**

Quando si eliminano le informazioni di connessione per uno smartphone abbinato, vengono eliminate anche le informazioni della fotocamera registrate nello smartphone  $(\mathcal{D})$ .

## **Nota**

Per eliminare le impostazioni di connessione di image.canon, visitare il sito Web di image.canon.

È possibile eliminare tutte le impostazioni di comunicazione wireless. Eliminando le impostazioni di comunicazione wireless si impedisce che le relative informazioni possano essere viste se la fotocamera viene prestata o trasferita ad altri.

1. **Selezionare [ : Ripristina impost.comunicaz.].**

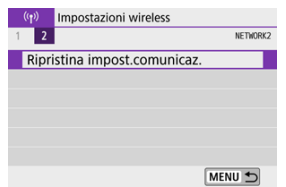

# 2. **Selezionare [OK].**

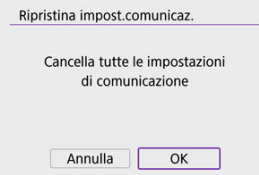

#### $\mathbf{0}$ **Attenzione**

Se la fotocamera è stata abbinata con uno smartphone, nella schermata delle impostazioni Bluetooth dello smartphone, eliminare le informazioni di connessione per la fotocamera per la quale sono state ripristinate le impostazioni di comunicazione wireless predefinite.

È possibile verificare i dettagli dell'errore e l'indirizzo MAC della fotocamera.

1. **Selezionare [ : Connessione Wi-Fi/Bluetooth].**

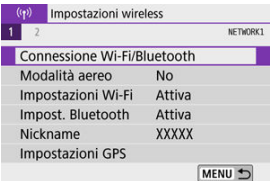

2. **Premere il pulsante < >.**

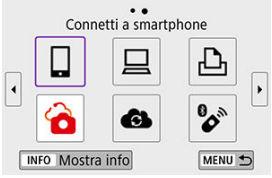

Verrà visualizzata la schermata [**Mostra info**].

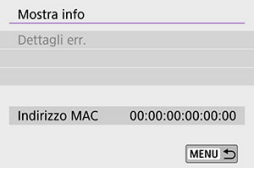

Se si è verificato un errore, premere  $\langle \frac{\mathbb{R}}{4} \rangle$  > per visualizzare il contenuto dell'errore.

# <span id="page-596-0"></span>**Uso della tastiera virtuale**

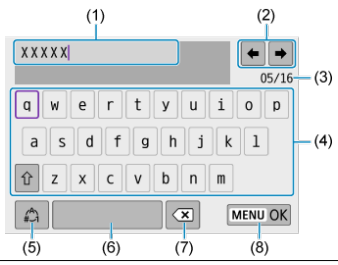

- (1) Area di immissione, per l'immissione di testo
- (2) Tasti cursore, per spostarsi nell'area di immissione
- (3) Numero corrente di caratteri/numero disponibile
- (4) Tastiera
- (5) Cambio della modalità di immissione
- (6) Spazio
- (7) Eliminazione di un carattere nell'area di immissione
- (8) Uscita dalla modalità di immissione
- **Per spostare il cursore all'interno di (1), è anche possibile ruotare la ghiera <**  $\frac{1}{2}$  **>.**
- Per spostarsi tra (2) e (4) (7), utilizzare i tasti <  $\blacktriangle \rightarrow \blacktriangledown \blacktriangledown \blacktriangle \rightarrow \blacktriangledown \blacktriangleright \rightarrow$ .
- Premere <  $\left(\frac{R}{\epsilon}\right)$  > per confermare l'immissione o per il cambio della modalità di immissione.

Quando si verifica un errore e si desidera consultare i dettagli dell'errore, seguire una delle procedure descritte di seguito. Eliminare quindi la causa dell'errore facendo riferimento agli esempi illustrati in questo capitolo.

- **Nella schermata [Mostra info] premere <**  $\binom{20}{21}$  **>.**
- Selezionare [**Dettagli err.**] nella schermata [**Wi-Fi attivo**].

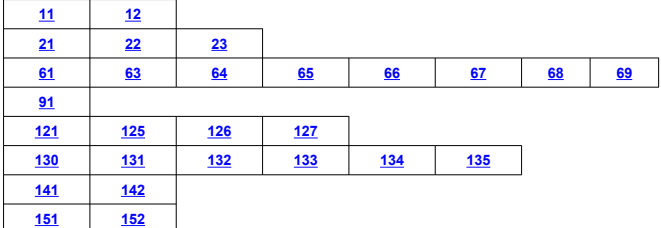

## **Nota**

Se si verifica un errore, [**Err\*\***] viene visualizzato nella parte superiore destra della schermata [**Connessione Wi-Fi/Bluetooth**]. L'indicazione di errore scompare se l'interruttore di accensione della fotocamera viene impostato su <  $\textsf{OFF}$  >.

#### <span id="page-598-0"></span>**11: Destinazione collegamento non trovata**

- **Nel caso di [ ], Camera Connect è in esecuzione?**
	- Stabilire una connessione utilizzando Camera Connect  $(\sqrt{2})$ ).
- **Nel caso di [ ], il software EOS è in esecuzione?**
	- Avviare il software EOS e ristabilire la connessione  $(\sqrt{2})$  $(\sqrt{2})$ ).
- **Nel caso di [ ], la stampante è accesa?**
	- Accendere la stampante.
- **La fotocamera e il punto di accesso sono configurati per utilizzare la stessa password per l'autenticazione?**
	- Questo errore si verifica se le password non corrispondono quando il metodo di autenticazione per la crittografia è impostato su [**Sistema aperto**]. Controllare le lettere maiuscole e minuscole e assicurarsi di aver impostato la password corretta per l'autenticazione sulla fotocamera  $(\mathcal{D})$ .

### **12: Destinazione collegamento non trovata**

- **Il dispositivo di destinazione e il punto di accesso sono accesi?**
	- Accendere il dispositivo di destinazione e il punto di accesso e attendere qualche istante. Se ancora non viene stabilita una connessione, seguire nuovamente le procedure per stabilire la connessione.

### <span id="page-599-0"></span>**21: Nessun indirizzo assegnato dal server DHCP**

#### **Verifiche da eseguire sulla fotocamera**

- **L'indirizzo IP sulla fotocamera è impostato su [Impostazione automatica]. L'impostazione è corretta?**
	- Se non viene utilizzato un server DHCP, configurare le impostazioni dopo l'impostazione dell'indirizzo IP su [**Impostazione manuale**] sulla fotocamera ( [\)](#page-572-0).

#### **Verifiche da eseguire sul server DHCP**

- **Il server DHCP è acceso?**
	- Accendere il server DHCP.
- **Gli indirizzi che il server DHCP deve assegnare sono in numero sufficiente?**
	- Aumentare il numero di indirizzi assegnati dal server DHCP.
	- Rimuovere dalla rete gli indirizzi assegnati dal server DHCP ai dispositivi per ridurre il numero di indirizzi in uso.

#### **Il server DHCP funziona correttamente?**

- Verificare le impostazioni del server DHCP per accertarsi che funzioni correttamente come server DHCP.
- Se opportuno, chiedere all'amministratore di rete di accertarsi che il server DHCP sia disponibile.

#### <span id="page-600-0"></span>**22: Nessuna risposta dal server DNS**

#### **Verifiche da eseguire sulla fotocamera**

- **Sulla fotocamera, l'indirizzo IP del server DNS corrisponde all'indirizzo effettivo del server?**
	- Impostare l'indirizzo IP su [**Impostazione manuale**] e sulla fotocamera specificare lo stesso indirizzo IP del server DNS utilizzato  $\left(\frac{1}{2}\right)$  $\left(\frac{1}{2}\right)$ .

#### **Verifiche da eseguire sul server DNS**

- **Il server DNS è acceso?**
	- Accendere il server DNS.
- **Le impostazioni del server DNS relative agli indirizzi IP e ai nomi corrispondenti sono corrette?**
	- Sul server DNS, accertarsi che gli indirizzi IP e i nomi corrispondenti siano stati immessi correttamente.

#### **Il server DNS funziona correttamente?**

- Verificare le impostazioni del server DNS per accertarsi che funzioni correttamente come server DNS.
- Se opportuno, chiedere all'amministratore di rete di accertarsi che il server DNS sia disponibile.

#### **Verifiche generali da eseguire sulla rete**

- **La rete di destinazione della connessione tramite Wi-Fi include un router o un dispositivo simile che funge da gateway?**
	- Se opportuno, chiedere l'indirizzo del gateway di rete all'amministratore di rete e impostarlosulla fotocamera  $(\sqrt{2}, \sqrt{2})$  $(\sqrt{2}, \sqrt{2})$  $(\sqrt{2}, \sqrt{2})$ .
	- Accertarsi che l'impostazione relativa all'indirizzo del gateway sia stata immessa correttamente su tutti i dispositivi di rete, inclusa la fotocamera.

#### <span id="page-601-0"></span>**23: Disposit.con uguale indir.IP presente nella rete selez.**

#### **Verifiche da eseguire sulla fotocamera**

- **La fotocamera e un altro dispositivo connessi tramite Wi-Fi alla stessa rete hanno lo stesso indirizzo IP?**
	- Cambiare l'indirizzo IP della fotocamera per evitare che utilizzi lo stesso indirizzo già assegnato a un altro dispositivo della rete. In alternativa, cambiare l'indirizzo IP dell'altro dispositivo.
	- Se l'indirizzo IP della fotocamera è impostato su [**Impostazione manuale**] in un ambiente di rete che utilizza un server DHCP, cambiare l'impostazione in **[Impostazione automatica]** [\(](#page-566-0)2).

#### $\overline{\phantom{a}}$ **Nota**

#### **Risposta ai messaggi di errore 21-23**

Verificare anche i seguenti punti quando si risponde ai messaggi di errore numerati da 21 a 23.

**La fotocamera e il punto di accesso sono configurati per utilizzare la stessa password per l'autenticazione?**

• Questo errore si verifica se le password non corrispondono quando il metodo di autenticazione per la crittografia è impostato su [**Sistema aperto**]. Controllare le lettere maiuscole e minuscole e assicurarsi di aver impostato la password corretta per l'autenticazione sulla fotocamera  $\left(\frac{\sqrt{2}}{2}\right)$  $\left(\frac{\sqrt{2}}{2}\right)$ .

## <span id="page-602-0"></span>**61: SSID rete LAN wireless selezionato, non trovato**

- **Sono presenti ostacoli che bloccano la linea di vista tra la fotocamera e l'antenna del punto di accesso?**
	- Spostare l'antenna del punto di accesso in una posizione ben visibile dal punto di vista della fotocamera  $(\sqrt{2})$  $(\sqrt{2})$ .

#### **Verifiche da eseguire sulla fotocamera**

- **L'SSID impostato sulla fotocamera è lo stesso impostato sul punto di accesso?**
	- Verificare l'SSID del punto di accesso, quindi impostare lo stesso SSID sulla fotocamera.

#### **Verifiche da eseguire sul punto di accesso**

- **Il punto di accesso è acceso?**
	- Accendere il punto di accesso.
- **Se è attivo il filtro degli indirizzi MAC, l'indirizzo MAC della fotocamera utilizzata è registrato sul punto di accesso?**
	- Registrare l'indirizzo MAC della fotocamera utilizzata per il punto di accesso. L'indirizzo MAC può essere controllato nella schermata [Mostra info] (<sup>3</sup>).

## **63: Impossibile autenticare LAN wireless**

- **La fotocamera e il punto di accesso sono configurati per utilizzare lo stesso metodo di autenticazione?**
	- La fotocamera supporta i seguenti metodi di autenticazione: [**Sistema aperto**], [**Chiave condivisa**] e [**WPA/WPA2-PSK**].
- **La fotocamera e il punto di accesso sono configurati per utilizzare la stessa password per l'autenticazione?**
	- Controllare le lettere maiuscole e minuscole e assicurarsi di aver impostato la password corretta per l'autenticazione sulla fotocamera.
- **Se è attivo il filtro degli indirizzi MAC, l'indirizzo MAC della fotocamera utilizzata è registrato sul punto di accesso?**
	- Registrare l'indirizzo MAC della fotocamera utilizzata per il punto di accesso. L'indirizzo MAC può essere controllato nella schermata [Mostra info] ( $\circ$ ).

### <span id="page-603-0"></span>**64: Impossibile connettersi al terminale LAN wireless**

- **La fotocamera e il punto di accesso sono configurati per utilizzare lo stesso metodo di criptazione?**
	- La fotocamera supporta i seguenti metodi di crittografia: WEP, TKIP e AES.
- **Se è attivo il filtro degli indirizzi MAC, l'indirizzo MAC della fotocamera utilizzata è registrato sul punto di accesso?**
	- Registrare l'indirizzo MAC della fotocamera utilizzata per il punto di accesso. L'indirizzo MAC può essere controllato nella schermata [**Mostra info**] ( ).

#### **65: Interruzione connessione LAN wireless**

- **Sono presenti ostacoli che bloccano la linea di vista tra la fotocamera e l'antenna del punto di accesso?**
	- Spostare l'antenna del punto di accesso in una posizione ben visibile dal punto di vista della fotocamera.
- **La connessione Wi-Fi si è interrotta per qualche motivo e non è stato possibile ripristinarla.**
	- Di seguito sono riportate le possibile cause: troppi accessi al punto di accesso da un altro dispositivo, nelle vicinanze è in funzione un forno a microonde o un apparecchio simile (che causa interferenze con IEEE 802.11b/g/n, che opera sulla banda a 2.4 GHz[\)](#page-607-0) o influenza di pioggia o umidità elevata ( $\frac{1}{2}$ ).

#### **66: Password LAN wireless errata**

- **La fotocamera e il punto di accesso sono configurati per utilizzare la stessa password per l'autenticazione?**
	- Controllare le lettere maiuscole e minuscole e assicurarsi di aver impostato la password corretta per l'autenticazione sulla fotocamera.

#### **67: Metodo di criptazione della LAN wireless errato**

- **La fotocamera e il punto di accesso sono configurati per utilizzare lo stesso metodo di criptazione?**
	- La fotocamera supporta i seguenti metodi di crittografia: WEP, TKIP e AES.
- **Se è attivo il filtro degli indirizzi MAC, l'indirizzo MAC della fotocamera utilizzata è registrato sul punto di accesso?**
	- Registrare l'indirizzo MAC della fotocamera utilizzata per il punto di accesso. L'indirizzo MAC può essere controllato nella schermata [**Mostra info**] (**2**).

### <span id="page-604-0"></span>**68: Impossibile collegare il terminale LAN wireless. Riprovare dall'inizio.**

- **Il pulsante WPS (Wi-Fi Protected Setup) sul punto di accesso è stato tenuto premuto per il periodo di tempo specificato?**
	- Tenere premuto il pulsante WPS per il periodo di tempo specificato nel manuale di istruzioni del punto di accesso.
- **Si sta tentando di stabilire una connessione nelle vicinanze del punto di accesso?** • Provare a stabilire la connessione quando entrambi i dispositivi sono a portata l'uno dell'altro.

**69: Rilevati più terminali LAN wireless. Collegamento impossibile. Riprovare dall'inizio.**

- **È in corso la connessione da parte di altri punti di accesso in modalità di connessione "a pulsante" (modalità PBC) di WPS (Wi-Fi Protected Setup).**
	- Attendere qualche istante prima di provare a stabilire la connessione.

#### **91: Altro errore**

- **Si è verificato un problema diverso da quelli indicati dagli errori con il codice da 11 a 69.**
	- Spegnere e riaccendere la fotocamera.

#### **121: Spazio disponibile nel server non sufficiente**

- **Lo spazio libero sul server Web di destinazione non è sufficiente.**
	- Eliminare le immagini non necessarie sul server Web, verificare lo spazio disponibile, quindi riprovare a inviare i dati.

#### **125: Controllare le impostazioni di rete**

- **La rete è connessa?**
	- Verificare lo stato di connessione della rete.

### **126: Impossibile connettersi al server**

- **Impossibile connettersi al servizio Web.**
	- Riprovare ad accedere al servizio in un momento successivo.
- **La rete è connessa?**
	- Verificare lo stato di connessione della rete.

## <span id="page-605-0"></span>**127: Si è verificato un errore**

- **Durante la connessione al servizio Web si è verificato un problema con codice di errore diverso da quelli compresi tra il numero 121 e 126.**
	- Provare a ristabilire la connessione Wi-Fi a image.canon.

#### **130: Server al momento occupato Attendere qualche istante e riprovare**

- **Il sito image.canon è attualmente occupato.**
	- Provare di nuovo ad accedere a image.canon tramite Wi-Fi più tardi.

#### **131: Riprovare**

- **Si è verificato un errore durante la connessione a image.canon tramite Wi-Fi.**
	- Provare a ristabilire la connessione Wi-Fi a image.canon.

#### **132: Rilevato errore nel server Riprovare successivamente**

- **Il sito image.canon è attualmente offline per manutenzione.**
	- Provare di nuovo ad accedere a image.canon tramite Wi-Fi più tardi.

#### **133: Imposs. accedere a servizio Web**

- **Si è verificato un errore durante l'accesso a image.canon.**
	- Controllare le impostazioni di image.canon.
	- Provare di nuovo ad accedere a image.canon tramite Wi-Fi più tardi.

#### **134: Impostare la data e l'ora corrette**

- **Le impostazioni di data, ora e fuso orario non sono corrette.**
	- Controllare le impostazioni [ $\blacklozenge$ : Data/Ora/Zona].

## **135: Le impostazioni del servizio Web sono state cambiate**

- **Le impostazioni per image.canon sono state modificate.**
	- Controllare le impostazioni di image.canon.

#### <span id="page-606-0"></span>**141: Stampante occupata. Provare una nuova connessione.**

#### **La stampante sta eseguendo un processo di stampa?**

- Provare di nuovo a stabilire la connessione Wi-Fi alla stampante al termine del processo di stampa.
- **Un'altra fotocamera è connessa alla stampante tramite Wi-Fi?**
	- Provare di nuovo a stabilire la connessione Wi-Fi alla stampante dopo la chiusura della connessione Wi-Fi all'altra fotocamera.

### **142: Impossibile acquisire informazioni sulla stampante. Connettere nuovamente per riprovare.**

#### **La stampante è accesa?**

• Provare di nuovo a stabilire la connessione Wi-Fi dopo aver acceso la stampante.

#### **151: Trasmissione annullata**

- **Il trasferimento automatico delle immagini al computer è stato in qualche modo interrotto.**
	- Per riprendere il trasferimento automatico delle immagini, impostare l'interruttore di accensione della fotocamera su <  $\mathsf{OFF}$  >, quindi impostarlo su <  $\mathsf{ON}$  >.

#### **152: Card protetta da scrittura**

- **L'interruttore di protezione dalla scrittura della scheda è in posizione di blocco?**
	- Impostare l'interruttore di protezione da scrittura nella posizione di scrittura.

# <span id="page-607-0"></span>**Precauzioni relative alla funzione di comunicazione wireless**

- 商 [Distanza tra la fotocamera e lo smartphone](#page-608-0)
- [Posizione di installazione dell'antenna del punto di accesso](#page-608-0)
- [Dispositivi elettronici nelle vicinanze](#page-608-0) 囜
- **[Precauzioni relative all'uso di più fotocamere](#page-608-0)**

Se la velocità di trasmissione si riduce notevolmente, la connessione si interrompe o si verificano altri problemi quando si utilizzano le funzioni di comunicazione wireless, provare i seguenti rimedi.

<span id="page-608-0"></span>Se la fotocamera è troppo lontana dallo smartphone, non è possibile stabilire una connessione Wi-Fi anche se la connessione Bluetooth risulta possibile. In tal caso, avvicinare la fotocamera e lo smartphone, quindi stabilire una connessione Wi-Fi.

## **Posizione di installazione dell'antenna del punto di accesso**

- Durante l'uso in interni, installare il dispositivo nella stanza in cui viene utilizzata la fotocamera.
- Installare il dispositivo dove persone e oggetti non possono frapporsi tra il dispositivo e la fotocamera.

# **Dispositivi elettronici nelle vicinanze**

Se la velocità di trasmissione Wi-Fi si riduce notevolmente a causa dell'interferenza dei dispositivi elettronici elencati di seguito, smettere di utilizzarli o allontanarli dai dispositivi che trasmettono la comunicazione.

● La fotocamera comunica via Wi-Fi tramite IEEE 802.11b/g/n utilizzando onde radio nella banda di frequenza a 2,4 GHz. Per questo motivo, la velocità di trasmissione Wi-Fi si riduce notevolmente se nelle vicinanze sono in funzione dispositivi Bluetooth, forni a microonde, telefoni cordless, microfoni, smartphone, altre fotocamere o dispositivi simili.

# **Precauzioni relative all'uso di più fotocamere**

- Quando si collegano diverse fotocamere a un unico punto di accesso tramite Wi-Fi, assicurarsi che gli indirizzi IP delle fotocamere siano diversi.
- Quando più fotocamere sono collegate a un unico punto di accesso tramite Wi-Fi, la velocità di trasmissione si riduce.
- Se sono presenti diversi punti di accesso IEEE 802.11b/g/n (che operano nella banda a 2,4 GHz), lasciare un intervallo di cinque canali tra ciascun canale Wi-Fi allo scopo di ridurre le interferenze delle onde radio. Ad esempio, utilizzare i canali 1, 6 e 11, i canali 2 e 7 o i canali 3 e 8.

# **Sicurezza**

Se le impostazioni di sicurezza non sono state configurate correttamente, potrebbero verificarsi i seguenti problemi:

- Monitoraggio delle trasmissioni Terzi malintenzionati potrebbero monitorare le trasmissioni sulla LAN wireless e tentare di impossessarsi dei dati inviati.
- Accesso non autorizzato alla rete Terzi malintenzionati potrebbero accedere alla rete utilizzata senza averne l'autorizzazione con lo scopo di rubare, modificare o distruggere le informazioni. Inoltre, l'utente potrebbe essere vittima di altri tipi di accesso non autorizzato, quali sostituzione (il caso in cui una persona assume un'identità per riuscire ad accedere a informazioni per le quali non si dispone di autorizzazione) o attacchi springboard (casi in cui persone non autorizzate accedono alla rete dell'utente per coprire le tracce lasciate durante l'infiltrazione in altri sistemi).

È consigliabile utilizzare i sistemi e le funzioni per proteggere la rete allo scopo di evitare che si verifichino questi tipi di problemi.

#### <span id="page-610-0"></span>**Windows**

Aprire il [**Prompt dei comandi**] di Windows, quindi immettere ipconfig/all e premere il tasto <**Invio**>.

Oltre all'indirizzo IP assegnato al computer, vengono visualizzate anche informazioni sulla subnet mask, sul gateway e sul server DNS.

#### **macOS**

In macOS, aprire l'applicazione [**Terminale**], inserire ifconfig -a e premere il tasto <**A capo**>. L'indirizzo IP assegnato al computer è indicato nella voce [**en0**] accanto a [**inet**], nel formato "\*\*\*.\*\*\*.\*\*\*.\*\*\*"

Per informazioni sull'applicazione [**Terminale**], fare riferimento alla guida in linea di macOS.

Per evitare di utilizzare lo stesso indirizzo IP per computer e altri dispositivi di rete, modificare l'ultimo numero a destra quando si configura l'indirizzo IP assegnato alla fotocamera nelle procedure descritte in [Impostazione manuale dell'indirizzo IP](#page-572-0). Esempio: 192.168.1.**10**

È possibile verificare lo stato della comunicazione wireless sullo schermo.

#### **Schermata delle funzioni di scatto**

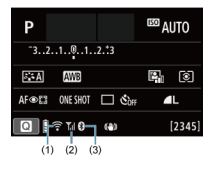

#### **Schermata di visualizzazione delle informazioni durante la riproduzione**

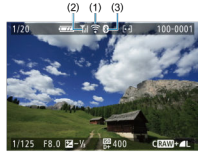

(1) Funzione Wi-Fi

(2) Intensità del segnale wireless

(3) Funzione Bluetooth

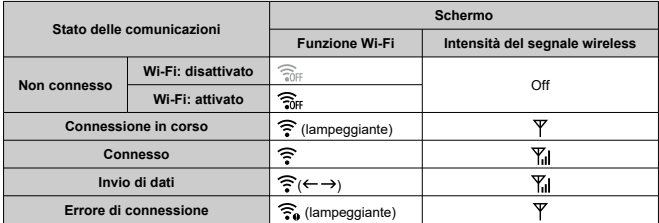
## **Indicatore Funzione Bluetooth**

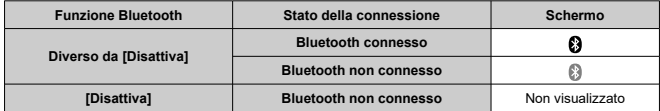

In questo capitolo vengono descritte le impostazioni di menu nella scheda di impostazione  $(|\blacklozenge|)$ .

- $\bullet\quad$   $\star$  a destra dei titoli delle pagine indica le funzioni disponibili solo nelle modalità della zona creativa (<  $P$  >/<  $Tv$  >/<  $Av$  >/<  $M$  >).
	- [Menu scheda: Impostazione](#page-614-0)
	- [Impostazioni della cartella](#page-617-0)
	- [Numerazione dei file](#page-620-0)
	- [Formattazione](#page-625-0)
	- [Auto-rotazione](#page-628-0)
	- [Aggiunta di informazioni sull'orientamento ai filmati](#page-630-0)
	- [Data/Ora/Zona](#page-631-0)
	- [Lingua](#page-636-0)
	- [Sistema video](#page-637-0)
	- [Segnali acustici](#page-638-0)
	- [Risparmio energia](#page-639-0)
	- [Modalità Eco](#page-640-0)
	- [Impostazioni di visualizzazione](#page-641-0)
	- [Luminosità dello schermo](#page-643-0)
	- [Luminosità del mirino](#page-644-0)
	- [Ingrandimento UI](#page-645-0)
	- [Risoluzione HDMI](#page-646-0)
	- [Controllo a tocco](#page-647-0)
	- [Pulizia del sensore](#page-648-0)
	- [Ripristino della fotocamera](#page-650-0)☆
	- [Funzioni personalizzate \(C.Fn\)](#page-651-0)☆
	- [Informazioni sul copyright](#page-660-0)  $\lambda$
	- [Altre informazioni](#page-663-0)

<span id="page-614-0"></span>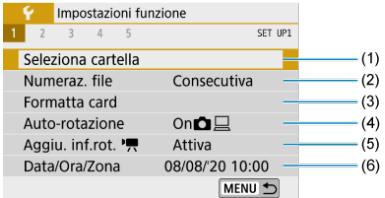

- (1) [Seleziona cartella](#page-617-0)
- (2) [Numeraz. file](#page-620-0)
- (3) [Formatta card](#page-625-0)
- (4) [Auto-rotazione](#page-628-0)
- $(5)$  Aggiu. inf.rot.<sup>1</sup>
- (6) [Data/Ora/Zona](#page-631-0)
- **Impostazione 2**

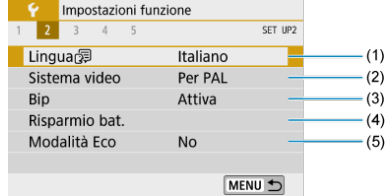

- (1) [Lingua](#page-636-0)
- (2) [Sistema video](#page-637-0)
- $(3)$  [Bip](#page-638-0)
- (4) [Risparmio bat.](#page-639-0)
- (5) [Modalità Eco](#page-640-0)

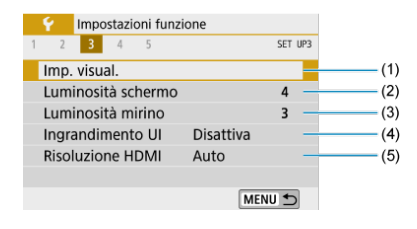

- (1) [Imp. visual.](#page-641-0)
- (2) [Luminosità schermo](#page-643-0)
- (3) [Luminosità mirino](#page-644-0)
- (4) [Ingrandimento UI](#page-645-0)
- (5) [Risoluzione HDMI](#page-646-0)

### **Impostazione 4**

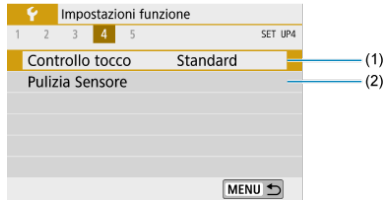

- (1) [Controllo tocco](#page-647-0)
- (2) [Pulizia Sensore](#page-648-0)

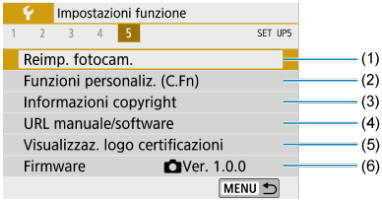

- (1) [Reimp. fotocam.](#page-650-0)
- (2) [Funzioni personaliz. \(C.Fn\)](#page-651-0)
- (3) [Informazioni copyright](#page-660-0)
- (4) [URL manuale/software](#page-663-0)
- (5) [Visualizzaz. logo certificazioni](#page-663-0)
- (6) [Firmware](#page-663-0)  $\mathbf{\hat{x}}$
- **Nelle modalità della zona base viene visualizzata la seguente schermata per [ 4]. ([ 5] non è visualizzato.)**

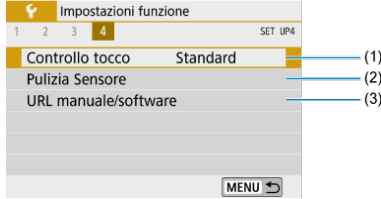

- (1) [Controllo tocco](#page-647-0)
- (2) [Pulizia Sensore](#page-648-0)
- (3) [URL manuale/software](#page-663-0)
- <span id="page-617-0"></span>Creazione di una cartella 図
- [Selezione di una cartella](#page-619-0) 囜

È possibile creare e selezionare liberamente una cartella quando è necessario salvare le immagini acquisite.

## **Creazione di una cartella**

# 1. **Selezionare [ : Seleziona cartella].**

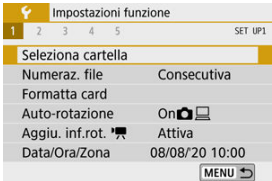

# 2. **Selezionare [Crea cartella].**

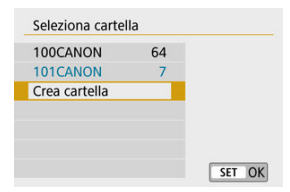

# 3. **Selezionare [OK].**

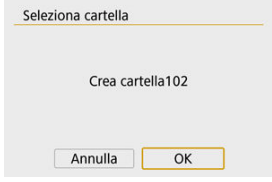

<span id="page-619-0"></span>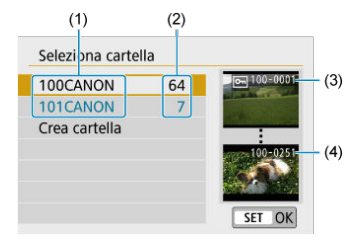

- (1) Nome della cartella
- (2) Numero di immagini in una cartella
- (3) Numero file più basso
- (4) Numero file più alto
- Selezionare una cartella nella schermata di selezione delle cartelle.
- Le immagini acquisite vengono memorizzate nella cartella selezionata.

#### 围 **Nota**

#### **Cartelle**

Una cartella può contenere fino a 9999 immagini (numeri dei file da 0001 a 9999). Quando una cartella si riempie, viene creata automaticamente una nuova cartella con il numero aumentato di uno. Inoltre, se si esegue un reset manuale  $(\sqrt[\alpha]{})$  $(\sqrt[\alpha]{})$ , viene creata automaticamente una nuova cartella. È possibile creare cartelle numerate da 100 a 999.

#### **Creazione di cartelle con un computer**

Con la scheda aperta sullo schermo, creare una nuova cartella denominata "**DCIM**". Aprire la cartella DCIM e creare il numero di cartelle necessario per salvare e organizzare le immagini. "**100ABC\_D**" è il formato richiesto per i nomi delle cartelle e le prime tre cifre devono essere un numero di cartella nell'intervallo 100-999. Gli ultimi cinque caratteri possono essere costituiti da qualunque combinazione di lettere maiuscole o minuscole dalla A alla Z, numeri e il carattere di sottolineatura "\_". Non è possibile inserire spazi. Tenere inoltre presente che due nomi di cartelle non possono contenere lo stesso numero di tre cifre (ad esempio, "100ABC\_D" e "100W\_XYZ"), anche se i restanti cinque caratteri del nome sono diversi tra loro.

- <span id="page-620-0"></span>図 **[Consecutiva](#page-622-0)**
- [Azzeramento automatico](#page-623-0) 囜
- 商 [Azzeramento manuale](#page-624-0)

Alle immagini acquisite e salvate in una cartella viene assegnato un numero file da 0001 a 9999. È possibile modificare la numerazione dei file immagine.

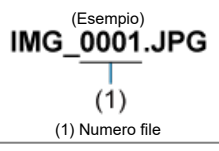

1. **Selezionare [ : Numeraz. file].**

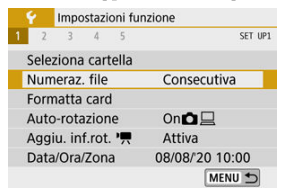

2. **Impostare l'opzione.**

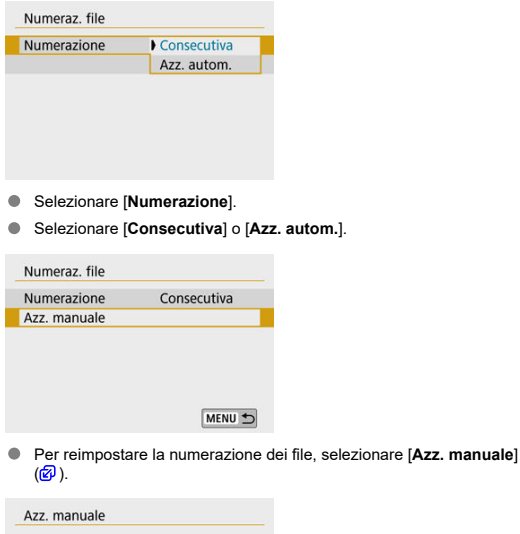

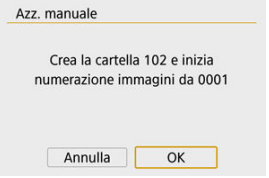

Selezionare [**OK**] per creare una nuova cartella; la numerazione dei file inizierà da 0001.

#### **Attenzione**  $\bullet$

Se il numero di file nella cartella 999 arriva a 9999, non è possibile scattare anche  $\bullet$ se nella scheda è ancora disponibile dello spazio libero. Dopo aver visualizzato un messaggio in cui viene richiesto di sostituire la scheda, passare a una nuova scheda.

### <span id="page-622-0"></span>**Per una numerazione continua dei file indipendentemente dal cambio di scheda o dalla creazione di cartelle**

Anche dopo aver sostituito la scheda o aver creato una nuova cartella, la numerazione dei file prosegue in sequenza fino a 9999. Ciò risulta utile quando si desidera salvare in una sola cartella su computer le immagini numerate da 0001 a 9999 contenute in più schede o cartelle.

Se sulla scheda sostitutiva o nella cartella esistente sono già presenti immagini registrate in precedenza, la numerazione delle nuove immagini potrebbe continuare dalla numerazione dei file delle immagini esistenti sulla scheda o nella cartella. Se si desidera utilizzare la numerazione dei file continua, si consiglia di inserire ogni volta una scheda formattata.

#### **Numerazione dei file dopo la sostituzione della scheda**

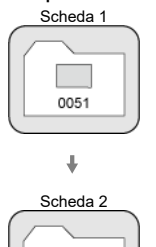

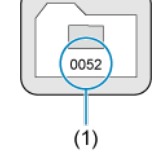

(1) Numero di file progressivo

**Numerazione dei file dopo la creazione di una cartella**

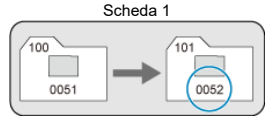

### <span id="page-623-0"></span>**Per riportare la numerazione dei file a 0001 dopo aver cambiato schede o creato cartelle**

Anche dopo aver sostituito la scheda o aver creato una nuova cartella, la numerazione dei file prosegue da 0001 per le nuove immagini salvate. Questa funzione risulta utile quando si desidera organizzare le immagini in base alle diverse schede o cartelle.

Se sulla scheda sostitutiva o nella cartella esistente sono già presenti immagini registrate in precedenza, la numerazione delle nuove immagini potrebbe continuare dalla numerazione dei file delle immagini esistenti sulla scheda o nella cartella. Se si desidera salvare le immagini riprendendo la numerazione dei file da 0001, è necessario utilizzare ogni volta una scheda formattata.

#### **Numerazione dei file dopo la sostituzione della scheda**

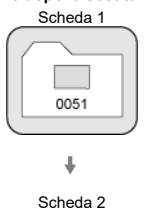

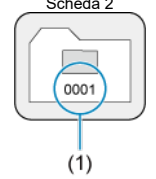

(1) Numerazione file azzerata

**Numerazione dei file dopo la creazione di una cartella**

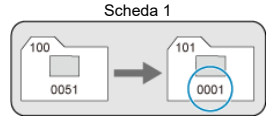

### <span id="page-624-0"></span>**Per riportare la numerazione dei file a 0001 o far sì che essa inizi da 0001 nelle nuove cartelle**

Quando si ripristina la numerazione dei file manualmente, viene creata automaticamente una nuova cartella e la numerazione dei file delle immagini salvate nella cartella inizia da 0001.

Questa funzione risulta utile se, ad esempio, si desidera utilizzare cartelle diverse per le immagini scattate il giorno prima e per quelle scattate oggi.

## <span id="page-625-0"></span>**Formattazione**

Se la scheda è nuova o è stata precedentemente formattata (inizializzata) tramite un'altra fotocamera o un computer, formattare la scheda con la fotocamera attualmente in uso.

#### Ō **Attenzione**

**Al termine della formattazione, tutte le immagini e i dati presenti nella scheda vengono eliminati incluse le immagini protette. Prima di attivare questa funzione, si consiglia quindi di controllare che la scheda non contenga dati utili. Se necessario, prima di formattare la scheda trasferire le immagini e i dati su un computer o altro dispositivo.**

## 1. **Selezionare [ : Formatta card].**

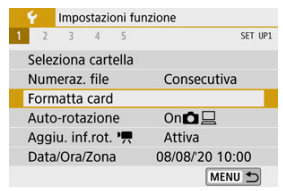

### 2. **Formattare la scheda.**

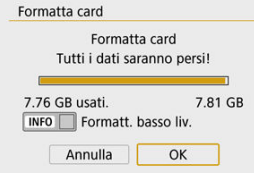

Selezionare [**OK**].

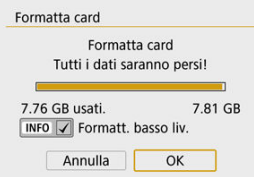

Per la formattazione a basso livello, premere il pulsante <  $\textsf{NFO}$  > per aggiungere un segno di spunta [  $/$ ] a [**Formatt, basso liv.**], quindi selezionare [**OK**].

### **Nota**

- La capacità della scheda visualizzata sulla schermata di formattazione potrebbe essere inferiore rispetto a quella indicata sulla scheda.
- Questo dispositivo include la tecnologia exFAT concessa in licenza da Microsoft.

### **Condizioni che richiedono la formattazione della scheda**

- **La scheda è nuova.**
- **La scheda è stata formattata su un'altra fotocamera o un computer.**
- **La scheda è piena di immagini o dati.**
- **Viene visualizzato un errore relativo alla scheda.**

### **Formattazione a basso livello**

- Eseguire una formattazione a basso livello se la velocità di scrittura o di lettura della scheda è lenta o se si desidera eliminare completamente i dati memorizzati sulla scheda.
- Poiché la formattazione a basso livello formatta il contenuto di tutti i settori registrabili della scheda, tale operazione richiede più tempo rispetto a una formattazione normale.
- Durante la formattazione a basso livello, è possibile annullare la formattazione selezionando [**Annulla**]. Anche in tal caso, la formattazione normale sarà già stata completata e sarà possibile utilizzare normalmente la scheda.

### **Formati file della scheda**

- **Le schede SD/SDHC verranno formattate in FAT32. Le schede SDXC verranno formattate in exFAT.**
- I filmati registrati su schede exFAT sono registrati in un file singolo (non sono suddivisi in più file) anche se la loro dimensione supera i 4 GB; il file video risultante supera pertanto i 4 GB.

### **Attenzione**

- Potrebbe non essere possibile usare su altre fotocamere le schede SDXC formattate in queste fotocamere. Si noti inoltre che le schede con formato exFAT potrebbero non essere riconosciute da alcuni sistemi operativi o lettori di schede.
- La formattazione o la cancellazione dei dati su una scheda non comporta la loro cancellazione completa. Tenere presente quanto detto se si desidera vendere o smaltire la scheda. Quando una scheda di memoria viene smaltita, adottare alcune precauzioni per proteggere le informazioni personali se necessario, ad esempio distruggendo fisicamente la scheda.

## <span id="page-628-0"></span>**Auto-rotazione**

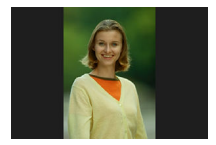

È possibile modificare l'impostazione della rotazione automatica che consente di raddrizzare le immagini acquisite in orientamento verticale quando vengono visualizzate.

# 1. **Selezionare [ : Auto-rotazione].**

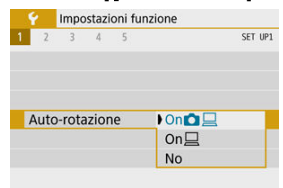

2. **Selezionare un'opzione.**

### $\bullet$  On**O** $\Box$

Consente di ruotare automaticamente le immagini durante la visualizzazione sia sulla fotocamera sia su computer.

### $\bullet$  On $\Box$

Consente di ruotare automaticamente le immagini solo per la visualizzazione da computer.

**No**

#### $\bullet$ **Attenzione**

Le immagini acquisite con la rotazione automatica impostata su [**No**] non vengono ruotate durante la riproduzione neanche se in un secondo momento la rotazione automatica viene impostata su [**On**].

#### $\Box$ **Nota**

- Se si scatta una foto mentre la fotocamera è rivolta verso l'alto o verso il basso, la rotazione automatica nell'orientamento più adatto alla visualizzazione potrebbe non funzionare correttamente.
- Se le immagini non vengono ruotate automaticamente su un computer, provare a utilizzare il software EOS.

<span id="page-630-0"></span>Per i filmati registrati mantenendo la fotocamera in verticale, è possibile aggiungere automaticamente informazioni sull'orientamento per consentire la riproduzione nello stesso orientamento su smartphone o altri dispositivi.

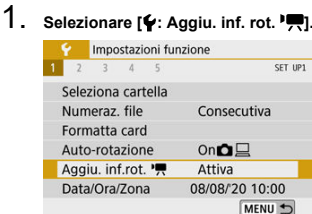

# 2. **Selezionare un'opzione.**

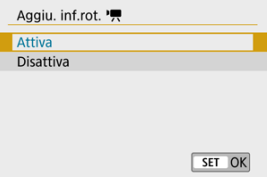

#### **Attiva**

Riproduce i filmati su smartphone e altri dispositivi nell'orientamento in cui sono stati registrati.

#### **Disattiva**

Riproduce i filmati orizzontalmente su smartphone e altri dispositivi, indipendentemente dall'orientamento durante la registrazione.

### **Nota**

I filmati vengono riprodotti in orizzontale sulla fotocamera, indipendentemente dall'impostazione [ $\blacklozenge$ : **Aggiu. inf. rot.** <sup>1</sup>只].

<span id="page-631-0"></span>Alla prima accensione, o se l'impostazione Data/Ora/Zona è stata reimpostata, seguire i passi indicati di seguito per impostare innanzitutto il fuso orario.

Impostando prima il fuso orario, in futuro è sufficiente regolare questa impostazione secondo necessità e la data/ora verrà aggiornata in modo che corrisponda.

Poiché alle immagini acquisite verranno aggiunte le informazioni sulla data e sull'ora dello scatto, accertarsi di impostare la data e l'ora.

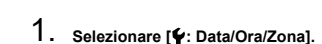

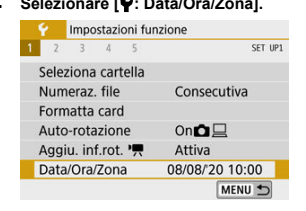

2. **Impostare il fuso orario.**

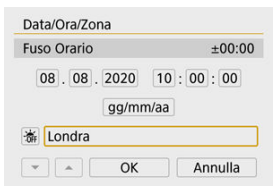

- Utilizzare i tasti < < > > > per selezionare [**Fuso Orario**].
- $\bullet$  Premere <  $\langle \overline{\mathbb{R}} \rangle$  >.

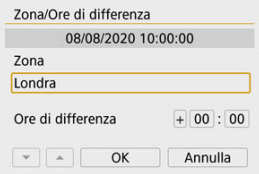

 $\bullet$  Premere < $\langle \hat{P}_x \rangle$ >.

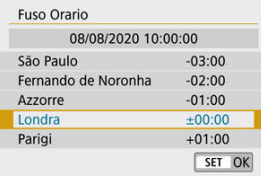

- Utilizzare i tasti < ▲ >< ▼ > per selezionare il fuso orario, quindi premere  $\langle \langle \langle \langle \rangle \rangle \rangle$ .
- Se il fuso orario desiderato non è in elenco, premere il pulsante < >, quindi impostare la differenza rispetto a UTC in [**Ore di differenza**].

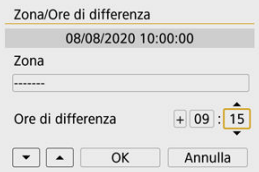

- Utilizzare i tasti < < > > > per selezionare un'opzione [Ore di **differenza**] (+–/ora/minuto), quindi premere  $\leq$   $\binom{2}{1}$  >.
- Impostare con i tasti <  $\blacktriangle$  ><  $\blacktriangledown$  >, quindi premere <  $\langle \frac{\mathbb{R}}{\mathbb{R}^2} \rangle$ >.
- Dopo aver inserito il fuso orario o la differenza di orario, utilizzare i tasti < >< > per selezionare [**OK**].

### 3. **Impostare la data e l'ora.**

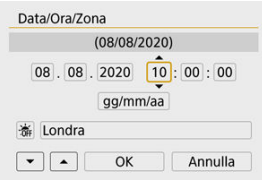

- Utilizzare i tasti < < > > > per selezionare una voce, quindi premere  $<$   $\left(\frac{1}{51}\right)$  >.
- Impostare con i tasti <  $\blacktriangle$  ><  $\blacktriangledown$  >, quindi premere <  $\binom{5}{k}$  >.

4. **Impostare l'ora legale.**

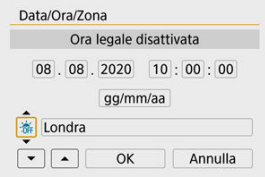

- Se necessario, eseguire la configurazione.
- Utilizzare i tasti < < > > > per selezionare [流], quindi premere  $\langle \langle \langle \langle \langle \rangle \rangle \rangle \rangle$
- Utilizzare i tasti <  $\blacktriangle$  ><  $\blacktriangledown$  > per selezionare  $[\cdot, \cdot]$ , quindi premere  $\langle \langle \langle \langle \langle \rangle \rangle \rangle \rangle$
- **Impostando l'ora legale su [** $|$ **, l'orario impostato al passo 3 viene** spostato avanti di 1 ora. Se si imposta [  $\frac{1}{2}$ ]. l'ora legale viene annullata e l'orario viene spostato indietro di 1 ora.

### 5. **Uscire dall'impostazione.**

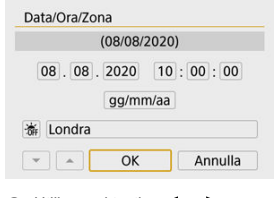

● Utilizzare i tasti < < > > > per selezionare [OK].

#### O **Attenzione**

- L'impostazione [**Data/Ora/Zona**] può essere reimpostata quando la fotocamera viene riposta senza la batteria, se la batteria è scarica o se la fotocamera viene esposta a temperature inferiori a zero per un periodo di tempo prolungato. In questo caso, impostare di nuovo questi parametri.
- Dopo aver modificato l'impostazione [**Zona/Ore di differenza**], controllare che la data e l'ora impostate siano corrette.

## **Nota**

Il tempo di spegnimento automatico può essere prolungato mentre è visualizzata la schermata [ $\blacklozenge$ : Data/Ora/Zona].

<span id="page-636-0"></span>1. **Selezionare [ : Lingua ].**

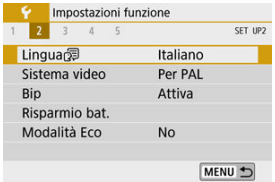

2. **Impostare la lingua desiderata.**

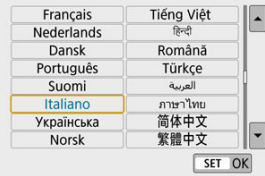

<span id="page-637-0"></span>È possibile impostare il sistema video di qualsiasi televisore utilizzato per la visualizzazione. Questa impostazione determina le frequenze immagini disponibili quando si registrano filmati.

# 1. **Selezionare [ : Sistema video].**

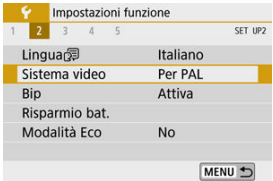

# 2. **Selezionare un'opzione.**

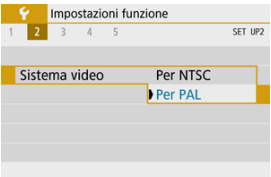

#### **Per NTSC**

Per le zone in cui il sistema TV è NTSC (America del Nord, Giappone, Corea del Sud, Messico, ecc.).

#### **Per PAL**

Per le zone in cui il sistema TV è PAL (Europa, Russia, Cina, Australia, ecc.).

<span id="page-638-0"></span>1. **Selezionare [ : Bip].**

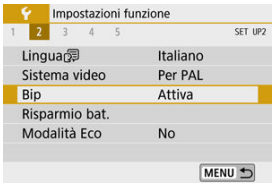

# 2. **Selezionare un'opzione.**

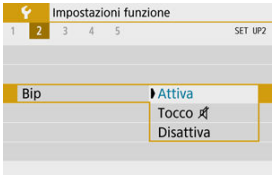

### **Attiva**

La fotocamera emette un segnale acustico dopo la messa a fuoco e in risposta al tocco.

#### ● Tocco *A*

Disabilita il segnale acustico delle operazioni a tocco.

#### **Disattiva**

Disabilita i segnali acustici per la conferma della messa a fuoco, lo scatto con autoscatto e le operazioni a tocco.

<span id="page-639-0"></span>È possibile regolare dopo quanto tempo di inutilizzo della fotocamera si verifica lo spegnimento automatico di schermo, fotocamera e mirino (Display Off, Off automatico e Mirino Off).

# 1. **Selezionare [ : Risparmio bat.].**

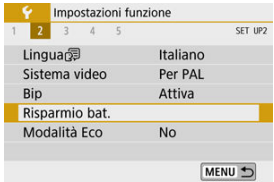

# 2. **Selezionare un'opzione.**

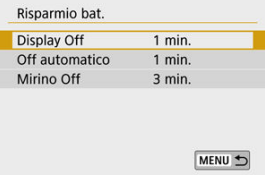

#### **Nota**

- Anche quando [**Off automatico**] è impostato su [**Disattiva**], lo schermo si spegnerà dopo il periodo di tempo impostato in [**Display Off**].
- **In the impostazioni [Display Off] e [Off automatico] non hanno effetto quando [** $\blacklozenge$ **: Modalità Eco**] è impostato su [**Sì**].

<span id="page-640-0"></span>Questa modalità consente di risparmiare la carica della batteria in modalità di scatto. Quando la fotocamera non è utilizzata, lo schermo si oscura per ridurre il consumo della batteria.

1. **Selezionare [ : Modalità Eco].**

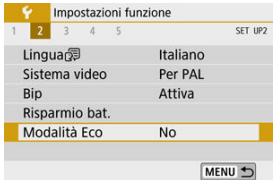

# 2. **Selezionare [Sì].**

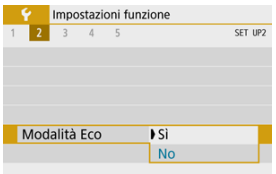

- Lo schermo si oscura quando la fotocamera non viene utilizzata per circa due secondi. Circa dieci secondi dopo, lo schermo si spegne.
- Per attivare lo schermo ed effettuare le operazioni preliminari allo scatto quando lo schermo è spento, premere il pulsante di scatto fino a metà corsa.

<span id="page-641-0"></span>È possibile specificare l'utilizzo dello schermo o del mirino per la visualizzazione, per evitare l'attivazione accidentale del sensore occhio quando lo schermo è aperto.

1. **Selezionare [ : Imp. visual.].**

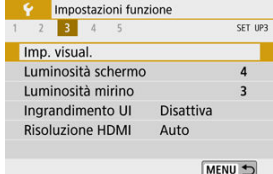

2. **Impostare [Controllo display] su [Manuale].**

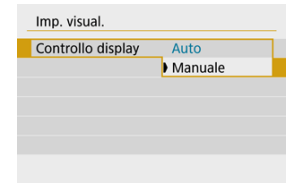

3. **Selezionare [Visual. manuale].**

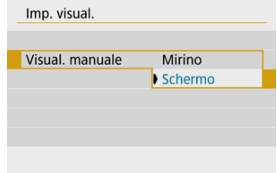

#### **Mirino**

Consente di utilizzare sempre il mirino per la visualizzazione.

#### **Schermo**

Consente di utilizzare sempre lo schermo per la visualizzazione quando è aperto.

### **Nota**

- Quando lo schermo è chiuso, viene utilizzato sempre il mirino per la visualizzazione.
- Con [**Controllo display**] impostato su [**Auto**], per la visualizzazione viene utilizzato sempre lo schermo quando è aperto, ma se si guarda attraverso il mirino verrà utilizzato quest'ultimo.

<span id="page-643-0"></span>1. **Selezionare [ : Luminosità schermo].**

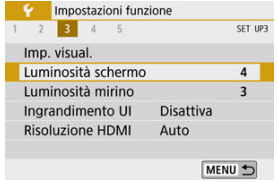

2. **Effettuare la regolazione.**

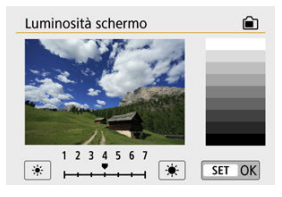

Osservando l'immagine della scala di grigi, utilizzare i tasti  $\langle \langle \rangle$  > > per regolare la luminosità, quindi premere  $\langle \langle \langle \rangle \rangle$ .

### **Nota**

Per controllare l'esposizione dell'immagine, si consiglia di fare riferimento all'istogramma  $\left(\frac{\partial}{\partial y}\right)$  $\left(\frac{\partial}{\partial y}\right)$  $\left(\frac{\partial}{\partial y}\right)$ .

<span id="page-644-0"></span>1. **Selezionare [ : Luminosità mirino].**

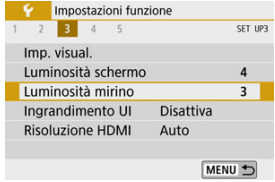

2. **Effettuare la regolazione.**

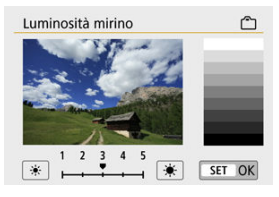

Mentre si guarda attraverso il mirino, regolare l'impostazione con i tasti  $\langle \langle \bullet | \bullet \rangle \rangle$  >, quindi premere  $\langle \langle \circ | \circ \rangle \rangle$ .

<span id="page-645-0"></span>È possibile ingrandire le schermate dei menu toccando due volte con due dita. Toccare ancora due volte per ripristinare le dimensioni di visualizzazione originali.

1. **Selezionare [ : Ingrandimento UI].**

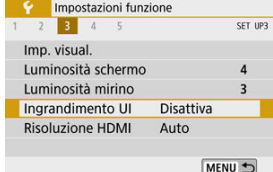

# 2. **Selezionare [Attiva].**

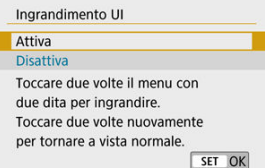

#### **Attenzione** Œ

Utilizzare i comandi della fotocamera quando si configurano le funzioni del menu con la visualizzazione ingrandita. Le operazioni da touch screen non sono supportate.

<span id="page-646-0"></span>Impostare la risoluzione di uscita dell'immagine utilizzata quando si collega la fotocamera a un televisore o a un dispositivo di registrazione esterno con un cavo HDMI.

1. **Selezionare [ : Risoluzione HDMI].**

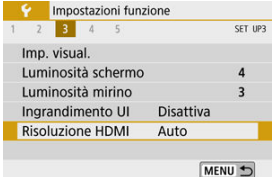

# 2. **Selezionare un'opzione.**

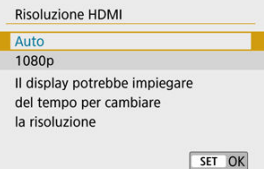

#### **Auto**

Le immagini vengono visualizzate automaticamente nella risoluzione massima supportata dal televisore collegato.

#### **1080p**

Uscita con risoluzione 1080p. Selezionare se si preferisce evitare problemi di visualizzazione o ritardi quando la fotocamera cambia risoluzione.

<span id="page-647-0"></span>1. **Selezionare [ : Controllo tocco].**

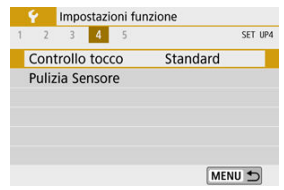

## 2. **Selezionare un'opzione.**

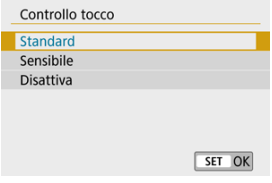

- [**Sensibile**] rende il pannello touch screen più reattivo rispetto a [**Standard**].
- **Per disattivare il tocco, selezionare [Disattiva].**

#### $\bf{0}$ **Attenzione**

#### **Precauzioni durante l'utilizzo dello schermo (pannello touch screen)**

- Non utilizzare oggetti appuntiti come unghie o penne a sfera per le operazioni sul touch screen.
- Non toccare il touch screen con le dita bagnate. Se lo schermo presenta tracce di umidità o se si hanno le dita bagnate, il pannello touch screen potrebbe non rispondere o non rispondere correttamente al tocco. In tal caso, spegnere la fotocamera e rimuovere l'umidità con un panno.
- Non incollare sullo schermo pellicole di protezione disponibili in commercio o adesivi poiché potrebbero rallentare la risposta al tocco.
- La fotocamera potrebbe non rispondere anche se si esegue velocemente un'operazione sul touch screen con [**Sensibile**] impostato.
- <span id="page-648-0"></span>**E** Pulizia ora
- **[Pulizia automatica](#page-649-0)**

## **Pulizia ora**

1. **Selezionare [ : Pulizia Sensore].**

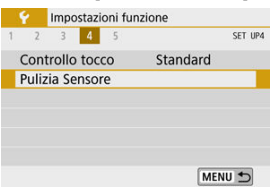

2. **Selezionare [Pulisci ora ].**

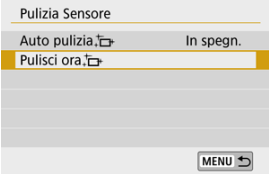

Selezionare [**OK**] nella schermata di conferma.

<span id="page-649-0"></span>1. **Selezionare [Auto pulizia ].**

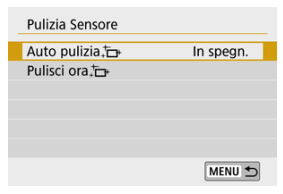

# 2. **Selezionare un'opzione.**

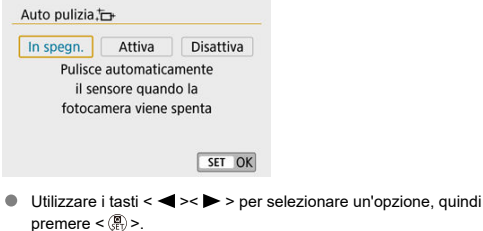

## **Nota**

- Per ottenere i migliori risultati, pulire la fotocamera posizionata stabilmente su un tavolo o su un'altra superficie piana.
- Anche se la pulizia del sensore viene ripetuta, il risultato non cambia di molto. L'opzione [**Pulisci ora** [ $\rightarrow$ ] potrebbe non essere immediatamente disponibile dopo la pulizia.
- Se il sensore è influenzato dai raggi cosmici o da fattori simili, nelle immagini acquisite o nella schermata dello scatto potrebbero comparire puntini luminosi. Selezionando [**Pulisci ora** [  $\rightarrow$  ], questo effetto può essere eliminato [\(](#page-648-0)  $\circ$ ).

È possibile ripristinare i valori predefiniti delle impostazioni delle funzioni del menu e di scatto della fotocamera.

1. Selezionare [ $\bullet$ : Reimp. fotocam.].

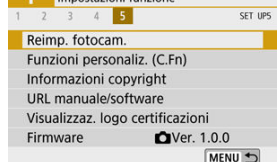

# 2. **Selezionare un'opzione.**

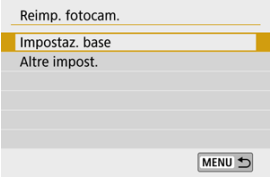

#### **Impostaz. base**

Ripristina i valori predefiniti delle impostazioni di menu e delle funzioni di scatto della fotocamera.

#### **Altre impost.**

È possibile ripristinare le impostazioni per le singole voci selezionate.

# 3. **Cancellare le impostazioni.**

Selezionare [**OK**] nella schermata di conferma.

- 図 Impostazione delle funzioni personalizzate
- 枢 [Funzioni personalizzate](#page-653-0)
- 雇 [Voci di impostazione delle funzioni personalizzate](#page-654-0)

**Impostazione delle funzioni personalizzate**

1. **Selezionare [ : Funzioni personaliz. (C.Fn)].**

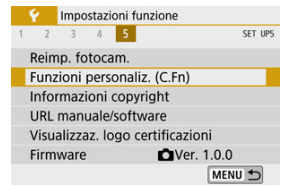

2. **Selezionare il numero della funzione personalizzata.**

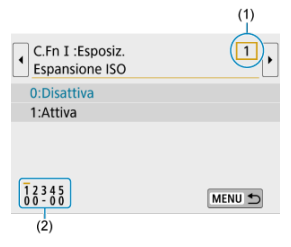

- Utilizzare i tasti < < > > > per selezionare il numero di una funzione personalizzata da configurare (1), quindi premere <  $\langle \hat{P}_x \rangle$ >.
- Le impostazioni correnti delle funzioni personalizzate vengono indicate in corrispondenza dei rispettivi numeri nella parte inferiore della schermata (2).

3. **Modificare l'impostazione come desiderato.**

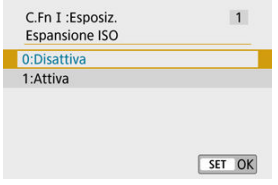

- Selezionare un'opzione di impostazione.
- Per impostare un'altra funzione personalizzata, ripetere i passi 2 e 3.

### **Nota**

Per cancellare tutte le impostazioni delle funzioni personalizzate configurate (eccetto [Controlli personalizzati]), accedere a [ $\blacklozenge$ : Reimp. fotocam.] e selezionare [**Funzioni personaliz. (C.Fn)**] in [**Altre impost.**].

<span id="page-653-0"></span> L'ombreggiatura indica che la funzione personalizzata non si applica a questo scatto di foto o a questa registrazione di filmato. (Le impostazioni non hanno effetto.)

## **C.Fn I: Esposizione**

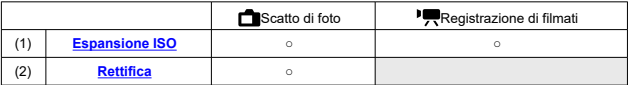

## **C.Fn II: Altre**

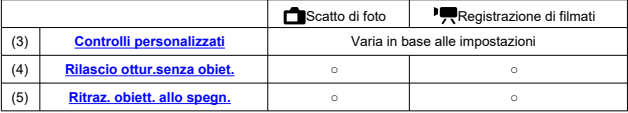

<span id="page-654-0"></span>Le funzioni personalizzate sono suddivise in due gruppi in base alla funzione: C.Fn I: Esposizione e C.Fn II: Altre.

## **C.Fn I: Esposizione**

## **C.Fn 1: Espansione ISO**

Rende "**H**" (equivalente a ISO 25600) disponibile come una sensibilità ISO che è possibile impostare. Le sensibilità ISO estese (**H**) non sono disponibili quando [ : **Priorità tonalità chiare**] è impostato su [**Attiva**] o [**Avanzata**].

- **0:Disattiva** ۰
- **1:Attiva**

## **C.Fn 2: Rettifica**

È possibile scattare con velocità otturatore e valore di apertura regolati automaticamente per attivare l'esposizione standard qualora questa non fosse disponibile con la velocità otturatore o il valore di apertura specificati in modalità <  $T$ v > o <  $Av$  >.

- **0:Disattiva**
- **1:Attiva**

## <span id="page-655-0"></span>**C.Fn II: Altre**

## **C.Fn 3: Controlli personalizzati**

È possibile assegnare funzioni usate di frequente ai pulsanti della fotocamera che sono più facili da usare.

1. **Selezionare una parte della barra.**

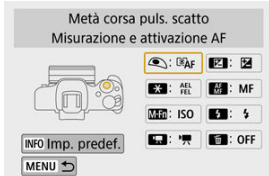

# 2. **Selezionare una funzione da assegnare.**

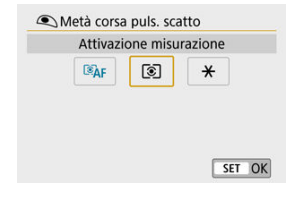

Premere <  $\binom{2}{x}$  > per impostare il parametro prescelto.

## **Nota**

Quando è visualizzata la schermata al passo 1, è possibile premere il pulsante < > per reimpostare le impostazioni del controllo personalizzato sui valori predefiniti. [**Controlli personalizzati**] non vengono cancellati anche se si accede a [**Reimp. fotocam.**] e si seleziona [**Funzioni personaliz. (C.Fn)**] in [**Altre impost.**].

## **Funzioni disponibili per i controlli della fotocamera**

## **AF**

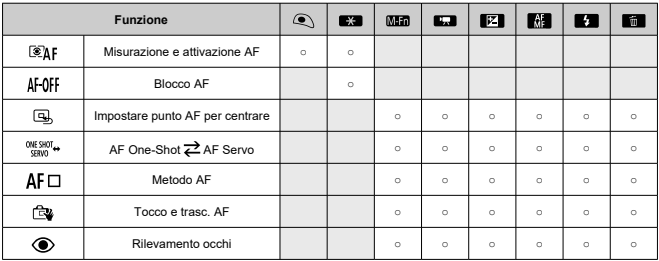

## **MF**

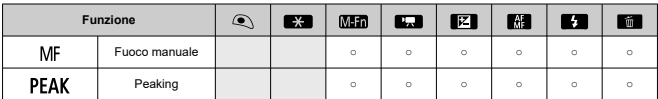

#### **Esposizione**

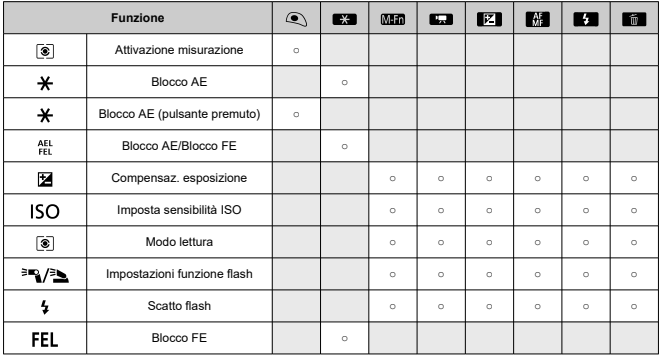

#### **Filmati**

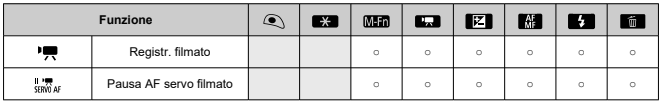

## **Immagine**

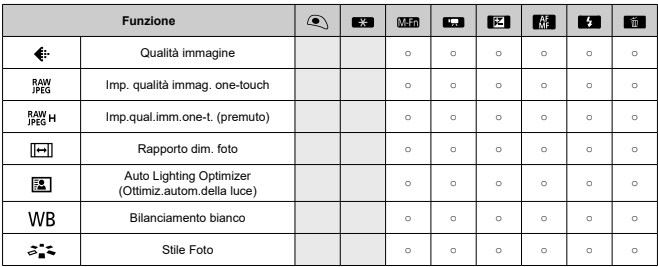

### **Funzionamento**

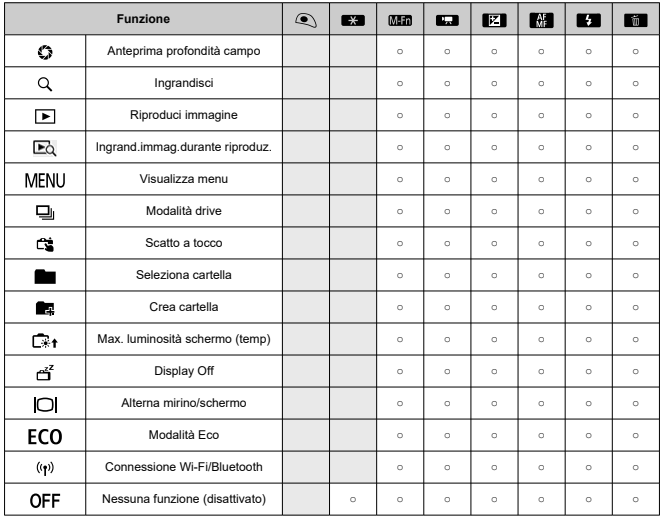

## <span id="page-659-0"></span>**C.Fn 4: Rilascio ottur.senza obiet.**

È possibile indicare se scattare foto o registrare filmati senza un obiettivo collegato alla fotocamera.

- $\triangle$ **0:Disattiva**
- **1:Attiva** ۵

## **C.Fn 5: Ritraz. obiett. allo spegn.**

È possibile decidere se ritrarre automaticamente gli obiettivi STM di tipo ingranaggio (ad esempio EF40mm f/2.8 STM) quando l'interruttore di accensione della fotocamera è impostato su < $OFF$  >.

- **0:Attiva**
- **1:Disattiva**

#### Œ **Attenzione**

- Se è attivo lo spegnimento automatico, l'obiettivo non si ritrae a prescindere dall'impostazione.
- Controllare che l'obiettivo sia retratto prima di rimuoverlo.

#### $\overline{\mathbb{R}}$ **Nota**

Con l'impostazione [**0:Attiva**], questa funzione viene utilizzata indipendentemente dal tipo di messa a fuoco dell'obiettivo (AF o MF) impostata con il selettore di modalità.

- 層 [Verifica delle informazioni sul copyright](#page-661-0)
- [Eliminazione delle informazioni sul copyright](#page-662-0) 枢

Quando si impostano le informazioni sul copyright, queste vengono registrate nelle immagini come dati Exif.

1. **Selezionare [ : Informazioni copyright].**

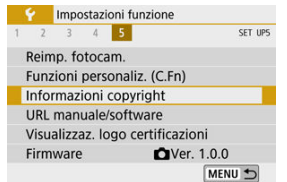

2. **Selezionare un'opzione.**

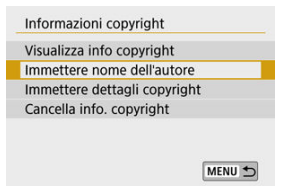

<span id="page-661-0"></span>3. **Immettere il testo.**

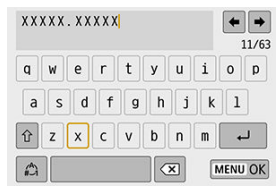

- Utilizzare i tasti <  $\blacktriangle$  ><  $\blacktriangledown$  ><  $\blacktriangle$  >  $\blacktriangleright$  > per selezionare un carattere, quindi premere <  $\binom{2}{k}$  > per immetterlo.
- Per cambiare il metodo di inserimento, selezionare  $\left[\frac{A}{A}\right]$ .
- $\bullet$  Selezionare  $\left\lceil \bullet \right\rceil$  per eliminare un carattere.

## 4. **Uscire dall'impostazione.**

**•** Premere il pulsante < MENU >, quindi premere [OK].

# **Verifica delle informazioni sul copyright**

Quando si seleziona [**Visualizza info copyright**] al passo 2, è possibile verificare le informazioni inserite per [**Autore**] e [**Copyright**].

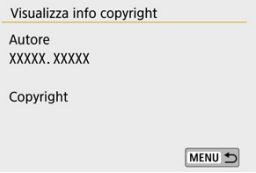

<span id="page-662-0"></span>Quando si seleziona [**Cancella info. copyright**] al passo 2, è possibile eliminare le informazioni relative a [**Autore**] e [**Copyright**].

#### $\blacksquare$ **Attenzione**

 $\bullet$ Se la voce per "Autore" o "Copyright" è lunga, è possibile che non venga visualizzata per intero quando si seleziona [**Visualizza info copyright**].

#### $\Box$ **Nota**

È inoltre possibile impostare o controllare le informazioni sul copyright con EOS Utility (software EOS).

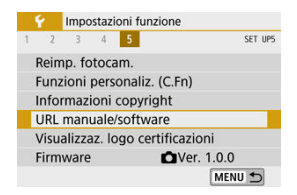

## **URL manuale/software**

Per scaricare i manuali di istruzioni, selezionare [ $\blacklozenge$ : URL manuale/software] ed eseguire la scansione del codice QR visualizzato con uno smartphone. È anche possibile utilizzare un computer per accedere al sito Web all'URL visualizzato e scaricare il software.

## ● Visualizzaz. logo certificazioni☆

Selezionare [ $\blacklozenge$ : Visualizzaz. logo certificazioni] per visualizzare alcuni dei logo delle certificazioni della fotocamera. Altri logo delle certificazioni sono riportati sul corpo della fotocamera e sulla confezione.

## **Firmware** $\mathbf{\hat{x}}$

Selezionare [ $\blacklozenge$ : Firmware] per aggiornare il firmware della fotocamera, dell'obiettivo o di altri accessori compatibili in uso.

# **My Menu**

Nella scheda My Menu è possibile registrare voci di menu e funzioni personalizzate di cui si modificano spesso le impostazioni.

#### $\mathbf 0$ **Attenzione**

- La scheda [★] non viene visualizzata quando [**O**a: Visualizzaz. menu] è impostato su **[Con quida**]. Modificare **[Os**: Visualizzaz. menu] in [Standard] [\(](#page-70-0) 2).
- [Menu scheda: My Menu](#page-665-0)
- [Registrazione in My Menu](#page-666-0)

# <span id="page-665-0"></span>**Menu scheda: My Menu**

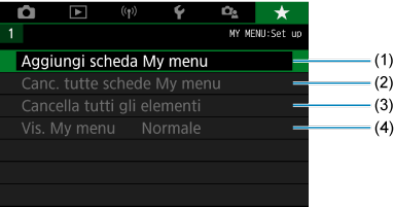

- (1) [Aggiungi scheda My menu](#page-666-0)
- (2) [Canc. tutte schede My menu](#page-670-0)
- (3) [Cancella tutti gli elementi](#page-670-0)
- (4) [Vis. My menu](#page-671-0)
- <span id="page-666-0"></span>図 Aggiunta di schede My menu
- **K** [Registrazione di elementi di menu nelle schede My menu](#page-667-0)
- 図 [Impostazioni della scheda My menu](#page-668-0)
- [Cancellazione di tutte le schede My Menu/Cancellazione di tutti gli elementi](#page-670-0)
- **[Visualizzazione dei menu](#page-671-0)**

# **Aggiunta di schede My menu**

**1.** Selezionare [Aggiungi scheda My menu].

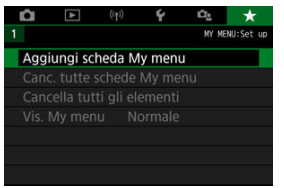

2. **Selezionare [OK].**

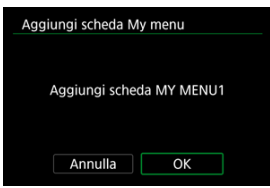

Ripetendo i passi 1 e 2 è possibile creare fino a cinque schede My menu.

<span id="page-667-0"></span>1. **Selezionare [MY MENU\*: Configura].**

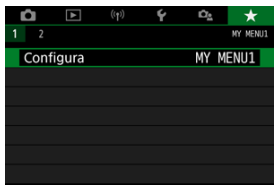

2. **Selezionare [Selez. elementi da registrare].**

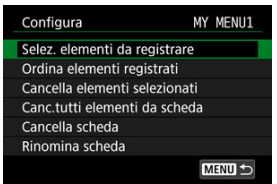

3. **Registrare gli elementi desiderati.**

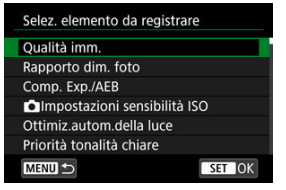

- Selezionare un elemento, quindi premere  $\langle \langle \hat{f}_1 | \rangle \rangle$ .
- Selezionare [**OK**] nella schermata di conferma.
- È possibile registrare fino a sei elementi.
- $\bullet$  Per tornare alla schermata del passo 2, premere il pulsante < MFN( $J$  >.

<span id="page-668-0"></span>È possibile ordinare ed eliminare gli elementi presenti nella scheda del menu, nonché rinominare o eliminare la scheda stessa.

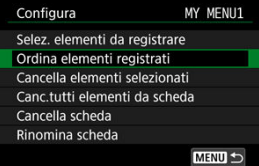

## **Ordina elementi registrati**

È possibile cambiare l'ordine degli elementi registrati in My menu. Selezionare [**Ordina elementi registrati**], selezionare un elemento da ridisporre, quindi premere <  $\binom{2}{2}$  >. Con  $\leftarrow$ visualizzato, premere i tasti <  $\blacktriangle \rightarrow \blacktriangledown$  > per ridisporre l'elemento, quindi premere <  $\mathcal{R}$  >.

## **Cancella elementi selezionati/Canc.tutti elementi da scheda**

È possibile cancellare una qualunque degli elementi registrati. [**Cancella elementi selezionati**] consente di cancellare un elemento alla volta, [**Canc.tutti elementi da scheda**] consente di cancellare tutti gli elementi registrati sulla scheda.

## **Cancella scheda**

È possibile cancellare la scheda corrente My Menu. Selezionare [**Cancella scheda**] per cancellare la scheda [**MY MENU\***].

#### T **Attenzione**

Anche [**Cancella scheda**] consente di cancellare le schede rinominate con [**Rinomina scheda**].

## **Rinomina scheda**

È possibile rinominare la scheda My menu da [**MY MENU\***].

- 1. **Selezionare [Rinomina scheda].**
- 2. **Immettere il testo.**

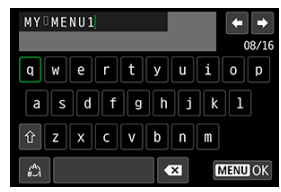

 $\bullet$  Per cancellare eventuali caratteri indesiderati, selezionare  $\lceil \bullet \cdot \cdot \rceil$ .

- $\bullet$  Utilizzare i tasti <  $\blacktriangle \rightarrow \blacktriangledown$   $\blacktriangleright$   $\prec \blacktriangle \rightarrow \blacktriangleright$  > per selezionare un carattere, quindi premere  $\langle \overline{\mathbb{R}} \rangle$  >.
- Per cambiare il metodo di inserimento, selezionare  $\left[\frac{A}{A}\right]$ .

# 3. **Confermare l'input.**

**•** Premere il pulsante < MENU >, quindi selezionare [OK].

<span id="page-670-0"></span>È possibile cancellare tutte le schede My Menu create o gli elementi My Menu registrati al loro interno.

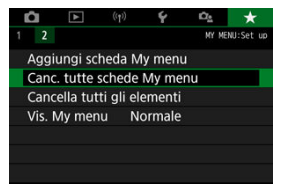

## **Canc. tutte schede My menu**

È possibile cancellare tutte le schede My menu create. Quando si seleziona [**Canc. tutte schede My menu**], tutte le schede da [**MY MENU1**] a [**MY MENU5**] verranno cancellate e la scheda [  $\blacktriangleright$ ] verrà ripristinata sui valori predefiniti.

#### **Attenzione** T

Anche [**Canc. tutte schede My menu**] consente di cancellare le schede rinominate con [**Rinomina scheda**].

## **Cancella tutti gli elementi**

È possibile cancellare tutti gli elementi registrati nelle schede da [**MY MENU1**] a [**MY MENU5**]. Le schede non vengono cancellate. Quando si seleziona [**Cancella tutti gli elementi**], tutti gli elementi registrati in tutte le schede create verranno eliminate.

<span id="page-671-0"></span>È possibile selezionare [**Vis. My menu**] per impostare la schermata del menu da visualizzare per prima quando si preme il pulsante  $\leq MEN(J)$ .

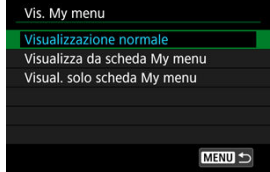

#### **Visualizzazione normale**

Mostra l'ultima schermata dei menu visualizzata.

#### **Visualizza da scheda My menu**

La visualizzazione avviene con la scheda [ $\bigstar$ ] selezionata.

#### **Visual. solo scheda My menu**

Limita la visualizzazione alla scheda [★] (le schede [●]/[D]/[(qv)]/[Y]/[Qe] non vengono visualizzate).

In questo capitolo vengono fornite informazioni di riferimento relative alle caratteristiche della fotocamera.

- [Importazione di immagini su un computer](#page-673-0)
- [Accessori per presa di corrente domestica](#page-675-0)
- [Guida alla risoluzione dei problemi](#page-677-0)
- [Codici di errore](#page-696-0)
- [Mappa del sistema](#page-697-0)
- [Sensibilità ISO nella registrazione di filmati](#page-699-0)
- [Visualizzazione delle informazioni](#page-700-0)
- [Specifiche](#page-715-0)

# <span id="page-673-0"></span>**Importazione di immagini su un computer**

- 図 Collegamento a un computer tramite un cavo di interfaccia (venduto separatamente)
- **[Lettore di schede](#page-674-0)**
- 雇 [Connessione a un computer tramite Wi-Fi](#page-674-0)

È possibile utilizzare il software EOS per importare le immagini dalla fotocamera sul computer. Sono disponibili tre metodi diversi.

## **Collegamento a un computer tramite un cavo di interfaccia (venduto separatamente)**

- 1. Installare il software (*B*[\)](#page-34-0).
- 2. **Collegare la fotocamera al computer con un cavo di interfaccia (venduto separatamente).**

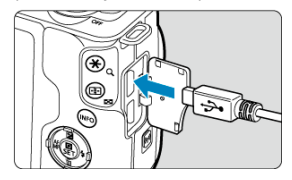

- Come cavo di interfaccia, è possibile utilizzare un cavo IFC-600PCU (venduto separatamente).
- Inserire la spina del cavo nel terminale digitale della fotocamera (USB Micro-B).
- Collegare la spina del cavo al terminale USB del computer (USB Tipo A).
- 3. **Utilizzare EOS Utility per importare le immagini.**
	- Vedere il Manuale di istruzioni di EOS Utility.

#### <span id="page-674-0"></span>**Attenzione** T

Se è stabilita una connessione Wi-Fi, la fotocamera non può comunicare con il computer anche se sono collegati tramite un cavo di interfaccia.

## **Lettore di schede**

Per importare le immagini su un computer è possibile utilizzare un lettore di schede.

- **1** Installare il software (2[\)](#page-34-0).
- 2. **Inserire la scheda nel lettore.**

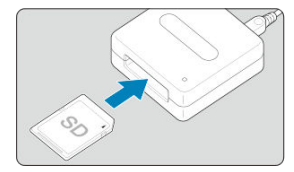

- 3. **Utilizzare Digital Photo Professional per importare le immagini.**
	- Vedere il Manuale di istruzioni di Digital Photo Professional.

### **Nota**

Quando si scaricano immagini dalla fotocamera su un computer e si utilizza un lettore di schede senza adoperare il software EOS, copiare la cartella DCIM della scheda sul computer.

## **Connessione a un computer tramite Wi-Fi**

È possibile connettere la fotocamera a un computer tramite Wi-Fi e importare le immagini sul computer  $\left(\frac{\sqrt{2}}{2}\right)$  $\left(\frac{\sqrt{2}}{2}\right)$  $\left(\frac{\sqrt{2}}{2}\right)$ .

<span id="page-675-0"></span>È possibile alimentare la fotocamera tramite una presa di corrente domestica utilizzando l'accoppiatore DC DR-E12 e l'adattatore compatto di alimentazione CA-PS700 (entrambi venduti separatamente).

1. **Collegare il cavo di alimentazione.**

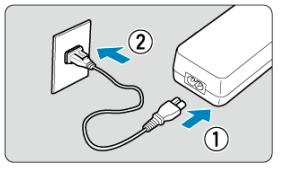

- Collegare il cavo di alimentazione come mostrato nell'illustrazione.
- Dopo aver utilizzato la fotocamera, togliere la spina dalla presa di corrente.
- 2. **Inserire l'accoppiatore DC.**

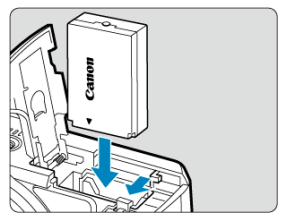

- Assicurarsi che la fotocamera sia spenta.
- Aprire il coperchio del vano scheda/batteria e inserire l'accoppiatore con i terminali rivolti come mostrato.
- Chiudere il coperchio.

3. **Collegare l'adattatore all'accoppiatore.**

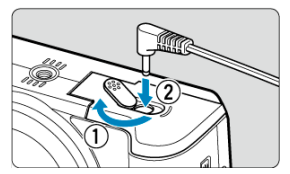

Aprire il coperchio del foro del cavo DC e inserire completamente la spina dell'adattatore nel terminale dell'accoppiatore.

#### $\bullet$ **Attenzione**

Non collegare o scollegare il cavo di alimentazione quando l'interruttore di  $\bullet$ accensione della fotocamera è impostato su <  $ON$  >.

- <span id="page-677-0"></span>図 [Problemi relativi all'alimentazione](#page-678-0)
- [Problemi relativi allo scatto](#page-680-0) 囜
- 図 [Problemi con le funzioni wireless](#page-688-0)
- 図 [Problemi di funzionamento](#page-689-0)
- [Problemi di visualizzazione](#page-690-0) 哅
- 哅 [Problemi relativi alla riproduzione](#page-692-0)
- Ø [Problemi di pulizia del sensore](#page-695-0)
- [Problemi di collegamento a un computer](#page-695-0) Ø

Risolvere i problemi della fotocamera come descritto in questa sezione. Qualora non fosse possibile risolvere il problema con la presente Guida alla risoluzione dei problemi, portare la fotocamera al Centro di assistenza Canon più vicino.

## <span id="page-678-0"></span>**Problemi relativi all'alimentazione**

### **La batteria non si carica.**

- Se la carica residua della batteria  $\left(\frac{\sqrt{2}}{2}\right)$  $\left(\frac{\sqrt{2}}{2}\right)$  $\left(\frac{\sqrt{2}}{2}\right)$  è pari al 94% o superiore, la batteria non viene caricata.
- Utilizzare esclusivamente batterie Canon LP-E12 originali.

### **La spia di carica lampeggia molto velocemente.**

Se (1) il carica batteria o la batteria presentano un problema o (2) non si riesce a stabilire una comunicazione con la batteria (batteria non Canon), il circuito di protezione interrompe la ricarica e la spia di carica lampeggia velocemente in arancione. Nel primo caso (1), togliere la spina del carica batteria dalla presa di corrente. Rimuovere e reinserire la batteria nel carica batteria. Attendere qualche minuto, quindi reinserire la spina nella presa di corrente. Se il problema persiste, contattare un Centro di assistenza Canon.

### **La spia di carica non lampeggia.**

Se la temperatura interna della batteria collegata al carica batteria è elevata, il carica batteria non caricherà la batteria per motivi di sicurezza (spia spenta). Se durante la ricarica la temperatura della batteria diventa elevata per qualunque motivo, la ricarica si interrompe automaticamente (e la spia lampeggia). Quando la temperatura della batteria diminuisce, la ricarica riprende automaticamente.

## **La fotocamera non si attiva anche se l'interruttore di accensione è posizionato su < >.**

- Verificare che il coperchio del vano scheda/batteria sia chiuso  $\left(\frac{\partial}{\partial q}\right)$  $\left(\frac{\partial}{\partial q}\right)$ .
- Verificare che la batteria sia installata correttamente nella fotocamera  $(\sqrt{\omega})$  $(\sqrt{\omega})$ .
- Caricare la batteria  $(\sqrt{2})$  $(\sqrt{2})$ .

## **La spia di accesso resta accesa o continua a lampeggiare anche quando l'interruttore di accensione è impostato su < >.**

Se la fotocamera si spegne mentre un'immagine viene registrata sulla scheda, la spia di accesso resta accesa o continua a lampeggiare per qualche secondo. Una volta completata la registrazione dell'immagine, la fotocamera si spegne automaticamente.

## **[Errore comunicazione batteria. Sulla batteria o sulle batterie è riportato il logo Canon?] è visualizzato.**

- Utilizzare esclusivamente batterie Canon LP-E12 originali.
- Rimuovere e installare nuovamente la batteria  $(\mathcal{D})$ .
- Se i contatti elettrici sono sporchi, pulirli con un panno morbido.

## **La batteria esaurisce rapidamente la carica.**

- Utilizzare una batteria completamente carica ( $\varnothing$ ).
- Le prestazioni della batteria potrebbero peggiorare. Se le prestazioni della batteria non sono ottimali, sostituire la batteria con una nuova.
- Il numero di scatti disponibili diminuisce quando si esegue una delle seguenti operazioni:
	- Premendo il pulsante di scatto a metà corsa per un periodo di tempo prolungato
	- Utilizzando spesso l'AF, ma senza scattare
	- Utilizzando la funzione Image Stabilizer (Stabilizzatore d'immagine) dell'obiettivo.
	- Utilizzando le funzioni di comunicazione wireless

#### **La fotocamera si spegne automaticamente.**

- È stata attivata la funzione di spegnimento automatico. Per disattivare lo spegnimento automatico, impostare [Off automatico] in [ $\blacklozenge$ : Risparmio bat.] su [Disattiva] ( $\oslash$ ).
- Anche con [**Off automatico**] impostato su [**Disattiva**], lo schermo si spegnerà comunque dopo che la fotocamera è rimasta inattiva per il tempo impostato in [**Display Off**] (sebbene la fotocamera stessa rimanga accesa).
- **Impostare [** $\blacklozenge$ **: Modalità Eco] su [No].**

## <span id="page-680-0"></span>**Non è possibile montare l'obiettivo.**

● Per montare gli obiettivi EF/EF-S, è necessario un adattatore. La fotocamera non può essere utilizzata con obiettivi RF (

## **Non è possibile scattare o memorizzare le foto.**

- verificare che la scheda sia inserita correttamente  $(\sqrt{2})$  $(\sqrt{2})$ ).
- Impostare l'interruttore di protezione da scrittura in modo che sia possibile scrivere/ eliminare dati  $(\sqrt{2})$  $(\sqrt{2})$ .
- Se la scheda è piena, sostituirla o eliminare le immagini non necessarie per liberare  $s$ pazio  $(R, R)$ .
- Non è possibile eseguire lo scatto se il punto AF diventa arancione quando si tenta di scattare foto o registrare filmati. Premere nuovamente il pulsante di scatto a metà corsa perripetere la messa a fuoco automatica o mettere a fuoco manualmente ( $\mathcal{D}$ [,](#page-62-0)  $\mathcal{D}$ ).

## **Non è possibile utilizzare la scheda.**

Se viene visualizzato un messaggio di un errore relativo alla scheda, vedere [Rimozione.](#page-44-0)

## **Un messaggio di errore viene visualizzato se la scheda viene inserita in un'altra fotocamera.**

● Poiché le schede SDXC sono formattate in exFAT, se si formatta una scheda con questa fotocamera e poi la si inserisce in un'altra fotocamera, potrebbe comparire un errore e la scheda potrebbe essere inutilizzabile.

## **L'immagine non è a fuoco.**

- **Impostare [nd]:** Messa a fuoco] su [AF] ( $\mathbb{Q}$ [\)](#page-272-0).
- Quando si utilizza un obiettivo con un selettore di modalità della messa a fuoco, impostare il selettore su <  $\Delta F$  >  $\left(\sqrt{\omega}\right)$  $\left(\sqrt{\omega}\right)$ ).
- **Premere delicatamente il pulsante di scatto [\(](#page-62-0)** $\circled{q}$ **)** per evitare vibrazioni della fotocamera  $(5)$  $(5)$ .
- **Impostare [Mod. IS] in [** $\bigcirc$ **]: Modalità stabilizzazione IS] su [Sì] (**  $\bigcirc$ **).**
- Se l'obiettivo è dotato di Image Stabilizer (Stabilizzatore d'immagine), impostare l'interruttore Image Stabilizer (Stabilizzatore d'immagine) su <  $\bigcap N$  >.
- In condizioni di scarsa illuminazione, la velocità otturatore potrebbe rallentare. Utilizzare una velocità otturatore maggiore ( [\)](#page-219-0), impostare una sensibilità ISO più alta (  $\circ$ ), utilizzare il flash  $(Q)$ ) o un treppiede.
- Vedere [Ridurre al minimo le foto sfocate.](#page-90-0)

## **Non si riesce a bloccare la messa a fuoco e a correggere l'inquadratura.**

Impostare il funzionamento su AF One-Shot. Non è possibile scattare se la messa a fuoco è bloccata con AF Servo ( $\frac{1}{2}$ [\)](#page-141-0).

## **La velocità dello scatto continuo è lenta.**

Lo scatto continuo ad alta velocità può essere più lento a seconda di condizioni come la temperatura ambiente, il livello di carica della batteria, la riduzione flicker, la velocità otturatore, il valore di apertura, le condizioni del soggetto, la luminosità, il funzionamento AF, il tipo di obiettivo, l'uso del flash e le impostazioni di scatto. Per maggiori informazioni, vedere [Modalità drive.](#page-163-0)

## **In modalità di scatto continuo, la velocità di scatto massima è minore.**

Se si riprendono soggetti complessi, ad esempio prati erbosi, le dimensioni del file potrebbero essere maggiori e la velocità di scatto massima effettiva potrebbe essere inferiore a quanto indicato in [Dimensioni file foto/Numero di scatti possibili/Velocità di](#page-717-0) [scatto massima per lo scatto continuo](#page-717-0).

### **Dopo aver cambiato la scheda, la velocità di scatto massima indicata per lo scatto continuo rimane la stessa.**

La velocità di scatto massima non cambia quando si sostituisce la scheda, anche se la nuova scheda è ad alta velocità. La velocità di scatto massima riportata in [Dimensioni](#page-717-0) [file foto/Numero di scatti possibili/Velocità di scatto massima per lo scatto continuo](#page-717-0) si basa sulla scheda di prova Canon standard e la velocità di scatto massima effettiva è superiore per le schede con velocità di scrittura più elevate. Per questo motivo, la velocità di scatto massima stimata potrebbe differire dalla velocità di scatto massima effettiva.

## **Si ottiene un'immagine chiara anche se si imposta una minore compensazione dell'esposizione.**

Impostare [ : **Auto Lighting Optimizer/** : **Ottimiz.autom.della luce**] su [**Disattiva**] ( [\)](#page-223-0). Quando è impostato [**Basso**], [**Standard**] o [**Alto**], anche se si imposta una compensazione dell'esposizione ridotta o una compensazione dell'esposizione flash, l'immagine risultante potrebbe essere chiara.

### **Non è possibile impostare la compensazione dell'esposizione quando sono impostati sia l'esposizione manuale, sia ISO auto.**

Vedere [Compensazione dell'esposizione con ISO auto](#page-137-0) per impostare la compensazione dell'esposizione.

### **Non tutte le opzioni di correzione aberrazione obiettivo vengono visualizzate.**

- Anche se [**Correz.aberr.cromat.**] e [**Correzione diffrazione**] non sono visualizzati quando [**Ottimizz.obiettivo digitale**] è impostato su [**Attiva**], entrambe le funzioni vengono applicate durante lo scatto, come quando è impostato su [**Attiva**].
- Durante la registrazione di filmati, [**Ottimizz.obiettivo digitale**], [**Correzione diffrazione**] e [**Correz.distorsione**] non vengono visualizzati.

### **Il flash incorporato non si attiva.**

Lo scatto con il flash può essere temporaneamente disattivato per proteggere la testina flash se viene utilizzato un flash incorporato ripetutamente per un breve periodo.

## **Lo Speedlite esterno non si attiva.**

Verificare che lo Speedlite esterno sia collegato correttamente alla fotocamera.

## **Lo Speedlite si attiva sempre alla massima potenza.**

- Se si utilizza un'unità flash diversa da uno Speedlite serie EL/EX, il flash si attiverà sempre a piena potenza  $(\sqrt{2})$ .
- Il flash si accende sempre a piena potenza quando l'opzione [**Modalità lettura flash**] nelle impostazioni della funzione personalizzata del flash esterno è impostata su **[Lettura flash TTL**] (flash automatico) ( $\mathbb{Z}$ ).

## **Non è possibile impostare la compensazione dell'esposizione flash per lo Speedlite esterno.**

Se la compensazione dell'esposizione flash è già impostata con lo Speedlite esterno, non è possibile impostare il valore della compensazione con la fotocamera. Quando la compensazione dell'esposizione flash dello Speedlite viene annullata (impostata su 0), la funzione può essere impostata con la fotocamera.

## **L'uso del flash in modalità < >/< > riduce la velocità otturatore.**

Per fornire un'esposizione standard per soggetti e sfondi, la velocità otturatore viene ridotta automaticamente (scatto con sincronizzazione lenta) per gli scatti in condizioni di scarsa illuminazione in scene notturne o con sfondi simili. Per evitare velocità otturatore lente, impostare [**Sincro lenta**] in [ : **Controllo flash**] su [**1/200-1/60 sec. auto**] o [1/200 sec. (fisso)] ( $\circled{9}$ ).

## **L'esposizione specificata cambia durante gli scatti con ISO auto utilizzando il flash.**

- Se vi è un rischio di sovraesposizione nelle foto con il flash, la velocità otturatore o la sensibilità ISO vengono regolate automaticamente per ridurre la perdita di dettagli nelle zone chiare e scattare con l'esposizione standard. Negli scatti con il flash con determinati obiettivi, le velocità otturatore e le sensibilità ISO visualizzate quando si preme il pulsante di scatto a metà corsa potrebbero non corrispondere alle effettive impostazioni utilizzate. Ciò potrebbe alterare la luminosità degli sfondi che si trovano all'esterno della portata del flash.
- Per evitare di scattare a velocità otturatore o sensibilità ISO diverse da quelle visualizzate quando si preme il pulsante di scatto a metà corsa nelle modalità della [zona](#page-30-0) [creativa,](#page-30-0) scattare con una sensibilità ISO impostata manualmente.

## **Non è possibile utilizzare lo scatto con telecomando.**

- Quando si scattano foto, impostare la modalità drive su <  $\frac{1}{8}$ ( $\geq$  o <  $\frac{1}{8}$ ( $\geq$  o  $\geq$  ( $\frac{1}{10}$ ). Nella registrazione di filmati, impostare [ : **Telecomando**] su [**Attiva**] ( [\)](#page-362-0).
- Controllare la posizione dell'interruttore del timer di scatto del telecomando.
- Se si utilizza il telecomando wireless BR-E1, vedere [Telecomando wireless BR-E1.](#page-167-0)
- Per utilizzare un telecomando per la registrazione di filmati time-lapse, vedere [Filmati](#page-331-0) [time-lapse](#page-331-0).
# **Durante lo scatto di foto viene visualizzata un'icona [ ] bianca o [ ] rossa.**

Indica che la temperatura interna della fotocamera è elevata. La qualità dell'immagine delle foto potrebbe essere peggiore quando viene visualizzata un'icona [ ] bianca. La visualizzazione di un'icona [鳳] rossa indica che lo scatto si interromperà automaticamente a breve  $(\sqrt{2})$  $(\sqrt{2})$ .

# **Non è possibile impostare ISO 100 o selezionare l'espansione della sensibilità ISO durante lo scatto di foto.**

- La sensibilità minima nella gamma di sensibilità ISO è ISO 200 quando **[●** : **Priorità tonalità chiare**] è impostato su [**Attiva**] o [**Avanzata**].
- Le sensibilità ISO estese (H) non sono disponibili quando **[● : Priorità tonalità chiare**] è impostato su [**Attiva**] o [**Avanzata**], anche se [**Espansione ISO**] è impostato su [**1:On**] in [ $\blacklozenge$ : **Funzioni personaliz.** (C.Fn)].

# **Viene visualizzata un'icona [ ] rossa durante la registrazione di filmati.**

Indica che la temperatura interna della fotocamera è elevata. La visualizzazione di un'icona [  $\blacksquare$ ] rossa indica che la registrazione del filmato si interromperà automaticamente a breve  $(\sqrt{2})$  $(\sqrt{2})$ .

# **Viene visualizzata un'icona [ ] rossa.**

● Se la fotocamera si surriscalda temporaneamente durante la registrazione 4K estesa, viene visualizzato  $\mathbb{P}^{\boxtimes}$ l e la registrazione si interrompe. A questo punto, la registrazione del filmato non sarà disponibile, anche se si preme il pulsante di ripresa del filmato. Seguendo le istruzioni visualizzate, impostare la dimensione di registrazione del filmato su un'opzione diversa da  $[1/4]$   $\mathbb{Z}$   $[2/3]$  o  $[1/4]$   $\mathbb{Z}$   $[2/3]$  dopure spegnere la fotocamera per lasciarla raffreddare prima di riprendere la registrazione.

### **La registrazione dei filmati si interrompe da sola.**

- Se la velocità di scrittura della scheda è bassa, la registrazione del filmato potrebbe interrompersi automaticamente. Per informazioni dettagliate sulle schede su cui è possibile registrare filmati, vedere [Requisiti di prestazioni della scheda \(registrazione di](#page-718-0) [filmati\)](#page-718-0). Per conoscere la velocità di scrittura della scheda, fare riferimento al sito Web del suo produttore.
- Se si registra un filmato per 29 minuti e 59 secondi, la registrazione si interrompe automaticamente.

### **La sensibilità ISO non può essere impostata per la registrazione di filmati.**

In modalità di scatto [<sup>1</sup>,,], la sensibilità ISO viene impostata automaticamente. In modalità  $\left[\bullet\right]$  è possibile impostare manualmente la sensibilità ISO ( $\circled{2}$ [\)](#page-699-0).

# **La sensibilità ISO impostata manualmente cambia quando si passa alla registrazione di filmati.**

Per lo scatto di foto, la sensibilità ISO viene impostata in base a [**Sensibilità ISO**] in [ $\bigcirc$ ]:  $\bigcirc$ **l**lmpostazioni sensibilità ISO] [\(](#page-219-0) $\bigcirc$ ) e per la registrazione di filmati, in base a **[Sensibilità ISO]** in [ $\bullet$ ]: <sup>1</sup> | Impostazioni sensibilità ISO] (2).

# **Non è possibile impostare ISO 100 o non è possibile selezionare l'espansione della sensibilità ISO durante la registrazione dei filmati.**

- Controllare l'impostazione [**Sensibilità ISO**] in [ $\bigcap$ : <sup>•</sup> · Impostazioni sensibilità ISO].
- Le sensibilità ISO estese non sono disponibili quando **[** : **Priorità tonalità chiare**] è impostato su [**Attiva**].
- La sensibilità minima nella gamma di sensibilità ISO è ISO 200 quando **[■ : Priorità tonalità chiare**] è impostato su [**Attiva**].
- H (sensibilità ISO espansa) non è disponibile (non visualizzato) nella registrazione di filmati 4K.

# **L'esposizione cambia durante la registrazione dei filmati.**

- Se si modifica la velocità otturatore o il valore di apertura durante la registrazione di filmati, le modifiche possono essere registrate nell'esposizione.
- La registrazione di alcuni filmati di prova è consigliata se si intende eseguire lo zoom durante la registrazione di filmati. Lo zoom durante la registrazione dei filmati può causare cambiamenti di esposizione o la registrazione dei suoni dell'obiettivo, un livello audio irregolare o una perdita di messa a fuoco.

# **L'immagine presenta sfarfallii o compaiono strisce orizzontali durante la registrazione di filmati.**

La presenza di luci fluorescenti, luci a LED o altre sorgenti di luce durante la registrazione dei filmati può causare la comparsa di flicker, strisce orizzontali (disturbi) o esposizioni irregolari. Inoltre, potrebbero essere registrate le modifiche apportate all'esposizione (luminosità) o alla tonalità colore. In modalità di scatto [ ], l'uso di una velocità otturatore più bassa può ridurre il problema. Il problema potrebbe essere più evidente nella registrazione di filmati time-lapse.

# **Il soggetto appare distorto durante la registrazione del filmato.**

Se si sposta la fotocamera a sinistra o a destra (panning) o si effettua la ripresa di un soggetto in movimento. l'immagine potrebbe apparire distorta.

# **Non si riescono a scattare foto durante la registrazione dei filmati.**

● Non è possibile scattare foto con la ghiera di selezione impostata su < <sup>•</sup> , >. Prima di scattare foto, impostare la ghiera su una modalità di scatto diversa da <  $\blacksquare$  >.

### **Impossibile eseguire l'abbinamento a uno smartphone.**

- Utilizzare uno smartphone conforme alle specifiche Bluetooth versione 4.1 o successiva.
- Attivare il Bluetooth dalla schermata delle impostazioni dello smartphone.
- L'abbinamento con la fotocamera non è possibile dalla schermata delle impostazioni Bluetooth dello smartphone. Installare l'app dedicata Camera Connect (gratuitamente) sullo smartphone  $(\mathbb{Q})$  $(\mathbb{Q})$ .
- L'abbinamento con uno smartphone già abbinato in precedenza non è possibile se sullo smartphone sono ancora presenti le informazioni di abbinamento registrate per un'altra fotocamera. In tal caso, rimuovere la registrazione della fotocamera mantenuta nelle impostazioni Bluetooth dello smartphone e riprovare a eseguire l'abbinamento  $(\bar{\omega})$  $(\bar{\omega})$ .

# **Impossibile impostare le funzioni Wi-Fi.**

Le funzioni Wi-Fi non possono essere impostate se la fotocamera è connessa a un computer o a un altro dispositivo mediante un cavo di interfaccia. Scollegare il cavo di interfaccia prima di impostare qualsiasi funzione [\(](#page-468-0) $\varnothing$ ).

# **Non è possibile utilizzare un dispositivo collegato mediante un cavo di interfaccia.**

Altri dispositivi, ad esempio computer, non possono essere utilizzati con la fotocamera collegandoli con un cavo di interfaccia mentre la fotocamera è connessa ai dispositivi tramite Wi-Fi. Interrompere la connessione Wi-Fi prima di collegare il cavo di interfaccia.

# **Non è possibile utilizzare le funzioni di scatto e riproduzione.**

Quando è stabilita una connessione Wi-Fi, alcune operazioni quali lo scatto e la riproduzione potrebbero non funzionare. Terminare la connessione Wi-Fi per utilizzare queste funzioni.

# **Non è possibile riconnettersi a uno smartphone.**

- Anche con la stessa combinazione di fotocamera e smartphone, se sono state modificate delle impostazioni o si è scelta un'impostazione diversa, potrebbe non essere possibile ristabilire la connessione anche dopo aver selezionato lo stesso SSID. In tal caso, eliminare le impostazioni di connessione della fotocamera dalle impostazioni Wi-Fi sullo smartphone e riconfigurare la connessione.
- La connessione potrebbe non essere stabilita se Camera Connect è in esecuzione quando si riconfigurano le impostazioni di connessione. In questo caso, uscire da Camera Connect per un momento e riavviarlo.

# **Problemi di funzionamento**

#### **Non è possibile eseguire operazioni di tocco.**

Accertarsi che [ $\blacklozenge$ : **Controllo tocco**] sia impostato su [**Standard**] o [**Sensibile**] [\(](#page-647-0)  $\heartsuit$  ).

# **Un pulsante o una ghiera della fotocamera non funzionano come previsto.**

- Controllare l'impostazione [Controlli personalizzati] in [ $\blacklozenge$ : Funzioni personaliz. **[\(](#page-655-0)C.Fn)**] (2).
- Nella registrazione di filmati, controllare l'impostazione [**10**: **Funz. puls.scatto per** filmati $|$   $\circledcirc$ ).

#### **Problemi di visualizzazione**

#### **La schermata dei menu non presenta tutte le schede e le voci.**

Alcune schede e alcuni elementi non vengono visualizzati nelle modalità della zona base o nella registrazione di filmati.

# La prima scheda visualizzata è [ $\star$ ] My Menu o solamente [ $\star$ ].

**TVis. My menu**] nella scheda [ $\bigstar$ ] è impostato su [**Visualizza da scheda My menu**] o [**Visual. solo scheda My menu**]. Impostare [**Visualizzazione normale**] [\(](#page-671-0) ).

### **Il primo carattere del nome del file è un carattere di sottolineatura ("\_").**

**Impostare [ : Spazio colore**] su [**sRGB**]. Se è impostato [Adobe RGB], il primo carattere sarà un trattino basso ( $\circ$ [\)](#page-238-0).

#### **Il nome del file inizia con "MVI\_".**

Si tratta di un file video  $(\sqrt{2})$  $(\sqrt{2})$ ).

#### **La numerazione dei file non inizia da 0001.**

Se la scheda contiene già immagini registrate, la numerazione potrebbe non iniziare da  $0001$   $(\sqrt{2})$ .

### **La data e l'ora di scatto visualizzate non sono corrette.**

- verificare che siano impostate la data e l'ora corrette  $(\mathbb{Z})$  $(\mathbb{Z})$ ).
- Controllare il fuso orario e l'ora legale  $\left(\frac{\sqrt{2}}{2}\right)$  $\left(\frac{\sqrt{2}}{2}\right)$ .

#### **Nell'immagine non sono presenti la data e l'ora.**

La data e l'ora di scatto non sono visualizzate nell'immagine. La data e l'ora sono registrate come informazioni di scatto nei dati delle immagini. Quando si stampano foto, queste informazioni possono essere utilizzate per includere la data e l'ora ( $\circ$ [\)](#page-421-0).

### **Viene visualizzato [###].**

Se il numero di immagini registrate sulla scheda è superiore a quello che la fotocamera è in grado di visualizzare, apparirà l'indicazione [**###**].

# **L'immagine visualizzata sullo schermo non è nitida.**

- Se lo schermo è sporco, utilizzare un panno morbido per pulirlo.
- Il contenuto visualizzato sullo schermo può sembrare leggermente più lento a basse temperature o nera a temperature elevate, ma tornerà normale a temperatura ambiente.

# **Problemi relativi alla riproduzione**

### **Sull'immagine viene visualizzato un rettangolo rosso.**

[**D**]: **Display pun.AF**] è impostato su [**Attiva**] ( **2**[\)](#page-464-0).

# **Durante la riproduzione delle immagini, i punti AF non vengono visualizzati.**

- I punti AF non vengono visualizzati quando si riproducono i seguenti tipi di immagini:
	- Immagini scattate in modalità <  $SCN : \mathbb{F}$  .  $\mathbb{F}$  > .
	- Immagini scattate in modalità <  $\bigcirc$  :  $\sum_{i=1}^{\infty}$   $\sum_{i=1}^{\infty}$   $\sum_{i=1}^{\infty}$   $\sum_{i=1}^{\infty}$  > .
	- Immagini scattate con la funzione di riduzione disturbi scatti multipli.
	- Immagini ritagliate.

#### **Non è possibile eliminare l'immagine.**

Se l'immagine è protetta, non può essere eliminata  $\left(\frac{\sqrt{2}}{2}\right)$  $\left(\frac{\sqrt{2}}{2}\right)$ .

### **Non è possibile riprodurre foto e filmati.**

- La fotocamera potrebbe non essere in grado di riprodurre le immagini acquisite con un'altra fotocamera.
- I filmati modificati con un computer non possono essere riprodotti con la fotocamera.

### **Possono essere riprodotte solo alcune immagini.**

**■** Le immagini sono state filtrate per la riproduzione con [ $\blacktriangleright$ : Imposta condiz.ricerca **immag.**] [\(](#page-454-0)2). Cancellare le condizioni di ricerca delle immagini.

### **Durante la riproduzione di un filmato è possibile sentire rumori meccanici o legati al funzionamento della fotocamera.**

Se AF entra in funzione o si aziona l'obiettivo durante la registrazione di filmati, il microfono incorporato della fotocamera può anche registrare il rumore meccanico dell'obiettivo o i suoni di funzionamento della fotocamera o dell'obiettivo. In questo caso, l'uso di un microfono esterno può ridurre questi suoni. Se i suoni continuano a costituire un elemento di distrazione con un microfono esterno, può essere più efficace rimuovere il microfono esterno dalla fotocamera e posizionarlo lontano dalla fotocamera e dall'obiettivo [\(](#page-322-0)<a>

### **Il filmato potrebbe bloccarsi per alcuni istanti.**

Un cambiamento drastico nel livello di esposizione durante la registrazione di filmati con esposizione automatica può causare l'interruzione momentanea della registrazione finché la luminosità non si stabilizza. In questo caso, registrare in modalità  $[1 \oplus N]$  ( $\oslash$ [\)](#page-309-0).

#### **Sul televisore non compare alcuna immagine.**

- Accertarsi che [**C**: Sistema video] sia impostato correttamente su [Per NTSC] o [Per **PAL**] in base al sistema video del televisore in uso.
- verificare che la spina del cavo HDMI sia inserita completamente in modo corretto ( $\varnothing$ [\)](#page-394-0).

### **Vengono creati più file video per la registrazione di un singolo filmato.**

Se le dimensioni del file di un filmato superano i 4 GB, viene creato automaticamente un nuovo file [\(](#page-313-0) $\mathbb{Z}$ ). Tuttavia, se si utilizza una scheda SDXC formattata con la fotocamera, è possibile registrare un filmato in un unico file, anche se le dimensioni del filmato superano i 4 GB.

#### **Il lettore di schede non rileva la scheda.**

A seconda del lettore di schede utilizzato e del sistema operativo del computer, le schede SDXC potrebbero non essere rilevate correttamente. In questo caso, collegare la fotocamera a un computer tramite un cavo di interfaccia (venduto separatamente) e utilizzareEOS Utility (software EOS, <sup>2</sup>) o collegare la fotocamera a un computer tramite Wi-Fi  $\left(\frac{\sqrt{2}}{2}\right)$  $\left(\frac{\sqrt{2}}{2}\right)$  $\left(\frac{\sqrt{2}}{2}\right)$  per importare le immagini sulla fotocamera.

#### **Non è possibile ridimensionare l'immagine.**

Questa fotocamera non consente di ridimensionare le immagini JPEG  $\overline{S2}$  e RAW [\(](#page-441-0) $\overline{a}$ ).

#### **Non è possibile ritagliare l'immagine.**

Questa fotocamera non consente di ritagliare le immagini RAW  $\left( \frac{\partial}{\partial y} \right)$ .

### **Sull'immagine compaiono puntini luminosi.**

Se il sensore è influenzato dai raggi cosmici o da fattori simili, nelle immagini acquisite potrebbero comparire puntini luminosi bianchi, rossi o blu. Il loro aspetto può essere ridotto esequendo [**Pulisci ora** <del>[n</del>] in [ $\blacklozenge$ : **Pulizia Sensore**] [\(](#page-648-0)  $\oslash$  ).

### **Problemi di pulizia del sensore**

#### **L'otturatore emette un rumore durante la pulizia del sensore.**

Sebbene venga emesso un suono meccanico dall'otturatore durante la pulizia dopo aver selezionato [**Pulisci ora** [  $\rightarrow$  ] in [ $\bullet$ : **Pulizia Sensore**], nessuna immagine verrà registrata sulla scheda  $(\sqrt{2})$  $(\sqrt{2})$ ).

#### **La pulizia automatica del sensore non funziona.**

Le operazioni dell'interruttore di accensione <  $ON$  >/<  $OFF$  > ripetute entro un breve periodo di tempo potrebbero impedire la visualizzazione dell'icona [ $\Box$ ] ( $\circ$ [\)](#page-50-0).

#### **Problemi di collegamento a un computer**

#### **Non è possibile importare le immagini sul computer.**

- Installare EOS Utility (software EOS[\)](#page-34-0) nel computer  $( \circled{B} )$ .
- Se la fotocamera è già connessa tramite Wi-Fi, non può comunicare con computer connessi tramite un cavo di interfaccia (venduto separatamente).

### **La comunicazione fra il computer e la fotocamera collegata non funziona.**

● Quando si utilizza EOS Utility (software EOS), impostare [**nd**: Film. time-lapse] su **[Disattiva]** (2).

Se si verifica un problema con la fotocamera, viene visualizzato un messaggio di errore. Seguire le istruzioni visualizzate sullo schermo. Se il problema persiste, prendere nota del codice di errore (Err xx) e contattare un Centro di assistenza Canon.

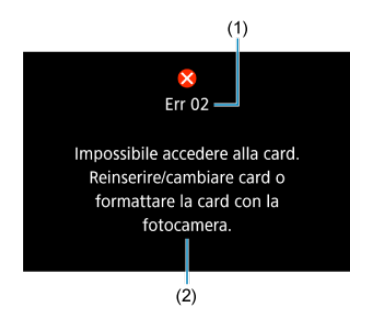

- (1) Numero di errore
- (2) Causa e misure correttive

# **Mappa del sistema**

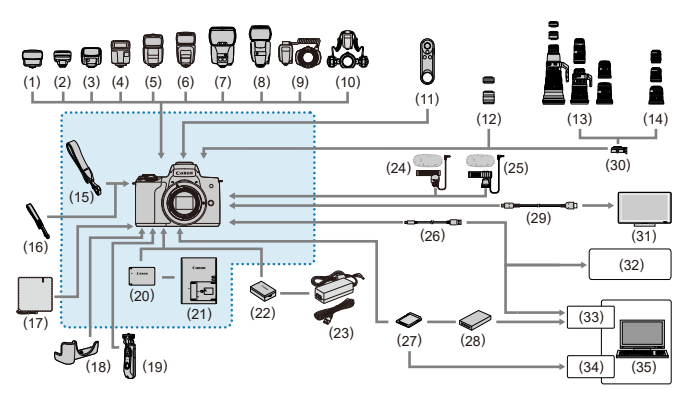

: Accessori inclusi

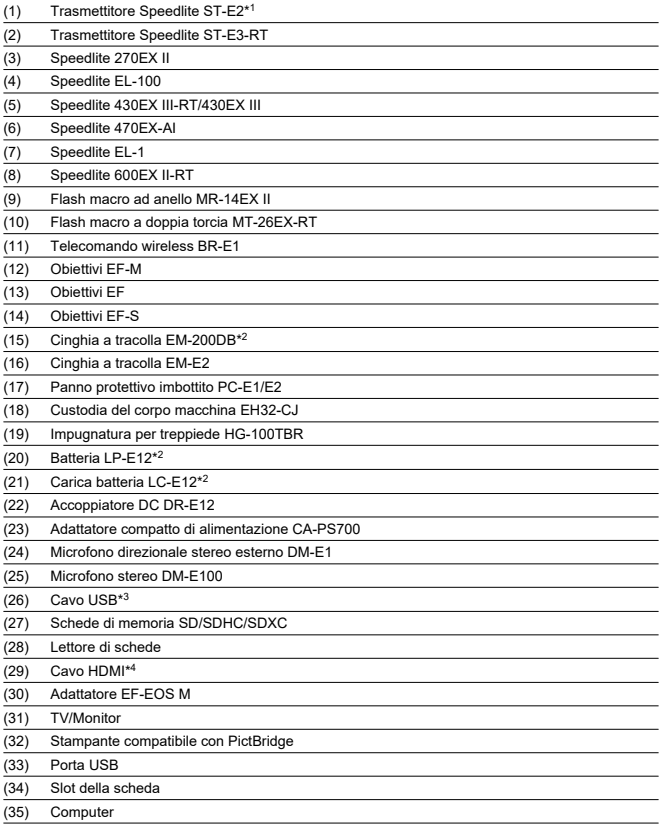

\* 1: Con alcuni obiettivi, potrebbe essere necessario il cavo di connessione per il flash OC-E3.

\* 2: Disponibile anche per l'acquisto separatamente.

\* 3: Estremità della fotocamera: USB Micro-B. È disponibile anche un accessorio Canon originale (cavo di interfaccia IFC-600PCU).

\* 4: Utilizzare un cavo disponibile in commercio di lunghezza non superiore a 2,5 m. Il terminale della fotocamera è di tipo D.

# <span id="page-699-0"></span>**In modalità [ ]/[ ] se impostato su ISO auto**

- La sensibilità ISO viene impostata automaticamente in una gamma di ISO 100-12800 per i filmati Full HD/HD e ISO 100-6400 per i filmati 4K.
- Il valore massimo nella gamma di impostazione automatica viene espanso ad H (equivalente a ISO 25600) nella registrazione di filmati Full HD/HD quando [**Espansione ISO**] in [ $\cdot$ : **Funzioni personaliz.** [\(](#page-654-0)C.Fn)] è impostato su [**1:Attiva**] ( $\circ$ ) e [Max per **Auto**] in [**①: '只Impostazioni sensibilità ISO**] è impostato su [H(25600[\)](#page-359-0)] (2). Notare che nella registrazione di filmati 4K, l'espansione massima della sensibilità ISO non è disponibile ([**Max per Auto**] non disponibile), anche con [**Espansione ISO**] impostato su [**1:Attiva**]).
- **Con [nterità tonalità chiare**] impostato su [**Attiva**] [\(](#page-225-0)  $\circled{r}$  ), il valore minimo nella gamma di impostazione automatica è ISO 200. La sensibilità ISO massima non viene espansa, anche con [**Max per Auto**] impostato su [**H (25600)**].

# **In modalità [ ] con sensibilità ISO impostata manualmente**

- È possibile impostare manualmente la sensibilità ISO in una gamma di ISO 100-12800 per i filmati Full HD/HD e ISO 100-6400 per i filmati 4K.
- Il valore massimo nella gamma di impostazione manuale viene espanso ad H (equivalente a ISO 25600) nella registrazione di filmati Full HD/HD quando [**Espansione**

**ISO**] in [ $\blacklozenge$ : Funzioni personaliz. (C.Fn)] è impostato su [1:Attiva]. Notare che nella registrazione di filmati 4K, l'espansione massima della sensibilità ISO non è disponibile ([**H**] non visualizzato), anche con [**Espansione ISO**] impostato su [**1:Attiva**]).

● Con **[● : Priorità tonalità chiare**] impostato su **[Attiva] [\(](#page-225-0) 2)**, il valore minimo nella gamma di impostazione manuale è ISO 200. La sensibilità ISO massima non viene espansa, anche con [**Espansione ISO**] impostato su [**1:Attiva**].

- [Schermata Quick Control](#page-701-0)
- [Schermata di scatto foto](#page-704-0)
- [Schermata di registrazione filmati](#page-707-0)
- **[Icone delle scene](#page-710-0)**
- [Schermata di riproduzione](#page-711-0)

# <span id="page-701-0"></span>**Nelle modalità della zona creativa (diversa dalla schermata delle funzioni di scatto)**

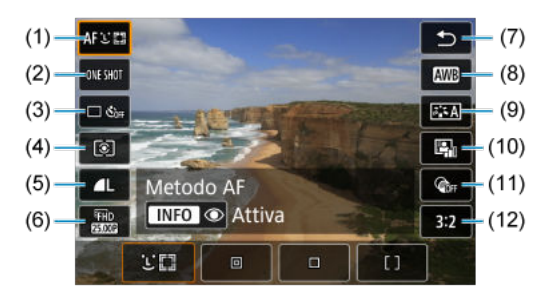

- (1) Metodo AF
- (2) Funzionamento AF
- (3) Modalità drive
- (4) Modo lettura
- (5) Qualità dell'immagine
- (6) Dimensione registrazione filmato
- (7) Indietro
- (8) Bilanciamento del bianco
- (9) Stile Foto
- (10) Auto Lighting Optimizer (Ottimizzazione automatica della luce)
- (11) Filtri creativi
- (12) Rapporto dimensionale della foto

# **Schermata delle funzioni di scatto nelle modalità della zona creativa**

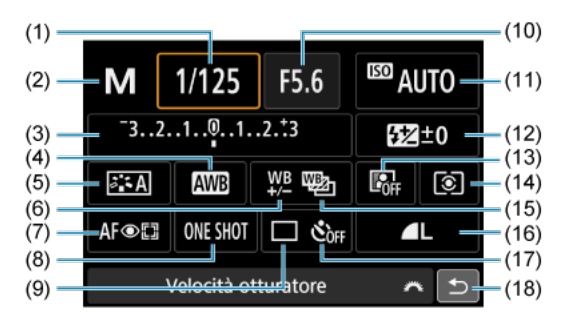

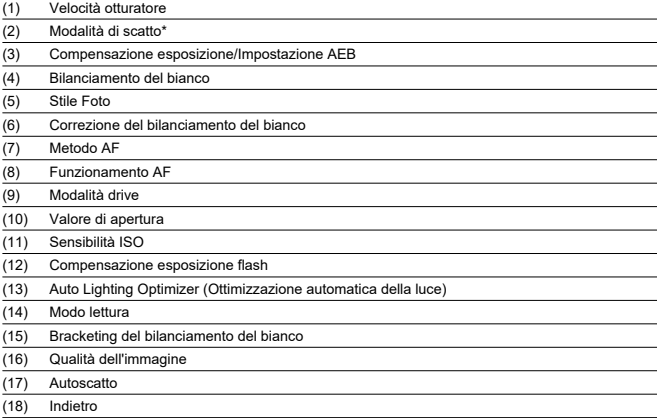

\* Queste funzioni non possono essere impostate con Quick Control.

# **Durante la registrazione di filmati**

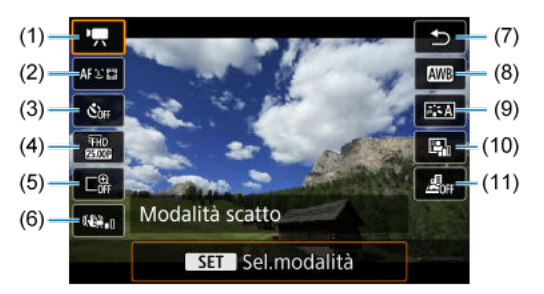

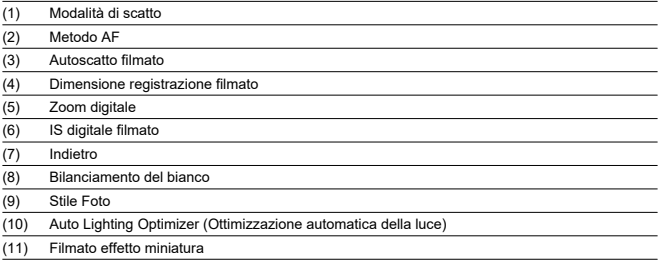

<span id="page-704-0"></span>Ogni volta che si preme il pulsante <  $INFO$  >, la visualizzazione delle informazioni cambia.

Sul display verranno mostrate solo le impostazioni applicate.

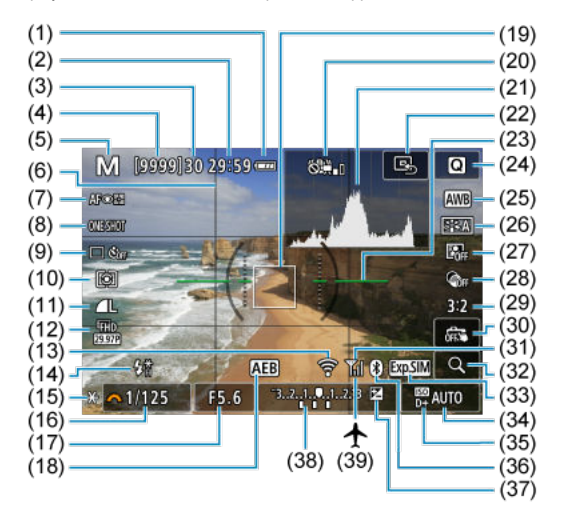

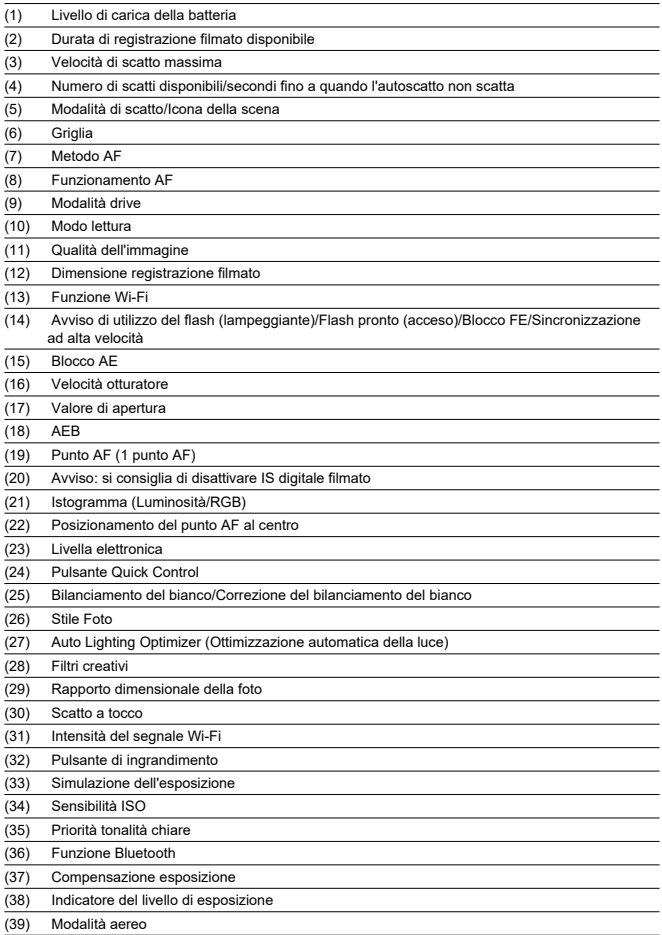

# **Nota**

- È possibile specificare le informazioni visualizzate in risposta alla pressione del pulsante <  $INFO$  >  $\left(\sqrt{2}\right)$  $\left(\sqrt{2}\right)$ ).
- La livella elettronica non viene visualizzata quando la fotocamera è collegata a un televisore tramite HDMI.
- Altre icone possono essere visualizzate temporaneamente dopo le regolazioni delle impostazioni.

<span id="page-707-0"></span>Ogni volta che si preme il pulsante <  $INFO$  >, la visualizzazione delle informazioni cambia.

Sul display verranno mostrate solo le impostazioni applicate.

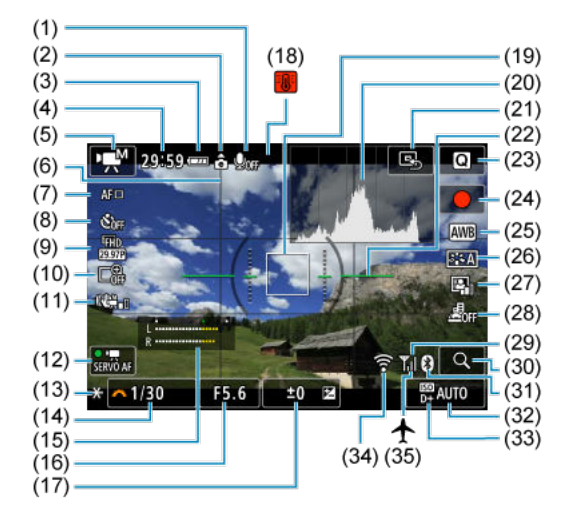

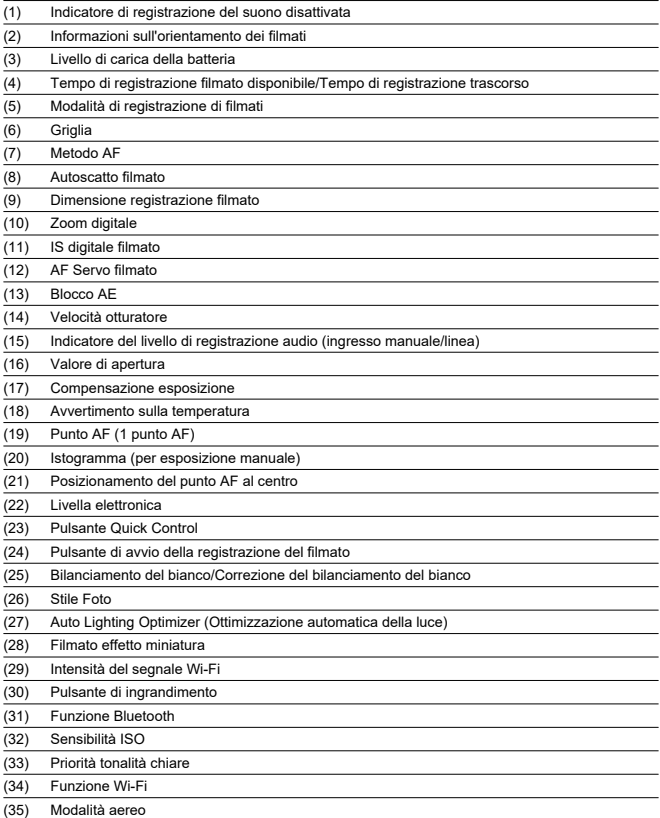

#### $\bullet$ **Attenzione**

- È possibile specificare le informazioni visualizzate in risposta alla pressione del pulsante <  $\mathsf{INFO}$  >  $\mathsf{Q}$ [\)](#page-282-0).
- La livella elettronica non viene visualizzata quando la fotocamera è collegata a un televisore tramite HDMI.
- La livella elettronica, le linee della griglia e l'istogramma non possono essere visualizzati durante la registrazione di filmati e, nel caso in cui lo siano, verranno cancellati durante la registrazione.
- All'avvio della registrazione di un filmato, il tempo di registrazione rimanente viene sostituito dal tempo trascorso.

#### $\Box$ **Nota**

Altre icone possono essere visualizzate temporaneamente dopo le regolazioni delle impostazioni.

<span id="page-710-0"></span>Nella modalità di scatto <  $\sqrt{4}$  > la fotocamera rileva il tipo di scena e configura tutte le impostazioni di conseguenza. Il tipo di scena rilevata è indicato in alto a sinistra sullo schermo.

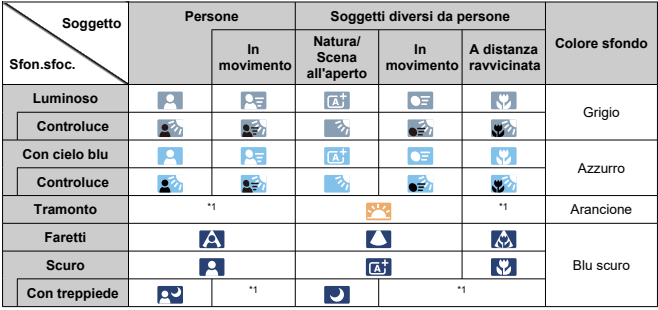

\* 1: Sono visualizzate le icone delle scene selezionate tra quelle che possono essere rilevate.

#### $\mathbf 0$ **Attenzione**

Le icone visualizzate potrebbero non corrispondere alla scena reale, a seconda della scena, delle condizioni di scatto, dell'obiettivo utilizzato e di altri fattori.

# <span id="page-711-0"></span>**Visualizzazione delle informazioni di base per le foto**

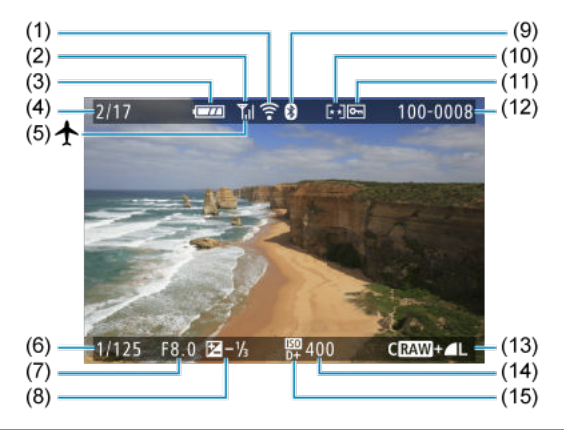

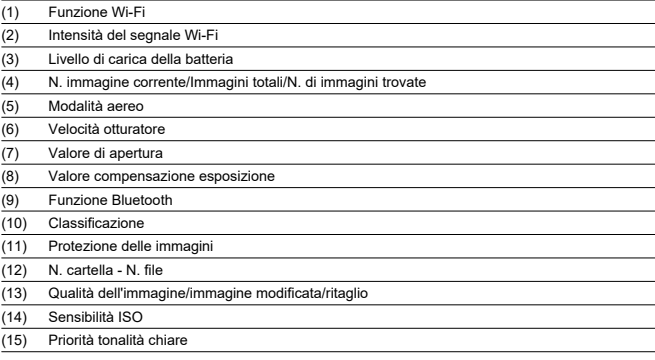

#### $\bullet$ **Attenzione**

- È possibile specificare le informazioni visualizzate in risposta alla pressione del  $\bullet$ pulsante <  $INFO$  >  $(P)$  $(P)$ .
- Se l'immagine è stata ripresa con un'altra fotocamera, è possibile che alcune informazioni di scatto non vengano visualizzate.
- Potrebbe non essere possibile riprodurre su altre fotocamere le immagini scattate con questo apparecchio.

# **Visualizzazione delle informazioni dettagliate per le foto**

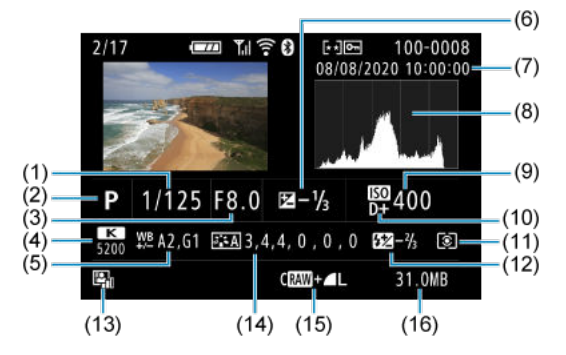

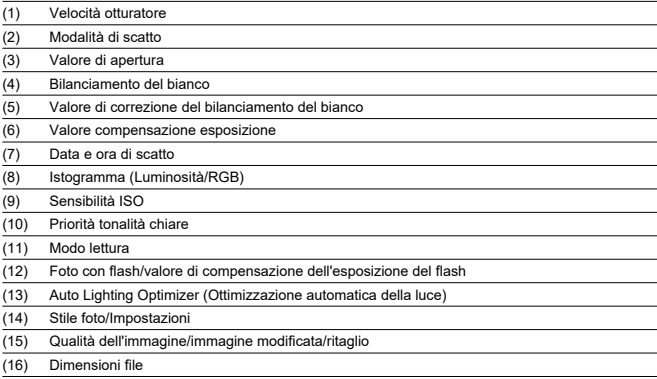

\* Quando si effettuano scatti con qualità dell'immagine RAW+JPEG, vengono visualizzate le dimensioni del file dell'immagine RAW.

\* Le linee che indicano l'area dell'immagine vengono visualizzate per le immagini scattate con il rapporto dimensionale impostato ( $\widehat{\varphi}$ [\)](#page-214-0) e con la qualità dell'immagine impostata su RAW o RAW+JPEG.

\* Per le immagini con informazioni di ritaglio aggiunte, vengono visualizzate delle righe per indicare l'area dell'immagine.

\* Durante gli scatti con flash senza compensazione dell'esposizione del flash, viene visualizzato [ ].

\* [ ] indica gli scatti con filtro creativo o le immagini salvate dopo il ridimensionamento, il ritaglio o l'acquisizione di frame.

# **Visualizzazione delle informazioni dettagliate per i filmati**

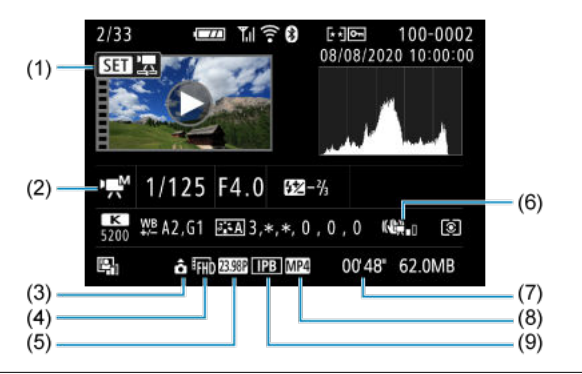

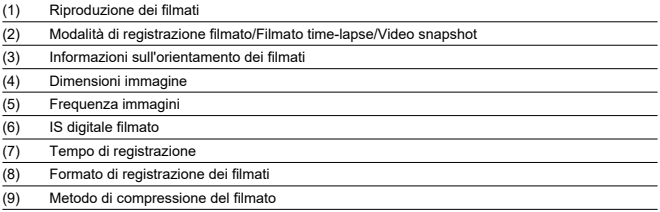

\* Per semplicità sono state omesse le spiegazioni per le voci incluse anche nella visualizzazione delle informazioni dettagliate/di base per le foto, che non sono mostrate qui.

#### $\Box$ **Nota**

Durante la riproduzione del filmato, viene visualizzato "\*, \*" per i parametri [**Precisione**] e [**Soglia**] di [**Nitidezza**] in [**Stile Foto**].

# **Specifiche**

# **Tipo**

**Tipo:** fotocamera digitale AF/AE non reflex a obiettivo singolo con flash incorporato **Innesto dell'obiettivo:** innesto EF-M Canon **Obiettivi compatibili:** gruppo di obiettivi Canon EF-M \* Con adattatore EF-EOS M: obiettivi Canon EF o EF-S \* Non è possibile utilizzare obiettivi con innesto RF

**Lunghezza focale dell'obiettivo:** circa 1,6 volte la lunghezza focale indicata sull'obiettivo

## **Sensore immagine**

**Tipo:** sensore CMOS (supporta Dual Pixel CMOS AF)

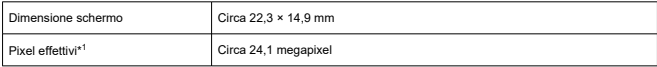

\* 1: arrotondati ai 100.000 pixel più prossimi.

## **Sistema di registrazione**

**Formato di registrazione delle immagini:** conforme a DCF 2.0 ed Exif 2.31\*

\* Supporta le informazioni sulle ore di differenza

#### **Tipo ed estensione della foto**

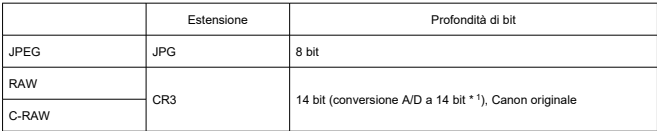

\* 1: Per lo scatto continuo e la modalità silenziosa, viene utilizzata la conversione A/D a 12 bit.

# **Registrazione di foto**

#### **Tipo di immagine nella registrazione di foto**

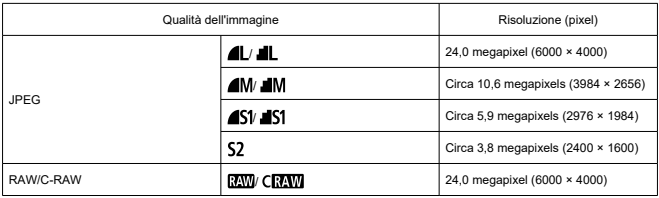

#### **Numero di pixel foto**

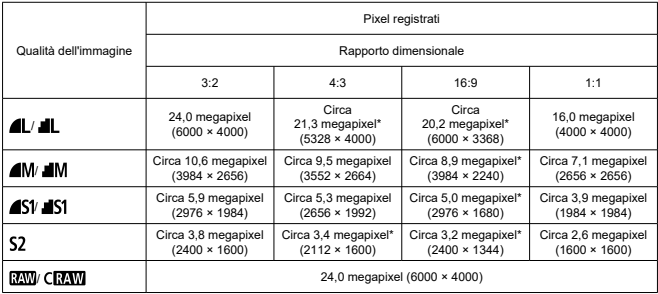

\* I valori dei pixel registrati sono arrotondati ai 100.000 più prossimi.

\* Le immagini JPEG vengono generate con il rapporto dimensionale impostato.

\* Le immagini RAW/C-RAW vengono generate con un rapporto di [**3:2**] e il rapporto dimensionale impostato viene aggiunto.

\* Le proporzioni sono leggermente diverse da quelle indicate per le dimensioni delle immagini contrassegnate da un asterisco.

\* Queste proporzioni e il numero di pixel si applicano anche al ridimensionamento.

#### **Dimensioni file foto/Numero di scatti possibili/Velocità di scatto massima per lo scatto continuo**

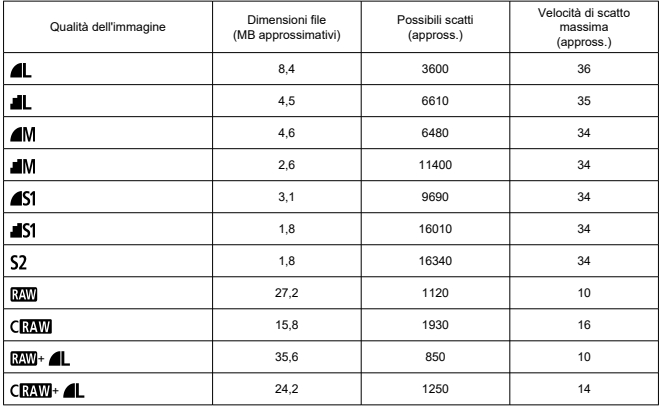

\* Il numero di scatti possibili e la velocità di scatto massima standard applicabili a una scheda UHS-I da 32 GB si basa sugli standard di test Canon.

\* La dimensione del file, il numero di scatti possibili e la velocità di scatto massima variano in base alle condizioni di scatto (inclusi soggetto, sensibilità ISO, stile foto e funzione personalizzata).

# <span id="page-718-0"></span>**Registrazione di filmati**

### **Formato di registrazione dei filmati:** MP4

#### **Tempo di registrazione stimato, bit rate filmato e dimensioni file**

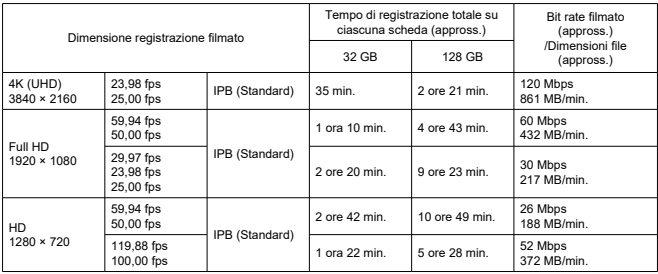

Note sulla registrazione di filmati

\* Il bit rate indica solo l'uscita video, l'audio non è incluso.

\* Dimensioni dei file e durata inclusi output video e audio.

\* Con [██]: **' ་རུ་ lS digitale**] impostato su [**Disattiva**].<br>\* La registrazione del filmato si interrompe automaticamente quando il tempo di registrazione raggiunge 29:59 (o 7:29 per i filmati HD con frame rate alto).

#### **Requisiti di prestazioni della scheda (registrazione di filmati)**

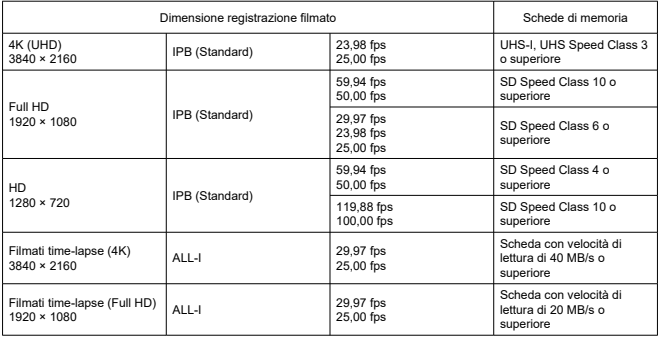

\* Con [ : **IS digitale**] impostato su [**Disattiva**].

# **Microfono di registrazione**

**Microfono incorporato:** microfoni stereo **Terminale del microfono esterno:** connettore stereo mini, 3,5 mm di diametro

### **Supporto di registrazione**

**Supporto di registrazione:** schede di memoria SD, SDHC e SDXC

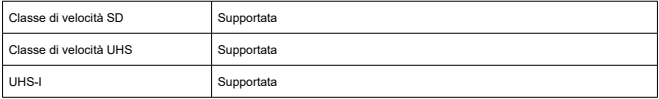

## **Mirino (mirino elettronico)**

**Tipo:** mirino elettronico a colori OLED **Dimensione schermo:** 0,39 inch **Numero punti:** circa 2.360.000 punti

#### **Specifiche**

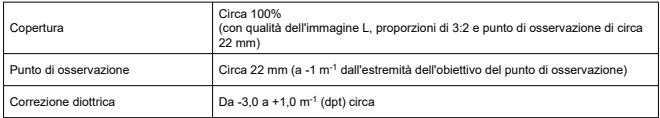

# **Schermo**

**Tipo:** monitor a colori a cristalli liquidi TFT **Dimensione schermo:** 3,0 pollici (proporzioni di 3:2) **Numero punti:** circa 1.040.000 punti **Angolo di campo:** circa 170° verticalmente e orizzontalmente

#### **Caratteristiche di regolazione**

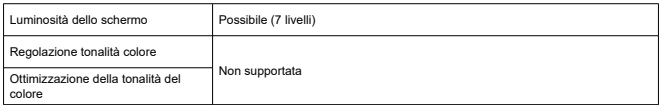

#### **Specifiche del pannello touch screen:** capacitivo
### **Uscita HDMI**

**Uscita audio/video HDMI:** terminale OUT micro HDMI (tipo D)/CEC non supportato **Risoluzione HDMI:** Auto / 1080 p

### **Fuoco automatico**

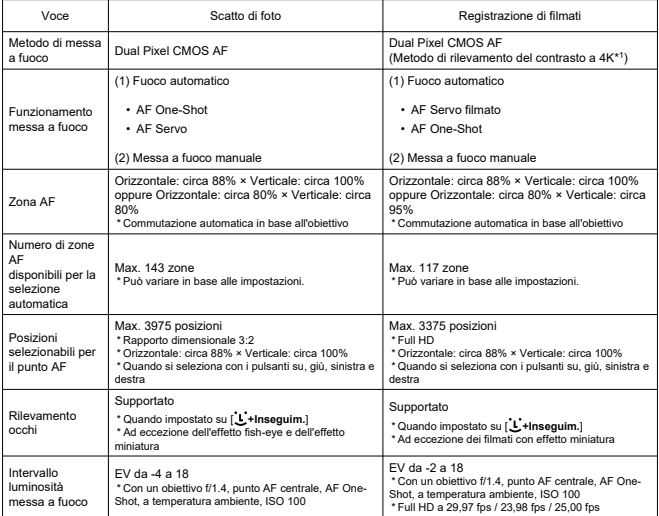

\* 1: Quando si registrano filmati 4K con AF a contrasto, la messa a fuoco potrebbe richiedere più tempo rispetto alla registrazione di filmati Full HD e HD e potrebbe essere difficile mettere a fuoco con determinati obiettivi.

### **Controllo dell'esposizione**

#### **Funzioni di misurazione in diverse condizioni di scatto**

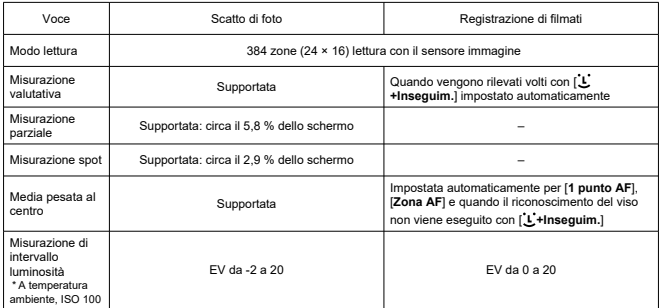

### **Sensibilità ISO (indice di esposizione consigliato) durante lo scatto di foto**

#### **Sensibilità ISO normale, sensibilità ISO estesa (scatto di foto)**

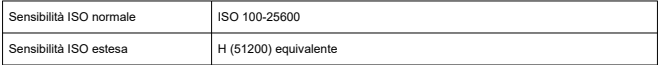

\* Quando impostata manualmente

\* Può variare a seconda della modalità di scatto e delle impostazioni

#### **Gamma di sensibilità ISO quando impostata manualmente (scatto di foto)**

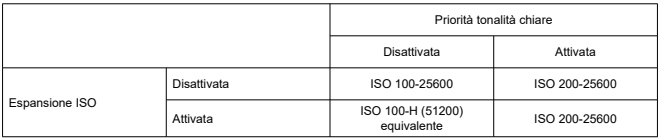

\* La gamma di sensibilità ISO normale può essere impostata con incrementi di 1/3 di stop

### **Impostazione della gamma ISO automatica (scatto di foto)**

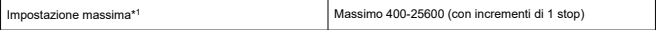

\* 1: L'impostazione predefinita è [**Max per Auto**: **6400**]

### **Dettagli ISO auto (scatto di foto)**

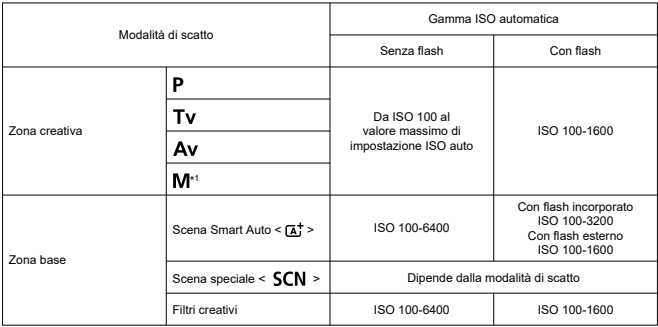

\* 1: ISO 400 quando è impostata la posa B

#### **Sensibilità ISO di registrazione di filmati (indice di esposizione consigliato)**

### **Sensibilità ISO normale, sensibilità ISO espansa (registrazione di filmati)**

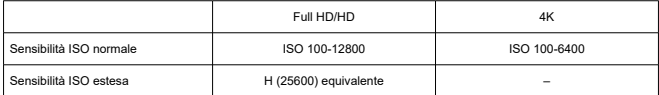

\* Quando impostata manualmente

\* Può variare in base alle impostazioni

#### **Gamma di sensibilità ISO quando impostata manualmente (registrazione di filmati)**

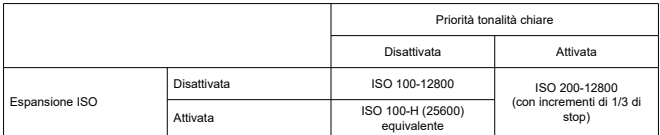

\* La gamma di sensibilità ISO normale può essere impostata con incrementi di 1/3 di stop

\* Massimo ISO 6400 per video 4K (nessuna espansione)

\* Massimo ISO 6400 con [ : **Zoom digitale**] impostato su un'opzione diversa da [**Disattiva**]

#### **Impostazione della gamma ISO auto (registrazione di filmati)**

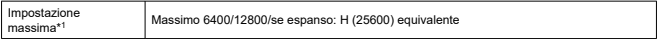

\* 1: L'impostazione predefinita è [**Max per Auto**: **12800**]

### **Otturatore**

### **Scatto di foto**

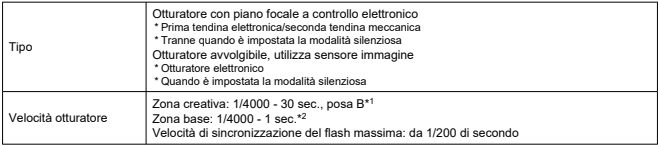

\* 1: Modalità di scatto: solo in modalità di registrazione manuale

\* 2: Varia a seconda della modalità di scatto.

### **Registrazione di filmati**

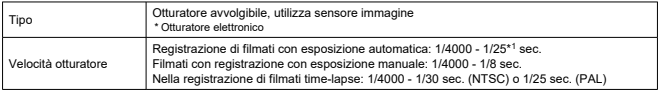

\* 1: Varia in base al frame rate.

### **Flash incorporato**

**Tipo:** flash a estrazione manuale retraibile **Metodo di ritrazione:** manuale **Numero guida:** N. G.: circa 5 (ISO 100, m) **Portata del flash (esempi)**

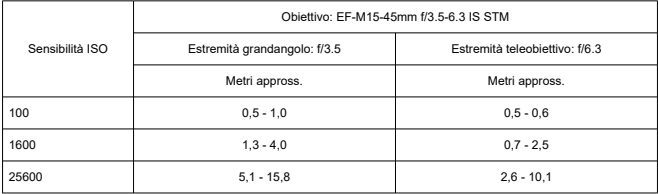

\* Arrotondamento al secondo decimale

\* Potrebbe non essere possibile ottenere un'esposizione adeguata quando si riprendono soggetti distanti con sensibilità ISO elevate, poiché potrebbero essere superati i limiti di misurazione prima dello scatto

### **Flash esterno**

**Contatti sincronizzazione:** attacco a slitta: contatto di sincronizzazione X

\* Velocità di sincronizzazione del flash massima: da 1/200 di secondo

\* Nessun terminale PC fornito

**Modalità flash:** lettura E-TTL II

# **Drive**

### **Modalità drive e velocità di scatto continuo**

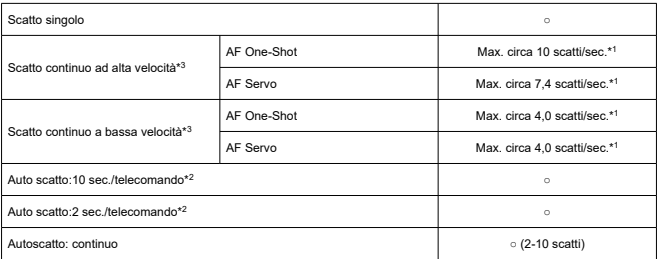

\* 1: Con una batteria LP-E12 completamente carica, 1/1000 sec. o velocità otturatore e apertura del diaframma più rapidi, a temperatura ambiente (23°C)

\* 2: BR-E1: supportato/RC-6: non supportato

\* 3: RAW/C-RAW viene elaborato con la conversione A/D a 12 bit

### **Riproduzione**

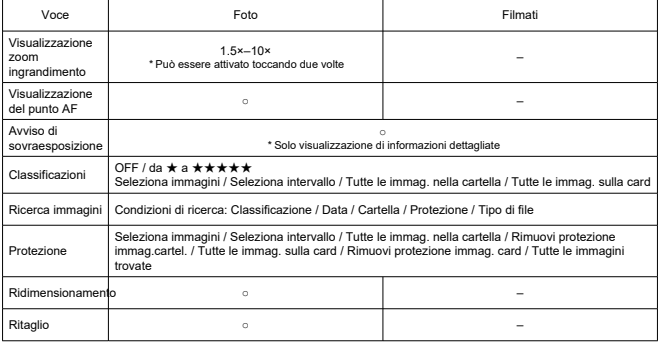

## **Ordine di stampa (DPOF)**

**Sistema:** conforme con DPOF versione 1.1

### **Interfaccia esterna**

### **Terminale digitale**

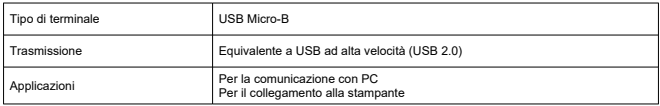

**Terminale uscita HDMI:** tipo D (la risoluzione cambia automaticamente)

\* CEC non supportato

\* Le impostazioni [**Per NTSC**] / [**Per PAL**] sono necessarie per corrispondere al formato video del televisore a cui ci si collega

**Terminale di ingresso del microfono esterno:** compatibile con connettore mini stereo di 3,5 mm di diametro

### **Fonte di alimentazione**

#### **Batteria:** batteria LP-E12 × 1

\* Può essere alimentata utilizzando l'adattatore CA CA-PS700 e l'accoppiatore DC DR-E12

### **Numero di foto che possono essere scattate**

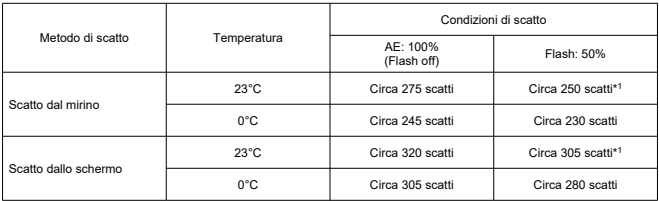

\* Con batteria LP-E12 completamente carica

\* Con [ : **Prestaz.visual.**] impostato su [**Risparmio bat.**] (impostazione predefinita)

\* 1: Conforme agli standard di test CIPA.

### **Tempo di funzionamento disponibile**

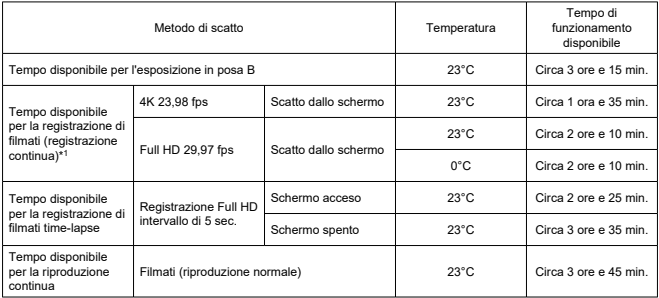

\* Con batteria LP-E12 completamente carica

\* 1: Con [ : **AF Servo filmato**] impostato su [**Disattiva**] e si interrompe/riprende automaticamente una volta raggiunto il tempo per la registrazione

**Controllo della batteria:** controllo automatico della batteria con 3 livelli di visualizzazione quando l'interruttore di accensione è impostato su ON

**Informazioni sulla batteria:** è possibile controllare la capacità rimanente (3 livelli)

### **Wi-Fi**

#### **Standard Wi-Fi**

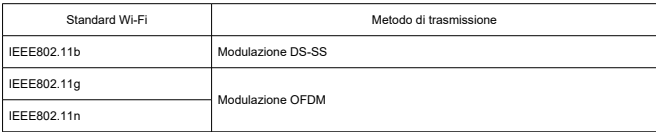

### **Frequenza della trasmissione (frequenza centrale)**

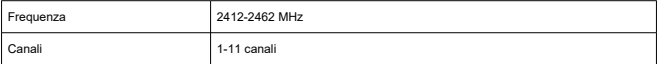

#### **Metodi di connessione, autenticazione e crittografia dei dati**

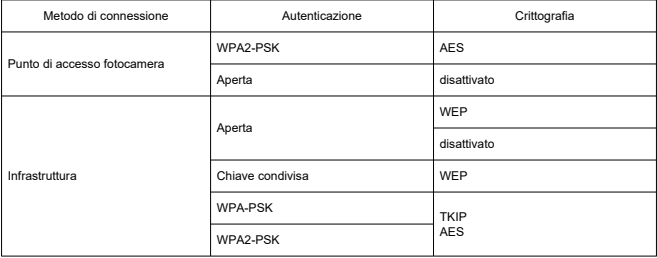

### **Bluetooth**

**Conformità agli standard:** conforme con le specifiche Bluetooth versione 4.2 (tecnologia Bluetooth a basso consumo energetico) **Metodo di trasmissione:** modulazione GFSK

### **Dimensioni e peso**

**Dimensioni:** circa 116,3 (L) × 88,1 (A) × 58,7 (P) mm

#### **Peso**

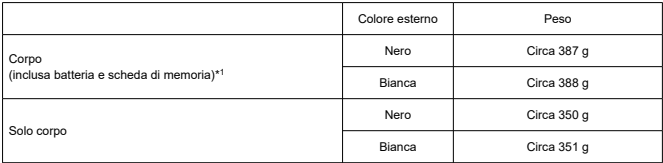

\* Senza coperchio del corpo macchina

### **Ambiente operativo**

#### **Temperatura di funzionamento:** da 0 a 40°C **Umidità di funzionamento:** 85% al massimo

- Tutti i dati precedenti si basano sugli standard di prova Canon e le linee guida CIPA (Camera & Imaging Products Association).
- Le dimensioni e il peso sopra indicati si basano sulle linee guida CIPA (ad eccezione del peso del corpo della fotocamera da solo).
- Le specifiche e l'aspetto del prodotto sono soggetti a modifiche senza preavviso.
- In caso di problemi con un obiettivo non Canon montato sulla fotocamera, consultare il produttore dell'obiettivo.

# **Marchi e licenze**

- 図 Marchi
- [About MPEG-4](#page-729-0) Licensing M
- **E** [Accessori](#page-730-0)

# **Marchi**

- Adobe è un marchio di Adobe Systems Incorporated.
- Microsoft e Windows sono marchi o marchi registrati di Microsoft Corporation negli Stati Uniti e/o in altri paesi.
- App Store e macOS sono marchi di Apple Inc., registrati negli Stati Uniti e in altri paesi.
- Google Play e Android sono marchi di Google LLC.
- IOS è un marchio o marchio registrato di Cisco negli Stati Uniti e in altri paesi e viene utilizzato su licenza.
- QR Code è un marchio di Denso Wave Inc.
- Il logo SDXC è un marchio di SD-3C, LLC.
- HDMI, il logo HDMI e High-Definition Multimedia Interface sono marchi o marchi registrati di HDMI Licensing LLC.
- Il logo Wi-Fi CERTIFIED e il simbolo Wi-Fi Protected Setup sono marchi di Wi-Fi Alliance.
- $\bullet$  I logo e il marchio Bluetooth<sup>®</sup> sono marchi registrati di Bluetooth SIG, Inc. e il loro utilizzo da parte di Canon Inc. è autorizzato con licenza. Altri marchi e nomi commerciali sono proprietà dei rispettivi titolari.
- Tutti gli altri marchi sono proprietà dei rispettivi titolari.

<span id="page-729-0"></span>"This product is licensed under AT&T patents for the MPEG-4 standard and may be used for encoding MPEG-4 compliant video and/or decoding MPEG-4 compliant video that was encoded only (1) for a personal and non-commercial purpose or (2) by a video provider licensed under the AT&T patents to provide MPEG-4 compliant video. No license is granted or implied for any other use for MPEG-4 standard."

THIS PRODUCT IS LICENSED UNDER THE AVC PATENT PORTFOLIO LICENSE FOR THE PERSONAL USE OF A CONSUMER OR OTHER USES IN WHICH IT DOES NOT RECEIVE REMUNERATION TO (i) ENCODE VIDEO IN COMPLIANCE WITH THE AVC STANDARD (''AVC VIDEO'') AND/OR (ii) DECODE AVC VIDEO THAT WAS ENCODED BY A CONSUMER ENGAGED IN A PERSONAL ACTIVITY AND/OR WAS OBTAINED FROM A VIDEO PROVIDER LICENSED TO PROVIDE AVC VIDEO. NO LICENSE IS GRANTED OR SHALL BE IMPLIED FOR ANY OTHER USE. ADDITIONAL INFORMATION MAY BE OBTAINED FROM MPEG LA, L.L.C. SEE [HTTP://WWW.MPEGLA.COM](http://www.mpegla.com)

\* Avviso visualizzato in inglese, secondo necessità.

### <span id="page-730-0"></span>**Si consiglia l'utilizzo di accessori originali Canon.**

Questo prodotto è progettato per ottenere prestazioni ottimali quando viene utilizzato con accessori originali Canon. Pertanto si consiglia di utilizzarlo con accessori originali. Canon non si assume alcuna responsabilità per i danni a questo prodotto e/o per problemi come ad esempio malfunzionamento, incendi, ecc., dovuti a problemi provocati da accessori non originali Canon (ad esempio, una fuoriuscita di liquidi presenti nella batteria e/o un'esplosione della batteria stessa). Tenere presente che la garanzia non copre le richieste di interventi di assistenza derivanti dal malfunzionamento di accessori non originali Canon, anche se è possibile richiedere tali interventi a pagamento.

#### **Attenzione** T

La batteria LP-E12 è concepita esclusivamente per modelli Canon. Canon non si assume alcuna responsabilità per eventuali danni o malfunzionamenti derivanti dall'uso della batteria con un carica batteria non compatibile o con altri prodotti.